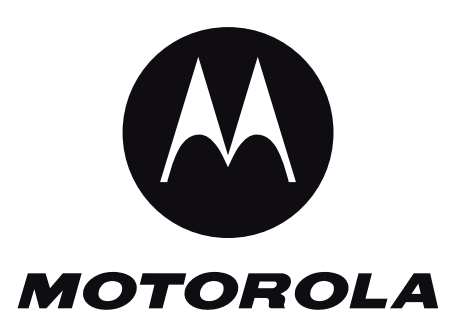

Service Manual

Level 3 Release 1.0

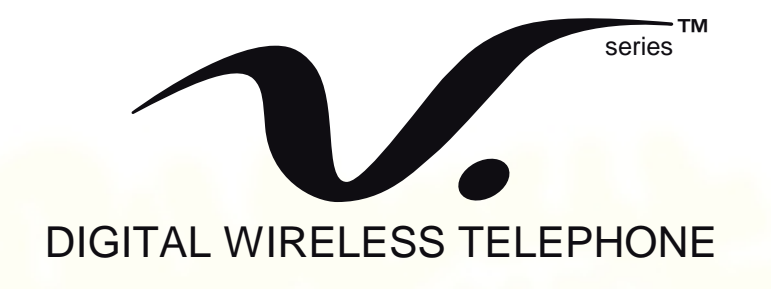

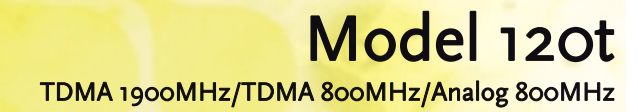

### **COMPUTER SOFTWARE COPYRIGHTS**

The Motorola products described in this instruction manual may include copy-righted Motorola computer programs stored in semi-conductor memories or othermedia. Laws in the United States and other countries preserve for Motorola certain exclusive rights for copyrighted computer programs, including the exclusive right to copy or reproduce in any form the copyrighted computer program. Accordingly, any copyrighted Motorola computer programs contained in the Motorola products described in this instruction manual may not be copied or reproduced in any mannerwithout the express written permission of Motorola. Furthermore, the purchase of Motorola products shall not be deemed to grant either directly or by implication, estoppel, or otherwise, any license under the copyrights, patents or patent applica-tions of Motorola, except for the normal non-exclusive, royalty free license to use that arises by operation of law in the sale of a product.

> This manual is the property of Motorola. No part of this manual may be duplicated in any form without the express written permission of Motorola. This manual must be returned upon Motorola request

The information in this manual is subject to change without notice. No guarantee is made for accuracy or thoroughness. This manual is intended as a training aid in conjuction with formal classes provided by Motorola. Motorola takes no responsibility for the use of this manual beyond its intended scope.

Motorola, the Motorola Logo and all other trademarks identified as such herein are trademarks of Motorola, Inc. All other product or service names are the property of their respective owners.

# **Table of Contents**

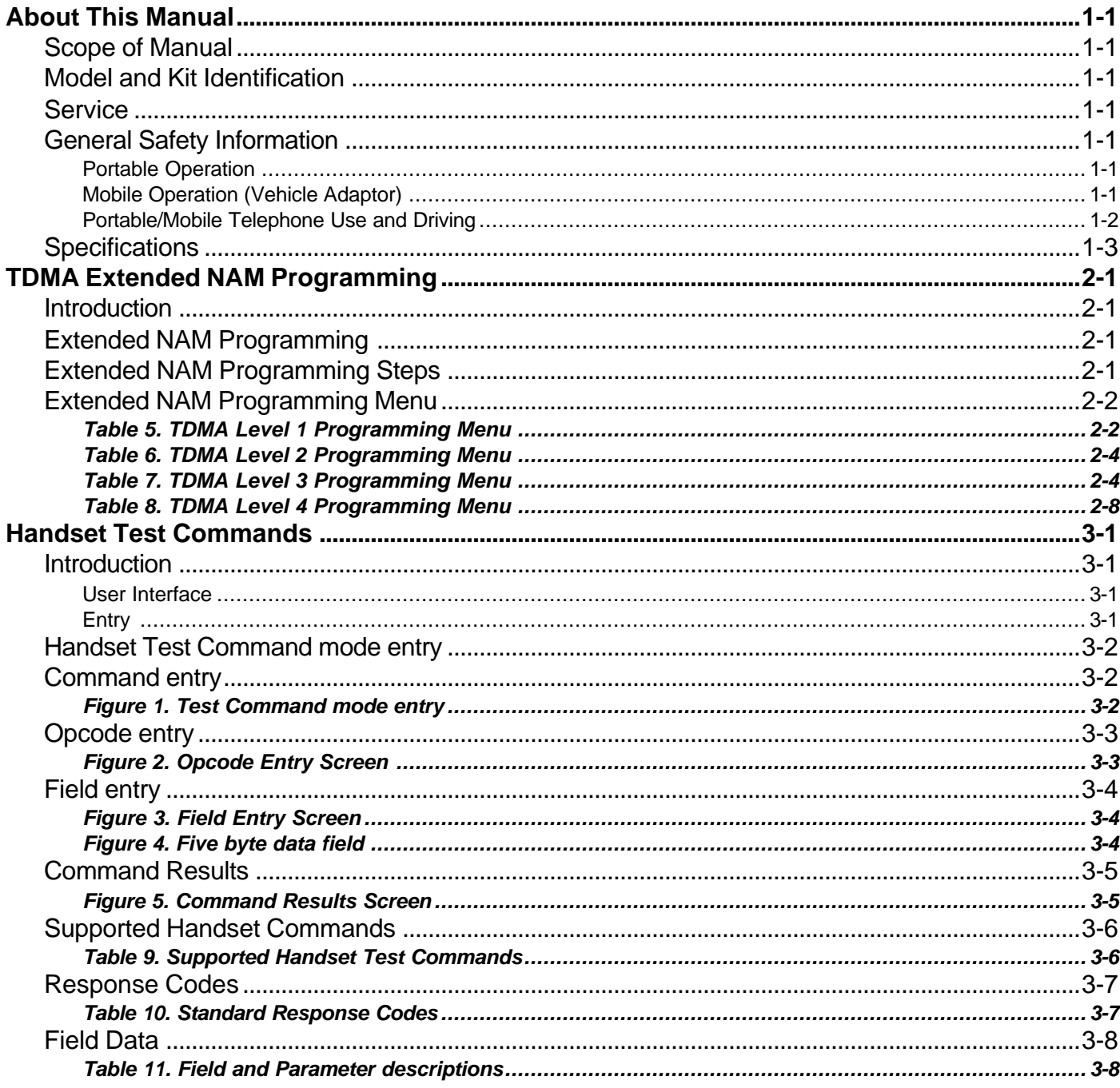

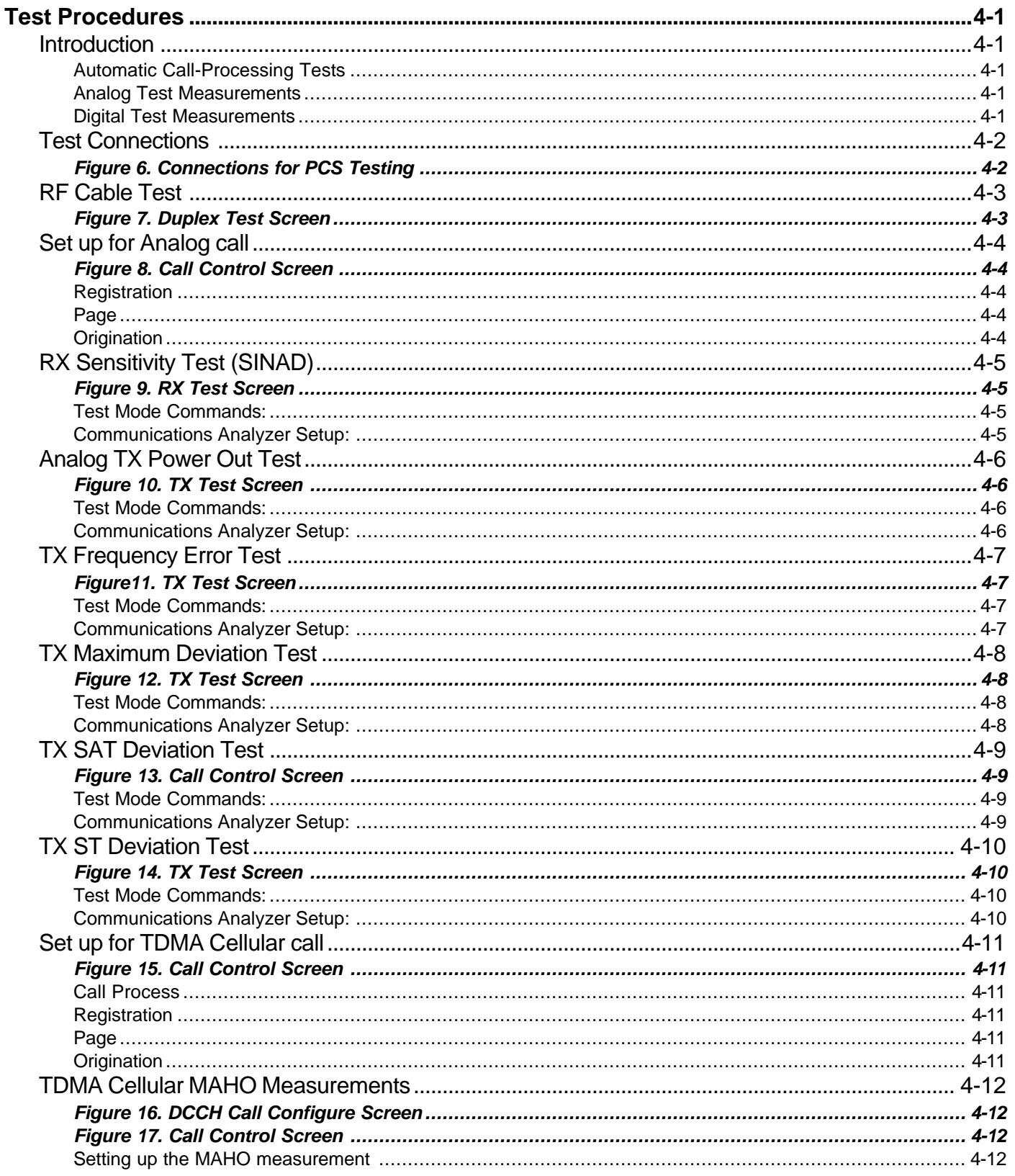

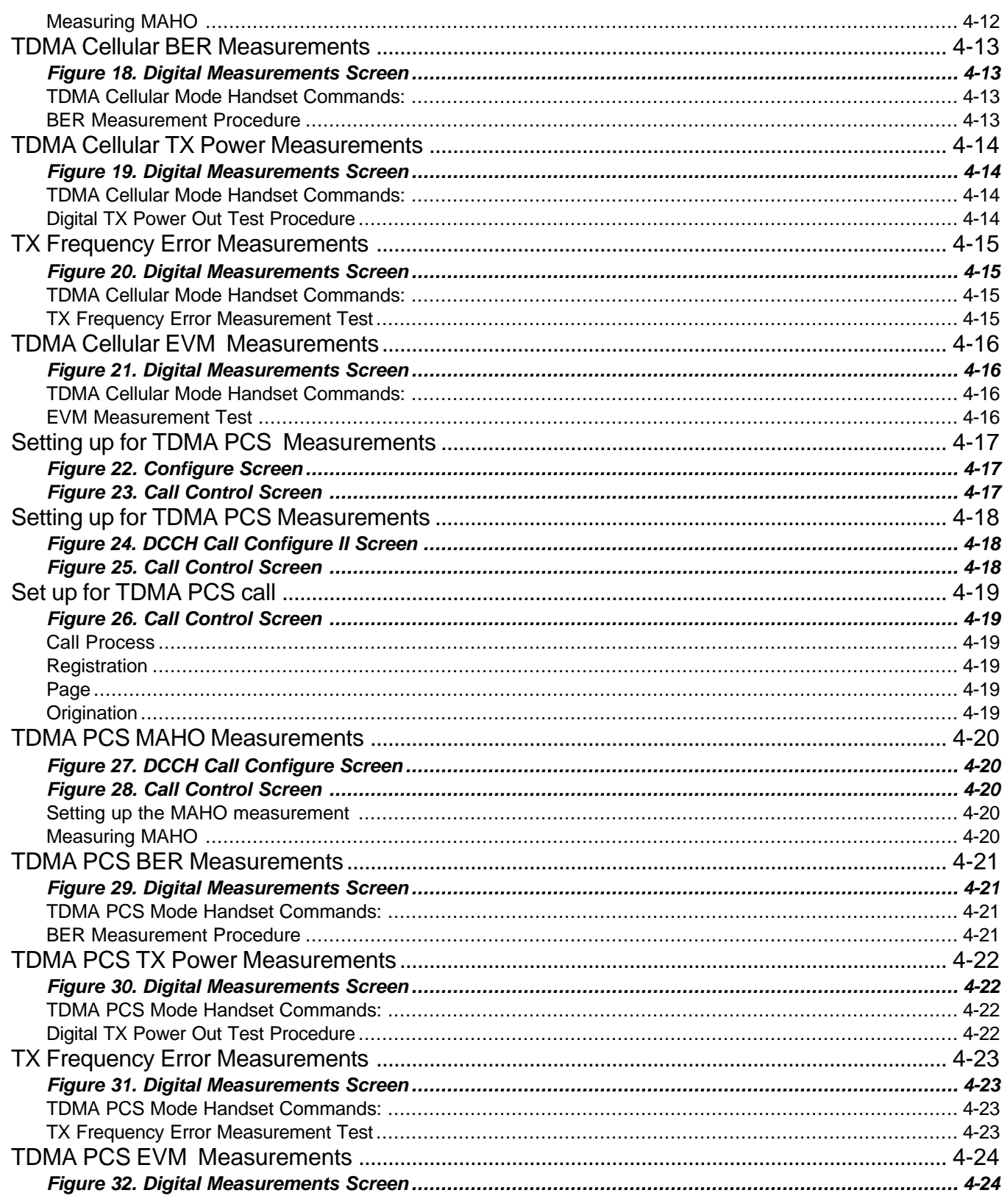

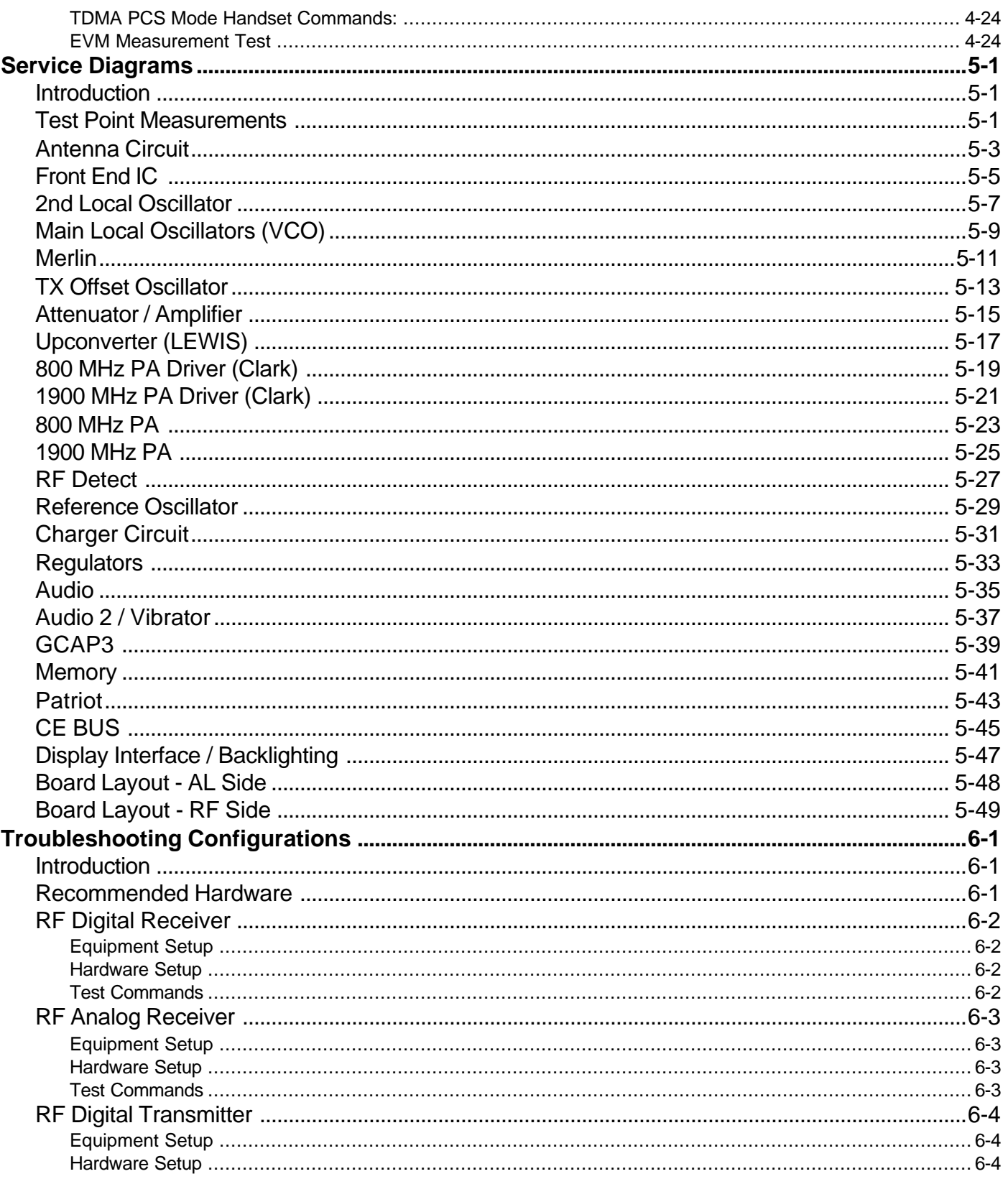

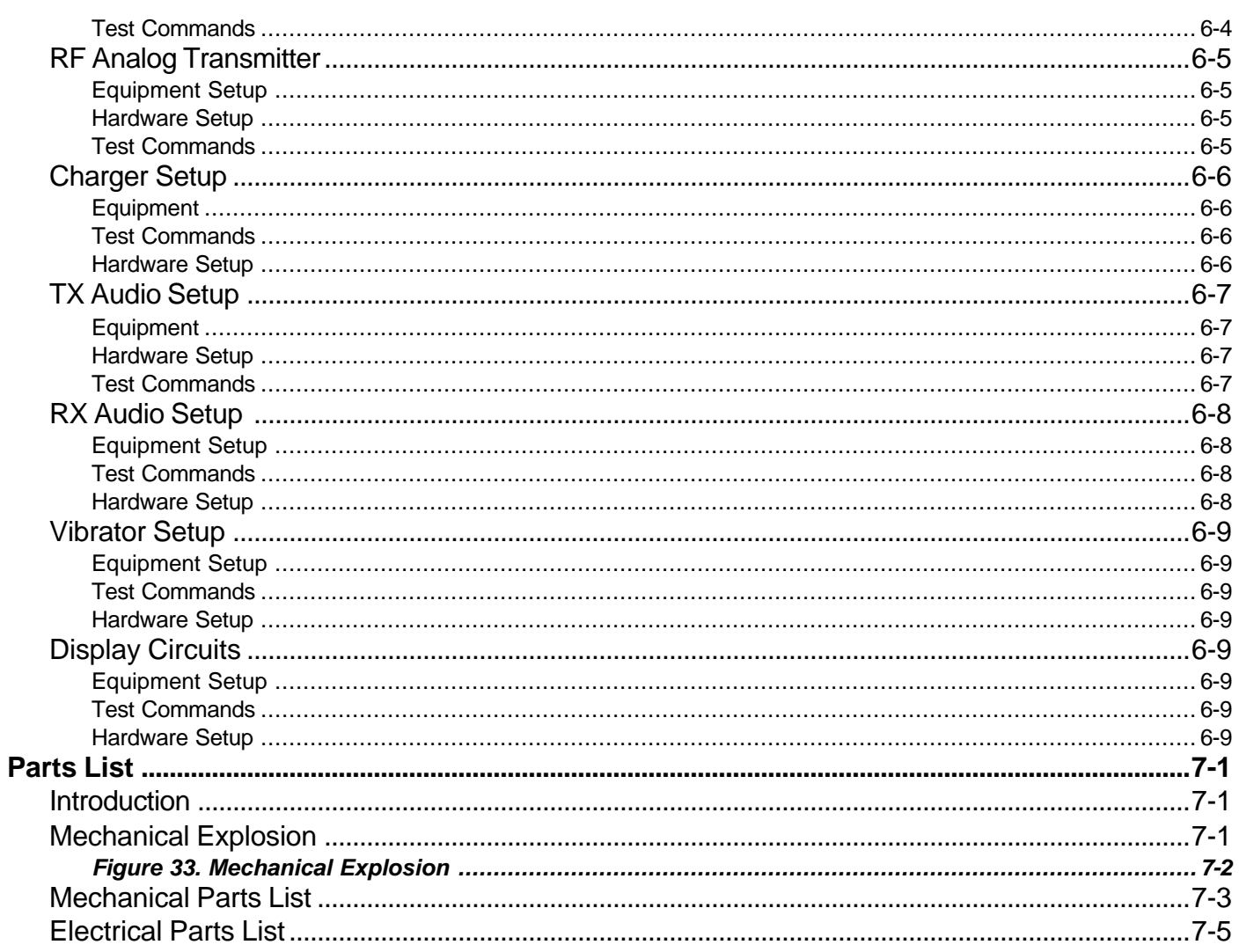

# **About This Manual**

### **Scope of Manual**

This manual is intended for use by experienced technicians familiar with similar types of equipment. It is intended primarily to support level 3servicing, which consists primarily of component level repair.

Authorized distributors may receive training to become a level 3 service center. Your regional Customer Support Manager will have details.

### **Model and Kit Identification**

Motorola products are specifically identified by an overall model number on the FCC label. In most cases, assemblies and kits which make up the equipment also have kit model numbers stamped on them.

### **Service**

Motorola regional Cellular Subscriber Support Centers offer some of the finest repair capabilities available to Motorola Subscriber equipment users. The Cellular Subscriber Support Centers are able to perform computerized adjustments and repair most defective transceivers and boards. Contact your regional Customer Support Manager for more information about Motorola's repair capabilities and policy for in-warranty and out-of-warranty repairs in your region.

### **General Safety Information**

#### **Portable Operation**

**DO NOT** hold the radio so that the antenna is very close to, or touching, exposed parts of the body, especially the face or eyes, while transmitting. The radio will perform best if it is held in the same manner as you would hold a telephone handset, with the antenna angled up and over your shoulder. Speak directly into the mouthpiece.

**DO NOT** operate the telephone in an airplane.

**DO NOT** allow children to play with any radio equipment containing a transmitter.

#### **Mobile Operation (Vehicle Adaptor)**

As with other mobile radio transmitting equipment, users are advised that for satisfactory operation of the equipment and for the safety of personnel, it is recommended that no part of the human body shall be allowed to come within 20 centimeters of the antenna during operation of the equipment.

**DO NOT** operate this equipment near electrical blasting caps or in an explosive atmosphere. Mobile telephones are under certain conditions capable of interfering with blasting operations. When in the vicinity of construction work, look for and observe signs cautioning against mobile radio transmission. If transmission is prohibited, the cellular telephone **must be turned off** to prevent any transmission. *In standby mode,* the mobile telephone will automatically transmit to acknowledge a call if it is not turned off.

All equipment must be properly grounded according to installation instructions for safe operation.

#### **Portable/Mobile Telephone Use and Driving**

Safety is every driver's business. The portable telephone should only be used in situations in which the driver considers it safe to do so. Use of a cellular portable while driving may be *illegal* in some areas.

Refer to the appropriate section of the product service manual for additional pertinent safety information.

### **Specifications**

### **Table 1.Overall System**

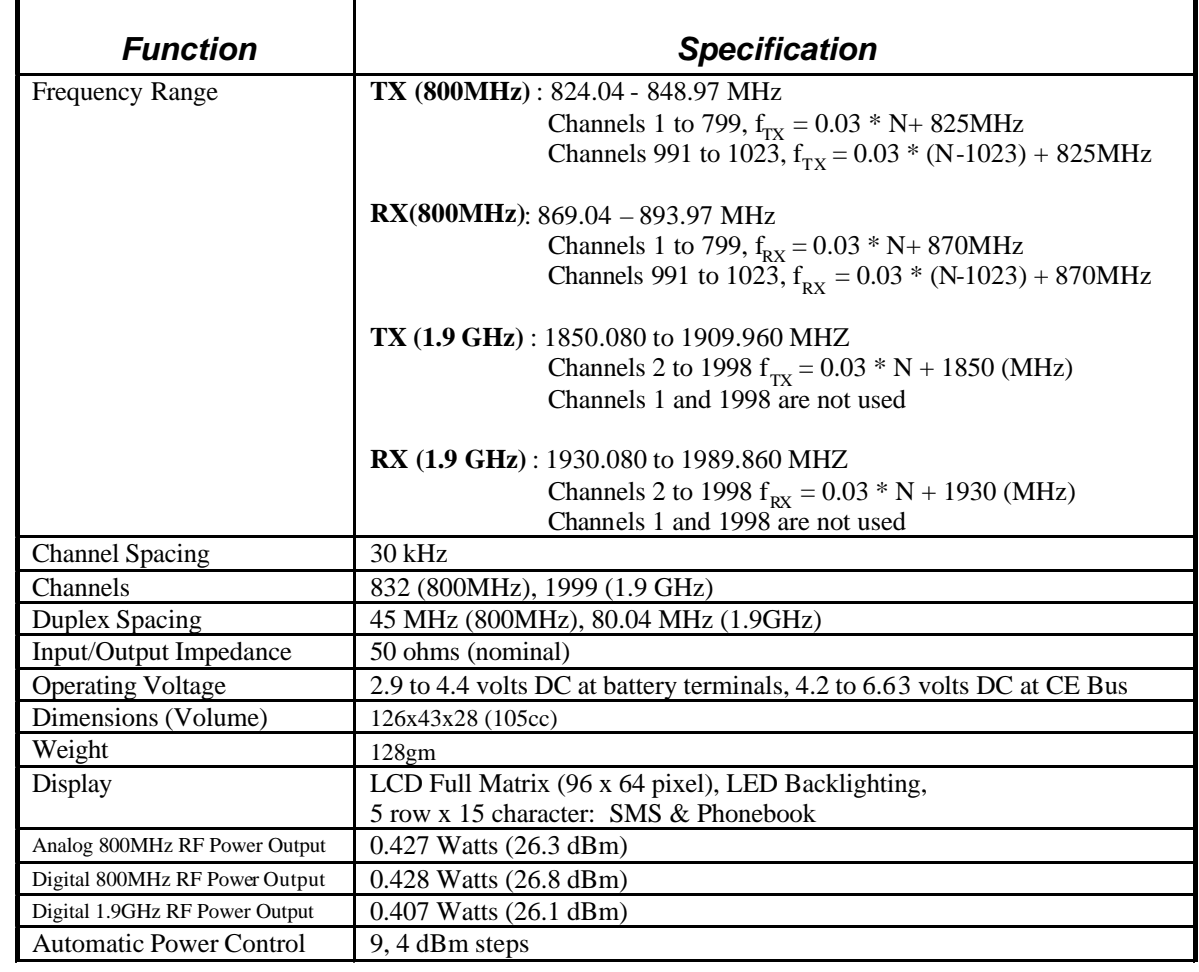

### **Table 2. EAMPS System**

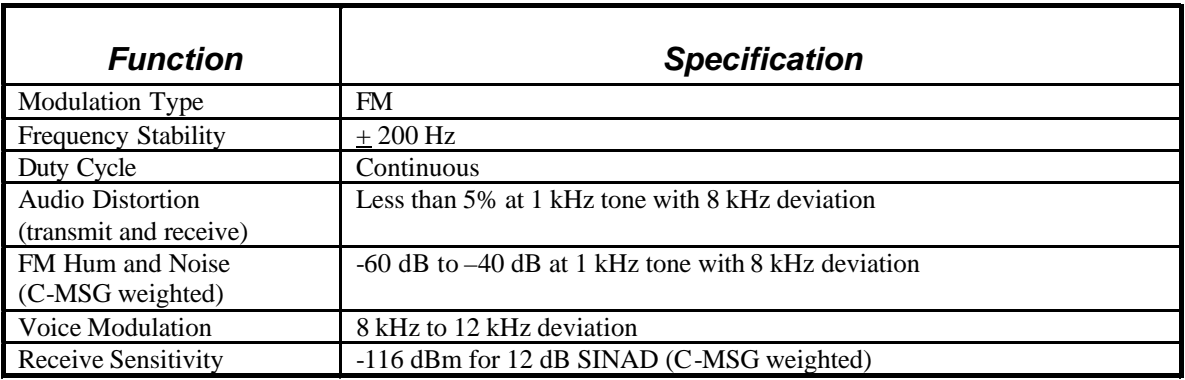

### **Table 3. TDMA System**

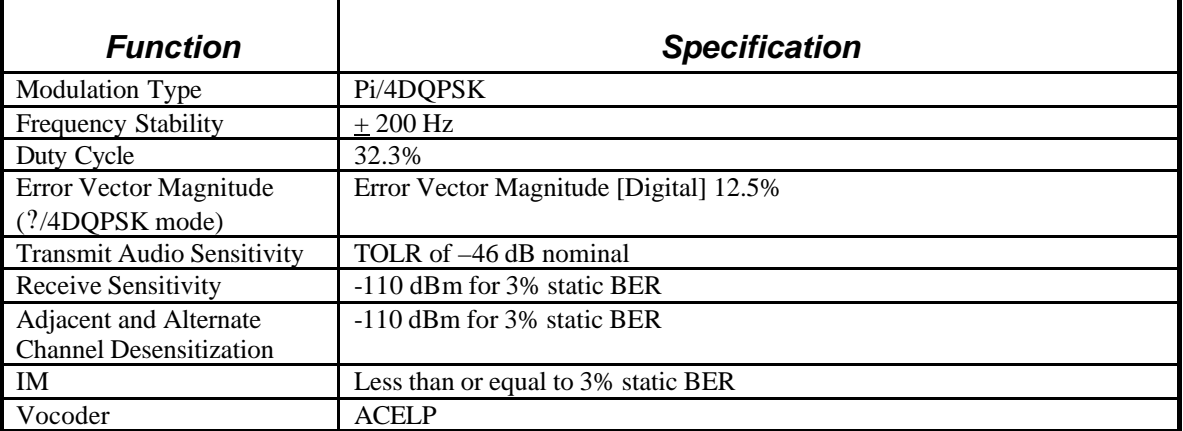

### **Table 4. Environment**

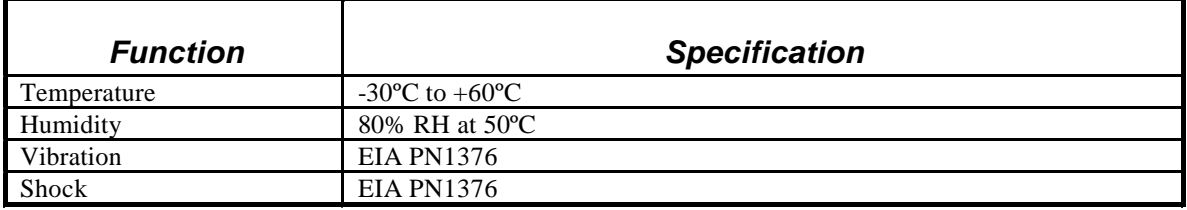

## **TDMA Extended NAM Programming**

### **Introduction**

The Number Assignment Module (NAM) is a section of memory that retains information about the phone's characteristics, such as the assigned telephone number, system identification number, and options information.

Two methods are available to program the NAM using the keypad: Easy NAM Programming and Extended NAM Programming.

Regardless of the method used, the NAM must be programmed before the phone can be placed into service. This chapter covers the NAM Programming steps for Extended NAM Programming.

#### **Extended NAM Programming**

The TDMA (Time Division Multiple Access) digital cellular telephones can be programmed to work in a private 800 MHz cellular or 1900 MHz PCS (Personal Communications System) environment. The telephone will prefer to go into service in any of three types of cellular or PCS systems. The three systems are *public, private, or residential***.** The *public* system is a metropolitanwide system provided by a carrier licensed by the Federal Communications Commission. A *private* system is one operated by a business or other commercial or institutional entity, typically within a large building or campus. A *residential* system, is for a home

based system. System priorities are determined by extended NAM programming.

There are four levels of programming. Levels 1 and 2 contain essentially User Mode Programming Levels 3 is for prioritizing and editing private or residential SID's (System ID's). Level 4 allows the programmer to enter up to three emergency numbers.

#### **Extended NAM Programming Steps**

The user must enter "<MENU>0SETUP\*"or "#PROGRAM#SND" from idle to invoke the Programming Menu feature. The user will be prompted with the Enter Security Code screen. When security code is entered (default 6 zeroes), press the identified OK button. This will take you to the initial Programming Menu. Select NAM Setup by using the scroll key to highlight the NAM Setup option and by pressing the identified SELECT key. This will take you to the initial NAM Setup screen.

The following pages describe the Extended NAM menu options. Note that the **>** Symbol indicates that you have selected an option from the NAM program menu and that you are one step into that option. Increments of that symbol indicate that you are that many steps into that option.

### **Extended NAM Programming Menu**

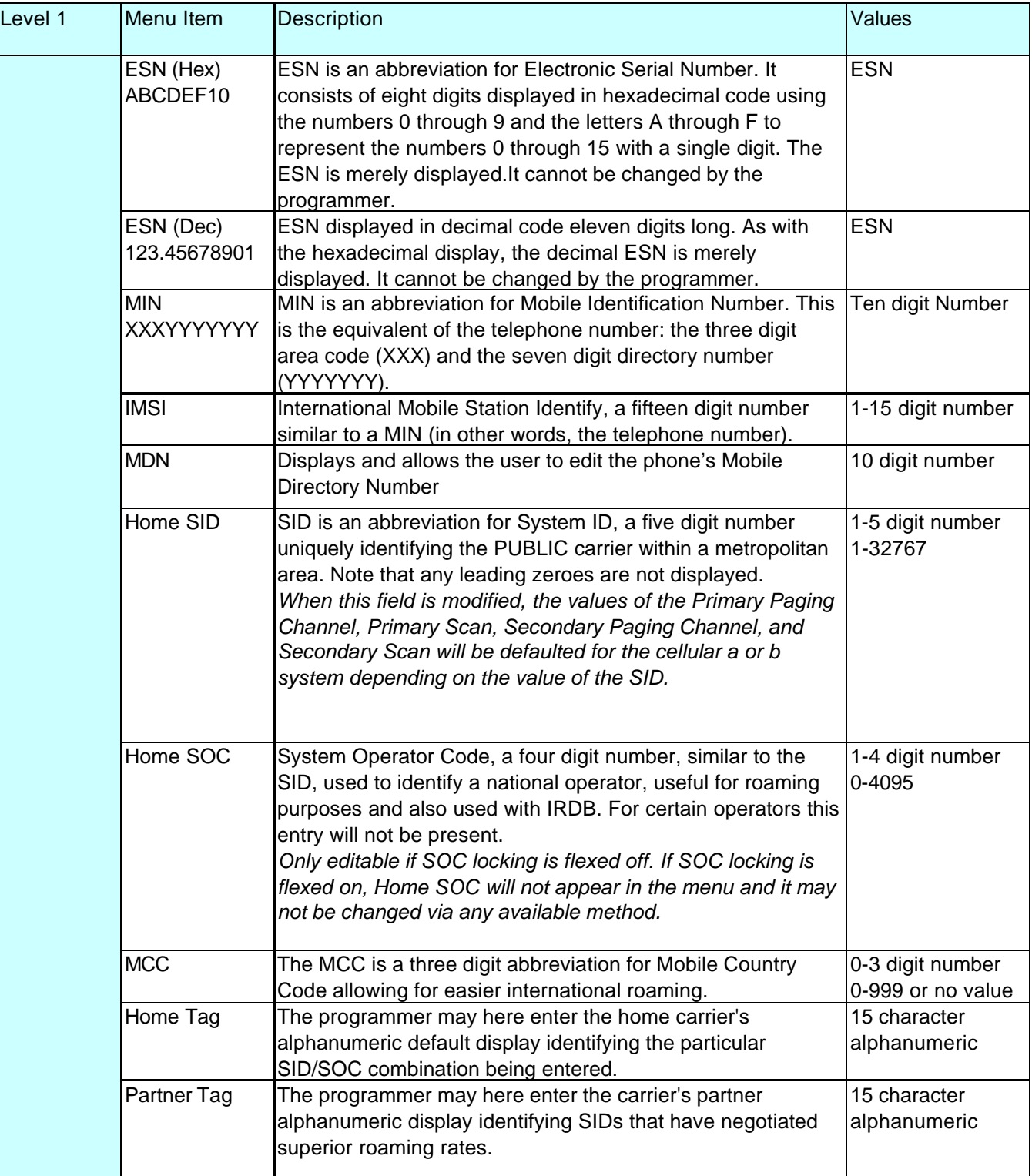

### **Table 5. TDMA Level 1 Programming Menu**

| Level 1<br>Continued | Menu Item            | Description                                                                                                    | Values                       |
|----------------------|----------------------|----------------------------------------------------------------------------------------------------|------------------------------|
|                      | <b>Favored Tag</b>   | The programmer may here enter the carrier's favored<br>alphanumeric display identifying SIDs that have overlapping<br>coverage with a Partner SP.                                                              | 15 character<br>alphanumeric |
|                      | <b>Neutral Tag</b>   | The programmer may here enter the carrier's neutral<br>alphanumeric display identifying SIDs that are not listed in<br>the database.                                                                           | 15 character<br>alphanumeric |
|                      | Unlock Code          | The four digit code to unlock the telephone when it is<br>locked. The factory default is 1234, but it may be changed<br>at this point.<br>NOTE: The Unlock Code is the same value<br>for each NAM.             | 4 digit number               |
|                      | <b>Security Code</b> | The six digit security code that was entered earlier is now<br>displayed. The factory default is 000000, but it may be<br>changed at this point.<br>NOTE: The Security Code is the same value<br>for each NAM. | 6 digit number               |
|                      | <b>MIN</b>           | Email Gateway MIN format, no more than 10 digits                                                                                                    |                              |
|                      | Server Addrs         | Title for Teleservice Server Addresses Programming Form.<br>Allows the user to enter the form for setting teleservice<br>server addresses.                                                                     |                              |
|                      |                      | The following entries are transition points between Level 1<br>into Levels 2, 3, and 4. To select Level 2, 3, or 4, press the<br>identified select key.                                                        |                              |
|                      | Level <sub>2</sub>   | To move to Level 2 press the identified select key. To skip<br>past Level 2 to Level 3, press the up/down scroll key.                                                                                          |                              |
|                      | Level 3              | To move to Level 3 press the identified select key. To skip<br>past Level 3 to Level 4, press the up/down scroll key.                                                                                          |                              |

**Table 5. TDMA Level 1 Programming Menu - Continued**

| Level 2 | Menu Item             | <b>Description</b>                                                                                                    | Values         |
|---------|-----------------------|----------------------------------------------------------------------------------------------------|----------------|
|         | Primary Pag Ch        | This is not an automatic entry. It should show 333 if the<br>carrier operates on the A side with an odd numbered<br>System ID, or 334 if the carrier operates on the B side with<br>an even numbered System ID.                                                         | 4 digit number |
|         | Sec Pag Ch            | This is not an automatic entry. If the SID is even, the<br>Secondary Paging channel should be 737, but for odd SIDs<br>the Secondary Paging Channel should be 708.                                                                                                    | 4 digit number |
|         | <b>Access Method</b>  | The default setting for this bit is ON, allowing the telephone<br>to SEND the three digit area code when it transmits its<br>identity (Electronic Serial Number and Mobile Identification                                                                               | On, Off        |
|         | <b>Overload Class</b> | This two digit number, which should begin with zero for<br>consumers, specifies the level of priority assigned to the<br>mobile for accessing the system. Assigned by the system<br>operator for roaming, the default is zero followed by the last<br>digit of the MIN. | 2 digit number |
|         | To Level 1            | Pressing the identified cancel key will cause the program to<br>back-step to Level 2 entry. Pressing the identified cancel<br>key again, will cause the program to back-step to Level 1.                                                                                |                |

**Table 6. TDMA Level 2 Programming Menu**

### **Table 7. TDMA Level 3 Programming Menu**

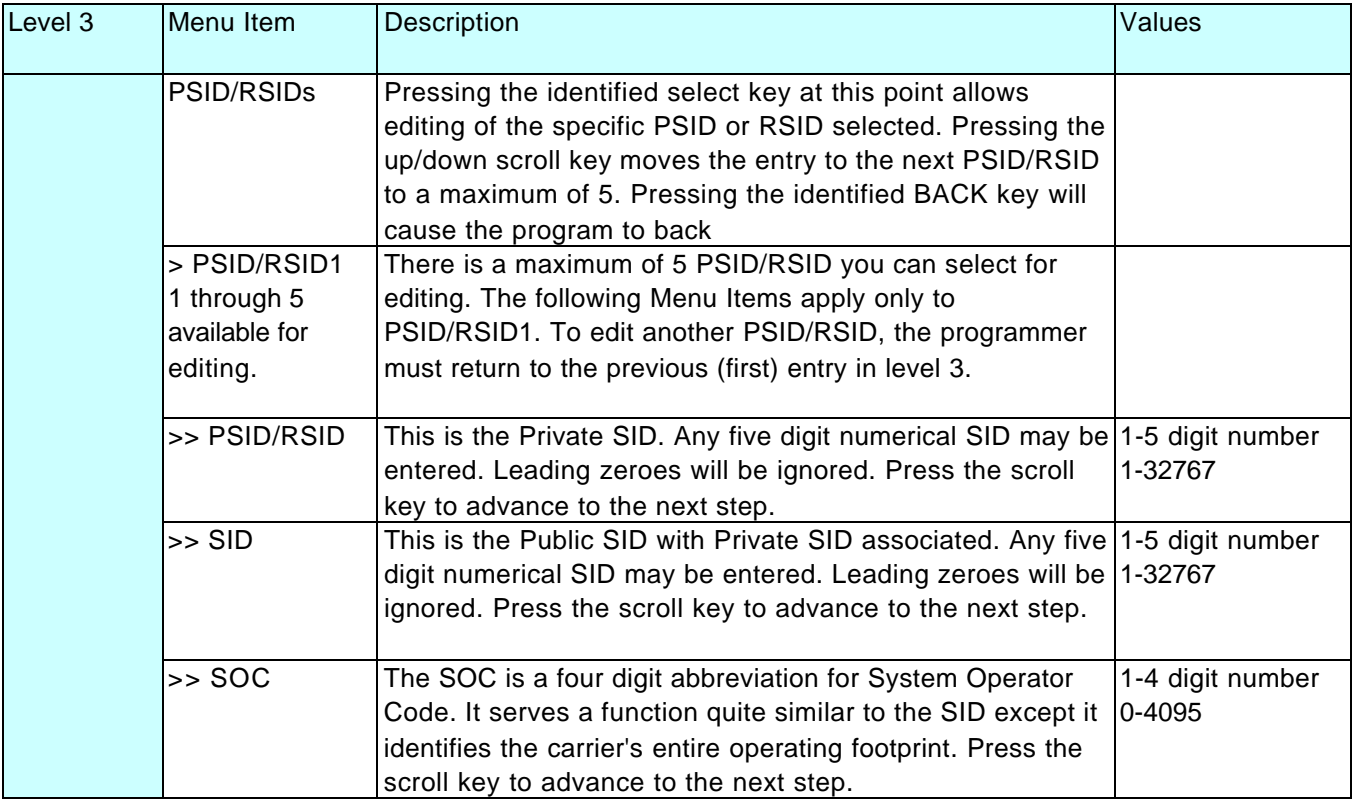

| Level 3<br>Continued | Menu Item                                           | Description                                                                                                    | Values                                  |
|----------------------|-----------------------------------------------------|----------------------------------------------------------------------------------------------------|-----------------------------------------|
|                      | >> MCC                                              | The MCC is a three digit abbreviation for Mobile Country<br>Code allowing for easier international roaming. Leading<br>zeroes are ignored. Press the scroll key to advance to the<br>next step.                                                                                                    | 0-3 digit number<br>0-999 or no value   |
|                      | >> Alpha Tag                                        | The programmer may enter an alphabetic mnemonic for the $15$ alphanumeric<br>PSID/RSID being programmed. This may be overwritten by<br>the network. Press the scroll key to advance to the next<br>step.                                                                                                    | characters.                             |
|                      | >> Type                                             | The programmer may select between Private or<br>Residential. Press the identified SELECT key to select<br>between Private or Residential option. After option is<br>selected the program will automatically advance to the<br>next step.                                                                                             | Private, Residen-<br>tial               |
|                      | >> PSP1<br>1 through 8<br>available for<br>editing. | Pressing the identified select key at this point allows<br>editing of the specific Public Service Profile (PSP)<br>selected. Pressing the up/down scroll key moves the entry<br>to the next PSP to a maximum of 8. Pressing the identified<br>CANCEL key will cause the program to back-step.                                        |                                         |
|                      | >>> Type                                            | Here the programmer may select between Digital or Analog Digital, Analog<br>system type. Press the identified SELECT key to select<br>between Digital or Analog option. After option is selected<br>the program will automatically advance to the next step.                                                                         |                                         |
|                      | >>> Hyperband                                       | This indicates the band where the selected channel is<br>located. If analog is selected in the previous Type menu,<br>then 800 MHz will be your only selection. Digital has 800<br>MHz and 1900 MHz option. After option is selected the<br>program will automatically advance to the next step.                                     | 800 MHz, 1900<br><b>MHz</b>             |
|                      | >>> Channel                                         | The programmer may enter the private channel for the<br>system being used. After option is selected the program<br>will automatically advance to the next step.                                                                                                    | 1-1099 for digital<br>1-1023 for analog |
|                      |                                                     | >>> DVCC/DCC Digital Verification Color Code (DVCC) / Digital Color Code<br>(DCC) are used when going into service and during<br>handoffs, and to prevent co-channel interference. You have<br>an option to select from 0 to 3. After option is selected the<br>program will automatically advance back to the first step<br>(Type). | DVCC - 0-255<br>$DCC - 0-3$             |
|                      | $>>$ POF1                                           | Pressing the identified select key at this point allows<br>editing of the specific Private Operating Frequency (POF)<br>selected. Pressing the up/down scroll key moves the entry<br>to the next POF to a maximum of 8. Pressing the identified<br>CANCEL key will cause the program to back-step.                                   |                                         |
|                      | >>> Hyperband                                       | This indicates the band where the selected channel is<br>located. 800 MHz for Cellular and 1900 MHz for PCS.                                                                                                    | 800 MHz, 1900<br><b>MHz</b>             |

**Table 7. TDMA Level 3 Programming Menu - Continued**

| Level 3   | Menu Item           | Description                                                 | Values             |
|-----------|---------------------|-------------------------------------------------------------|--------------------|
| Continued |                     |                                                             |                    |
|           | >>> Channel         | The programmer may enter the private channel for the        | 1-1099 for 1900    |
|           |                     | system being used. After option is selected the program     | MHz                |
|           |                     | will automatically advance to the next step.                | 1-1023 for 800     |
|           |                     |                                                             | <b>MHz</b>         |
|           | >>> DVCC            | Digital Verification Color Code (DVCC) is used when going   | $0 - 255$          |
|           |                     | into service and during handoffs, and to prevent co-channel |                    |
|           |                     | interference. You have an option to select from 0 to 255.   |                    |
|           |                     | After option is selected the program will automatically     |                    |
|           |                     | advance to the next step.                                   |                    |
|           | >>> Celltype        | The programmer may select between Regular or Preferred      | Regular, Preferred |
|           |                     | Celltypes. Press the identified SELECT key to select        |                    |
|           |                     | between Regular or Preferred option. After option is        |                    |
|           |                     | selected the program will automatically advance to the      |                    |
|           |                     | next step.                                                  |                    |
|           | >>                  | Displays and allows the user to change the                  | $0 - 10$           |
|           | MS ACC PWR          | MS_ACC_PWR parameter for the POF. You have an               |                    |
|           |                     | option to select from 0 to 10. After option is selected the |                    |
|           |                     | program will automatically advance to the next step.        |                    |
|           | >>                  | Displays and allows the user to change the                  | $0 - 31$           |
|           | RSS_ACC_MIN         | RSS_ACC_MIN parameter for the POF. You have an              |                    |
|           |                     | option to select from 0 to 31. After option is selected the |                    |
|           |                     | program will automatically advance to the next step.        |                    |
|           | >>> SS_SUFF         | Displays and allows the user to change the SS_SUFF          | $0 - 31$           |
|           |                     | parameter for the POF. You have an option to select from 0  |                    |
|           |                     | to 31. After option is selected the program will            |                    |
|           |                     | automatically advance to the next step.                     |                    |
|           | >>> Delay           | Displays and allows the user to change the Delay            | $0 - 14$           |
|           |                     | parameter for the POF. You have an option to select from 0  |                    |
|           |                     | to 14. After option is selected the program will            |                    |
|           |                     | automatically advance to the next step.                     |                    |
|           | <b>Test P/RSID</b>  | Pressing the identified SELECT key at this point allows for |                    |
|           |                     | viewing of the specific PSID or RSID selected. Pressing     |                    |
|           |                     | the up/down scroll key moves the entry to the next          |                    |
|           |                     | PSID/RSID to a maximum of 5. Pressing the identified        |                    |
|           |                     | BACK key will cause the program to back-step to Level 3.    |                    |
|           | Accept P/RSID       | Pressing the identified SELECT key at this point allows for |                    |
|           |                     | viewing of the specific PSID or RSID selected. Pressing     |                    |
|           |                     | the up/down scroll key moves the entry to the next          |                    |
|           |                     | PSID/RSID to a maximum of 5. Pressing the identified        |                    |
|           |                     | BACK key will cause the program to back-step to Level 3.    |                    |
|           | <b>Allow Public</b> | The default is YES. This will allow accessing public        | Yes, No            |
|           |                     | systems. Press the identified CHANGE key and then use       |                    |
|           |                     | the scroll key to change from YES to NO. After option is    |                    |
|           |                     | selected the program will automatically advance to the      |                    |
|           |                     | next step.                                                  |                    |

**Table 7. TDMA Level 3 Programming Menu - Continued**

| Level 3<br>Continued | Menu Item            | Description                                                                                                    | Values                                  |
|----------------------|----------------------|----------------------------------------------------------------------------------------------------|-----------------------------------------|
|                      | <b>Allow Private</b> | The default is YES. This will allow accessing private<br>systems. Press the identified CHANGE key and then use<br>the scroll key to change from YES to NO. After option is<br>selected the program will automatically advance to the<br>next step.                                                              | Yes, No                                 |
|                      | Residential          | The default is YES. This will allow accessing residential<br>systems. Press the identified CHANGE key and then use<br>the scroll key to change from YES to NO. After option is<br>selected the program will automatically advance to the<br>next step.                                                          | Yes, No                                 |
|                      | Priorities           | The programmer has the option of choosing which system<br>(RESIDENTIAL, PUBLIC, NONE, OR PRIVATE) has<br>priority over the other. Press the identified SELECT key to<br>enter priorities menu. Press the identified DONE key to<br>exit Level 3 menu options.                                                   |                                         |
|                      | > 1st Priority       | The default setting for this entry is Residential. Press the<br>identified CHANGE key and use the scroll key to scroll<br>through the options: RESIDENTIAL, PUBLIC, NONE, OR<br>PRIVATE. After option is selected the program will<br>automatically advance to the next step.                                   | Private, Residen-<br>tial, Public, None |
|                      | > 2nd Priority       | The default setting for this entry is Private. Press the<br>identified CHANGE key and use the scroll key to scroll<br>through the options: RESIDENTIAL, PUBLIC, NONE, OR<br>PRIVATE. After option is selected the program will<br>automatically advance to the next step.                                       | Private, Residen-<br>tial, Public, None |
|                      | > 3rd Priority       | The default setting for this entry is Public. Press the<br>identified CHANGE key and use the scroll key to scroll<br>through the options: RESIDENTIAL, PUBLIC, NONE, OR<br>PRIVATE. After option is selected the program will<br>automatically advance back to the top of the priorities list<br>(1st Priority) | Private, Residen-<br>tial, Public, None |

**Table 7. TDMA Level 3 Programming Menu - Continued**

| Level 4 | Menu Item   | Description                                                                                                    | Values            |
|---------|-------------|----------------------------------------------------------------------------------------------------|-------------------|
|         | Emergency 1 | The default setting for Emergency 1 is 911. You can enter<br>the desired emergency number (up to 32 digits) by<br>pressing the identified CHANGE key. After desired<br>emergency number is changed, press the identified OK<br>key. The program will automatically advance to the next<br>step (Emergency 2).   | 1-32 digit number |
|         | Emergency 2 | The default setting for Emergency 2 is 911. You can enter<br>the desired emergency number (up to 32 digits) by<br>pressing the identified CHANGE key. After desired<br>emergency number is changed, press the identified OK<br>key. The program will automatically advance to the next<br>step (Emergency 3).   | 1-32 digit number |
|         | Emergency 3 | The default setting for Emergency 3 is 911. You can enter<br>the desired emergency number (up to 32 digits) by<br>pressing the identified CHANGE key. After desired<br>emergency number is changed, press the identified OK<br>key. The program will automatically advance to the top of<br>list (Emergency 1). | 1-32 digit number |
|         | To Level 1  | Pressing the identified cancel key will cause the program<br>to back-step to Level 4 entry. Pressing the identified<br>cancel key again, will cause the program to back-step to<br>Level 1.                                                                                                    |                   |

**Table 8. TDMA Level 4 Programming Menu**

## **Handset Test Commands**

### **Introduction**

The Handset Test Command mode of the phone is provided primarily for service personnel without access to equipment capable of exercising Test Commands over a computer connection. This mode collects inputfrom the user and packages it in the format required by the Test Command component within the phone.

#### **User Interface**

Three screens are used, as described below, for command data entry and command response display: the opcode entry screen, the field entry screen, and the command results screen. The following screen flow diagrams do not depict an actual test command, but instead demonstrate the general behavior of the mode.

As the phone does not provide an easy method of hexidecimal entry, all input and output will be in decimal format, with the exception of output fields considered to be data streams. This requires careful consideration as a significant portion of this document is described using hexadecimal format. As an aid in the decimal entry of opcodes, Table - 1. is provided which indicates the decimal equivalent number for supported opcodes.

The END key exits handset test command mode or restarts the phone (if suspended). However, pressing the END key in the waiting for results screen (a "frozen" version of the final entry screen) has no effect, though the power key still allows the phone to be powered down.

#### **Entry**

The mode is entered using a key shortcut, "<MENU> 0 HTCMD \*", as depicted in Figure - 1. The mode may only be entered from the idle screen. Entry is not allowed while an active computer test command session exists (ie RS232 or USB); an error will be displayed if a computer session is active.

### **Handset Test Command mode entry**

The user must enter "<MENU>0HTCMD\*" from idle to invoke the handset test command feature. The user will be taken to the initialscreen (the opcode entry screen).

When the handset test commands feature isinvoked, the handset is not suspended by default. The handset can only be suspended by executing the SUSPEND test command. The user can exit the feature and return to idle if the handset has not yet been suspended. Otherwise, exiting the feature will cause a restart.

### **Command entry**

Once the mode is entered, two screens are used to collect command request information from the user. The opcode entry screen (Figure - 2) allows the entry of either an entire command as described in this section, or entry of a partial command. If a partial command is entered, the user will be prompted to enter the remaining required information via an appropriate number of field entry screens (Figure - 3). Pressing OK with no data entered in the opcode or field entry screen will cause a parse error (unless the field is optional).

The asterisk is used to delimit fields on the opcode entry screen and is not allowed on the field entry screen. On the opcode entry screen, it is not legal to have an asterisk immediately follow another asterisk.

**Figure 1. Test Command mode entry**

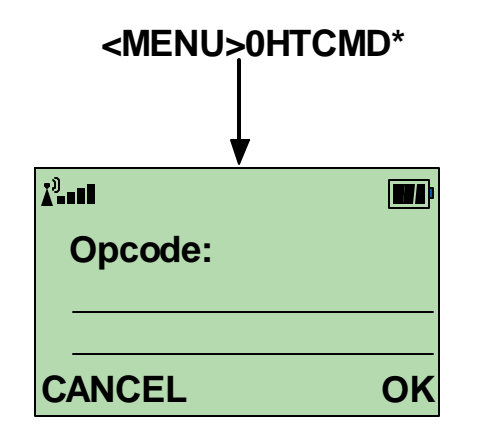

The opcode entry screen allows the user to enter the opcode for the test command, or the opcode plus additional parameters delimited by the \* character.

Opcode Entry Screen Keymap:

0-9: command data \*: field delimiter OK: process value, move to next screen DELETE (short): delete single char DELETE (long): delete all chars CANCEL: return to idle or restart if suspended End: return to idle or restart if suspended

Example of entering multiple parameter command in a single command line in the opcode entry screen.

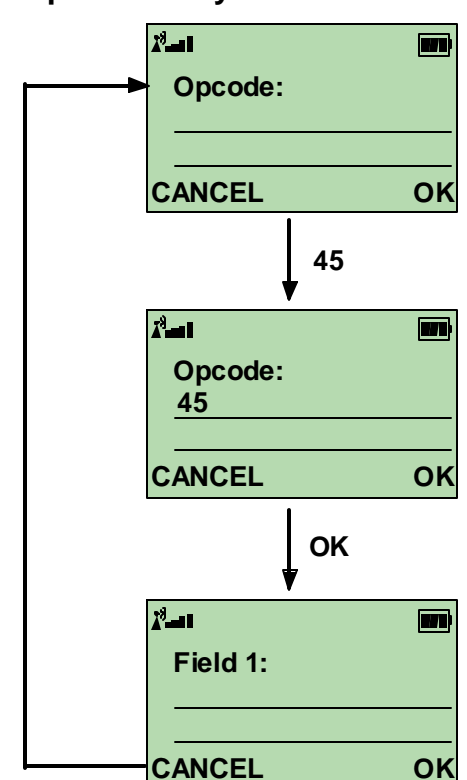

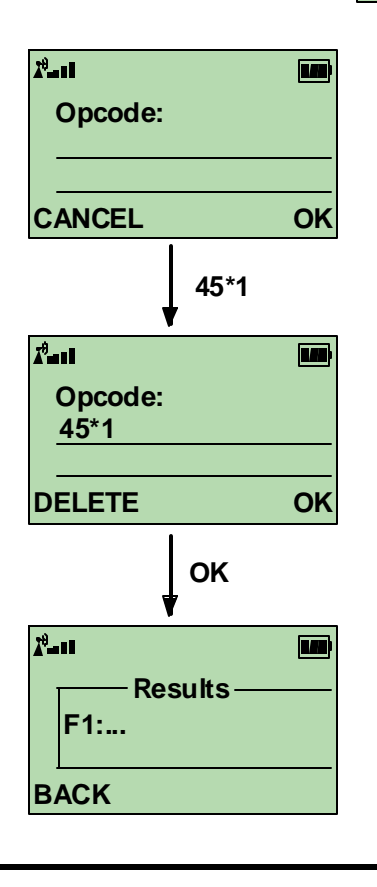

**Opcode entry Figure 2. Opcode Entry Screen**

### **Field entry**

The field entry screen allows the user to enter fields for the test command separately from the opcode. Each field entry screen allows only one field to be entered. The user will be led through the remaining parametersone by one until the command is completed.

Field Entry Screen Keymap:

0-9: command data

OK: process value, move to next screen DELETE (short): delete single char DELETE (long): delete all chars CANCEL: return to opcode entry screen End: return to idle or restart if suspended

Numeric Field Entry:

Fields are numeric by default. The digits entered for the field will be evaluated as a single decimal number.

Data Field Entry:

The user must enter 3 digits for each byte of a data field (variable or non-variable length). Zero padding is required if all 3 digits are not required to represent the value. Any data field which is not a multiple of 3 digits will generate a parse error. The field title of any data field will be tagged with a (D). Figure 4. is an example of a 5 byte data field.

### **Figure 3. Field Entry Screen To empty opcode screen**

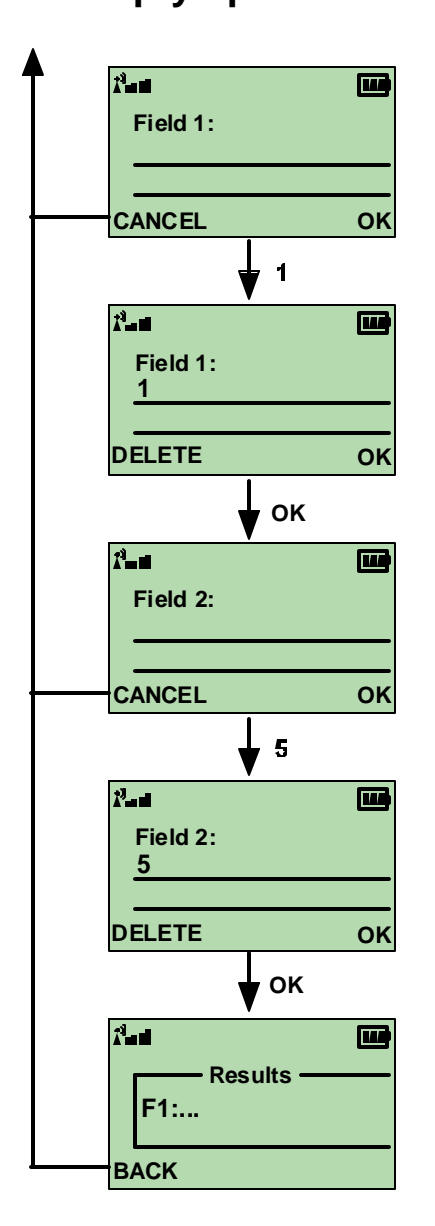

**Figure 4. Five byte data field**

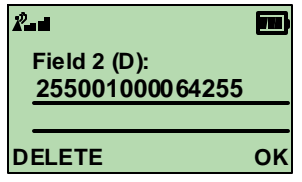

### **Command Results**

If a command completes successfully with returned data, the data is displayed in a results screen as depicted in Figure 5. If a command is successfully completed but does not produce any output data, the user will be returned to the opcode entry screen. In the case of a command error, the standard response code (Table 2) is displayed on the results screen.

There is no way to abort or power down from the waiting for results screen. The waiting for results screen is simply a "frozen" version of the final entry screen as opposed to having a dedicated screen.

The command result screen allows the user to view and scroll through all of the result data for the test command.

Command Result Screen Keymap:

**MORE**: scroll to next result screen **BACK:** scroll to previous result screen if not on first page of output, return to opcode entry screen if on initial page of output **End**: return to idle or restart if suspended

All result screens will be titled "**Result**". Each result field will be tagged with "**F#**:". Each field will start on a new line in the result screen. Data fields, as in the field entry screen, will be tagged with (**D**), but will be displayed in hexadecimal format.

### Error Reporting:

If the command fails for any reason the userwill be notified of the error with the response code (decimal format) from the test command protocol (Table 2).

### **Figure 5. Command Results Screen**

### **To opcode entry screen**

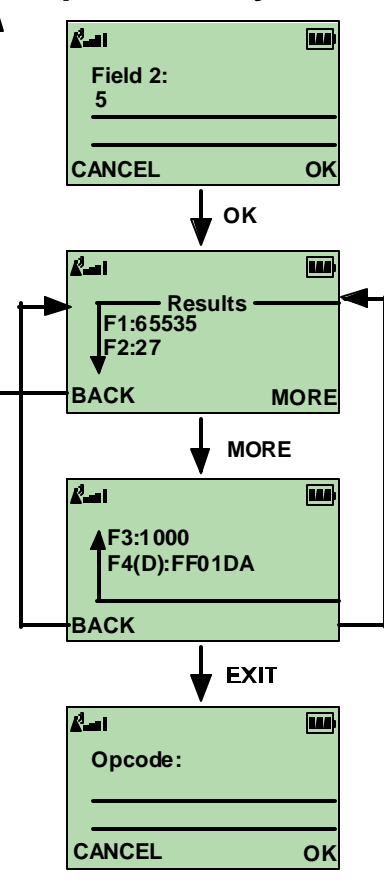

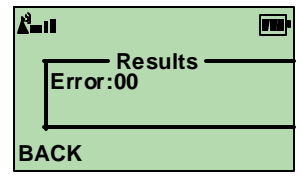

## **Supported Handset Commands**

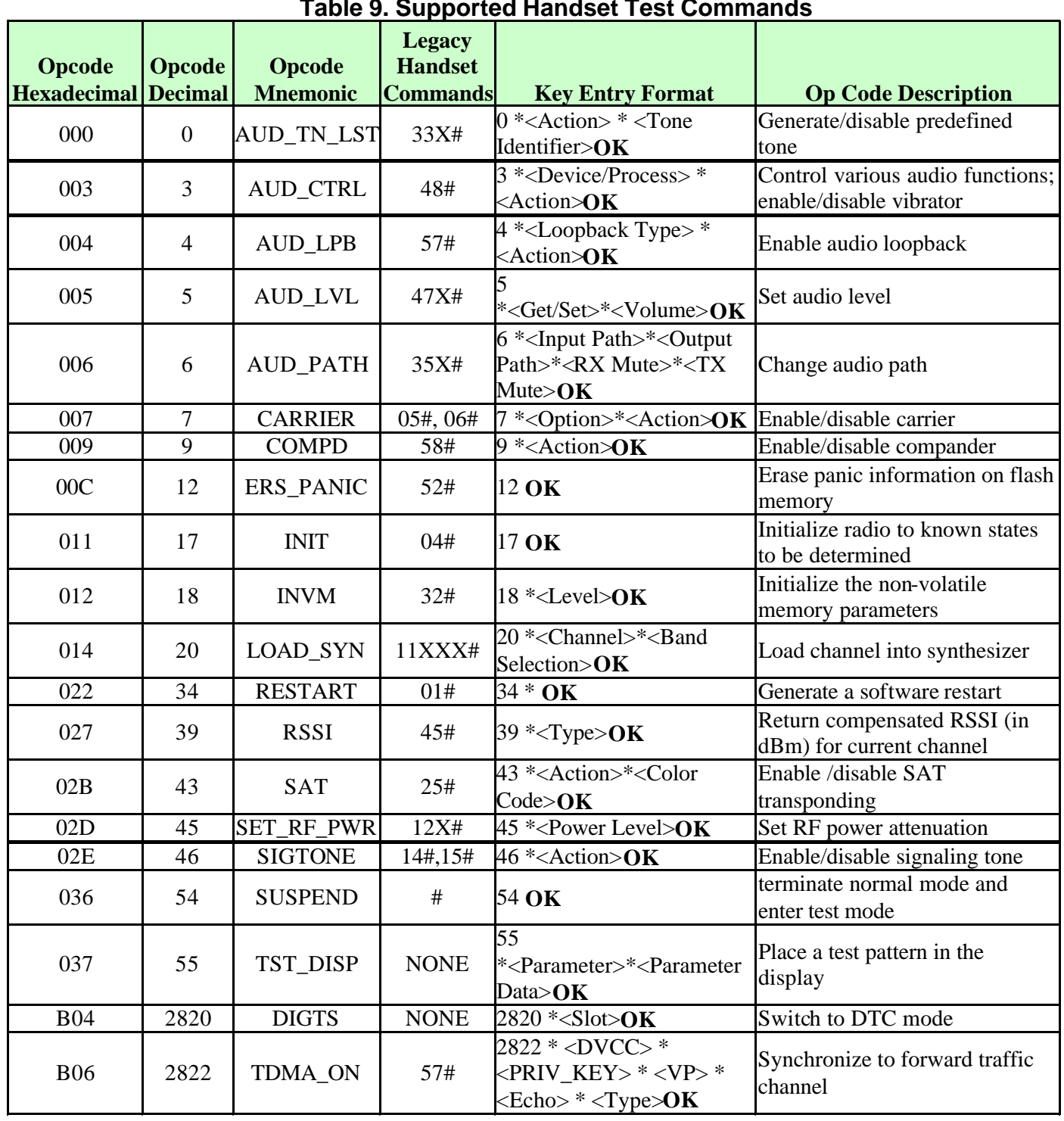

#### **Table 9. Supported Handset Test Commands**

### **Response Codes**

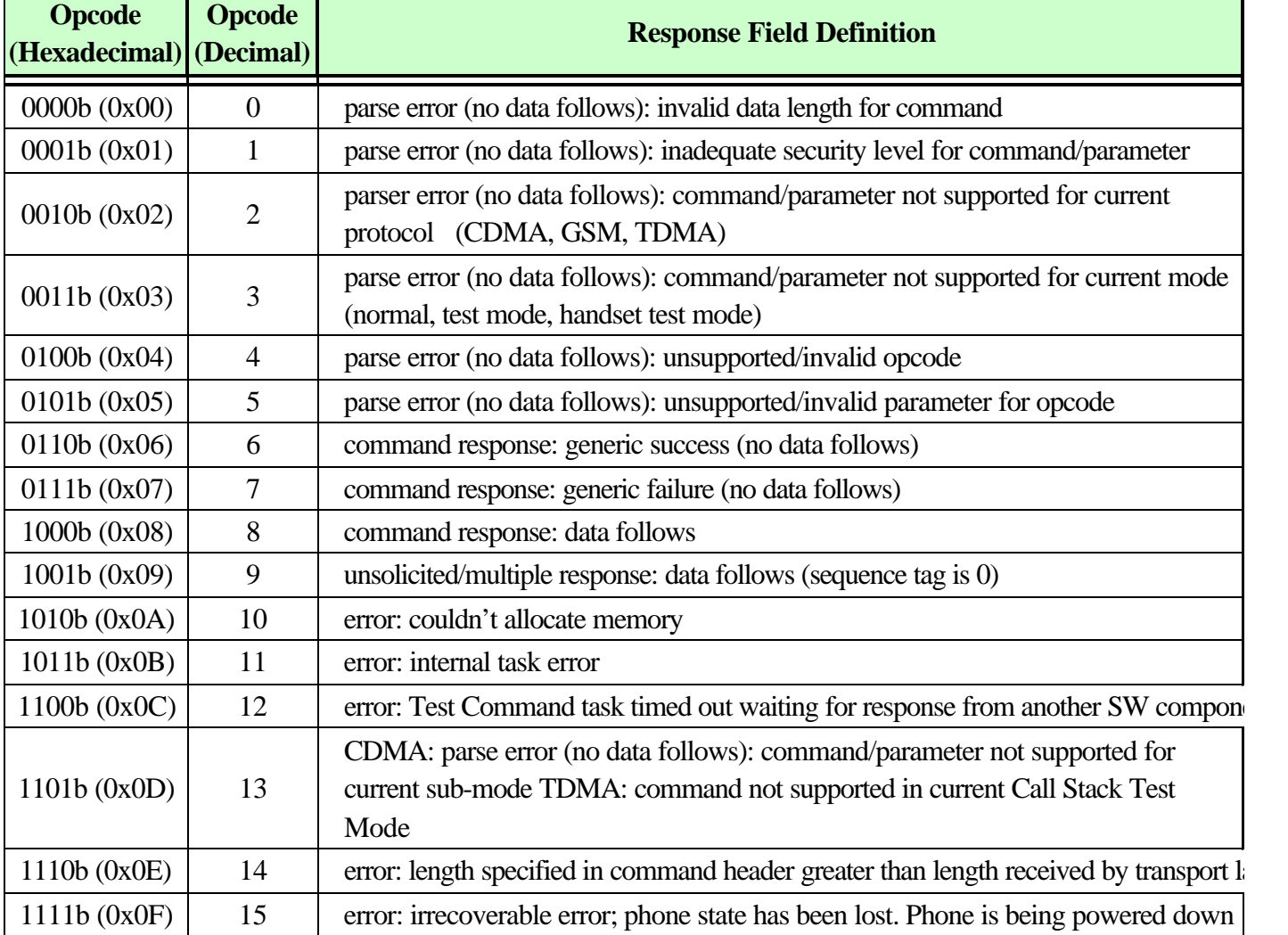

#### **Table 10. Standard Response Codes**

### **Field Data**

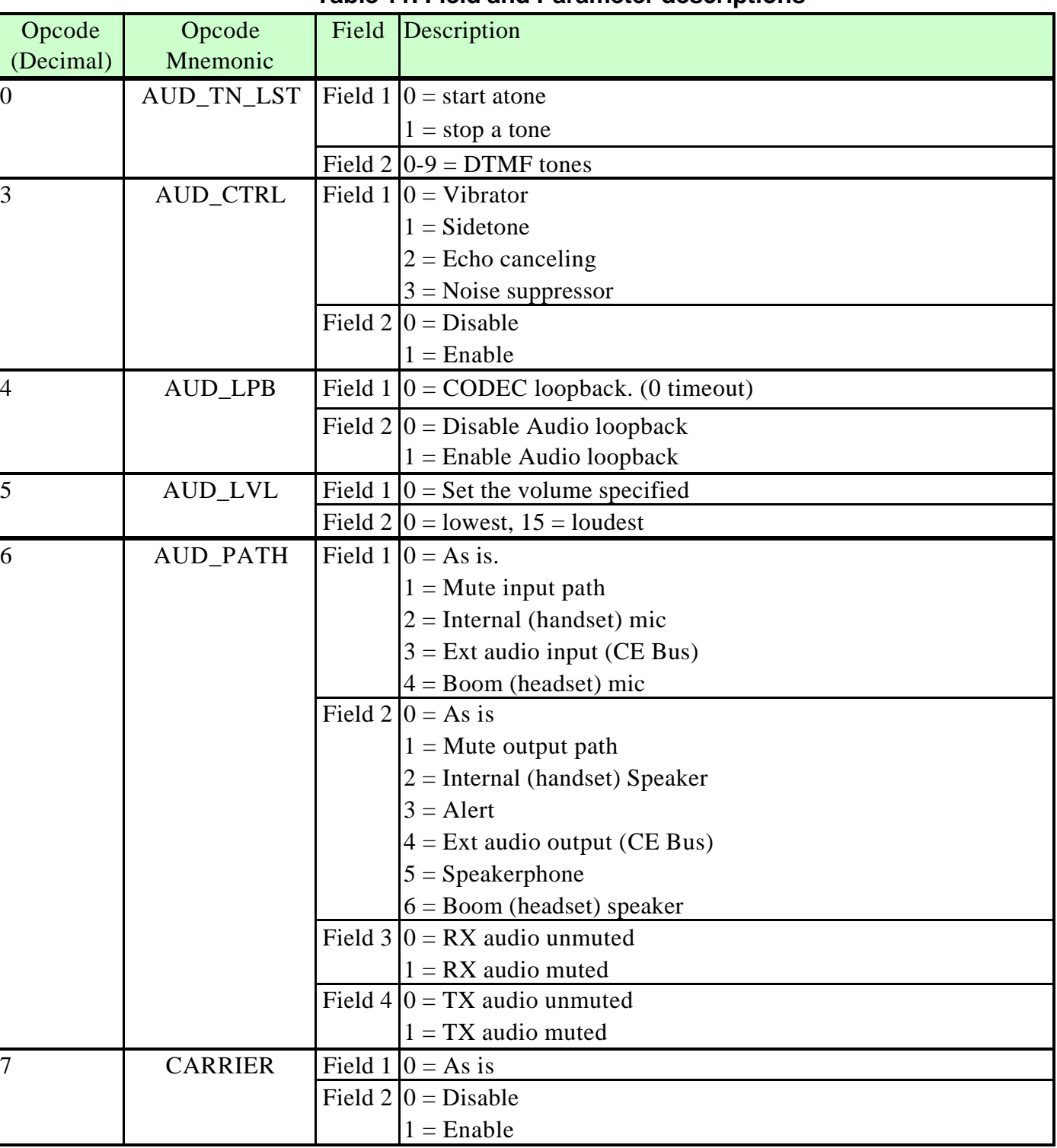

#### **Table 11. Field and Parameter descriptions**

### **Field Data (Continued)**

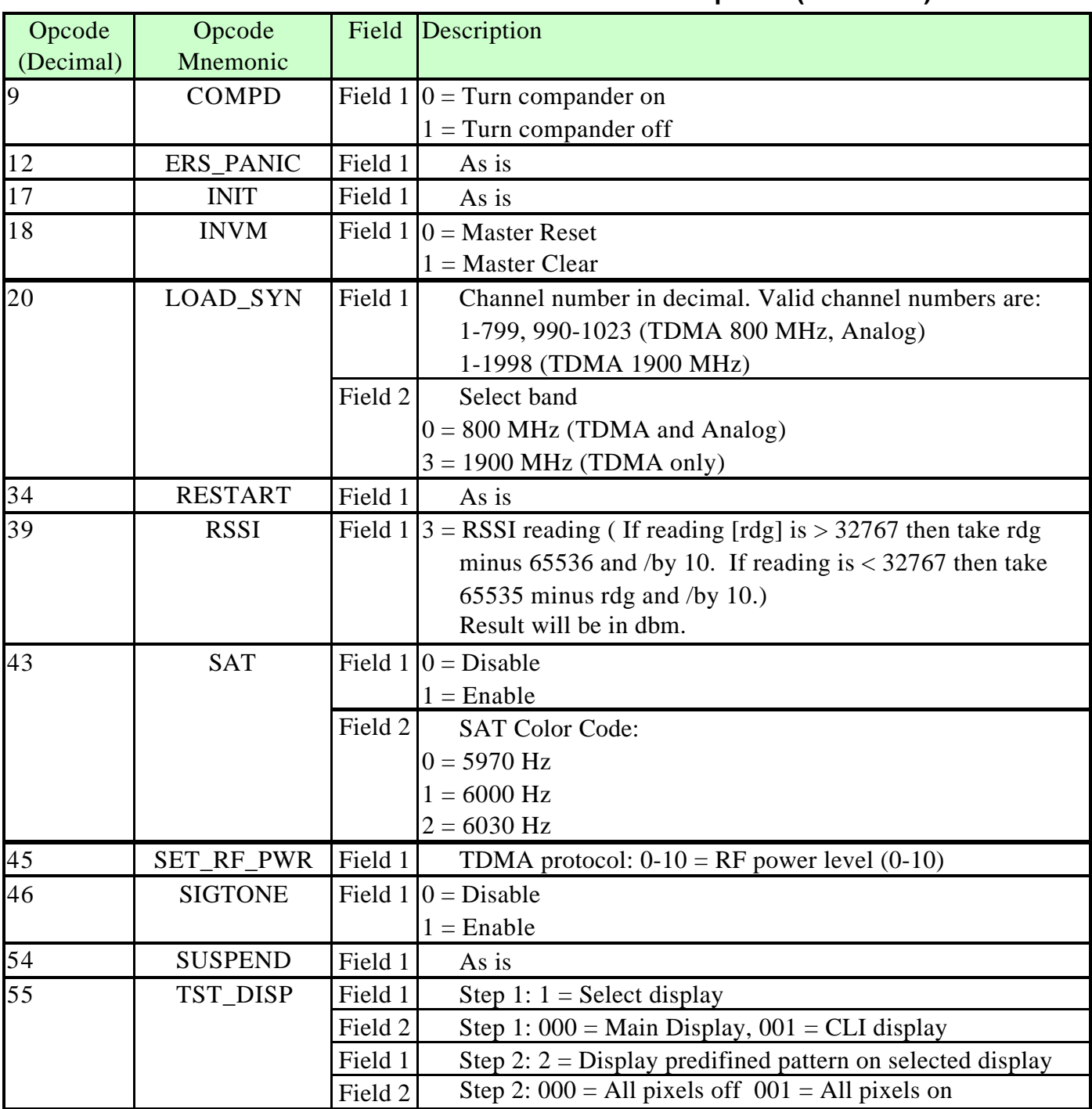

### **Table 11. Field and Parameter descriptions (continued)**

### **Field Data (Continued)**

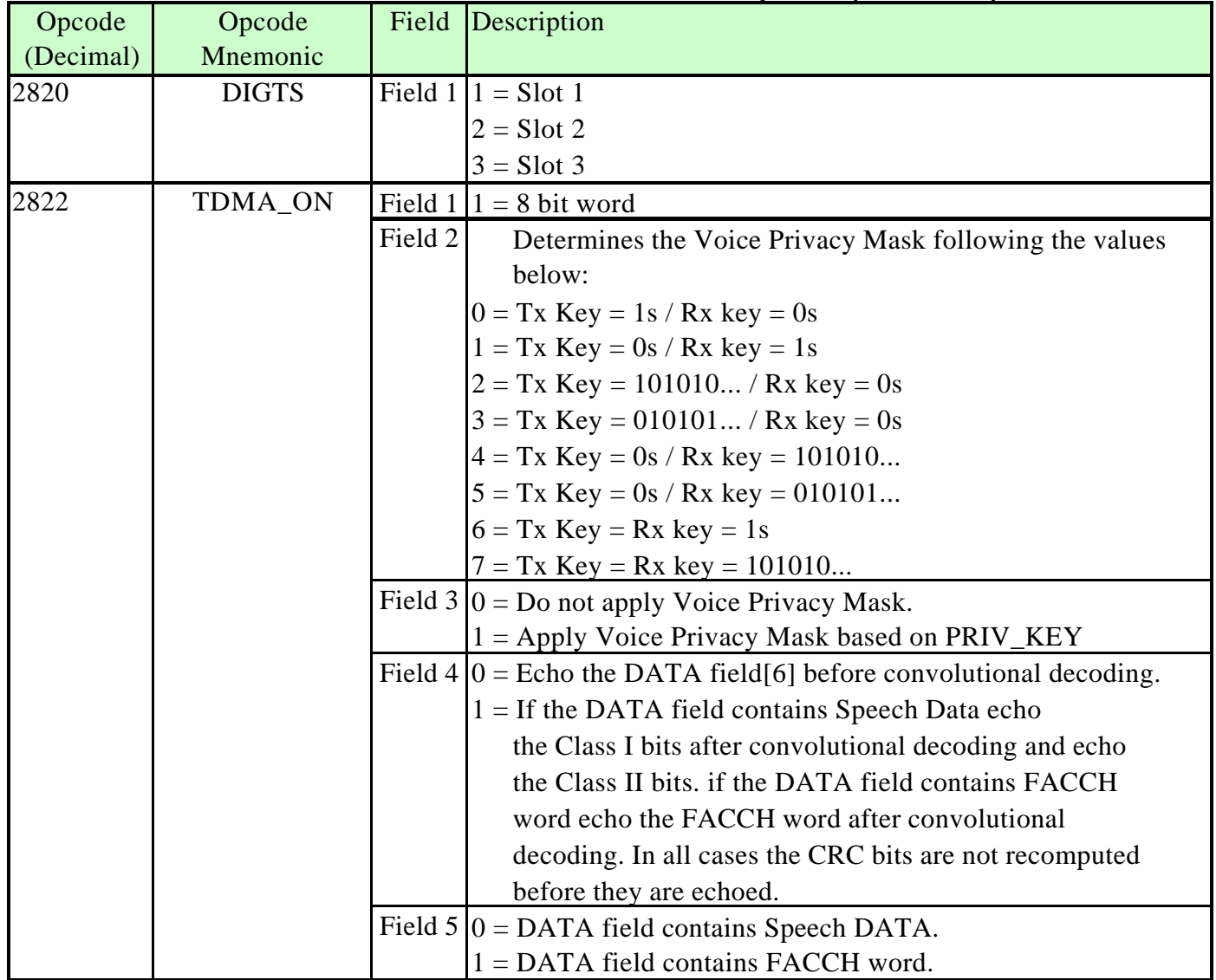

### **Table11. Field and Parameter descriptions (continued)**

## **Test Procedures**

### **Introduction**

The phone allows keypad controlled testing of various analog and digital operating parameters.

This chapter includes the keypad button functions and recommended equipment setup to use when testing a phone.

#### **Automatic Call-Processing Tests**

Most communications analyzers can simulate a cell site in order to perform automatic call-processing tests. Automatic call processing tests can be performed while the phone is in its power-up state. However, it is useful to do the tests with the phone in Test Mode Status Display.

Refer to the communications analyzer's manual for details about performing call-processing tests. The following call-processing test sequence is recommended:

- 1. Inbound call, analog mode
- 2. Outbound call, analog mode
- 3. Analog-to-Analog channel handoff
- 4. Analog-to-Digital channel handoff
- 5. Inbound call, digital mode
- 6. Outbound call, digital mode
- 7. Digital-to-Digital channel handoff
- 8. Digital-to-Analog channel handoff

Handoffs should be performed between low, middle, and high frequency channels, such as, 991 (lowest frequency), 333 (middle frequency), and 799 (highest frequency). In digital mode slots 1 & 4, 2 & 5, and 3 & 6 should be verified.

#### **Analog Test Measurements**

- RX Sensitivity (SINAD)
- RX Audio Distortion
- TX Power Out
- TX Frequency Error
- TX Audio Distortion
- TX Maximum Deviation
- TX SAT Deviation
- TX ST Deviation

#### **Digital Test Measurements**

- MAHO Measurements
- Digital RX Sensitivity (BER)
- Digital Power Out
- TX Frequency Error
- Digital Modulation Stability (EVM)

The analog and digital parameters are stored in EPROM on the Transceiver Board. Each transceiver is shipped from the factory with these parameters already calibrated. However, if a board is repaired, these parameters should be measured and, if necessary, adjusted. Checking and adjusting calibration parameters is also useful as a troubleshooting/diagnostic tool to isolate defective assemblies.

### **Test Connections**

The diagram below shows the recommended connections for PCS testing when using the HP83236B PCS Interface with the HP8920B via Serial Port. Make sure to set the **HP-IB/ Ser** switch of the HP-IB Address Selector on the rear panel of the PCS Interface to "**Ser**."

The Junior Board test interface and an RF adapter with a low loss RF cable is used to interface with the communications analyzer.

A variety of communications analyzers may be used. Refer to the analyzer manufacturer's user manual for proper setup before starting tests.

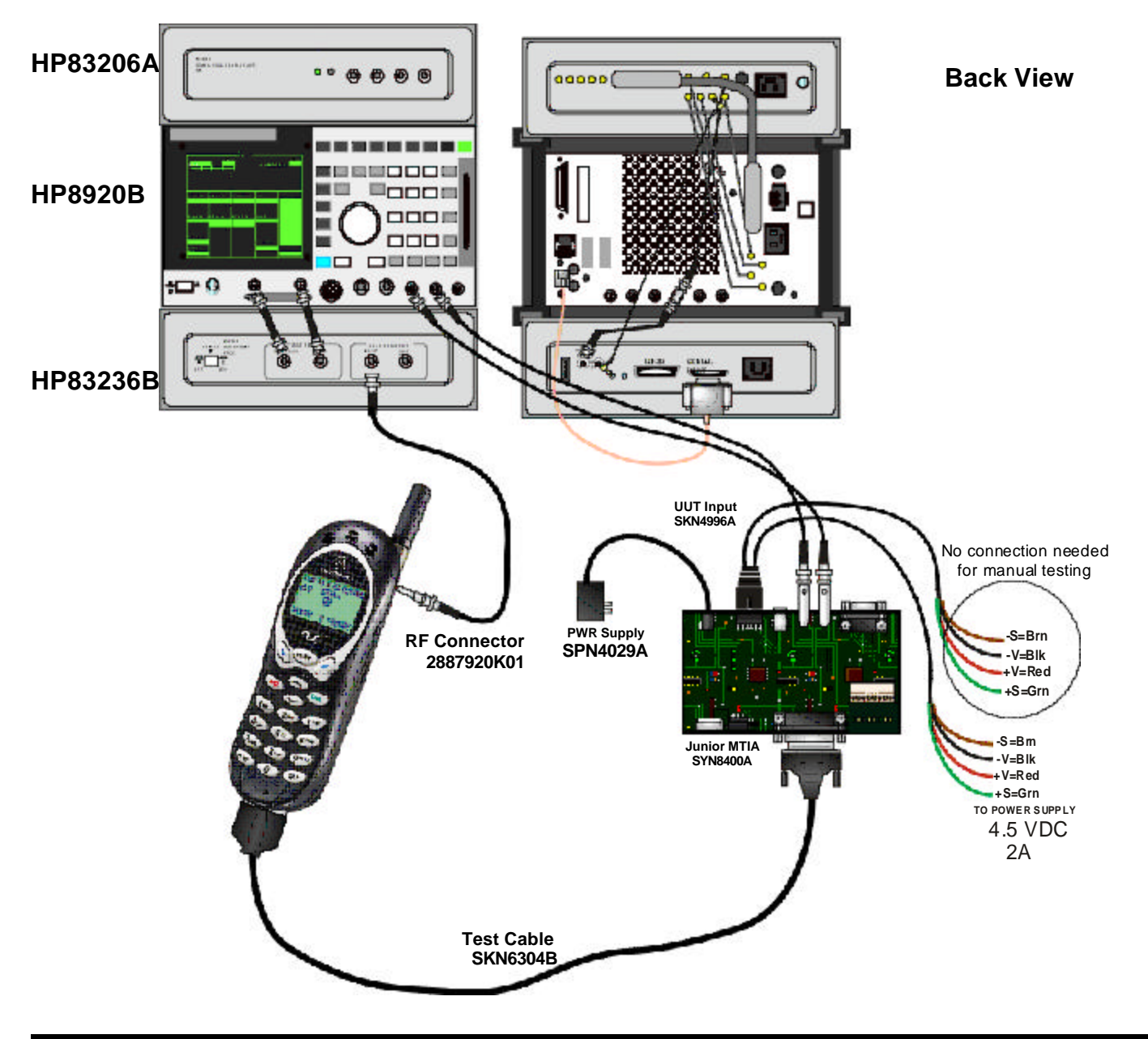

**Figure 6. Connections for PCS Testing**

### **RF Cable Test**

**Figure 7. Duplex Test Screen**

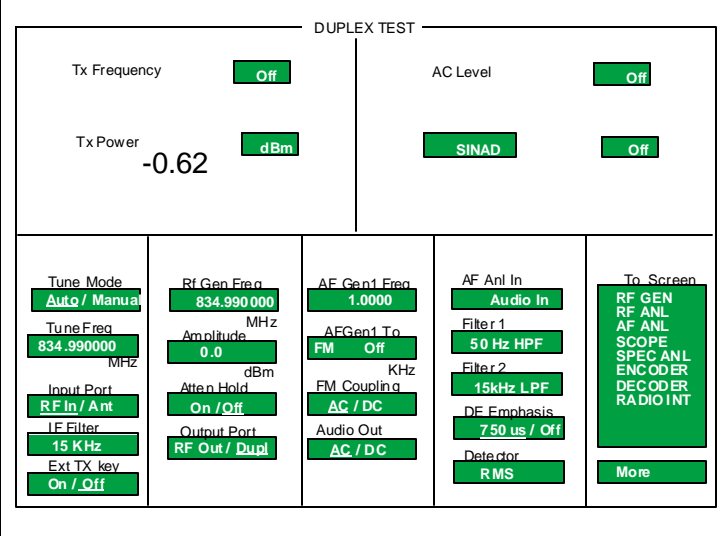

#### **To test the RF cable for proper loss:**

**• Tune Freq** should be set to TX frequency: 834.990000 MHz.

**• RF Gen Freq** should be set to same frequency (834.990000 MHz).

**• Tx Power** should be set to read in dBm, not Watts.

In order to properly measure and adjust the parameters of a telephone, it is important that you use RF cabling that has minimal loss. Therefore, it is important that you test the RF cable for proper loss. This can easily be done by using the DUPLEX TEST screen of your HP8920. To test the cable, set up the DUPLEX screen as shown above.

#### **Action:**

Take the cable under test and connect it from the RF in/out port to the Duplex Out port. At this point you will be getting some type of power reading for cable loss.

**Good range:** -.2 dBm through -.8 dBm

**Bad cable:** More than -.8 dBm

If the reading you are getting shows gain (positive number,) you may need to zero the power meter. This may happen on an HP8920 whose memory has just been cleared.

To zero the meter, press the **TX** button on the 8920 panel. Bring the cursor down to the field under **TX Pwr Zero** where it reads **Zero**. Tap the cursor on the Zero field and it will highlight for a moment as it zeroes the meter. Set up the screen as shown above, and test your cable.

## **Set up for Analog call**

### **Figure 8. Call Control Screen**

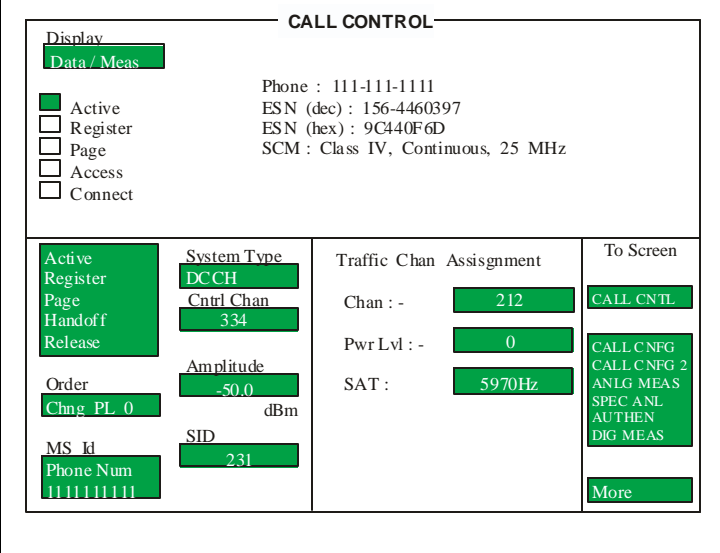

### **Registration**

- 1. Put the Test Set in Active state by selecting **Active** from the list on the left side of the screen.
- 2. Select **Data** from the **Data/ Meas** field. This is the default mode.
- 3. Select **Register** from the list to register phone.
- 4. If the registration message has been received, the Test Set will display registration data in the upper half of the screen as shown in the sample screen above.

### **Page**

- 1 Select page from the list on the left side of the screen.
- 2 If the mobile responds, you will

### **Select CALL CNTL from the To Screen**

- Select System type: **AMPS**
- Zero the RF Power meter in the: **Call Config Screen**
- Set Amplitude to: **-50 dBm**
- Set SID: **Your phone's System ID**
- Select: **Active**
- **• Voice Channel Assignment Type:**
- Chan: **212**
- Pwr Lvl: **4**
- SAT: **5970Hz**

see the Access annunciator light briefly.

- 3 Answer the call by raising the flip or press SEND on the mobile to start the conversation.
- 4 The Connect annunciator light turns on. This is the Connect state.

#### **Origination**

- 1 Dial the desired phone number on the mobile station and press SEND.
- 2 The Access annunciator will light while the Test Set signals the mobile on the assigned voice channel.
- 3 The connect annunciator will light if the mobile properly signals the Test Set.

### **RX Sensitivity Test (SINAD)**

### **Figure 9. RX Test Screen**

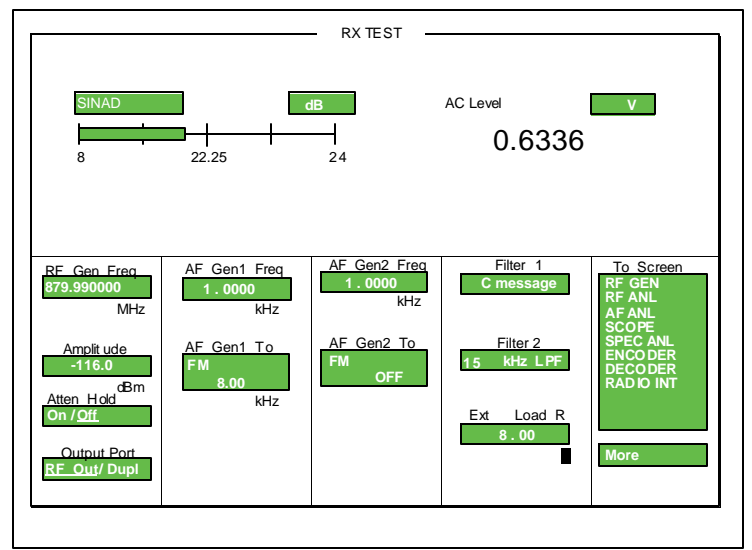

### **Test Mode Commands:**

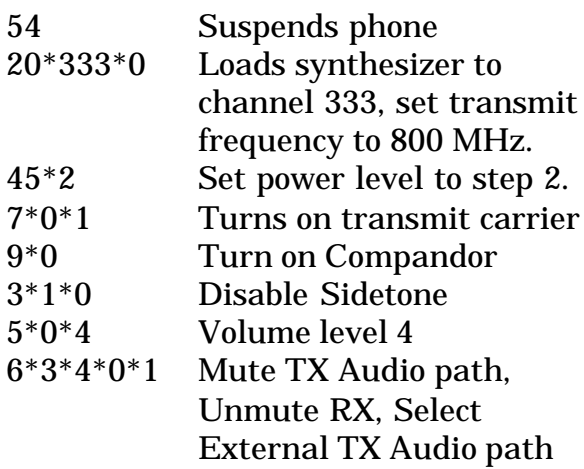

#### **Sinad measured on the communications analyzer must be more than 12dB**.

#### **Communications Analyzer Setup:**

- Select **RX** button from the Screen Con trol panel
- Set **RX frequency** to **879.990 MHz**
- Set **Amplitude** to **-116 dBm**
- Set **AF gen1** to **1 kHz frequency** at **8 kHz deviation**, using **FM modula tion** (PLEASE NOTE: this is for AMPS only; NAMPS uses much lower devia tion)
- Set **AF Filter 1** set to **C message fil tering**
- Set **AF Filter 2** to **15 kHz**

### **Analog TX Power Out Test**

#### **Figure 10. TX Test Screen**

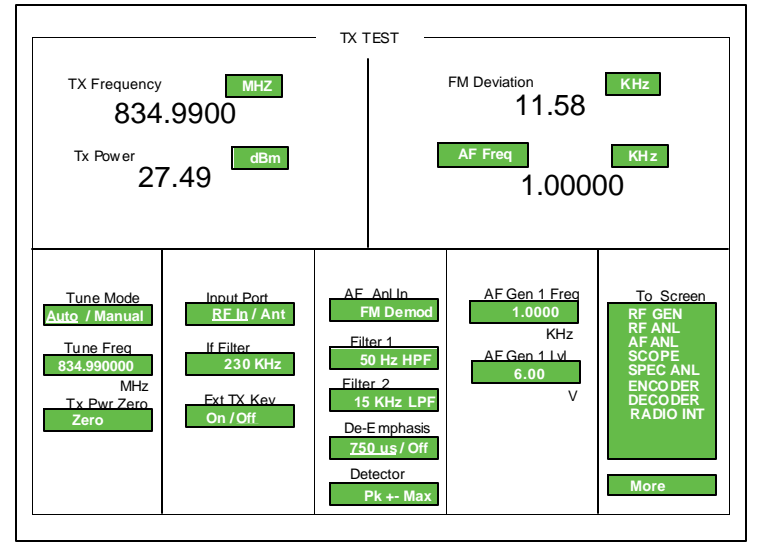

#### **Test Mode Commands:**

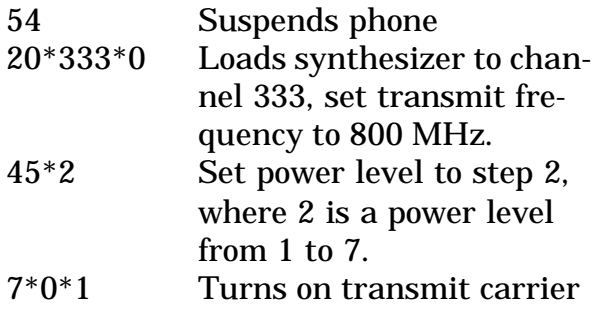

**Communications Analyzer Setup:**

- **Select** TX **button from the Screen Control panel**
- **PWR** is measured in **dBm**
- Set **Frequency Measurement** to **auto or manual** (display will show TX Freq. Error)
- Set **TX frequency** to **834.990 MHz**
- Set **IF filter** to **230 kHz**
- Set **AF Filter 1** to **50 Hz**
- Set **AF Filter 2** to **15 kHz**
- Set **AF gen1** for **1 kHz frequency** at **6V level** (output will go to the **audio** port)
# **TX Frequency Error Test**

#### **Figure 11. TX Test Screen**

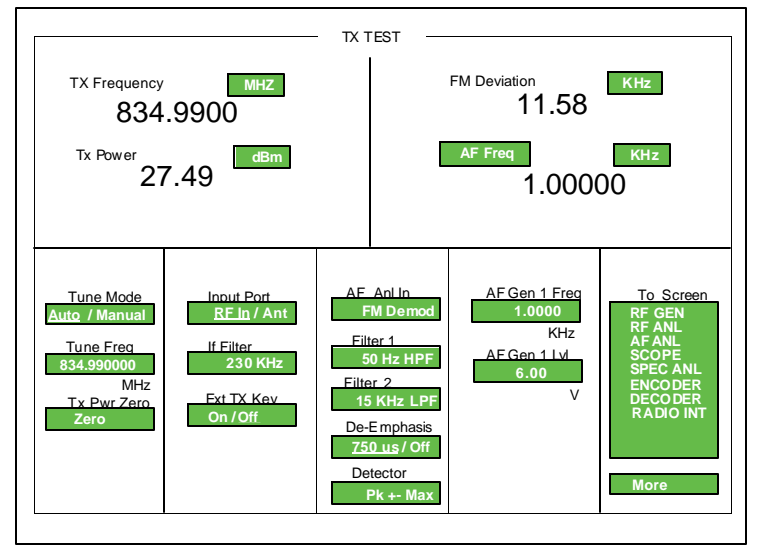

#### **Test Mode Commands:** port)

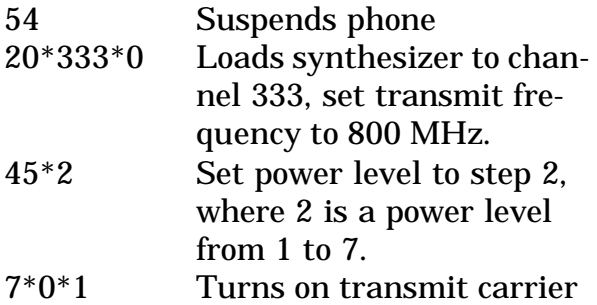

#### **The frequency error measured on the communications analyzer must be less than ±1 kHz.**

**Communications Analyzer Setup:**

- **Select** TX **button from the Screen Control panel**
- **PWR** is measured in **dBm**
- Set **Frequency Measurement** to **auto or manual** (display will show TX Freq. Error)
- Set **TX frequency** to **834.990 MHz**
- Set **IF filter** to **230 kHz**
- Set **AF Filter 1** to **50 Hz**
- Set **AF Filter 2** to **15 kHz**
- Set **AF gen1** for **1 kHz frequency** at **6V level** (output will go to the **audio**

# **TX Maximum Deviation Test**

#### **Figure 12. TX Test Screen**

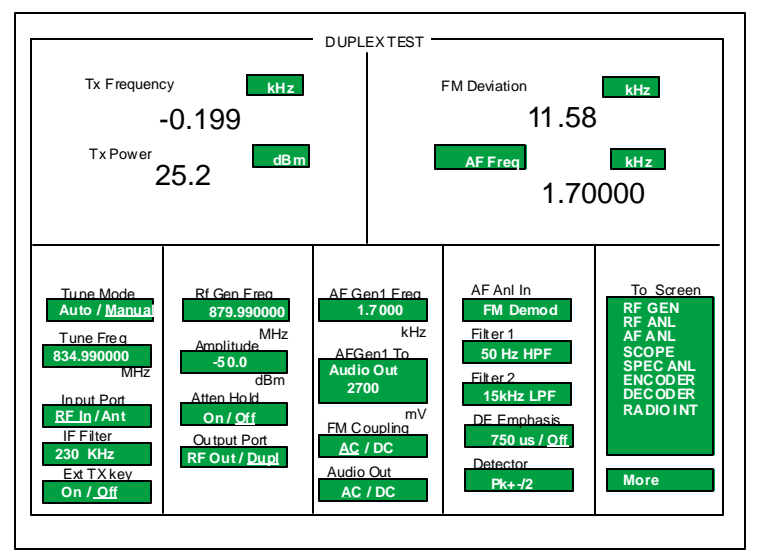

#### **Test Mode Commands:**

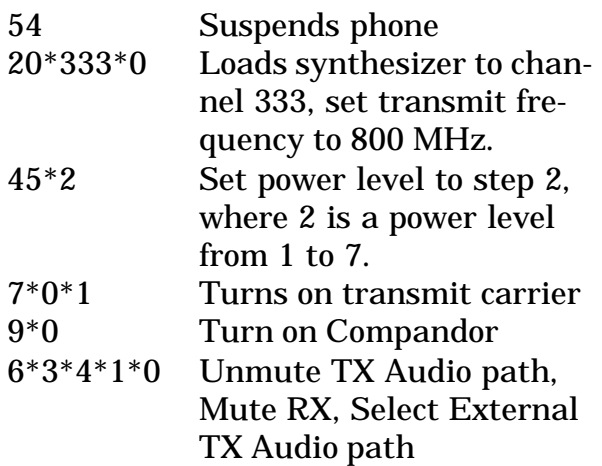

#### **View FM Deviation for reading.**

**TX Maximum Deviation Pass Specifications: 9.8 kHz - 12 kHz**.

#### **Communications Analyzer Setup:**

**•** Select **DUPLEX** button from the Screen Control panel

**• PWR** is measured in **dBm**

• Set **Frequency Measurement** to **auto or manual** (display will show TX Freq. Error)

- Set **Tune freq** to **834.990000 MHz**
- Set **Input Port** to **RF In**
- Set **IF filter** to **230 kHz**
- Set **Ext TX Key** to **Off**
- Set **RF Gen Freq** to **879.990000 MHz**
- Set **Amplitude** to **-50 dBm**
- Set **Atten Hold** to **Off**
- Set **Output Port** to **Dupl**
- Set **AF Gen1 Freq** to **1.7000 kHz**
- Set **AF Gen1 To** to **Audio Out** and **2700 mV**
- Set **FM Coupling** to **AC**
- Set **Audio Out** to **AC**
- Set **AF Anl In** to **FM Demod**
- Set **Filter 1** to **50 Hz HPF**
- Set **Filter 2** to **15 kHz LPF**
- Set **DE Emphasis** to **Off**
- Set **Detector** to **Pk+-/2**

# **TX SAT Deviation Test**

#### **Figure 13. Call Control Screen**

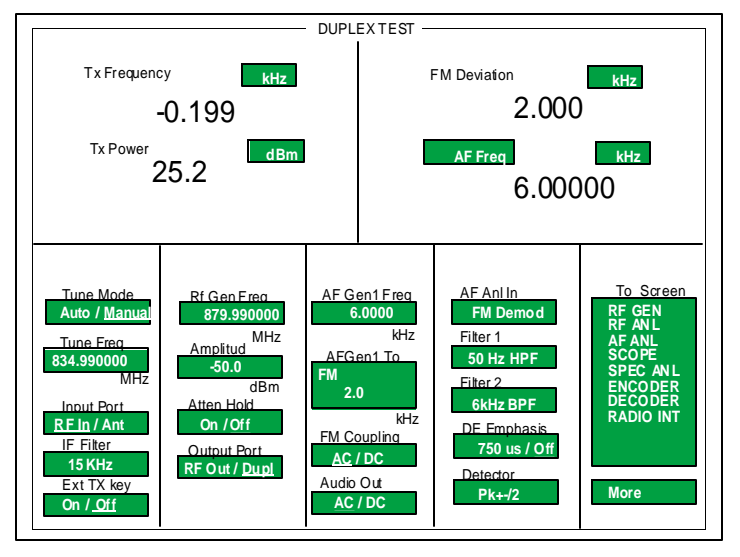

#### **Test Mode Commands:**

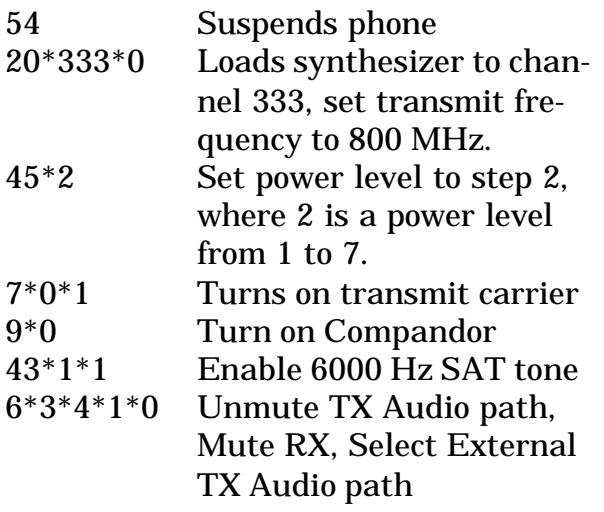

**View FM Deviation for the reading. The transponded peak SAT FM deviation should be 2 kHz ±200 Hz.**

**The demodulated signal on the communications analyzer should have an audio frequency of 6000 Hz.**

#### **Communications Analyzer Setup:**

**•** Select **DUPLEX** button from the Screen Control panel

**• PWR** is measured in **dBm**

• Set **Frequency Measurement** to **auto or manual** (display will show TX Freq. Error)

- Set **Tune freq** to **834.990000 MHz**
- Set **Input Port** to **RF In**
- Set **IF filter** to **15 kHz**
- Set **Ext TX Key** to **Off**
- Set **RF Gen Freq** to **879.990000 MHz**
- Set **Amplitude** to **-50 dBm**
- Set **Atten Hold** to **Off**
- Set **Output Port** to **Dupl**
- Set **AF Gen1 Freq** to **6.0000 kHz**
- Set **AF Gen1 To** to **FM** and **2.0 kHz**
- Set **FM Coupling** to **AC**
- Set **Audio Out** to **AC**
- Set **AF Anl In** to **FM Demod**
- Set **Filter 1** to **50 Hz HPF**
- Set **Filter 2** to **6 kHz BPF**
- Set **DE Emphasis** to **Off**
- Set **Detector** to **Pk+-/2**

# **TX ST Deviation Test**

#### **Figure 14. TX Test Screen**

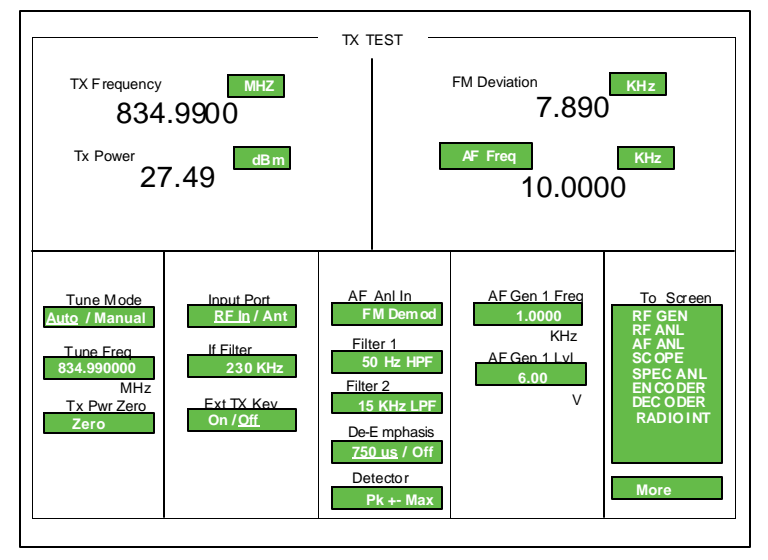

#### **Test Mode Commands:** port)

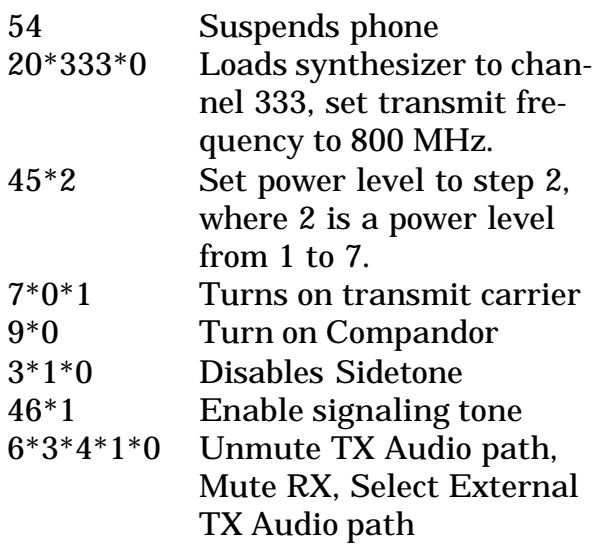

### **Communications Analyzer Setup:**

- Select **TX** button from the Screen Con trol panel
- **PWR** is measured in **dBm**
- Set **Frequency Measurement** to **auto or manual** (display will show TX Freq. Error)
- Set **TX frequency** to **834.990 MHz**
- Set **IF filter** to **230 kHz**
- Set **AF Filter 1** to **50 Hz**
- Set **AF Filter 2** to **15 kHz**
- Set **AF gen1** for **1 kHz frequency** at **6V level** (output will go to the **audio**

#### **View FM Deviation for reading.**

**The peak ST deviation measured on the communications analyzer should be 8 kHz ±800 Hz deviation.**

**The demodulated signal on the communications analyzer should have an audio frequency of 10 kHz.**

# **Set up for TDMA Cellular call**

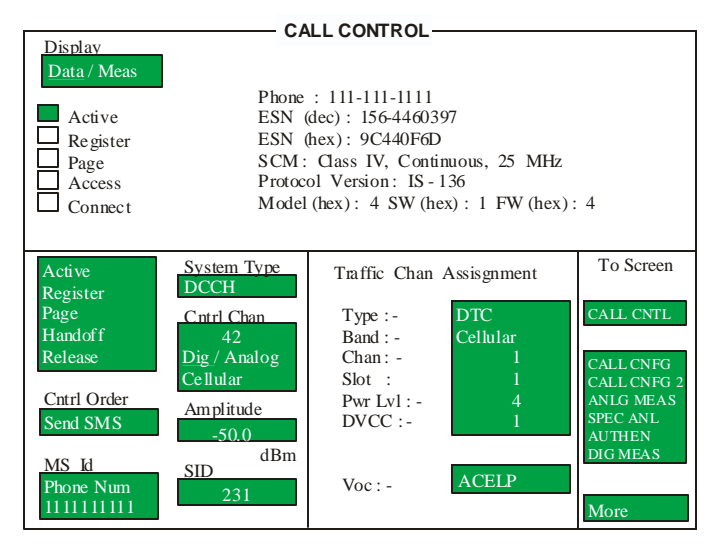

#### **Call Process**

#### **Registration**

1. Put the Test Set in Active state by selecting **Active** from the list on the left side of the screen.

2. Select **Data** from the **Data/Meas** field. This is the default mode.

3. Select **Register** from the list to register phone.

4. If the registration message has been received, the Test Set will display registration data in the upper half of the screen as shown in the sample screen above.

#### **Page**

1 Select page from the list on the left side of the screen.

2 If the mobile responds, you will see the Access annunciator light briefly.

#### **Figure 15. Call Control Screen Select CALL CNTL from the To Screen**

- Select System type: **DCCH**
- Zero the RF Power meter in the: **Call Config Screen**
- Set Amplitude to: **-50 dBm**
- Set SID: **Your phone's System ID**
- Select: **Active**
- **Traffic Channel Assignment Type:**
- Choose **DTC** to set up a Digital Traf fic channel
- Type: **DTC**
- Chan: **1**
- Slot: **1**
- Pwr Ly $\vert \cdot \vert$  **4** 
	- DVCC: **1**

3 Answer the call by raising the flip or press SEND on the mobile to start the conversation.

4 The Connect annunciator lights. This is the Connect state. Data to be displayed is shown above.

#### **Origination**

1 Dial the desired phone number on the mobile station and press SEND.

2 The Access annunciator will light while the Test Set signals the mobile on the assigned voice channel.

3 The connect annunciator will light if the mobile properly signals the Test Set.

# **TDMA Cellular MAHO Measurements**

### **Figure 16. DCCH Call Configure Screen**

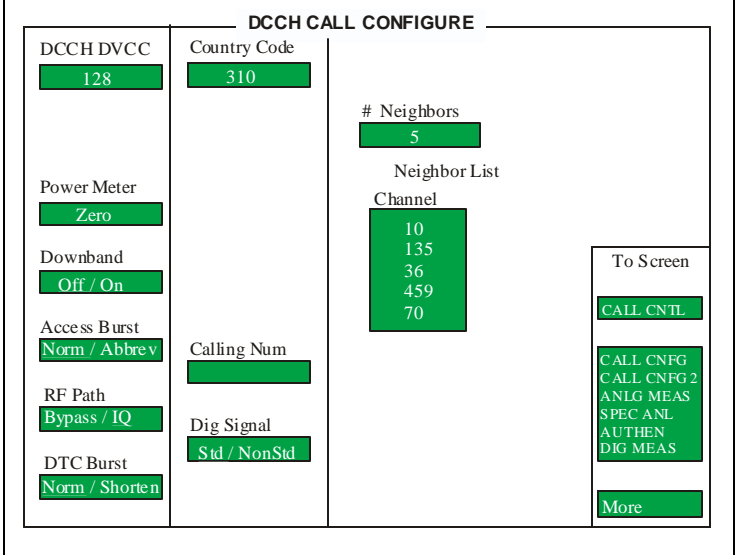

## **Figure 17. Call Control Screen**

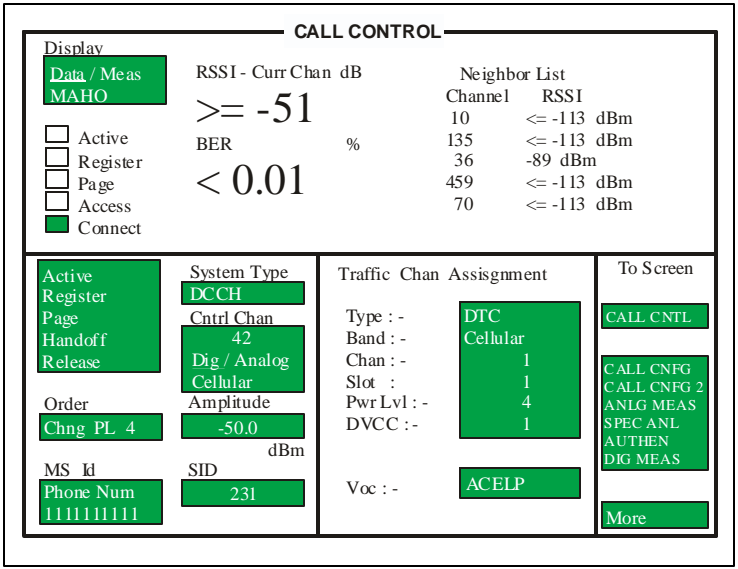

**MAHO** (Mobile Assisted HandOff) is actually a measurement, not a handoff. The reported results are used by a base station to select the channel for the handoff.

#### **Setting up the MAHO measurement**

- 1 Select **CALL CNFG** from the CALL CONTROL's **To Screen.**
- 2 Set the number of neighbors (up to 6) with the field # Neighbors.
- 3 **Neighbor List Channel** fields ap pear below the **# Neighbors** field. 4 Set the channel number of each neigh bor channel.

### **Measuring MAHO**

- 1 From **CALL CONTROL** screen, set up a call (Test Set must be in Connect mode).
- 2 Select **Meas** from the **Data / Meas** field.
- 3 Select the field that has appeared be low **Data / Meas.**
- 4 Select **MAHO** from the list of choices.
- 5 The **RSSI** and **BER** of the current channel are reported, as well as the **RSSI** of the designated neighbor chan nels.

The mobile performs the measurements, and then reports the results back to the base station. The mobile measures the **RSSI** of neighboring channels, as instructed by the base station. It also measures and reports the **RSSI** and **BER** of the current channel.

# **TDMA Cellular BER Measurements**

#### **Figure 18. Digital Measurements Screen**

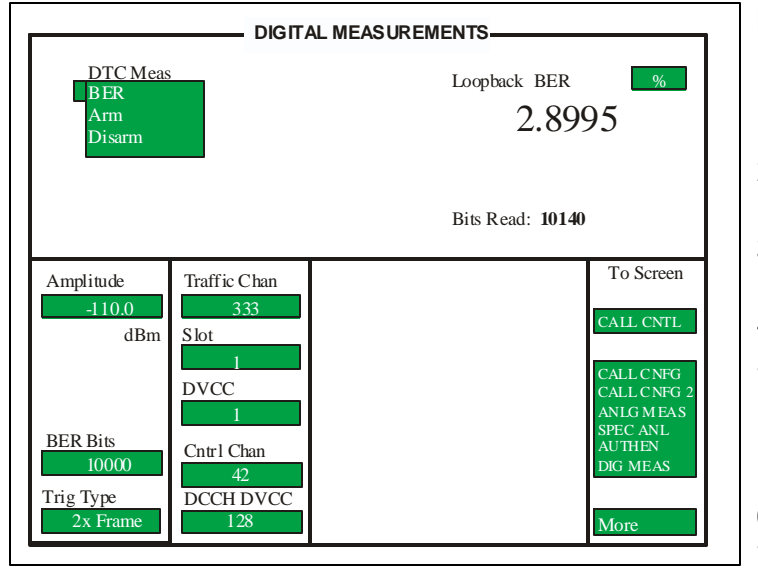

#### **TDMA Cellular Mode Handset Commands:**

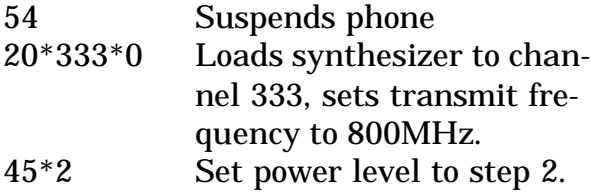

- 2820\*1 Digital mode, time slot 1
- $2822*1*0*0*0*1$  Turns on TDMA transmit carrier. Note: In order for this command to work properly, RF connector must be plugged in to unit.

The BER measured on the communications analyzer must be less than or equal to **3%**.

#### **BER Measurement Procedure**

- 1 Make sure the Test Set is in Active mode.
- 2 Select **DIG MEAS** from the **To Screen** menu.
- 3 Select the **DTC Meas** field to display a list of available tests.
- 4 Select **BER** from the list.
- 5 Enter the number of bits to be mea sured in the **BER Bits** field. (Note: the number of bits actually read will be calculated in whole frames.)
- 6 **Amplitude** should be set to -110 dBm.
- 7 **Traffic Chan** to 333.
- 8 **Slot** to 1.
- 9 **DVCC** to 1.
- 10 **Cntrl Chan** to 42.
- 11 **DCCH DVCC** to 128.
- 12 Put the mobile into test mode and en ter the proper test commands for **BER** reading.
- 13 Select **ARM**.
- 14 After the actual number of bits has been transmitted and received, the **BER** should be displayed.

# **TDMA Cellular TX Power Measurements**

#### **Figure 19. Digital Measurements Screen**

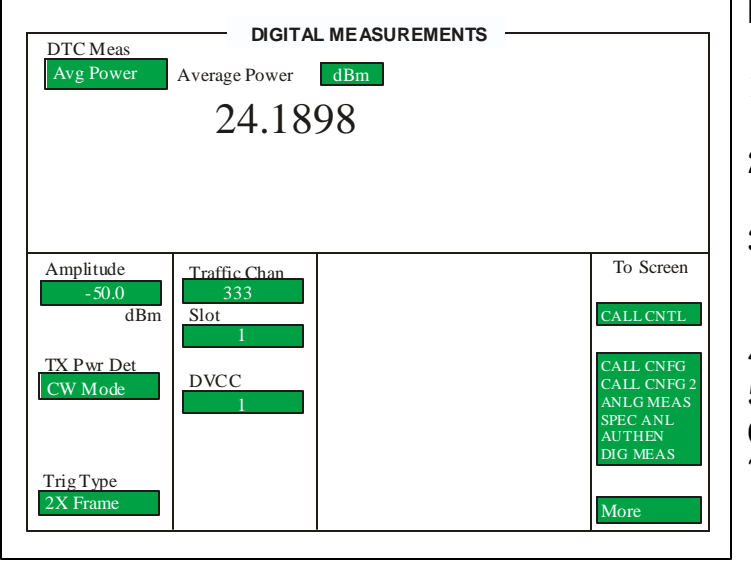

#### **TDMA Cellular Mode Handset Commands:**

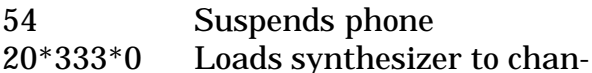

- nel 333, sets transmit fre-
- quency to 800MHz.
- 45\*2 Set power level to step 2.
- 2820\*1 Digital mode, time slot 1
- $2822*1*0*0*0*0$  Turns on TDMA transmit carrier. Note: In order for this command to work properly, RF connector must be plugged in to unit.

Max Digital TX power out should be around 26 dB minus cable loss.

You can also use Digital Call processing to make these measurements.

#### **Digital TX Power Out Test Procedure**

- 1 Make sure the Test Set is in Active mode.
- 2 Select **DIG MEAS** from the **To Screen**.
- 3 Select the **DTC Meas** field. This shows the **To Screen** with a list of available tests.
- 4 Select **AVG Power.**
- 5 **Traffic Chan** should be set to 333.
- 6 Put the mobile into test mode.
- 7 Make Digital TX Power Out measure ments.

# **TX Frequency Error Measurements**

#### **Figure 20. Digital Measurements Screen**

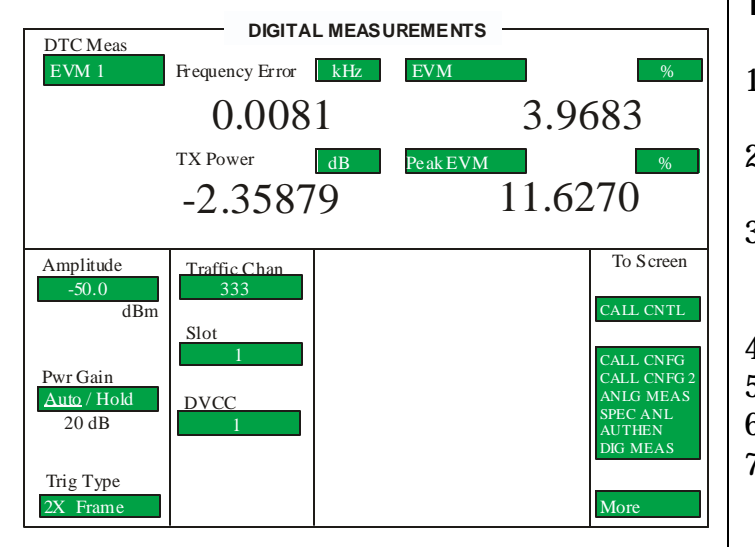

#### **TDMA Cellular Mode Handset Commands:**

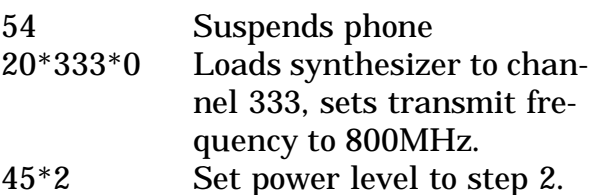

- 2820\*1 Digital mode, time slot 1
- $2822*1*0*0*0*0$  Turns on TDMA transmit carrier. Note: In order for this command to work properly, RF connector must be plugged in to unit.

The frequency error measured on the communications analyzer must be **<200Hz**.

You can also use Digital Call processing to make these measurements.

#### **TX Frequency Error Measurement Test**

- 1 Make sure the Test Set is in Active mode.
- 2 Select **DIG MEAS** from the **To Screen**.
- 3 Select the **DTC Meas** field. This shows the **To Screen** with a list of available tests.
- 4 Select **EVM 1**.
- 5 **Traffic Chan** should be set to 333.
- 6 Put the mobile into test mode.
- 7 Frequency error is displayed.

# **TDMA Cellular EVM Measurements**

#### **Figure 21. Digital Measurements Screen**

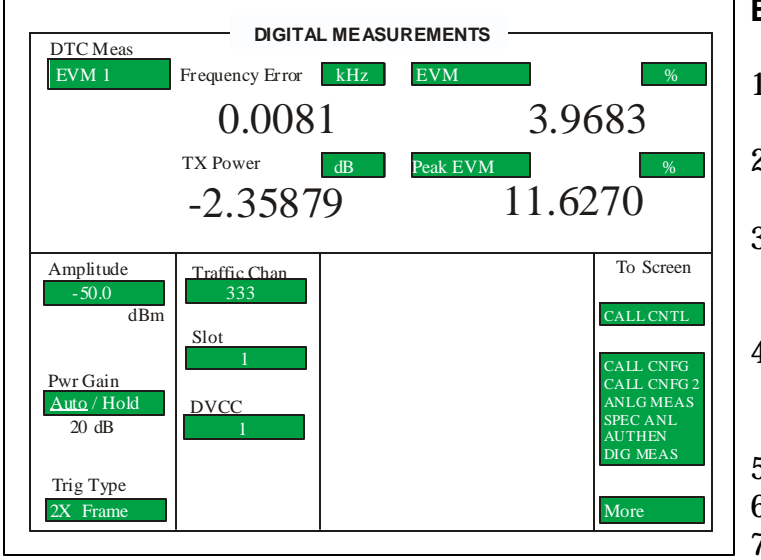

#### **TDMA Cellular Mode Handset Commands:**

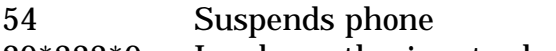

- 20\*333\*0 Loads synthesizer to channel 333, sets transmit fre-
- quency to 800MHz.
- 45\*2 Set power level to step 2.
- 2820\*1 Digital mode, time slot 1
- $2822*1*0*0*0*0$  Turns on TDMA transmit carrier. Note: In order for this command to work properly, RF connector must be plugged in to unit.

The 10 burst average EVM measured should be less than or equal to **12.5%**.

You can also use Digital Call processing to make these measurements.

#### **EVM Measurement Test**

- 1 Make sure the Test Set is in Active mode.
- 2 Select **DIG MEAS** from the **To Screen**.
- 3 Select the **DTC Meas** field. This shows the **To Screen** with a list of available tests.
- 4 Select **EVM 1**. **EVM 10** can also be selected, it measures a 10 burst aver age.
- 5 **Traffic Chan** should be set to 333.
- 6 Put the mobile into test mode.
- 7 EVM is displayed.

### **Setting up for TDMA PCS Measurements**

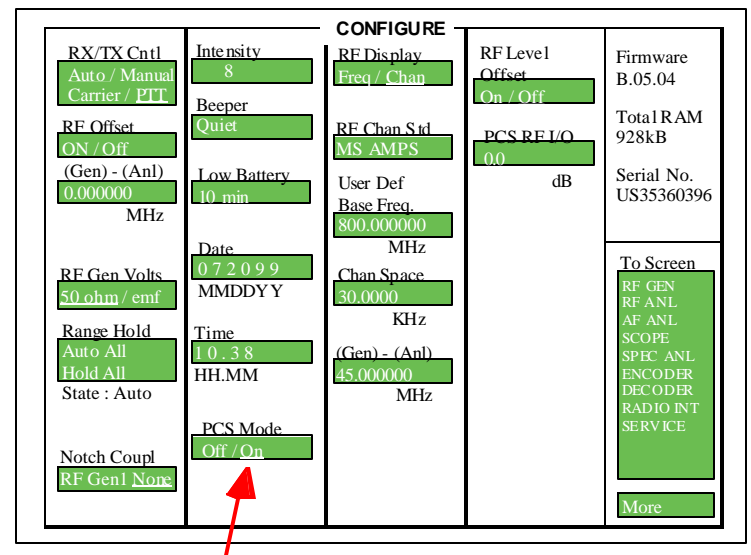

#### **Figure 22. Configure Screen**

#### **Power up the PCS Adapter, after two beeps are heard power up the 8920B**

- 1 Go to the Configure screen on the 8920B (press blue shift key and then the Config/Duplex key).
- 2 Turn PCS mode to On.
- 3 Go to the Call Cntrl Screen by select ing More and then Call Cntrl from list.

**Set PC Mode to "On"**

#### **Figure 23. Call Control Screen**

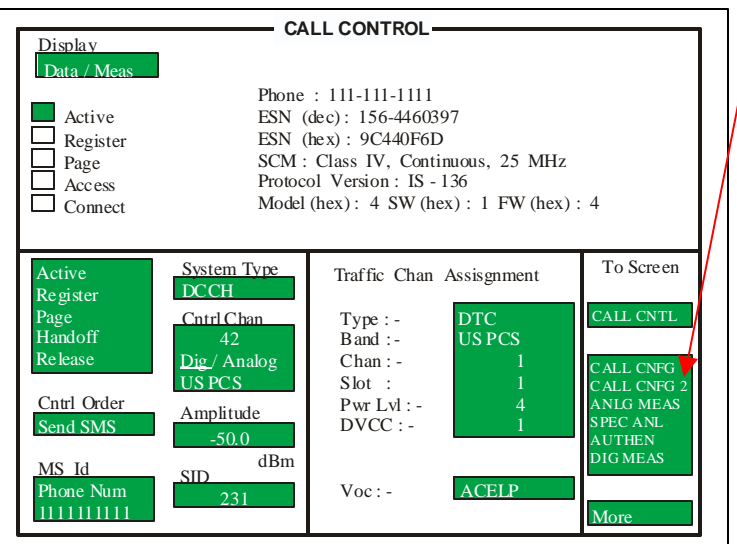

- 4 Select Call Config 2 Screen.
- 5 In the MS Capab field select select US **PCS**

# **Setting up for TDMA PCS Measurements**

#### **Figure 24. DCCH Call Configure II Screen**

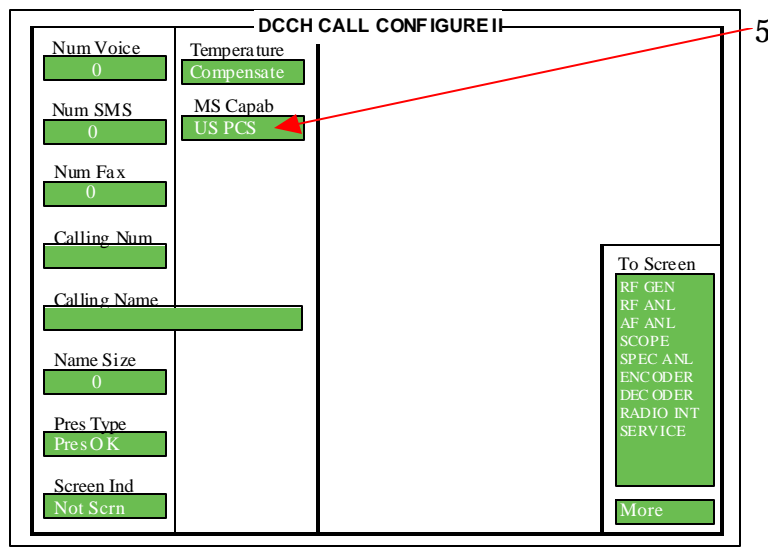

5 In the MS Capab field select select US **PCS** 

### **Figure 25. Call Control Screen**

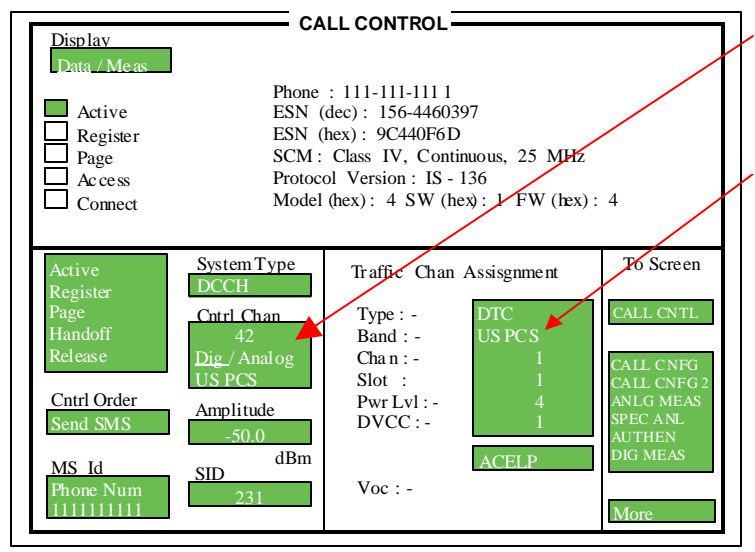

6 On the **Call Cntrl** Screen under the **Cntrl Chan** section select a digital control channel and select **US PCS** in the **Cellular / PCS** field.

7 On the **Call Cntrl** Screen under the **Traffic Channel Assignment** section in the **Band** field select US PCS.

# **Set up for TDMA PCS call**

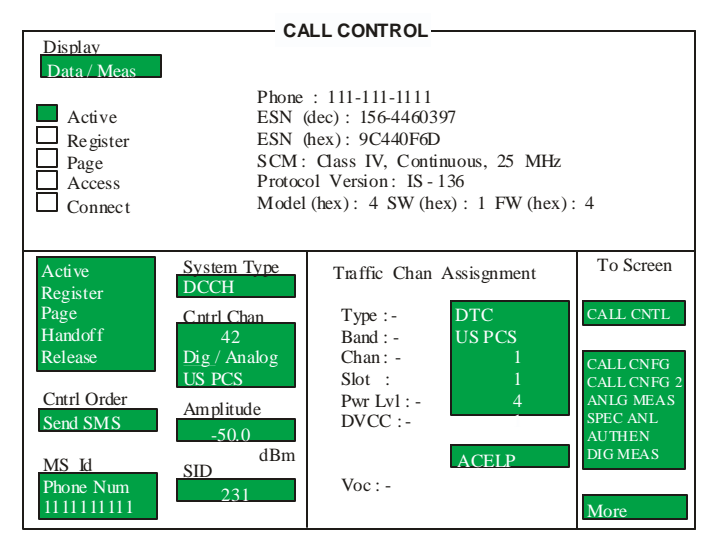

#### **Call Process**

#### **Registration**

1. Put the Test Set in Active state by selecting **Active** from the list on the left side of the screen.

2. Select **Data** from the **Data/Meas** field. This is the default mode.

3. Select **Register** from the list to register phone.

4. If the registration message has been received, the Test Set will display registration data in the upper half of the screen as shown in the sample screen above.

#### **Page**

1 Select page from the list on the left side of the screen.

2 If the mobile responds, you will see the Access annunciator light briefly.

#### **Figure 26. Call Control Screen Select CALL CNTL from the To Screen**

- Select System type: **DCCH**
- Zero the RF Power meter in the: **Call Config Screen**
- Set Amplitude to: **-50 dBm**
- Set SID: **Your phone's System ID**
- Select: **Active**
- **Traffic Channel Assignment Type:**
- Choose **DTC** to set up a Digital Traf fic channel
	- Type: **DTC**
- Chan: **1**
- Slot: **1**
- Pwr Ly $\vert \cdot \vert$  **4** 
	- DVCC: **1**

3 Answer the call by raising the flip or press SEND on the mobile to start the conversation.

4 The Connect annunciator lights. This is the Connect state. Data to be displayed is shown above.

#### **Origination**

1 Dial the desired phone number on the mobile station and press SEND.

2 The Access annunciator will light while the Test Set signals the mobile on the assigned voice channel.

3 The connect annunciator will light if the mobile properly signals the Test Set.

# **TDMA PCS MAHO Measurements**

#### **Figure 27. DCCH Call Configure Screen**

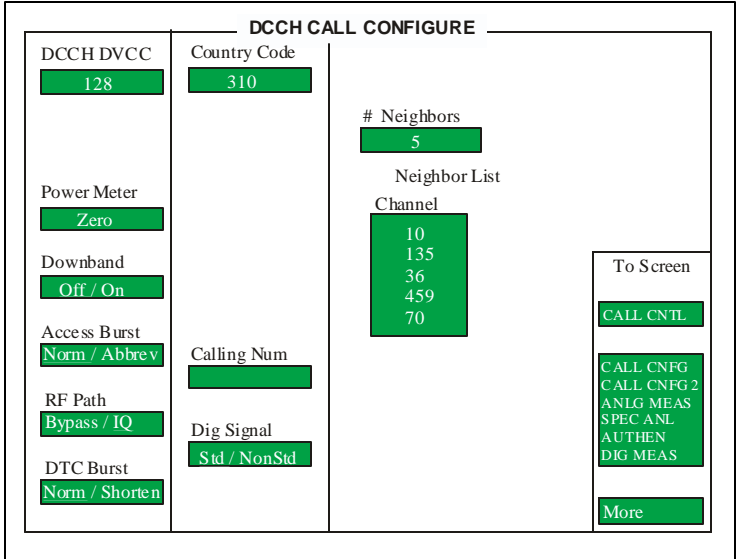

#### **CALL CONTROL** Display Active Register Page Access Connect Order MS Id Active Register Page Handoff Release Chng PL 4 Phone Num 1111111111 System Type DCCH Cntrl Chan Amplitude -50.0 SID 231 Data / Meas MAHO dBm RSSI - Curr Chan dB  $>= -51$ BER %  $< 0.01$ Neighbor List Channel RSSI  $10 \leq -113$  dBm 135  $\le -113$  dBm  $36 -89$  dBm<br>459  $\leq$  = -113 d  $\le -113$  dBm  $70 \le -113 \text{ dBm}$ To Screen ALL CNTL  $NFG$ **ALL CNFG** NLG MEAS SPEC ANL AUTHEN DIG MEAS More Traffic Chan Assisgnment Type : - Band : - Chan : - Slot : Pwr Lvl : - DVCC : -  $Voc: -$ DTC US PCS ACELP 42 Dig / Analog US PCS

**Figure 28. Call Control Screen**

**MAHO** (Mobile Assisted Hand Off) is actually a measurement, not a handoff. The reported results are used by a base station to select the channel for the handoff.

# **Setting up the MAHO measurement**

- 1 Select **CALL CNFG** from the CALL CONTROL's **To Screen.**
- 2 Set the number of neighbors (up to 6) with the field # Neighbors.
- 3 **Neighbor List Channel** fields ap pear below the **# Neighbors** field. 4 Set the channel number of each neigh bor channel.

### **Measuring MAHO**

- 1 From **CALL CONTROL** screen, set up a call (Test Set must be in Connect mode).
- 2 Select **Meas** from the **Data / Meas** field.
- 3 Select the field that has appeared be low **Data / Meas.**
- 4 Select **MAHO** from the list of choices.
- 5 The **RSSI** and **BER** of the current channel are reported, as well as the **RSSI** of the designated neighbor chan nels.

The mobile performs the measurements, and then reports the results back to the base station. The mobile measures the **RSSI** of neighboring channels, as instructed by the base station. It also measures and reports the **RSSI** and **BER** of the current channel.

### **TDMA PCS BER Measurements**

#### **Figure 29. Digital Measurements Screen**

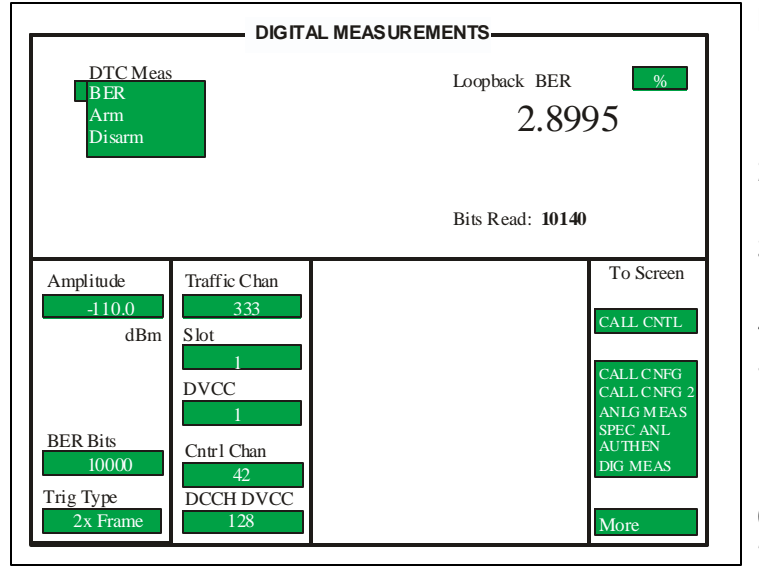

#### **TDMA PCS Mode Handset Commands:**

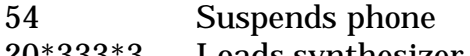

- 20\*333\*3 Loads synthesizer to channel 333, sets transmit frequency to 1900MHz.
- 45\*2 Set power level to step 2.
- 2820\*1 Digital mode, time slot 1
- $2822*1*0*0*0*1$  Turns on TDMA transmit carrier. Note: In order for this command to work properly, RF connector must be plugged in to unit.

The BER measured on the communications analyzer must be less than or equal to **3%**.

#### **BER Measurement Procedure**

- 1 Make sure the Test Set is in Active mode.
- 2 Select **DIG MEAS** from the **To Screen** menu.
- 3 Select the **DTC Meas** field to display a list of available tests.
- 4 Select **BER** from the list.
- 5 Enter the number of bits to be mea sured in the **BER Bits** field. (Note: the number of bits actually read will be calculated in whole frames.)
- 6 **Amplitude** should be set to -110 dBm.
- 7 **Traffic Chan** to 333.
- 8 **Slot** to 1.
- 9 **DVCC** to 1.
- 10 **Cntrl Chan** to 42.
- 11 **DCCH DVCC** to 128.
- 12 Put the mobile into test mode and en ter the proper test commands for **BER** reading.
- 13 Select **ARM**.
- 14 After the actual number of bits has been transmitted and received, the **BER** should be displayed.

# **TDMA PCS TX Power Measurements**

#### **Figure 30. Digital Measurements Screen**

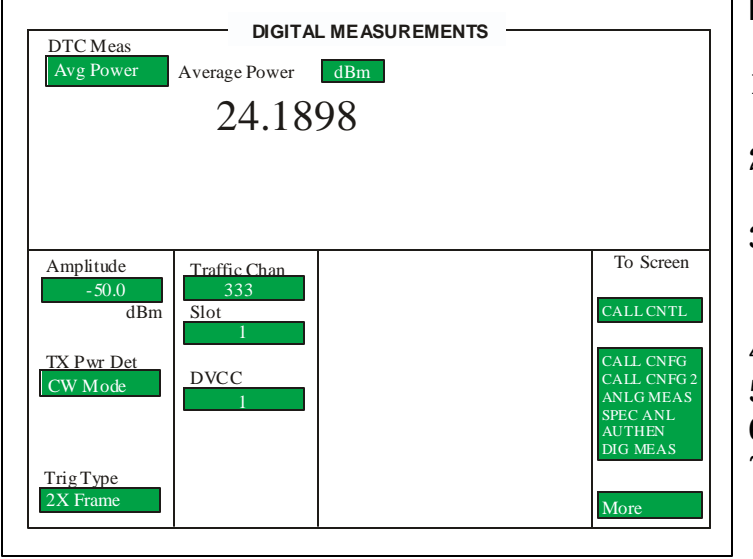

#### **TDMA PCS Mode Handset Commands:**

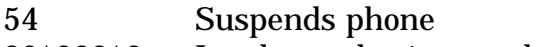

- 20\*333\*3 Loads synthesizer to channel 333, sets transmit fre-
- quency to 1900MHz.
- 45\*2 Set power level to step 2.
- 2820\*1 Digital mode, time slot 1
- $2822*1*0*0*0*0$  Turns on TDMA transmit carrier. Note: In order for this command to work properly, RF connector must be plugged in to unit.

Max Digital TX power out should be around 26 dB minus cable loss.

You can also use Digital Call processing to make these measurements.

#### **Digital TX Power Out Test Procedure**

- 1 Make sure the Test Set is in Active mode.
- 2 Select **DIG MEAS** from the **To Screen**.
- 3 Select the **DTC Meas** field. This shows the **To Screen** with a list of available tests.
- 4 Select **AVG Power.**
- 5 **Traffic Chan** should be set to 333.
- 6 Put the mobile into test mode.
- 7 Make Digital TX Power Out measure ments.

# **TX Frequency Error Measurements**

#### **Figure 31. Digital Measurements Screen**

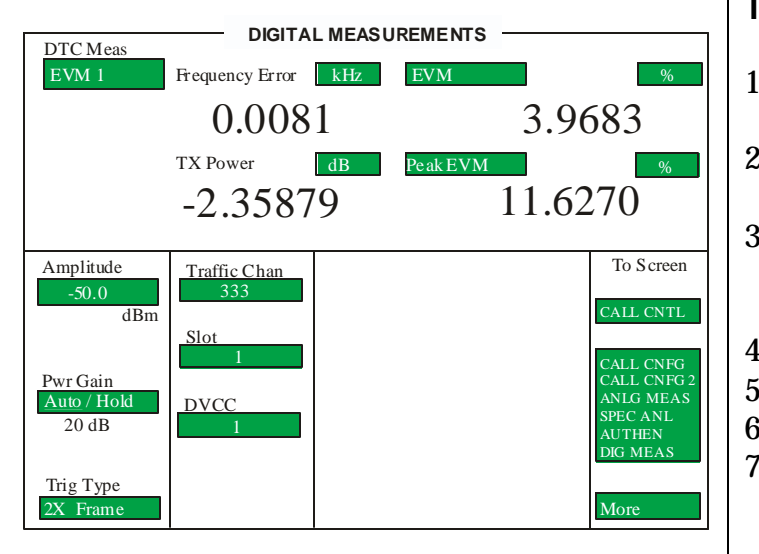

#### **TDMA PCS Mode Handset Commands:**

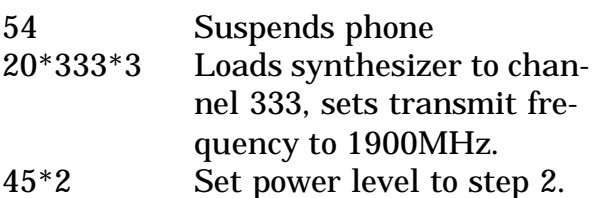

- 2820\*1 Digital mode, time slot 1
- $2822*1*0*0*0*0$  Turns on TDMA transmit carrier. Note: In order for this command to work properly, RF connector must be plugged in to unit.

The frequency error measured on the communications analyzer must be **<200Hz**.

You can also use Digital Call processing to make these measurements.

#### **TX Frequency Error Measurement Test**

- 1 Make sure the Test Set is in Active mode.
- 2 Select **DIG MEAS** from the **To Screen**.
- 3 Select the **DTC Meas** field. This shows the **To Screen** with a list of available tests.
- 4 Select **EVM 1**.
- 5 **Traffic Chan** should be set to 333.
- 6 Put the mobile into test mode.
- 7 Frequency error is displayed.

### **TDMA PCS EVM Measurements**

#### **Figure 32. Digital Measurements Screen**

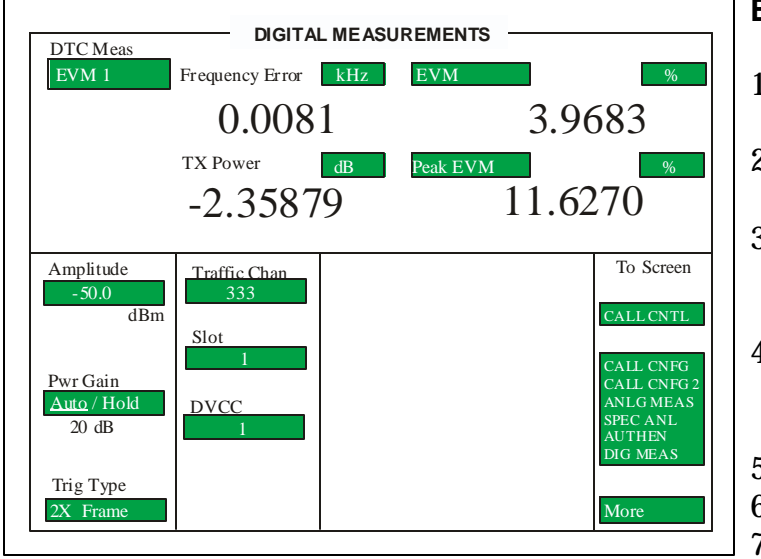

#### **TDMA PCS Mode Handset Commands:**

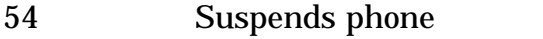

- 20\*333\*3 Loads synthesizer to channel 333, sets transmit fre-
- quency to 1900MHz.
- 45\*2 Set power level to step 2.
- 2820\*1 Digital mode, time slot 1
- $2822*1*0*0*0*0$  Turns on TDMA transmit carrier. Note: In order for this command to work properly, RF connector must be plugged in to unit.

The 10 burst average EVM measured should be less than or equal to **12.5%**.

You can also use Digital Call processing to make these measurements.

#### **EVM Measurement Test**

- 1 Make sure the Test Set is in Active mode.
- 2 Select **DIG MEAS** from the **To Screen**.
- 3 Select the **DTC Meas** field. This shows the **To Screen** with a list of available tests.
- 4 Select **EVM 1**. **EVM 10** can also be selected, it measures a 10 burst aver age.
- 5 **Traffic Chan** should be set to 333.
- 6 Put the mobile into test mode.
- 7 EVM is displayed.

# **Service Diagrams**

### **Introduction**

The service diagrams were carefully prepared to allow a Motorola certified technician to easily troubleshoot cellular phone failures. Our professional staff provided directional labels, color coded traces, measurement values and other guidelines to help a technician troubleshoot a cellular phone with speed and accuracy.

We worked hard in trying to provide the best service diagrams, therefore, to avoid cluttered diagrams, we excluded some components from the service diagrams. Our professional staff carefully selected to excluded components that are unlikely to fail.

# **Test Point Measurements**

The measurements labeled on the service diagrams are approximate values and may vary slightly. These measurements are dependent on the accuracy of the test equipment.

It is strongly recommended that the test equipment calibration schedule be followed as stated by the manufacturer. RF probes should be calibrated for each frequency in which tests are going to be performed.

The types of probes used will also affect measurement values. Test probes and cables should be tested for RF losses and loose connections.

Because of the sensitivity of RF, measured readings will be greatly affected if they're taken in certain locations. To get the most accurate readings, take measurements nearest to the labeled measurement on the service diagram.

# $\stackrel{\circ}{\scriptscriptstyle{\sim}}$  V120t: Antenna Circuit

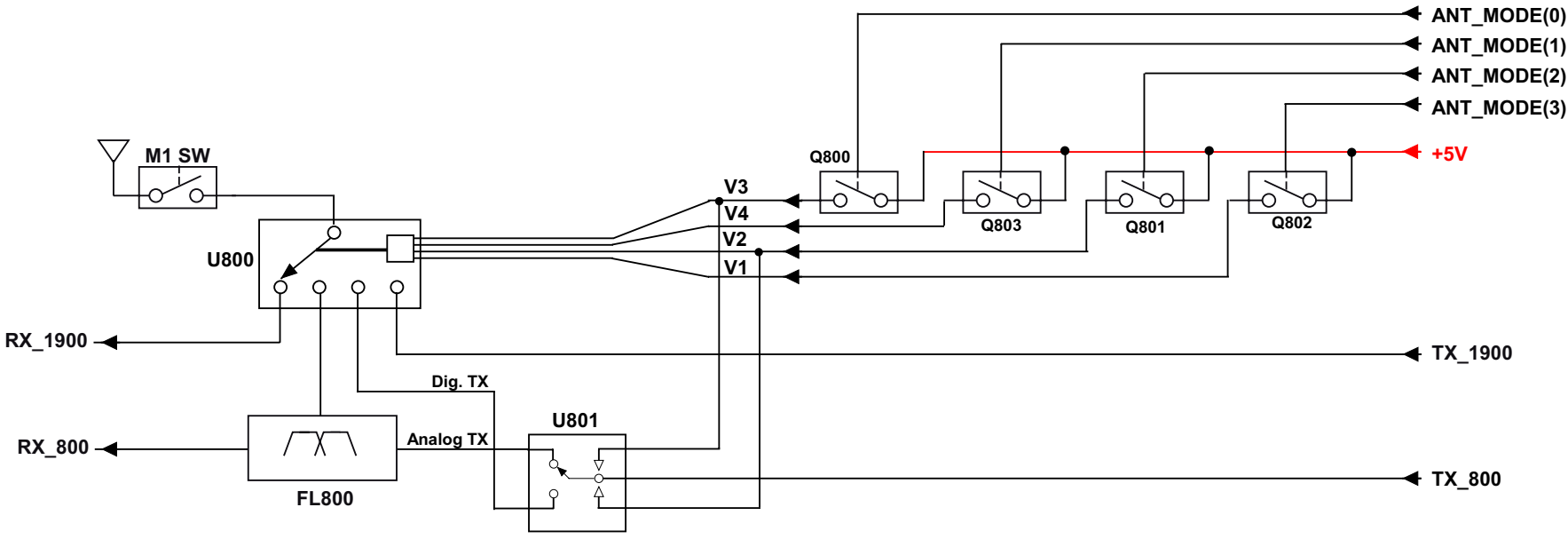

# **Description**

The received signal from the antenna is fed to a SP4T switch IC (U800) through antenna matching components. For 800 MHz (Cellular) band operation, the received signal is switched to the antenna port of the duplexer (FL800) in both analog and digital mode. FL800 provides a minimum of 35db attenuation at image frequencies. For 1900 MHz (PCS - Personal Communications Service) operation, the received signal is switched to the pre-selector band pass filter (FL801).

The transmitter signal in analog mode is routed to SPDT switch IC (U801) and to the SAW duplexer TX port (FL800). At the ANT port of the duplexer the signal is routed to pin 12 of SP4T switch IC (U800). In digital mode the transmitter signal is routed to SPDT switch IC (801) and then connected to pin 4 of SP4T switch IC (U800), thus bypassing the duplexer to minimize insertion loss. FL800 is used to suppress spurius emissions when transmitting in analog mode. Digital transmission doesn't require as much spurius emission suppression since it is transmitted and a higher power level.

Since U800 needs a 5V supply for the 4 port control functions, Q800 through Q803 are used to boost the control logic from 2.75V to 5V.

M1 SW is a RF tap used as an alternative antenna path which is normally used to connect RF test equipment.

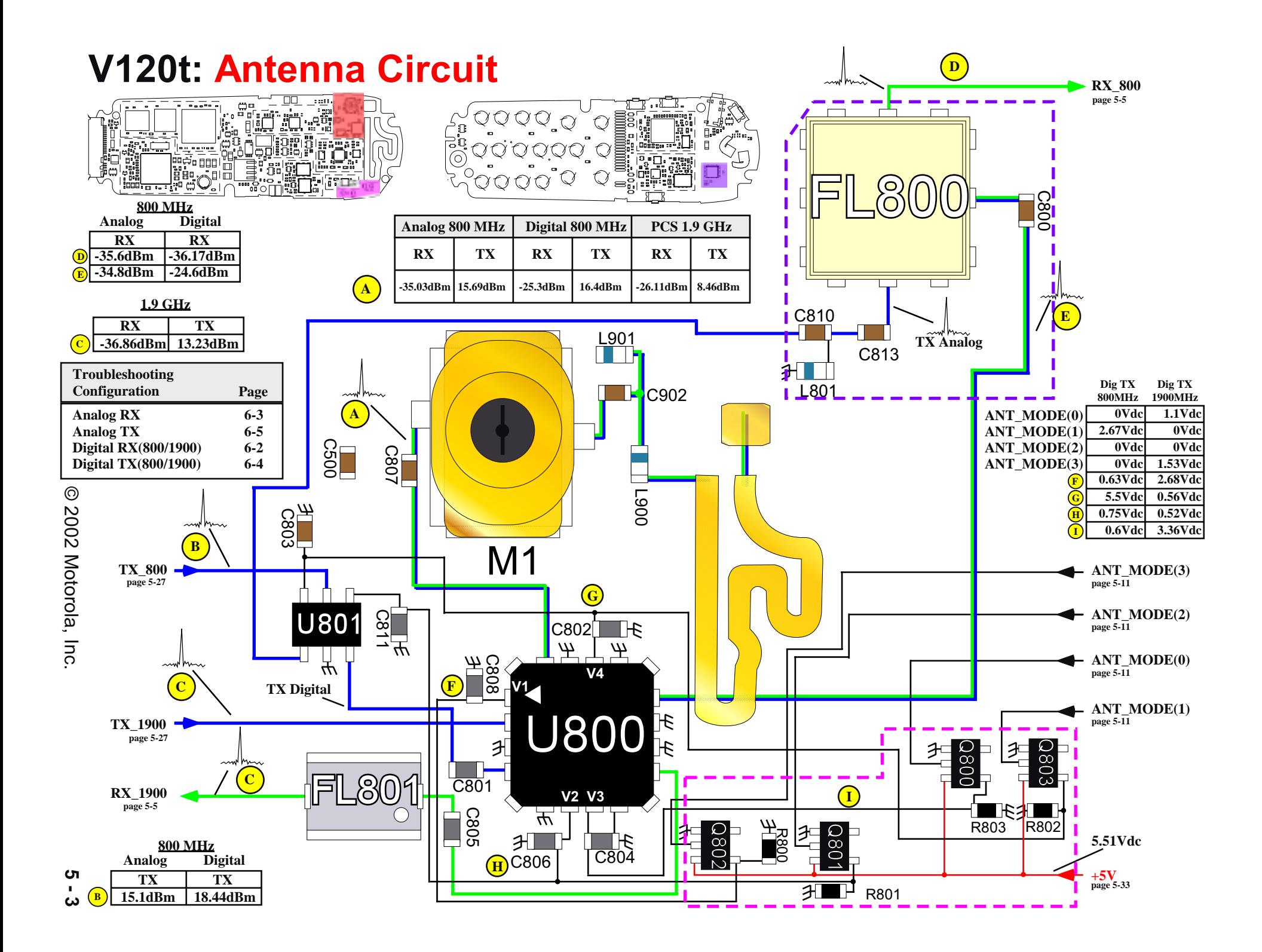

# **V120t: Front End IC --**

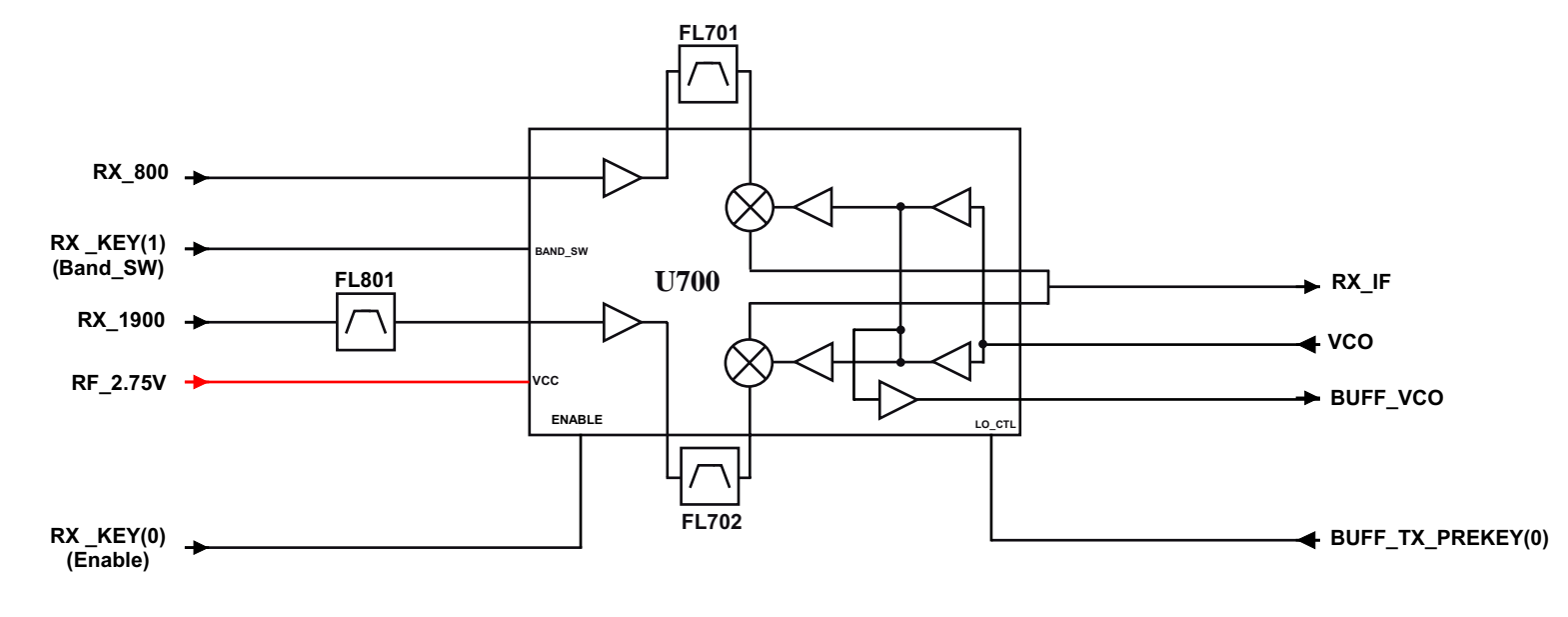

# **Description**

The received signal in PCS mode is switched to the pre-selector band pass filter (FL801). It is then fed to the 1900 MHz LNA (U700). FL801 provides minimum of 35 dB attenuation at image frequencies. The U700 is a front end IC that contains two sets of LNA and mixer, and VCO buffer amplifiers for dual band operation.

The 800 MHz receive signal is further filtered through the SAW band pass filter (FL701) for image rejection and LO leakage attenuation. The 1900 MHz receive signal similarly is filtered through FL702 before being fed to the mixer.

The 800 MHz and 1900 MHz mixers down-convert the receive signal to the IF frequency of 112.32 MHz. Both mixers are of single-ended Gilbert cell design, and typically require a LO input level of -10 dBm for 800 MHz and -3 dBm for 1900 MHz at the LO input of U700 respectively. The LO signals for the mixers are 112.32 MHz above the receiver channel frequencies, and mixer outputs are combined to a single output at pin 3 of U700 to be fed to a 112.32 MHz two-pole fundamental crystal filter (FL700) through the matching components. Primary function of FL700 is to improve IIP3 of the IF preamplifier and direct conversion mixer of the backend IC, U400, for the two-frequency offset combination of 60  $& 120$  kHz and 120  $& 240$  kHz.

RX\_KEY(1) selects the band operating mode of U700. RX\_KEY(0) enables or disables U700 during digital slot mode operation. BUFF\_TX\_PREKEY(0) controls the BUFF VCO signal output which is used for frequency upconversion in the transmitter circuits.

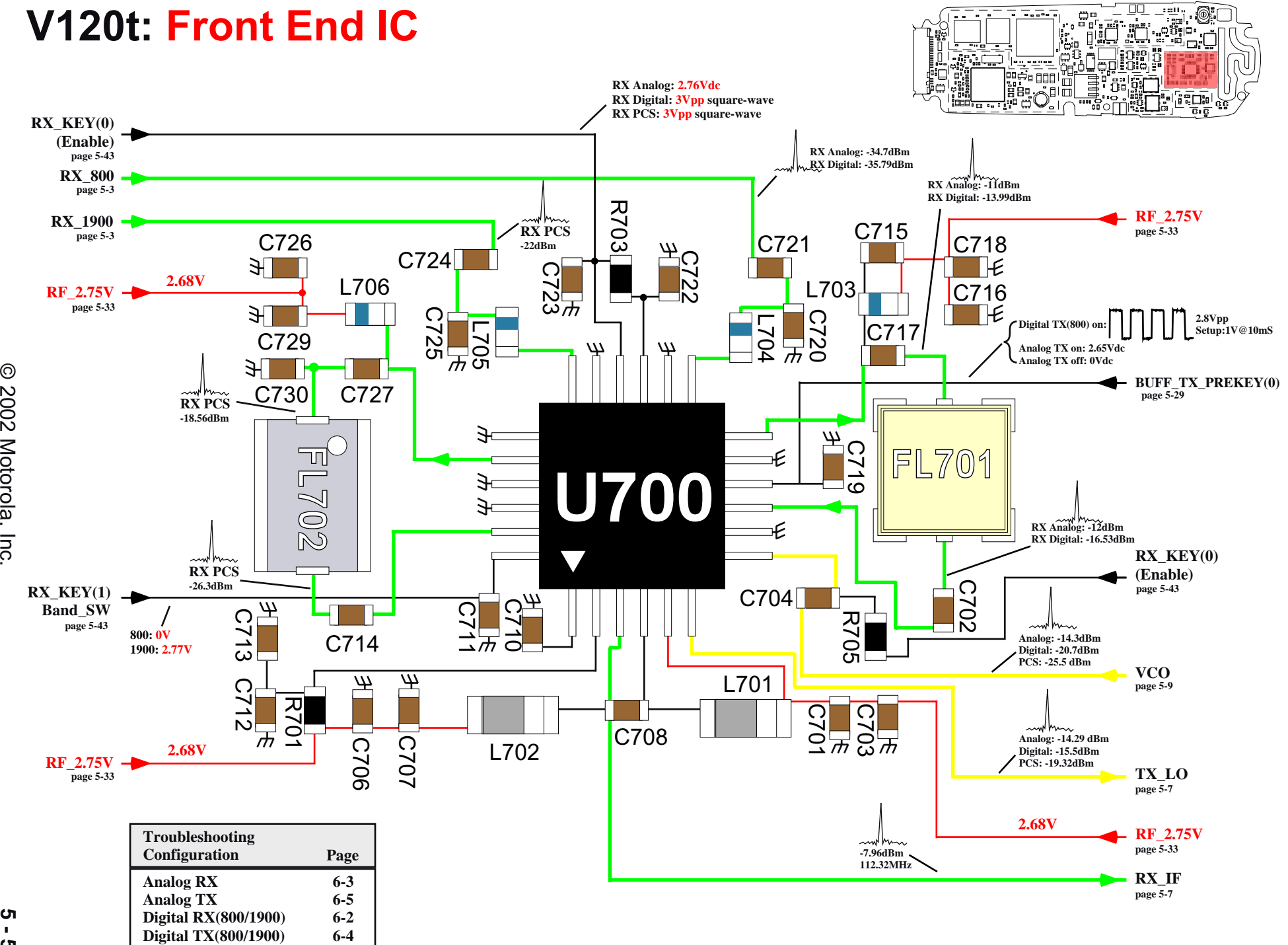

ე<br>ე

# **V120t: RX Back End Circuit --**

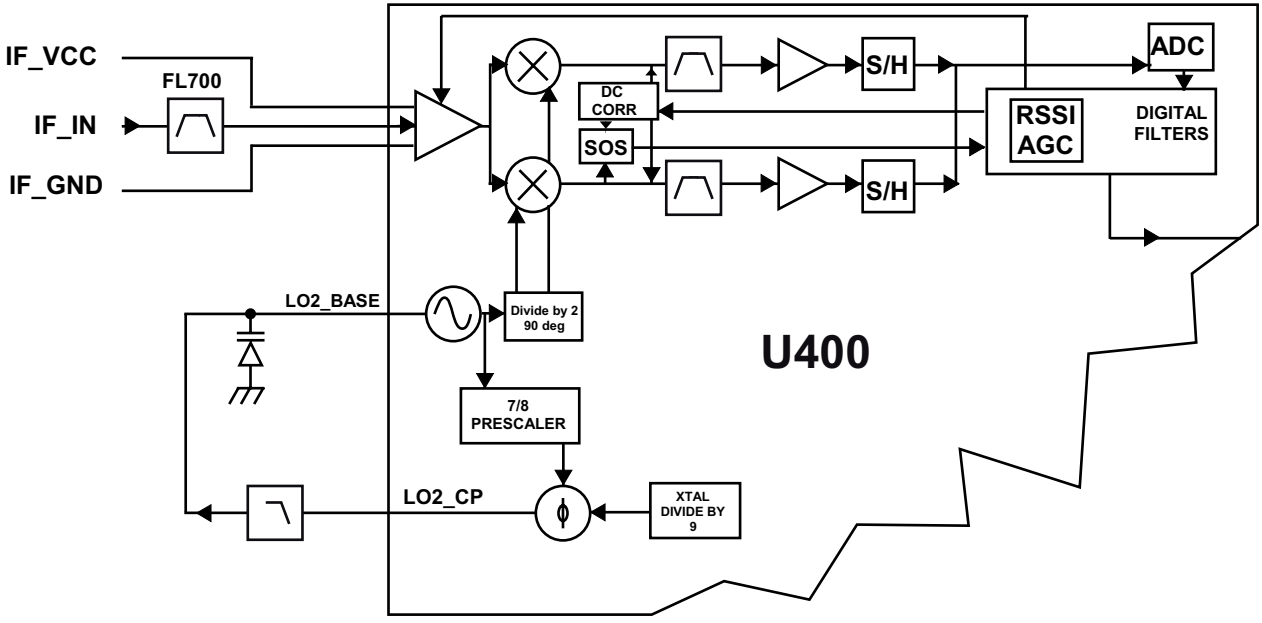

# **Description**

⊚

The custom IC (U400) contains the receiver back end. The back end section contains IF step attenuator, preamp with AGC, quadrature down mixers, square-root-raisedcosine, programmable bandwidth IF filter and ADC on I and Q at 4x the symbol rate (24.3 kHz). The receive signal is first amplified/attenuated by the AGC preamp, followed by a down-conversion in quadrature to approximately 0 Hz for IS-136 and 100 Hz for AMPS. Quadrature LO generation is accomplished by means of operating the VCO at twice the desired frequency and division by 2 on chip. The quadrature signals are then filtered with 5-pole active baseband filters to provide channel selectivity. Information from a sum of squares detector at the input to the filter is combined with input from a peak detector at the digitized output to form a composite AGC signal. The filtered AGC signal controls preamp gain and ensures all desired and undesired signals stay within the dynamic range of the baseband filters. DC correction of the baseband output is accomplished by digital filtering of I/Q samples and applying a correction signal to the baseband input. The peak detected output and AGC output are used to generate a digital RSSI signal which is transferred to the Dual Core Processor (U1002) on a serial bus as a 10-bit word.

The baseband filter shape and bandwidth is maintained through the means of an integrated PLL (Phase Lock Loop) with feedback to the filter components. Dual sample and hold circuits clocked at 97.2 kHz capture the I and Q baseband state at the same instant in time for quantization by a single multiplexed 10 bit ADC. These samples are then digitally highpass filtered and transferred to the Dual Core Processor by means of a serial interface for decoding or FM demodulation.

The RX second LO synthesizer is also internal to U400 except for the VCO tank and the loop filter. The synthesizer is a fractional-N type with digital modulation capability. Digital modulation is used to provide AFC (Automatic Frequency Control) for the receiver.

# **V120t: RX Back End Circuit**

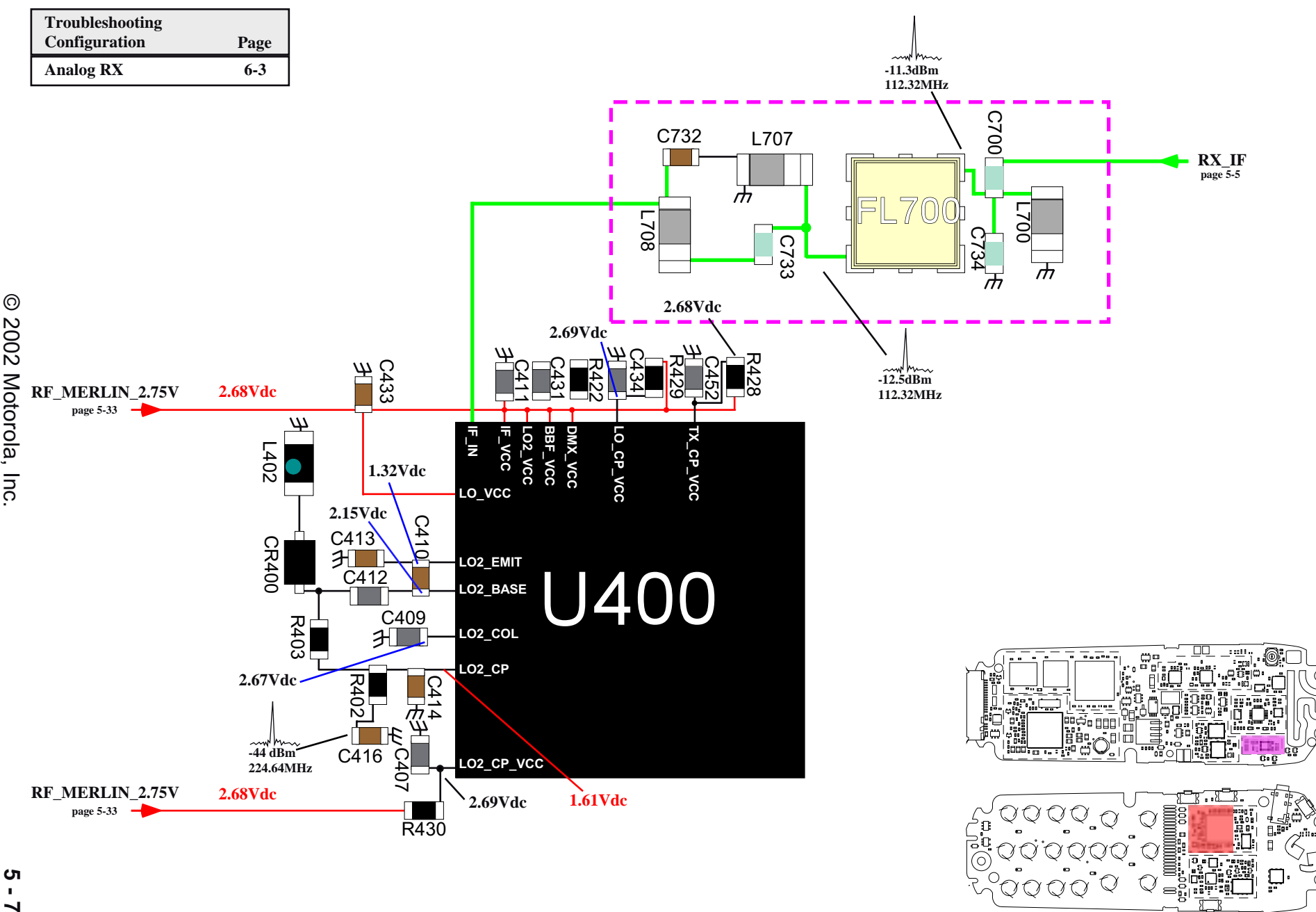

# **V120t: Main Local Oscillators (VCO) -**

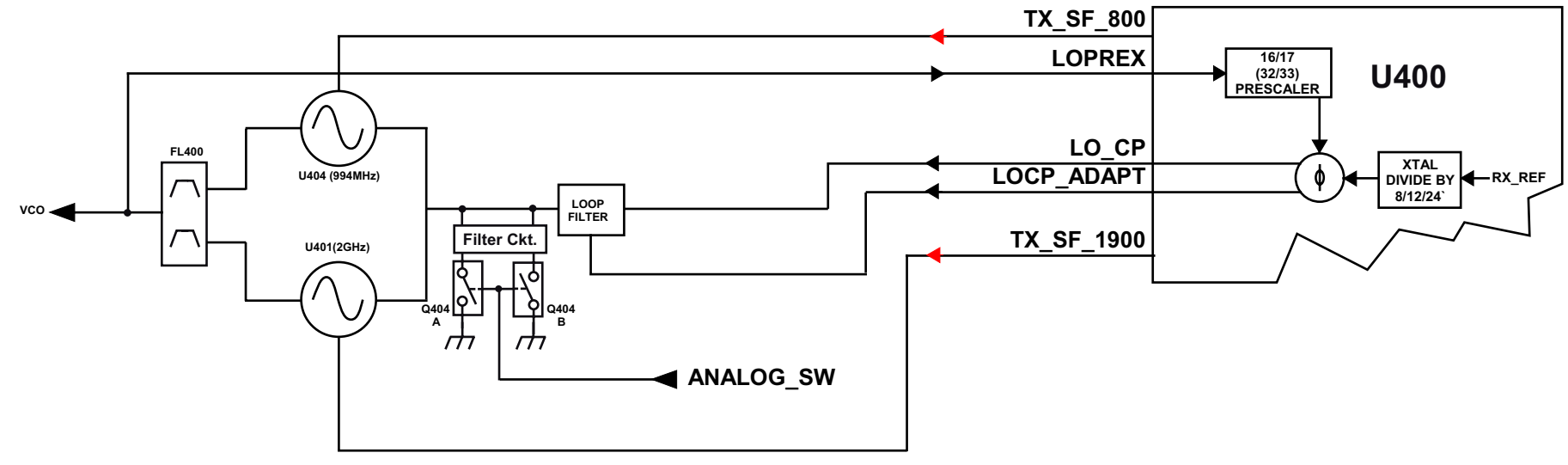

# **Description**

The main synthesizer is part of U400 and is programmable via the SPI interface. U404 is a VCO module that covers the frequency range of 981 MHz to 1007 MHz for the 800 MHz mode, and another VCO module, U401, covers the frequency range of 2007 MHz to 2102 MHz. Both VCOs are powered by a Super Filter DC supply. The VCO control voltage range is 0.39 volts to 2.3 volts.

 A 6 dB pad is added at the output of U404. This pad is to equalize both receiver downconverter and transmitter upconverter LO input level with PCS band due to trace loss and lower gain in VCO buffer circuits in U700. Both outputs from U401 and U404 are combined through a diplexer, FL400 and fed to pin 7 of U700. Typical output level out of both VCOs is 0 dBm. The tapped signal is returned to the prescaler of U400.

The loop filter consist of C427, C428, C444, C445, C446, C440, R406, R407, R408, R410, R467, U406 and Q404. In analog mode where lock time is not as demanding as digital mode, Q404 switches in additional poles by activating C444, C445, C446 and R467 to improve phase noise and spurious levels. In digital mode where lock time is very critical, Q404 disables those 4 components. The synthesizer IC, U400, allows dual bandwidth for each operating mode by providing two charge pump gain settings.

In analog mode, a fast VCO lock time is not required, therefore ANALOG SW is used to suppress spurius emissions while in Analog mode.

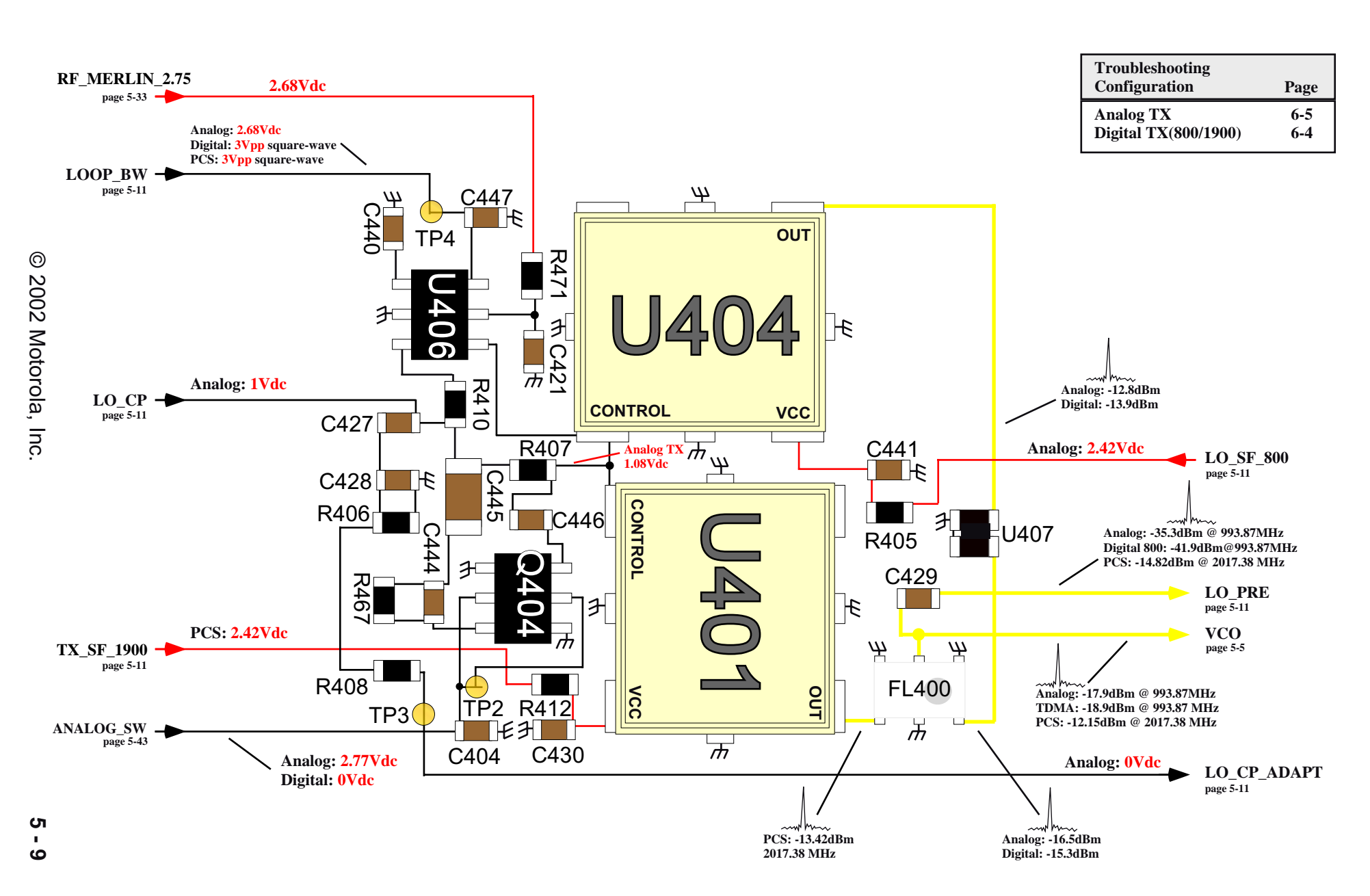

# **V120t: Main Local Oscillators (VCO)**

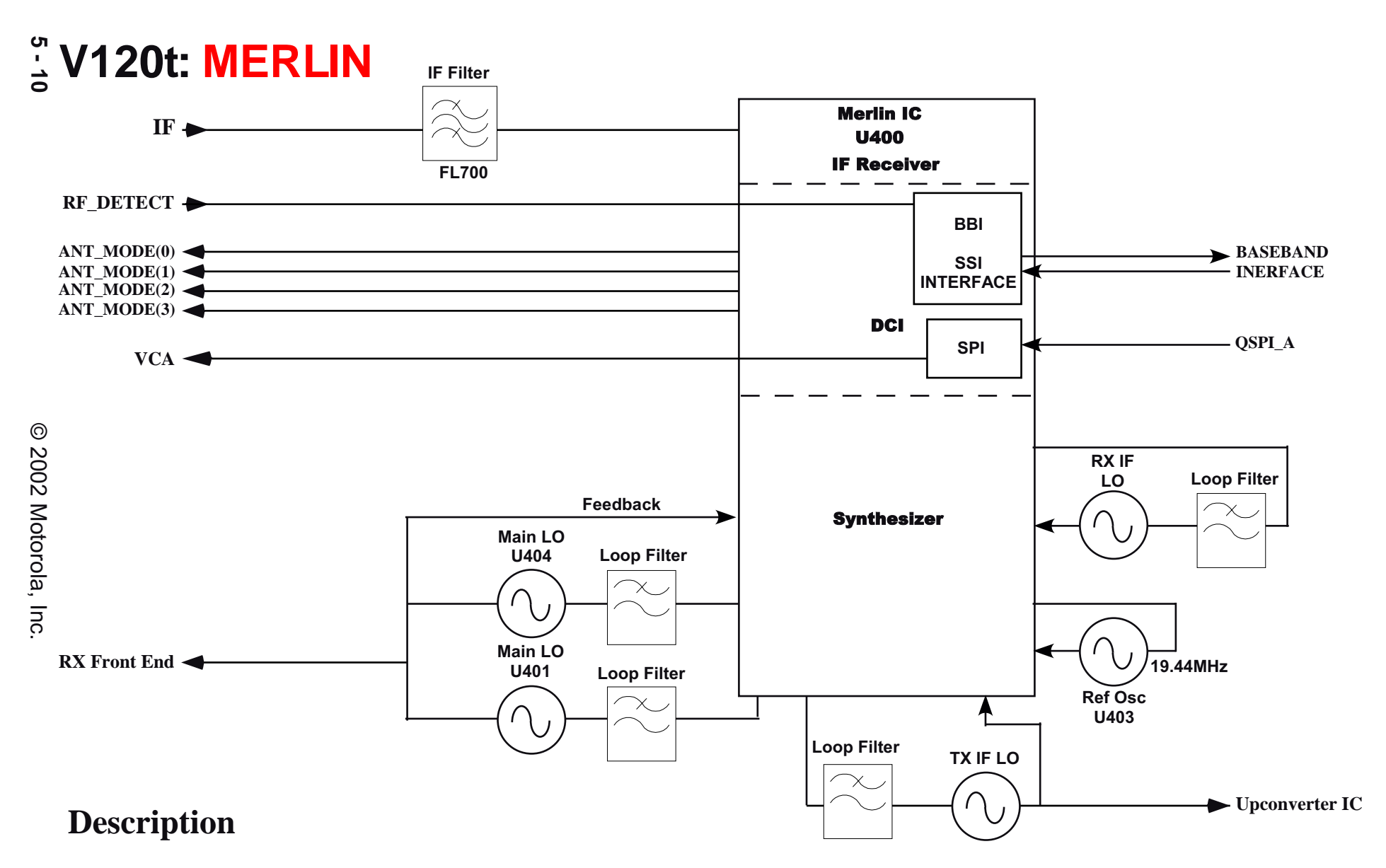

The Merlin IC(U400) combines the functions of an IF receiver, three fractional division PLL synthesizers, a crystal based reference oscillator, two supply superfilters, AOC ADC and DAC, and a linear modulator including a I/Q DACs. All functions are controllable through an addressable SPI interface.

The Merlin QSPI Interface is a synchronous write-only serial interface that is used to configure and control Merlin. The Merlin SSI Interface is a bi-directional synchronous serial interface that is used to pass I/Q/RSSI/AOC data between Patriot and Merlin.

The ADCs consist of the ANT\_MODE lines,TX\_KEY, TX\_PREKEY, and TX\_PREKEY(0). The Automatic Output Control(AOC) loop consists of RF\_DETECT.

# $\mathsf{V120t}$ : Merlin

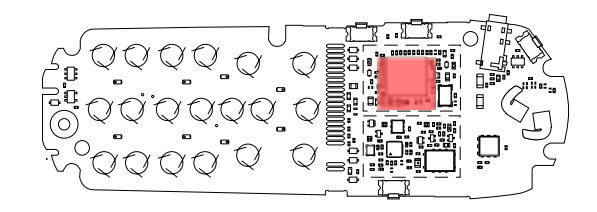

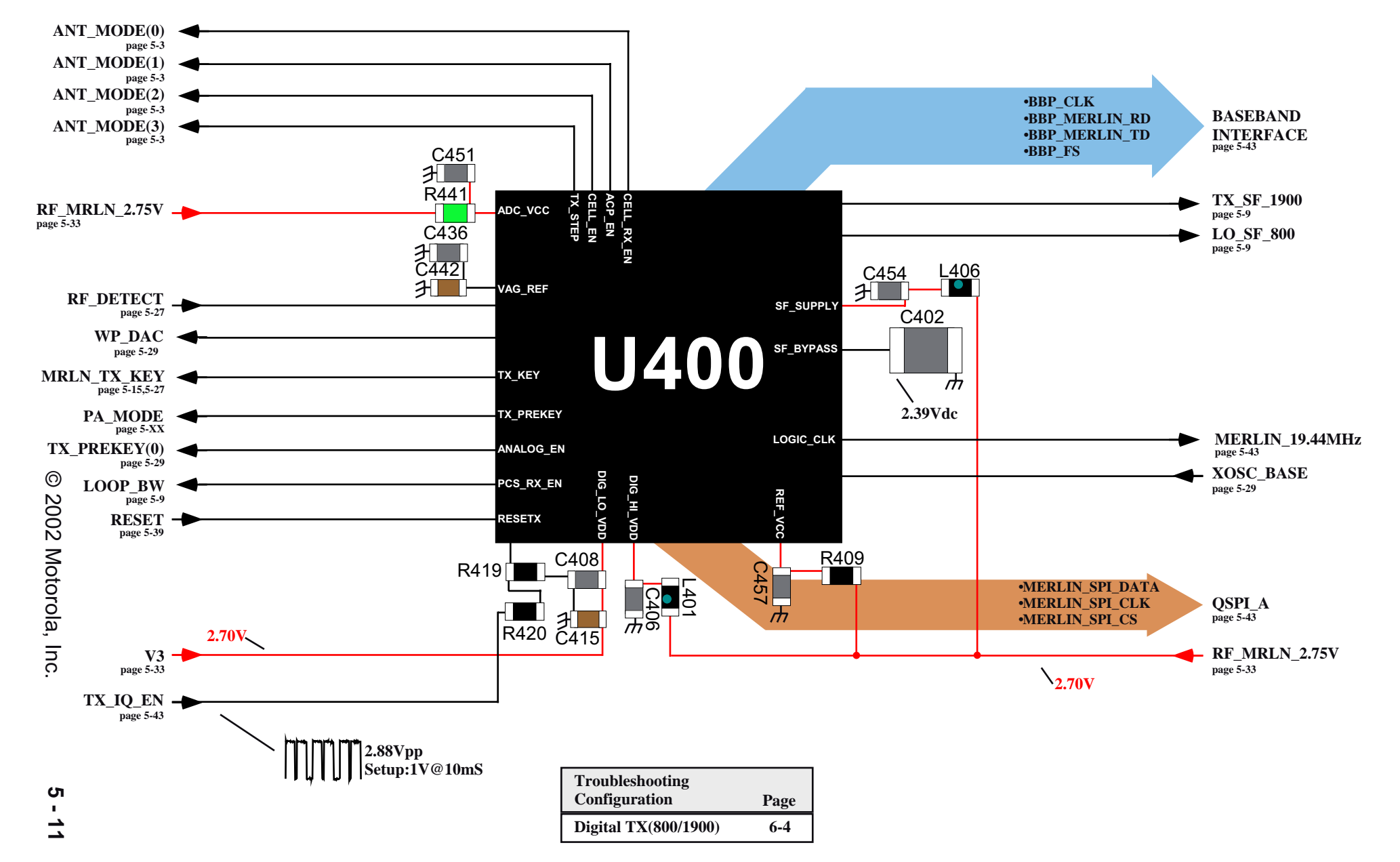

**V120t: TX Offset Oscillator** 5<br>-<br>21

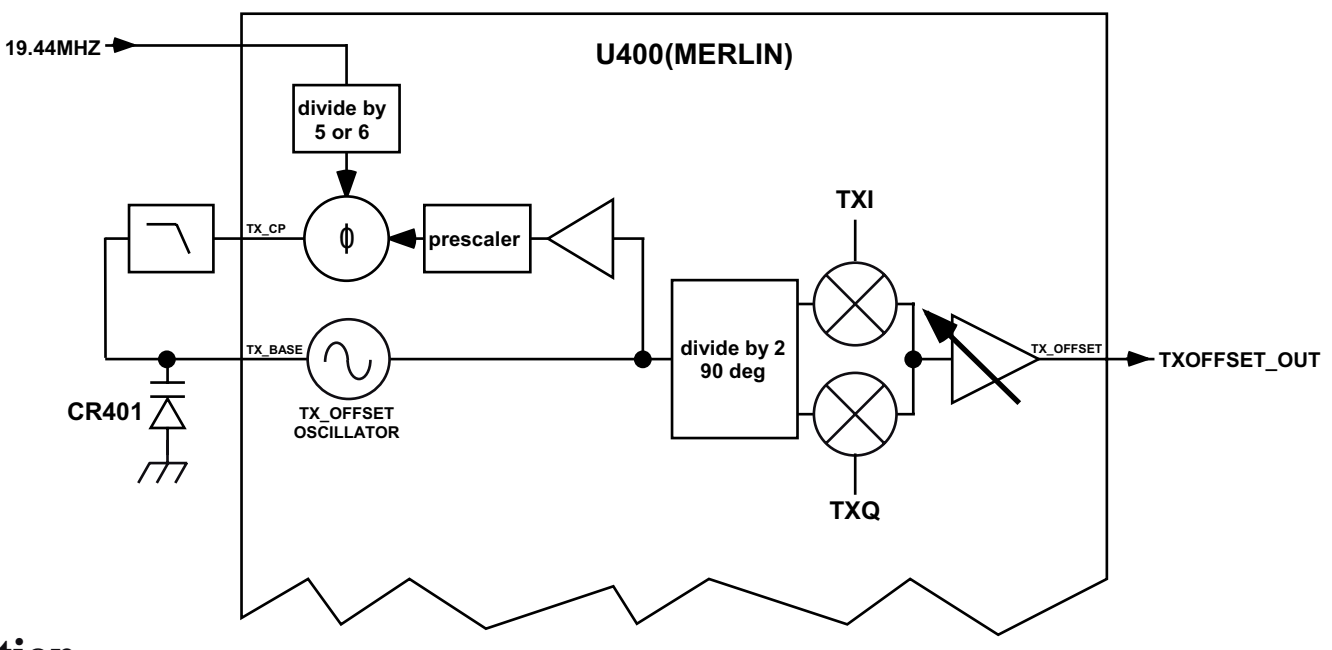

# **Description**

⊚

The TX IF synthesizer is totally internal to U400 except for the VCO tank and the loop filter. The synthesizer is a fractional-N type with digital modulation. The quadrature outputs of the TX LO serve as the LO for the I/Q modulator. When the outputs of the mixers are summed, the resulting carrier is linearly modulated both with respect to phase and amplitude. Modulation sensitivity is controlled by an SPI bit to enable the use of a divided-by-two quadrature generator.

For the 800 MHz band, the transmitter carrier frequency is generated by mixing the main LO signal with the offset VCO signal (TX IF) that is tuned to 157.32 MHz. In analog mode, I/Q signals are used to generate frequency modulation in the custom IC, U400. In digital mode, the I/Q signals are fed to I/Q modulator to provide p/4DQPSK. After passing through a variable attenuator(used for power step control) and a buffer amplifier in U400, the TX IF signal is fed to an external one-bit discrete attenuator. The TX IF output signal out of U400 ranges 0 dBm (-3 dBm for digital mode) to -45 dBm for analog mode (-48 dBm for digital mode). However, the usable linear range is typically less than 30 dB.

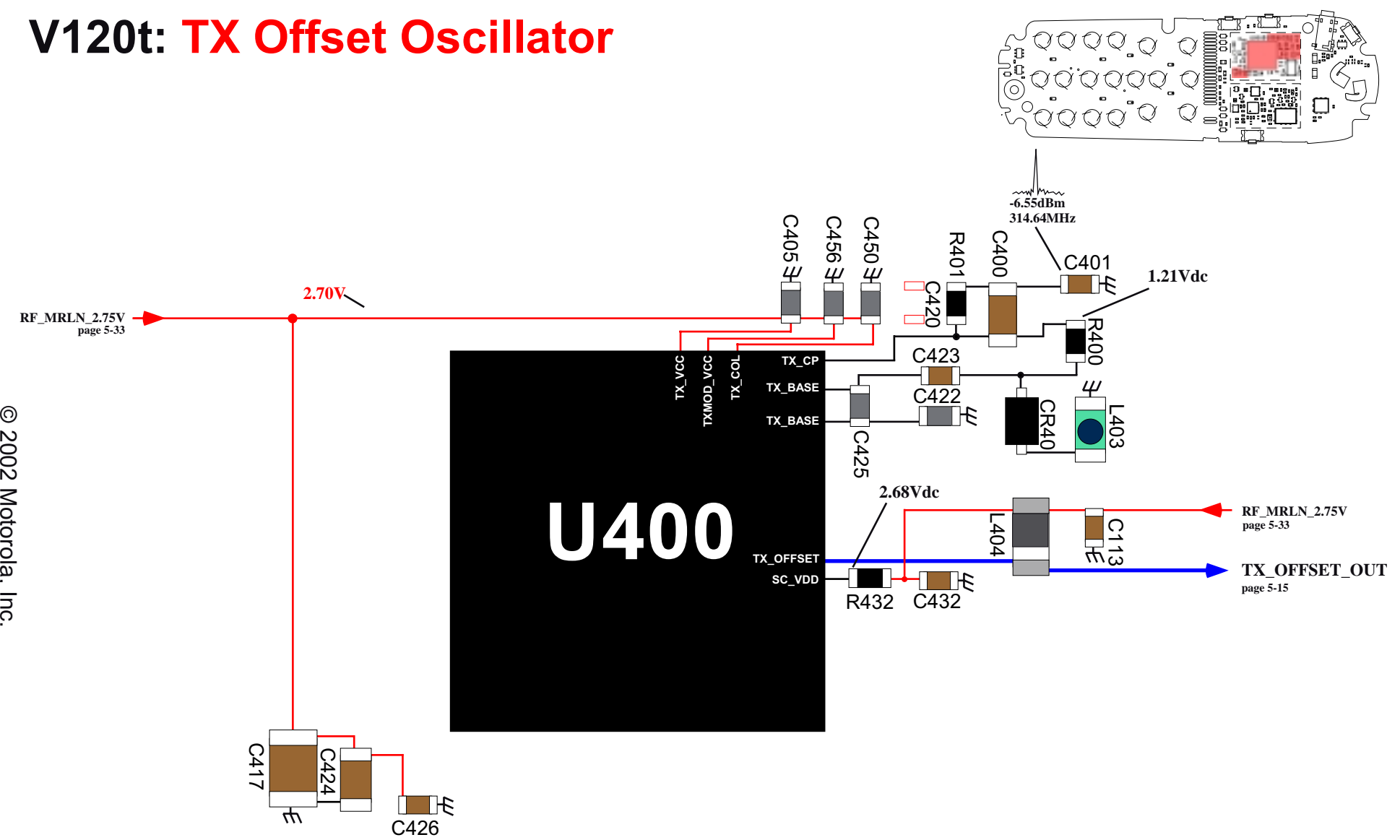

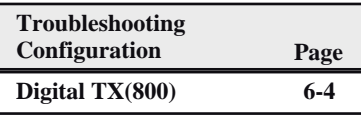

**2002** ⋚ ㅎ<br>ㅎ la, Inc.

> **-** $\vec{3}$

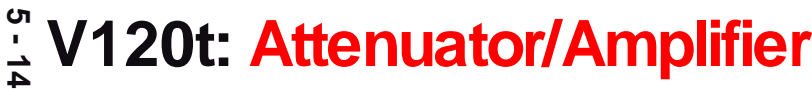

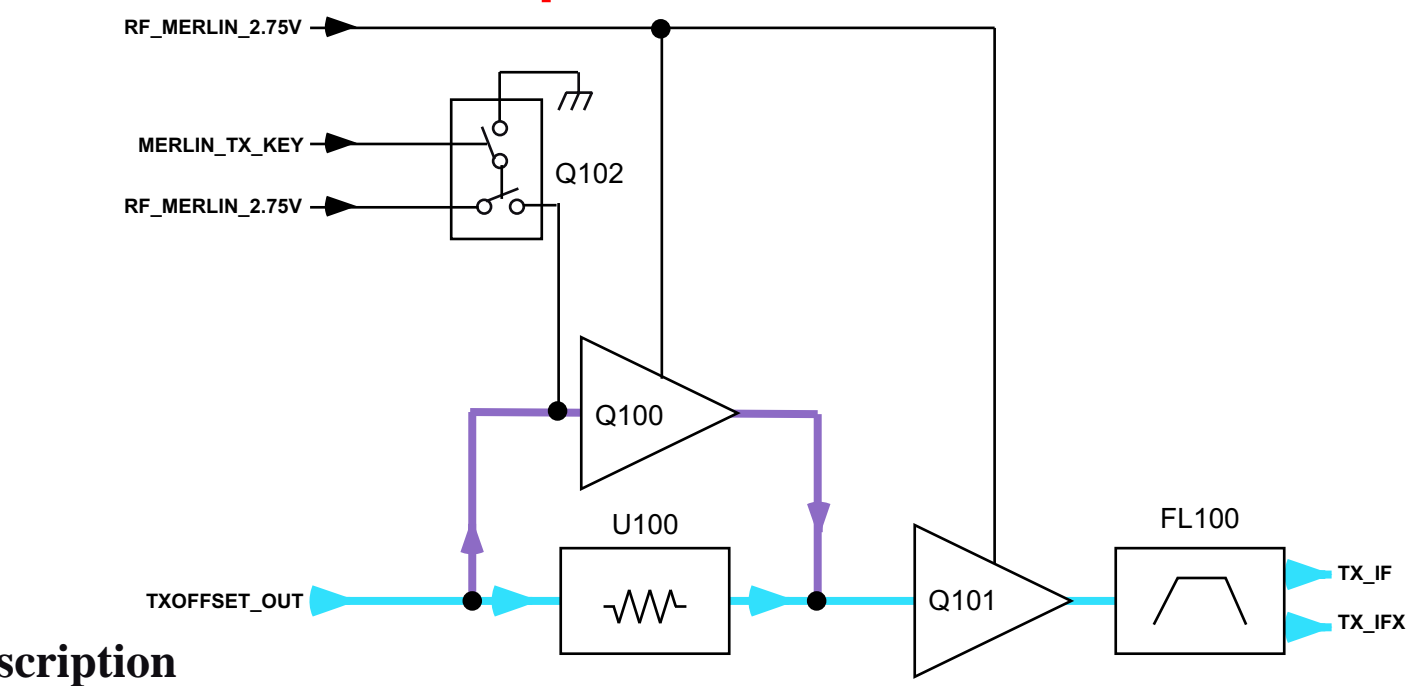

# **Description**

⊚

The external 16 dB attenuator (Q100) improves linear dynamic ranges to nearly 45 dB. The loss through the attenuator is made up through the IF amp, Q101. The typical power output out of U400 for Power Level 0 through 2 is -7 dBm. The attenuator is switched in between Power Level 7 and 10 to re-use the linear range of TX IF signal. The switching mechanism consists of Q102 and the MERLIN\_TX\_KEY. The TX IF signal after Q101 is filtered by the 157.32 MHz SAW filter (FL100) to attenuate noise at 20 MHz to 60 MHz away from the signal and spurious signals.

# **V120t: Attenuator / Amplifier**

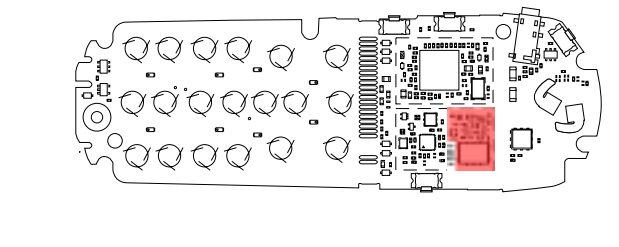

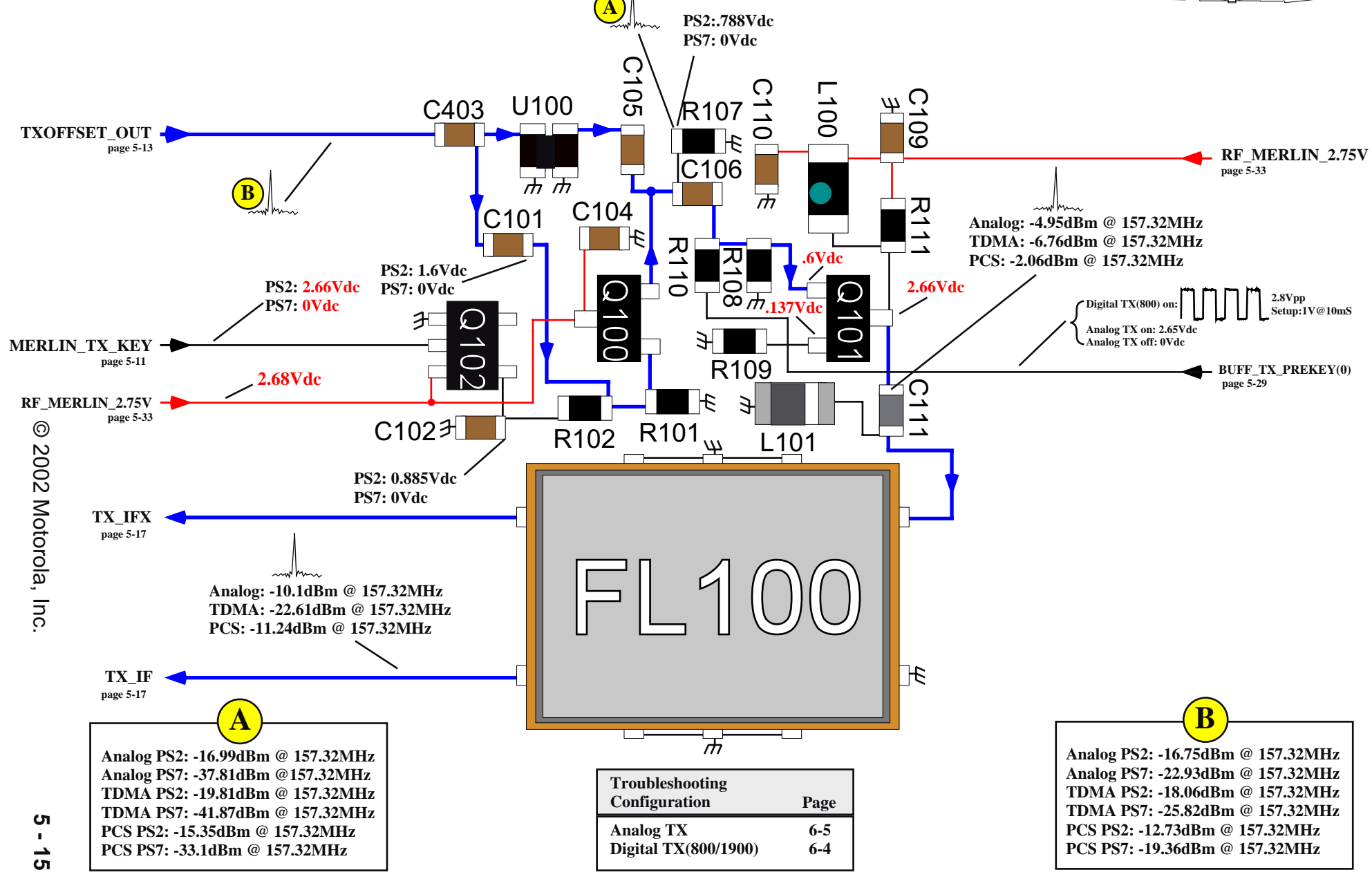

# **V120t: Upconverter (LEWIS) --**

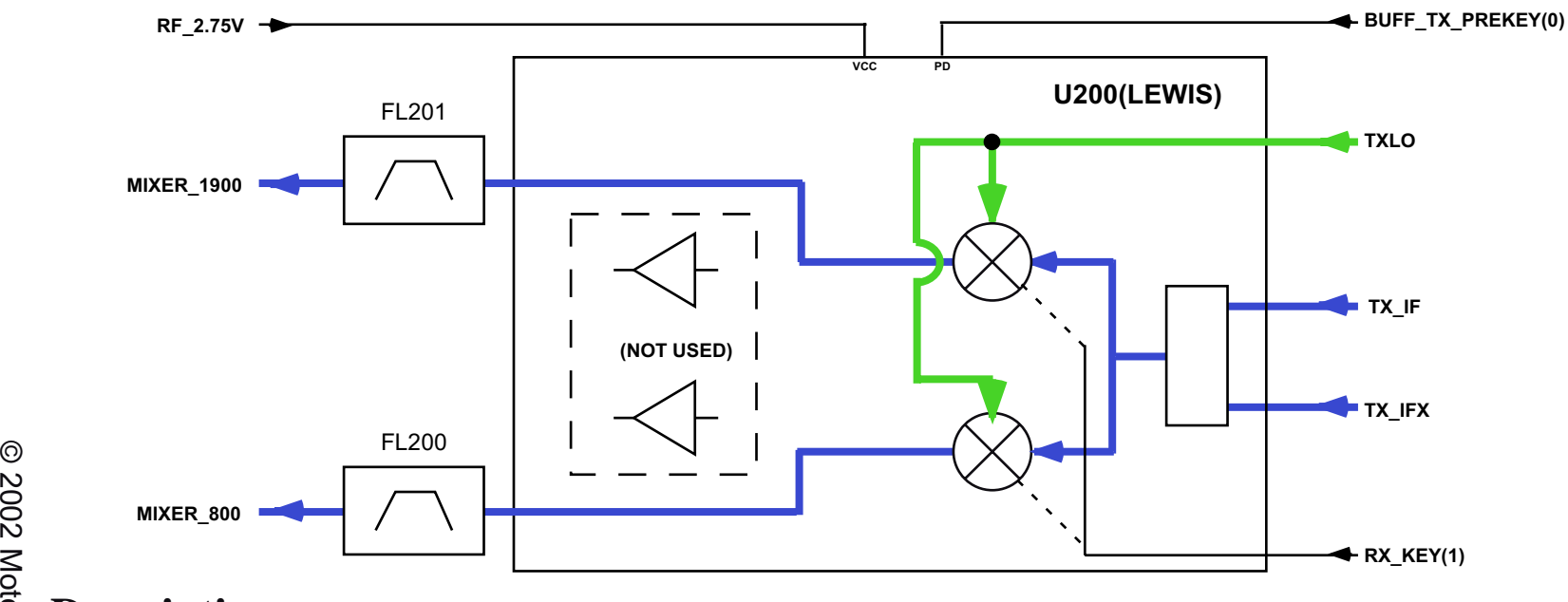

# **Description**

For the 800 MHz band, the transmitter carrier frequency is generated by mixing the main LO signal with the offset VCO signal (TX IF) that is tuned to 157.32 MHz. The TX IF signal is mixed with the main LO signal out of U700 in the upconverter IC, U200, to the carrier frequency at -4 dBm. The output signal is passed through the SAW band pass filter FL200.

For the 1900 MHz band, the TX IF signal is common to the 800 MHz band. The TX IF signal is mixed with the main LO signal from U700 to be up-converted to the carrier frequency. The mixer output signal of -6 dBm is filtered through the SAW band pass filter, FL201, whose typical insertion loss is 3 dB.

RX\_KEY(1) controls in which band the Upconverter will be operating. BUFF\_TX\_PREKEY(0) enables the upconverter.

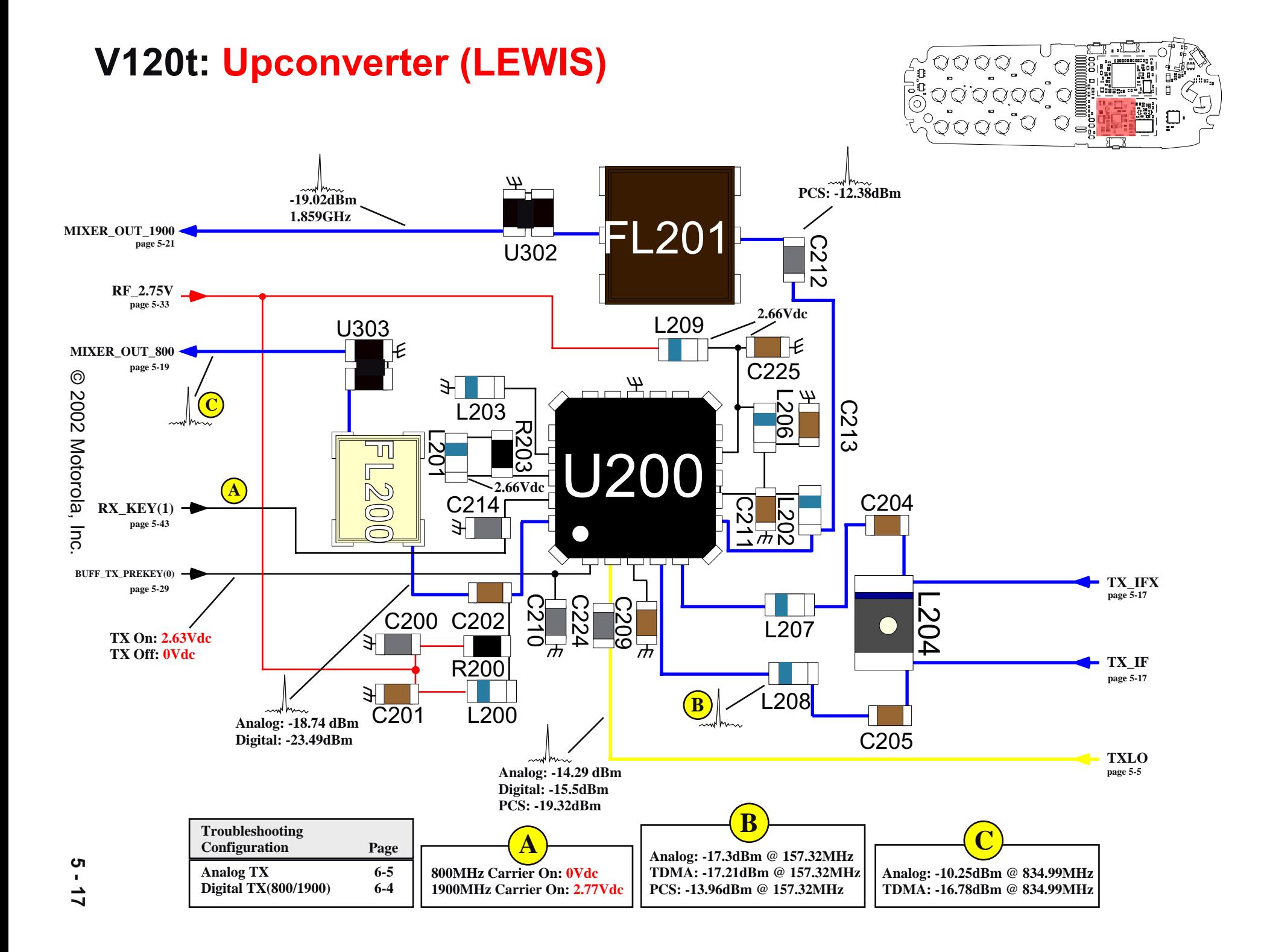

#### **V120t: 800MHz PA Driver (CLARK) -** $\vec{ \infty}$

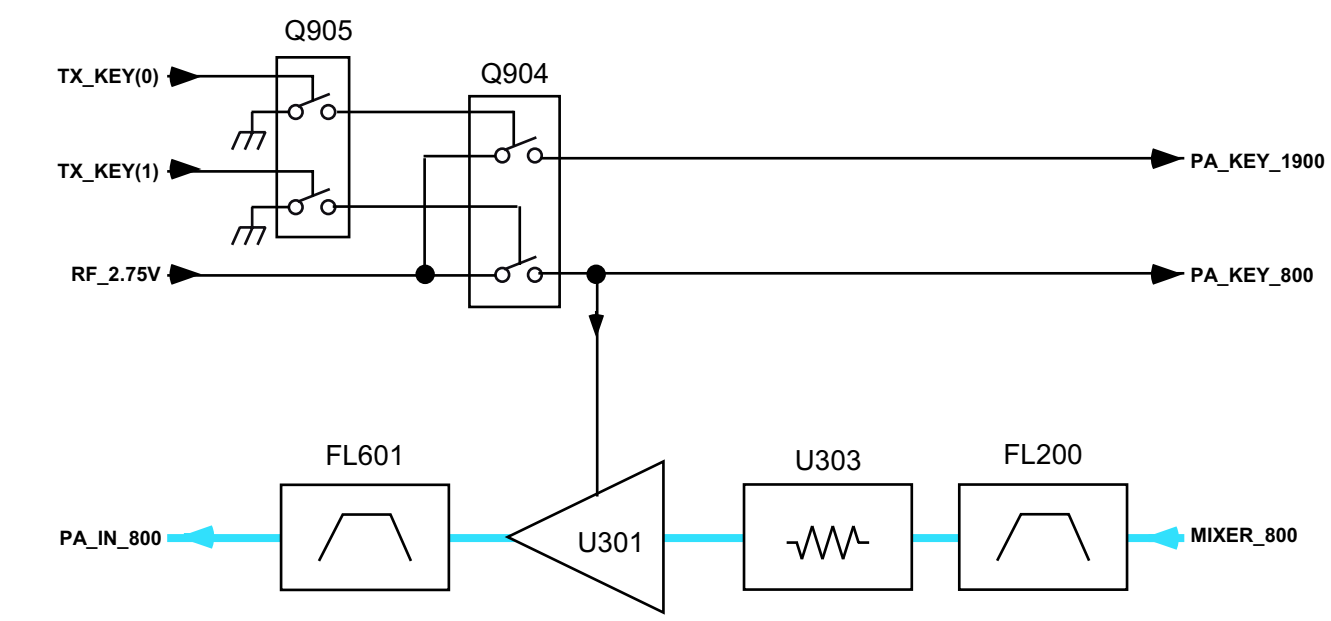

# **Description**

After the carrier frequency is generated, it is injected into a 3 dB pad and then to the 800 MHz PA driver, U301. U301 has typical gain of 19 dB and amplifies the TX signal from -10 dBm to +9 dBm. The output of the PA driver is once again filtered through SAW band pass filter FL601.

The 800MHz PA driver is biased on via the PA\_KEY\_800 line. The state of PA\_KEY\_800 is controlled through TX\_KEY(1) with the use of switching transistors Q904 and Q905.

PA\_KEY\_1900 is a line used on the 1900MHz transmit circuits. The state of PA\_KEY\_1900 is controlled through TX\_KEY(0) with the use of switching transistors Q904 and Q905.
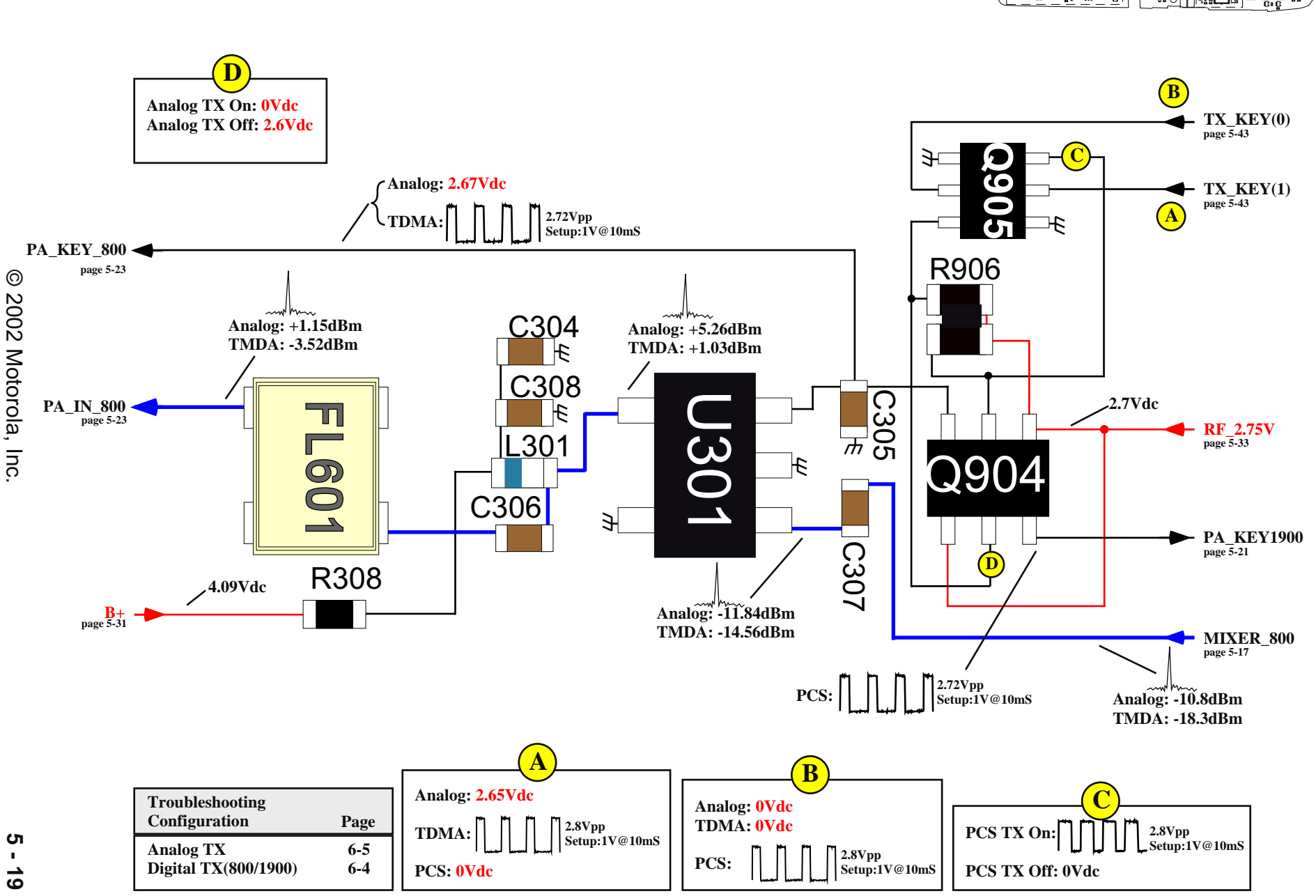

### **V120t: 800MHz PA Driver (CLARK)**

# **V120t: 1900MHz PA Driver (CLARK) --**

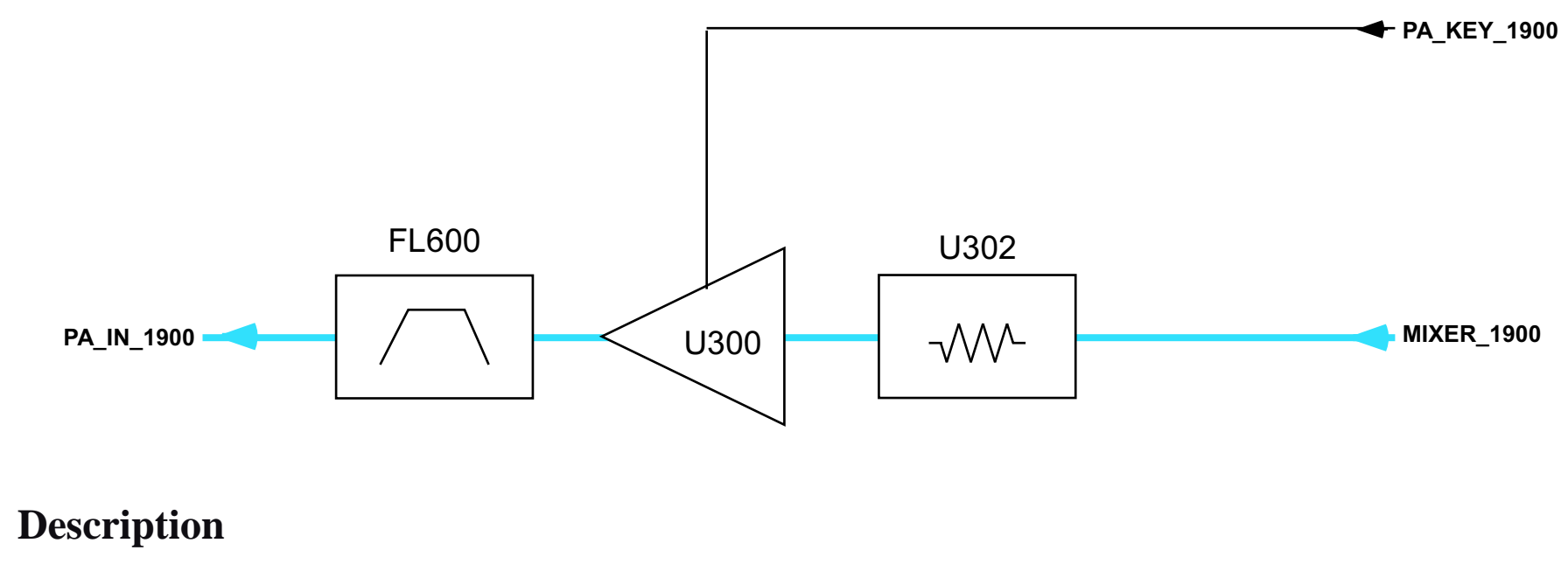

After the 1900MHz carrier frequency is generated, it is injected into a 3 dB pad and then to the 1900 MHz PA driver, U300. U300 has typical gain of 19 dB and amplifies the TX signal prior to injection to the final stage PA. The output of the PA driver is once again filtered through the same SAW band pass filter (FL600).

The 1900MHz PA driver is biased on via the PA\_KEY\_1900 line.

⊚

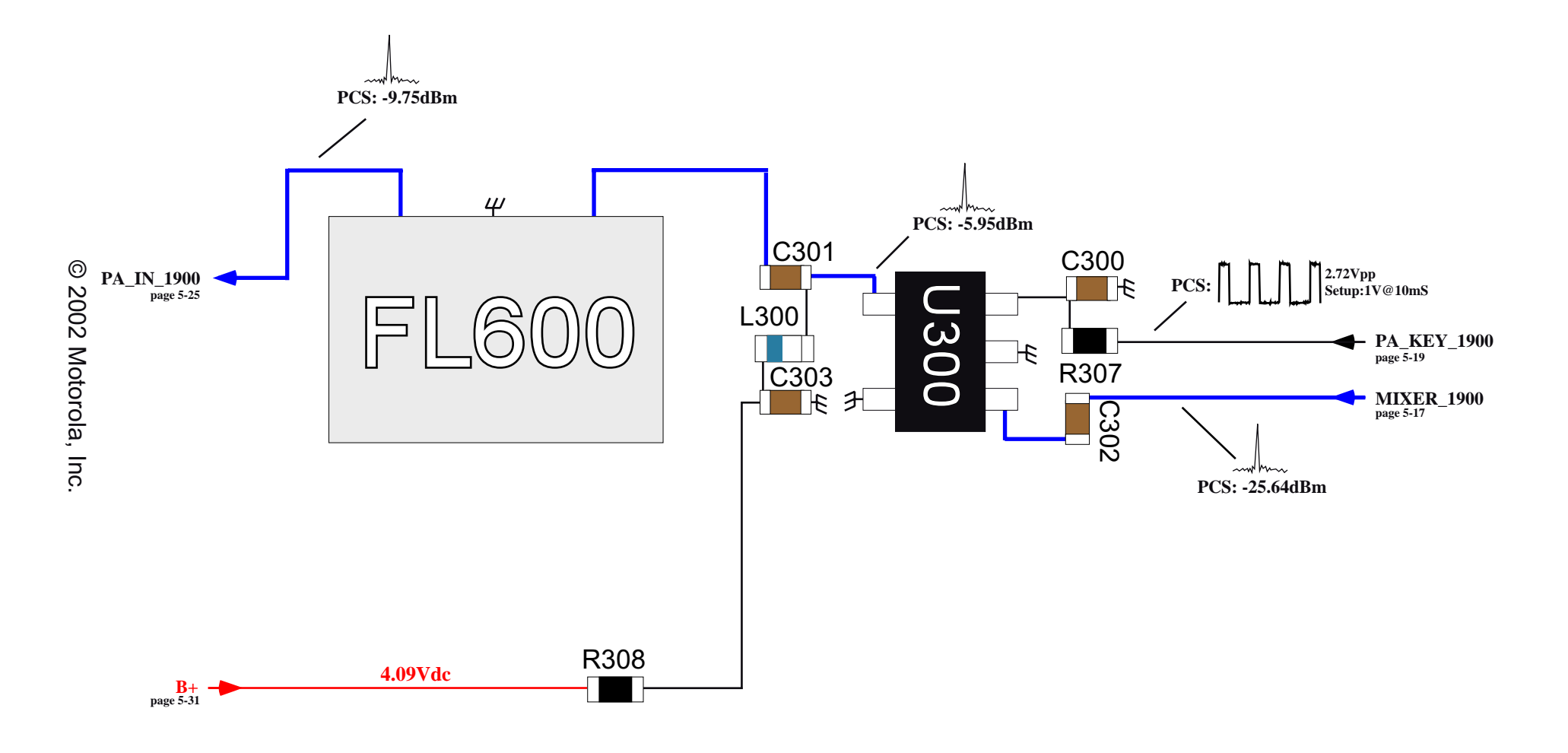

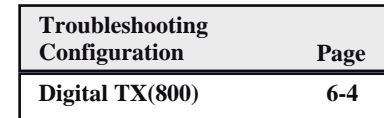

**-** $\overline{z}$ 

## **V120t: 1900MHz PA Driver (CLARK)**

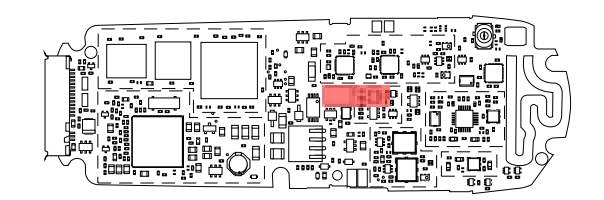

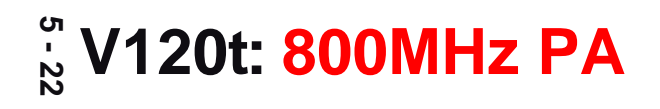

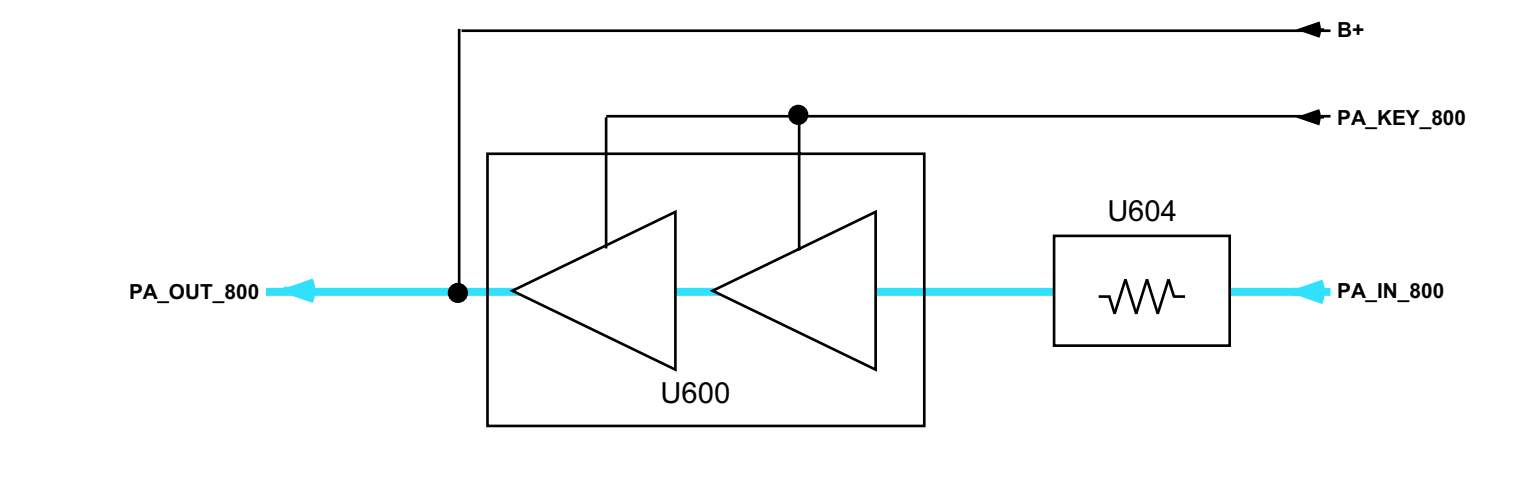

The 800 MHz PA is a two-stage GaAs MMIC (U600) with small signal gain of 32 dB. Since the analog mode signal path has a loss of 4 dB, the PA is required to output +31 dBm in order to feed the TX signal to the antenna at approximately +27 dBm. Whereas the signal path loss for digital mode beyond PA is typically 2 dB.

PA\_KEY\_800 is used to drive the 800MHz PA on. B+ is the supply voltage to the 800MHz PA.

### V120t: 800MHz PA

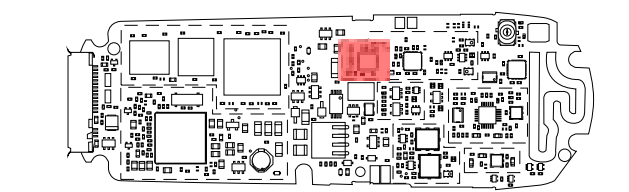

**Analog TX 6-5 Digital TX(800/1900) 6-4**

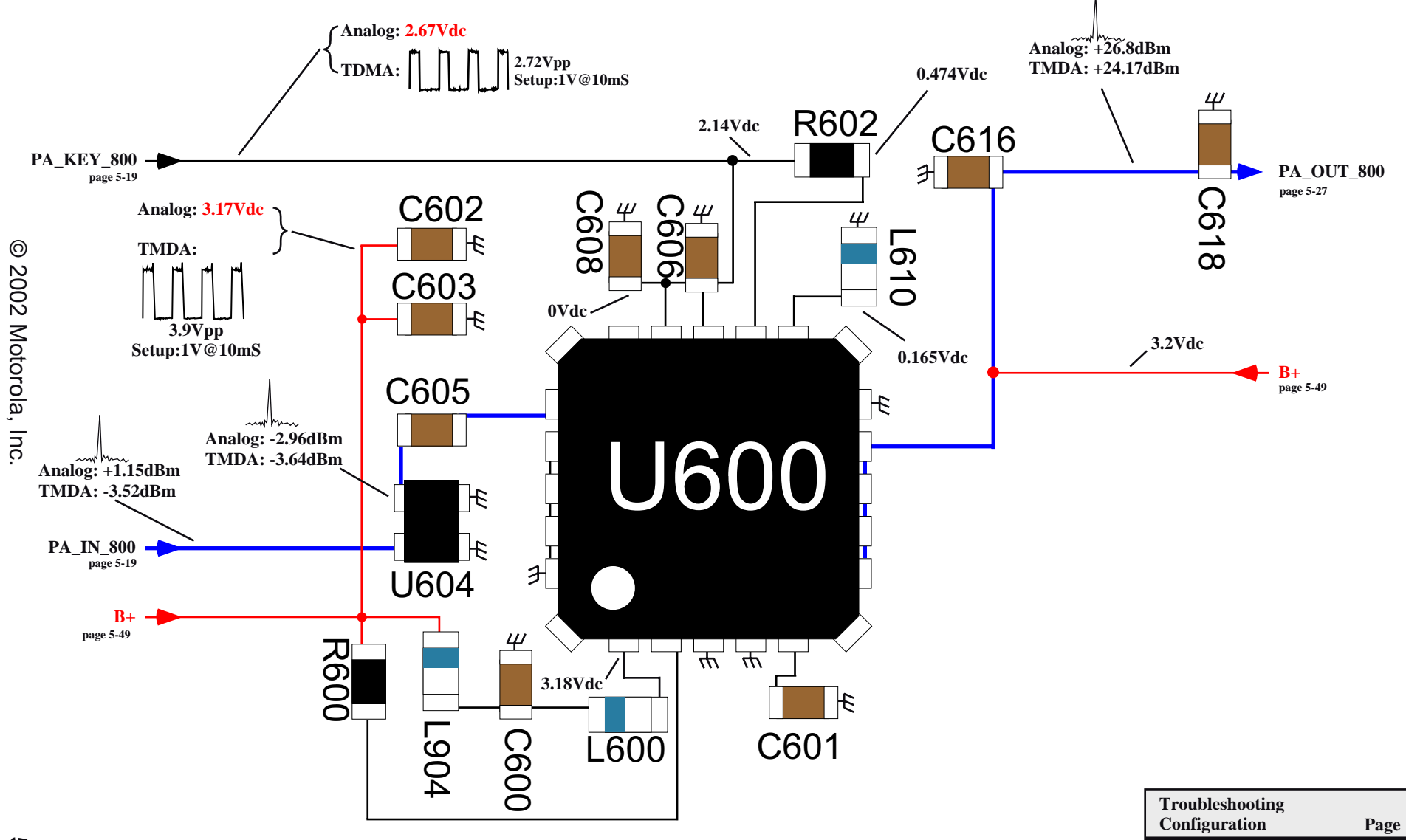

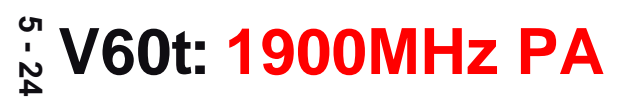

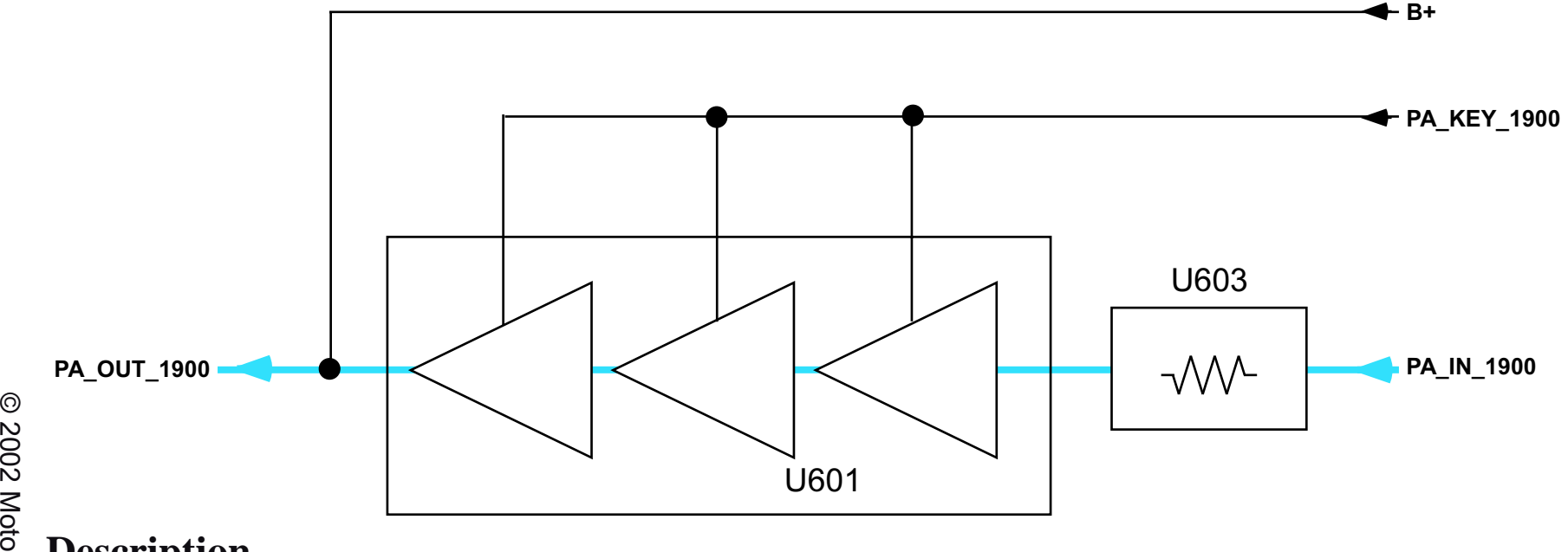

The output of U300 is fed to a 3-stage GaAs MMIC (U601) through another 3 dB pad (U603). Nominal input power to the PA IC, U601, is 0 dBm. The gain of the PA IC is typically 29 dB.

PA\_KEY\_1900 is used to drive the 1900MHz PA on. B+ is the supply to the 1900MHz PA.

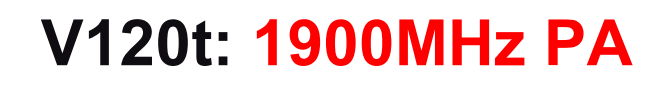

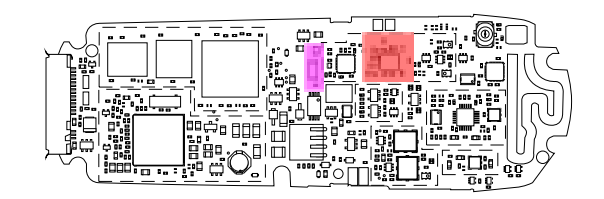

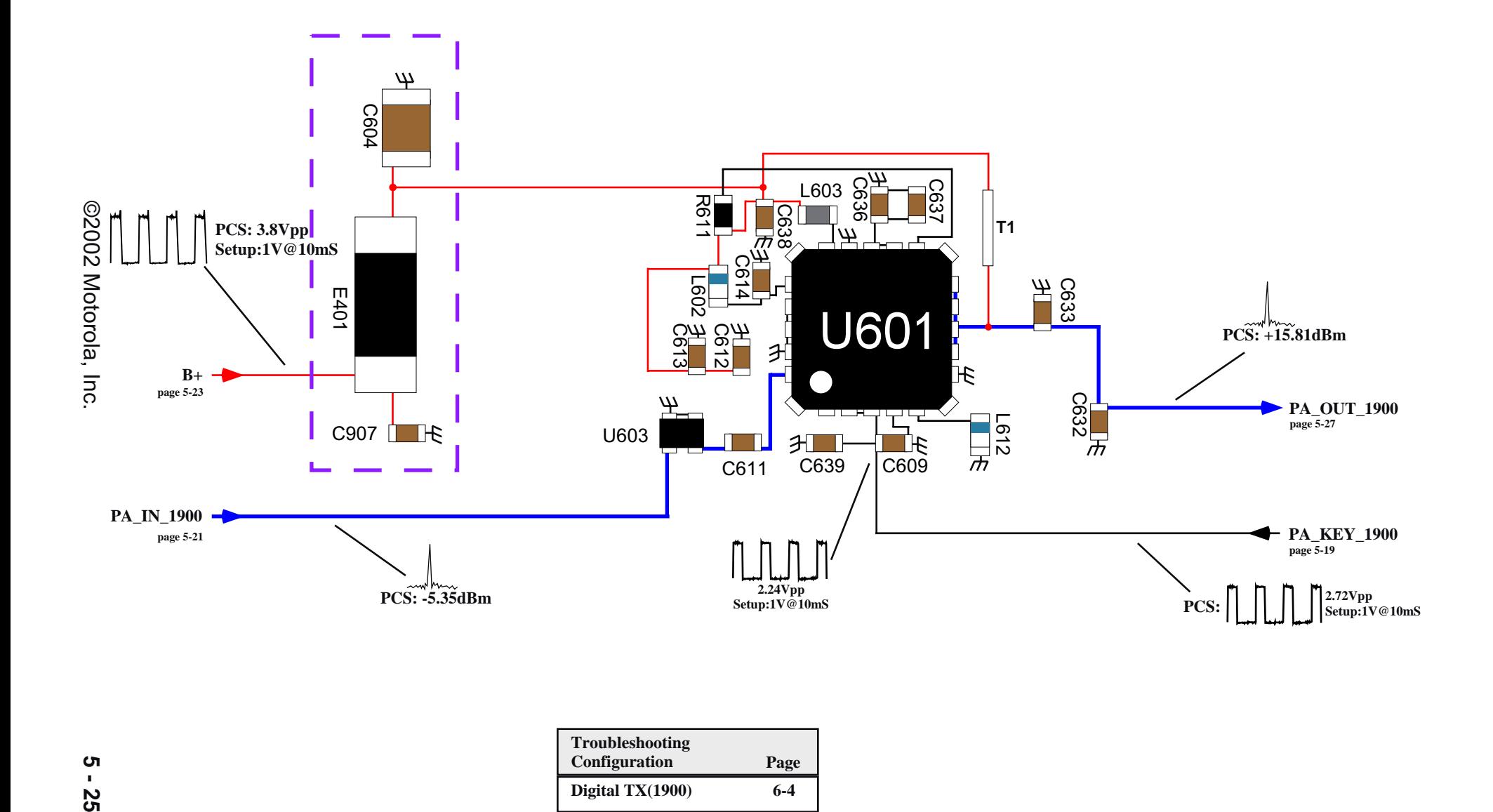

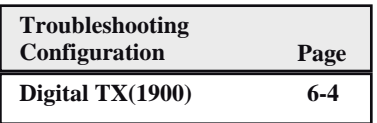

ო<br>' SS

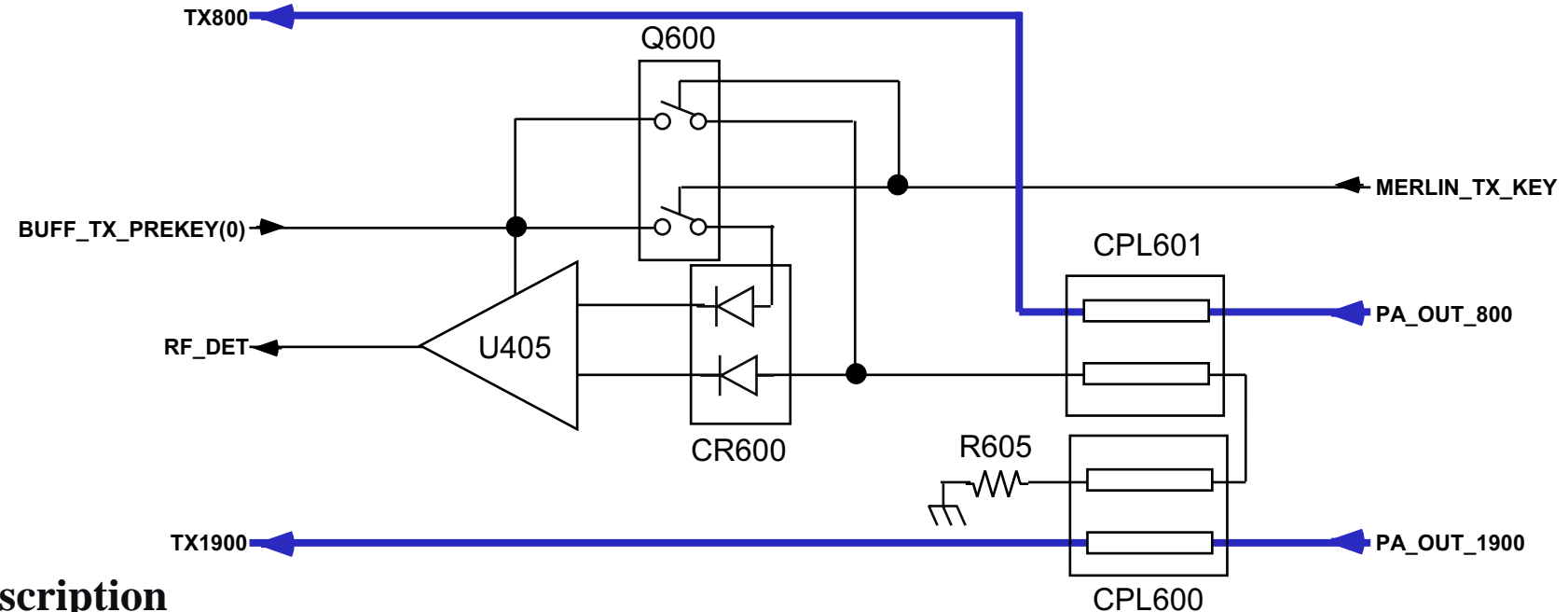

Both 800 MHz and 1900 MHz transmitter signals at the output of the PA IC are sampled through the couplers (CPL600, CPL601). The coupling factor for both couplers is 20 dB. Both couplers have an embedded LPF to attenuate 2nd and 3rd harmonics out of the power amplifiers to below required levels. The coupled RF signal is fed to one leg of the twin Schottky diode and the rectified DC signal is fed to a single Op-Amp for proper scaling for the detector ADC input (RF\_DET). The other diode in the twin diode is used to compensate temperature drift. The detector range is switched between Power Level 5 and 6 by adjusting bias current to both diodes to provide dynamic range of more than 40 dB with sensitivity of 2.5 mV/dB minimum. The DSP reads the preset detector ADC count that corresponds to the given Power Level and adjusts TX IF AOC DAC to maintain the power output level constant.

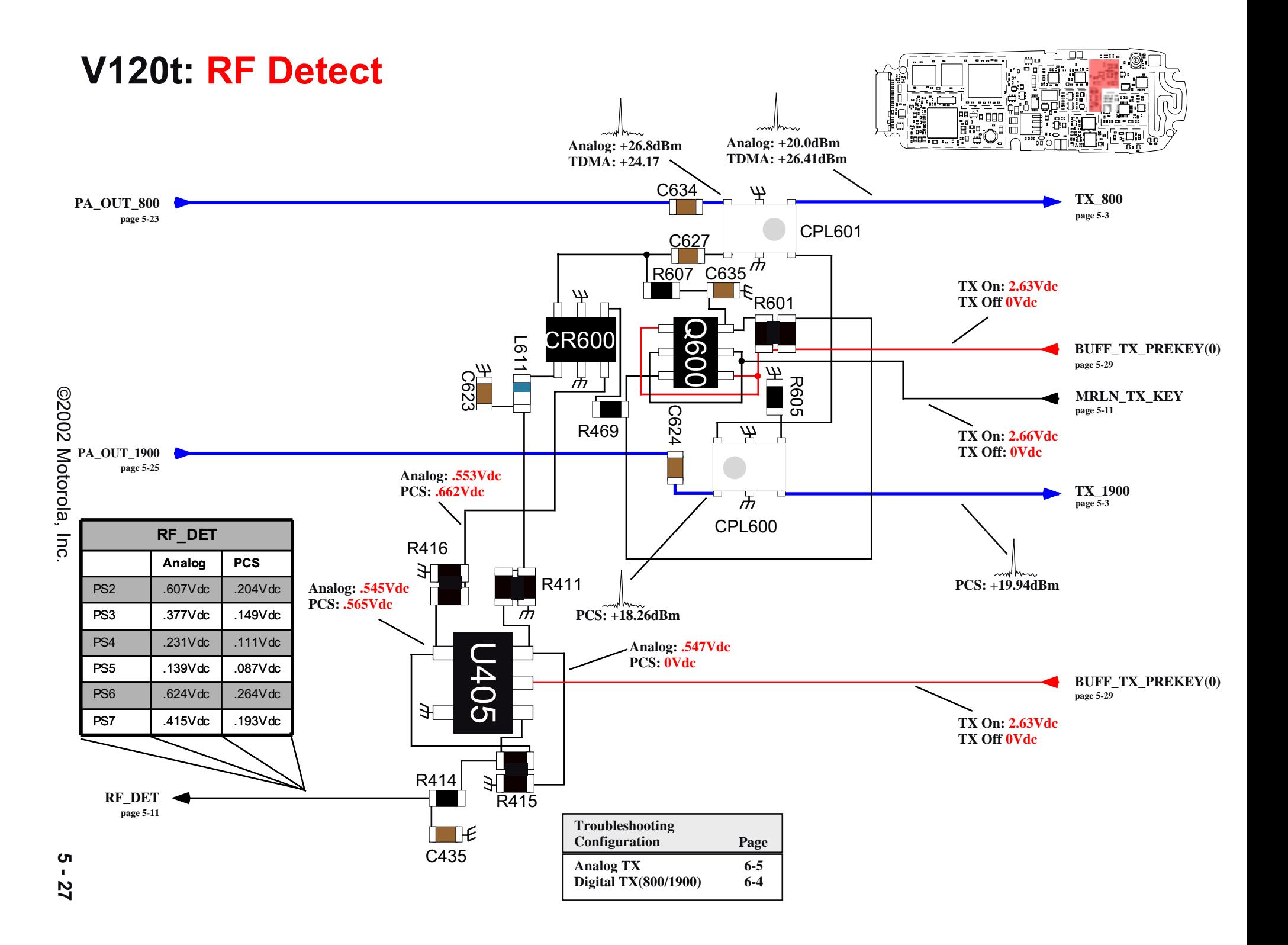

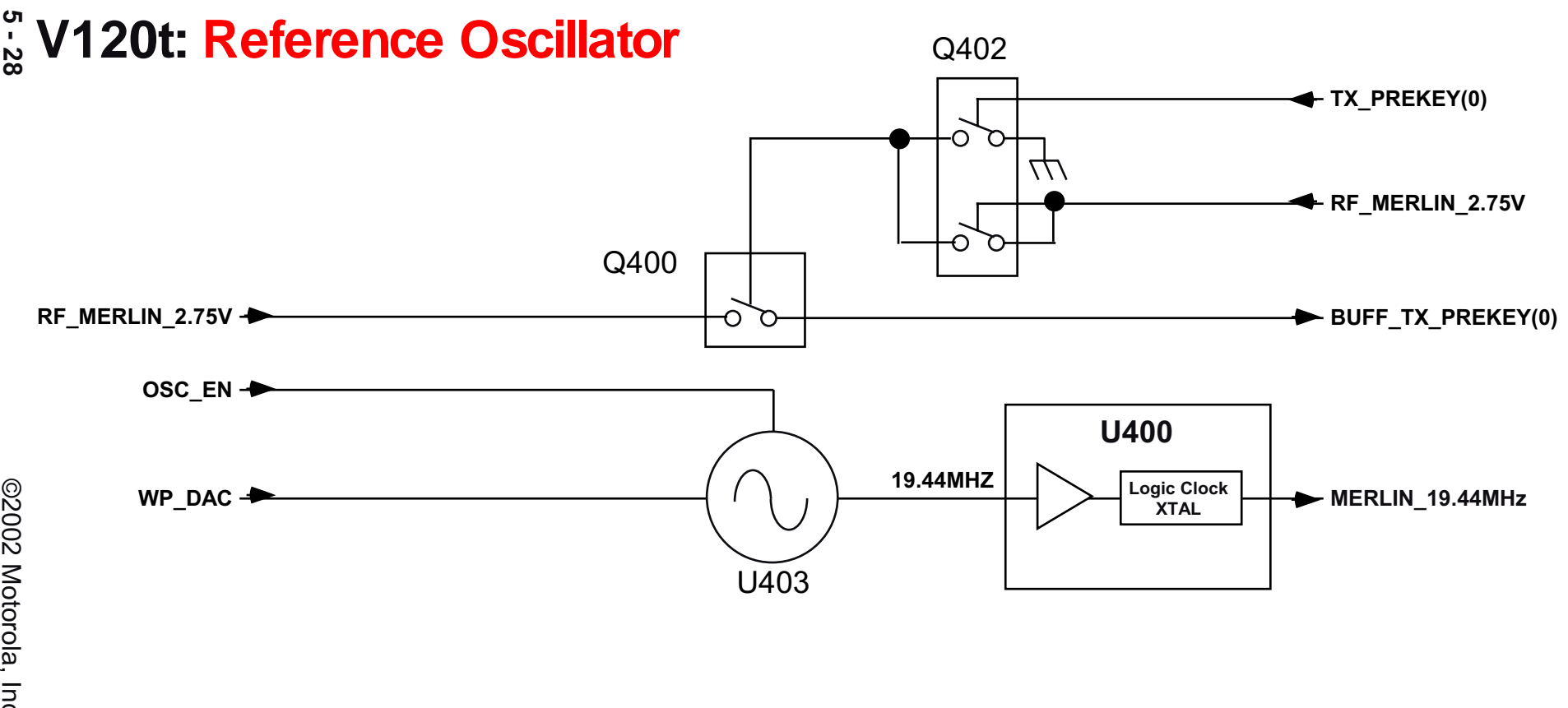

# la, Inc.

### **Description**

The reference oscillator, U403 is a temperature compensated crystal oscillator with frequency stability of 2.5 ppm over temperature extremes. Its frequency is 19.44 MHz. The buffered reference signal is routed to the DSP and used as a clock source.

To prevent transmit signals from reflecting back to the TX\_PREKEY(0) line, Q402 and Q400 are used to drive BUFF\_TX\_PREKEY(0) and control some transmit circuits.

### **V120t: Reference Oscillator**

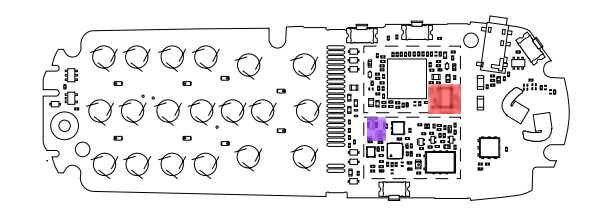

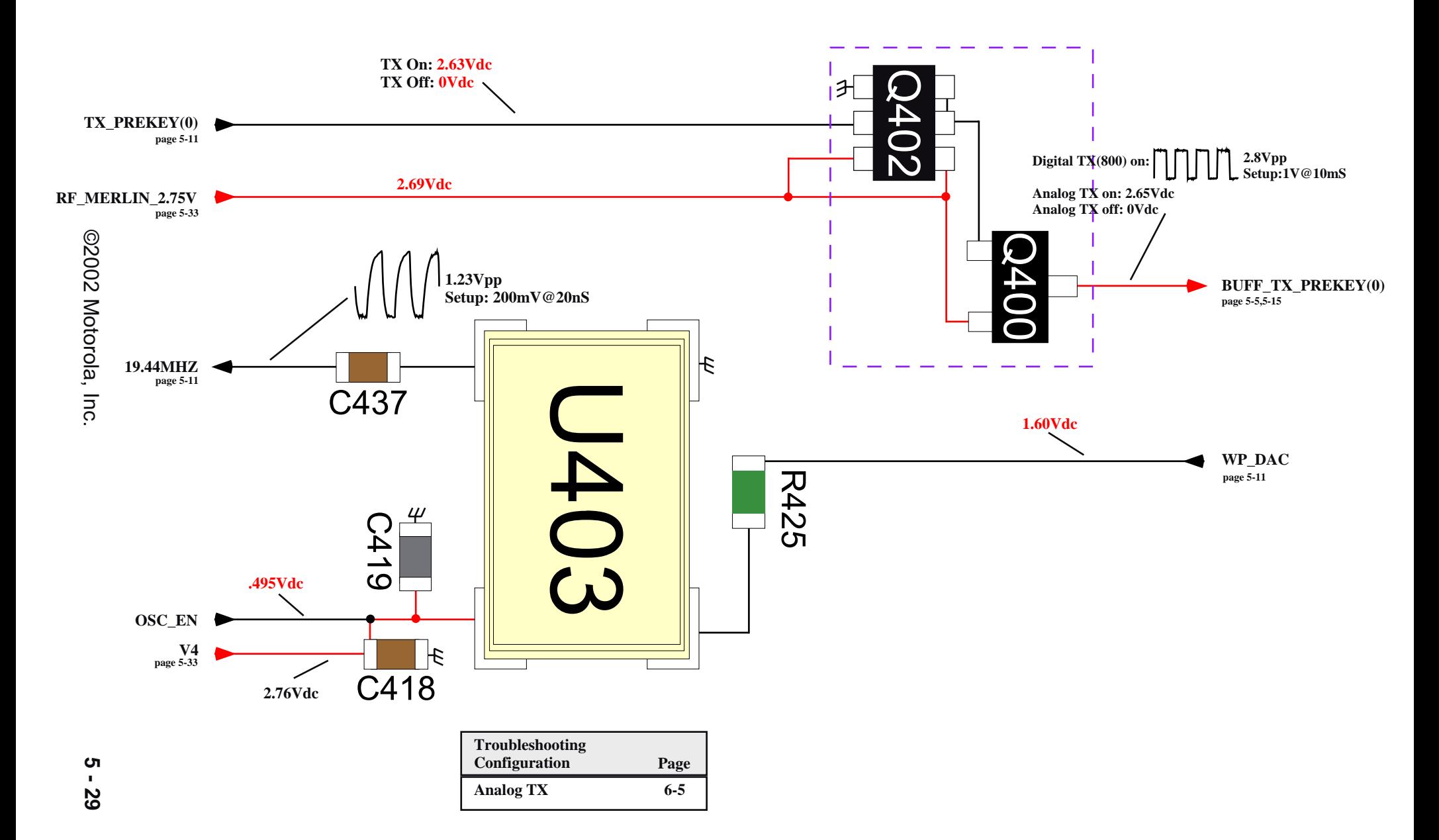

### **V120t: Charger Circuit**  ຕ<br>-<br>0<br>0

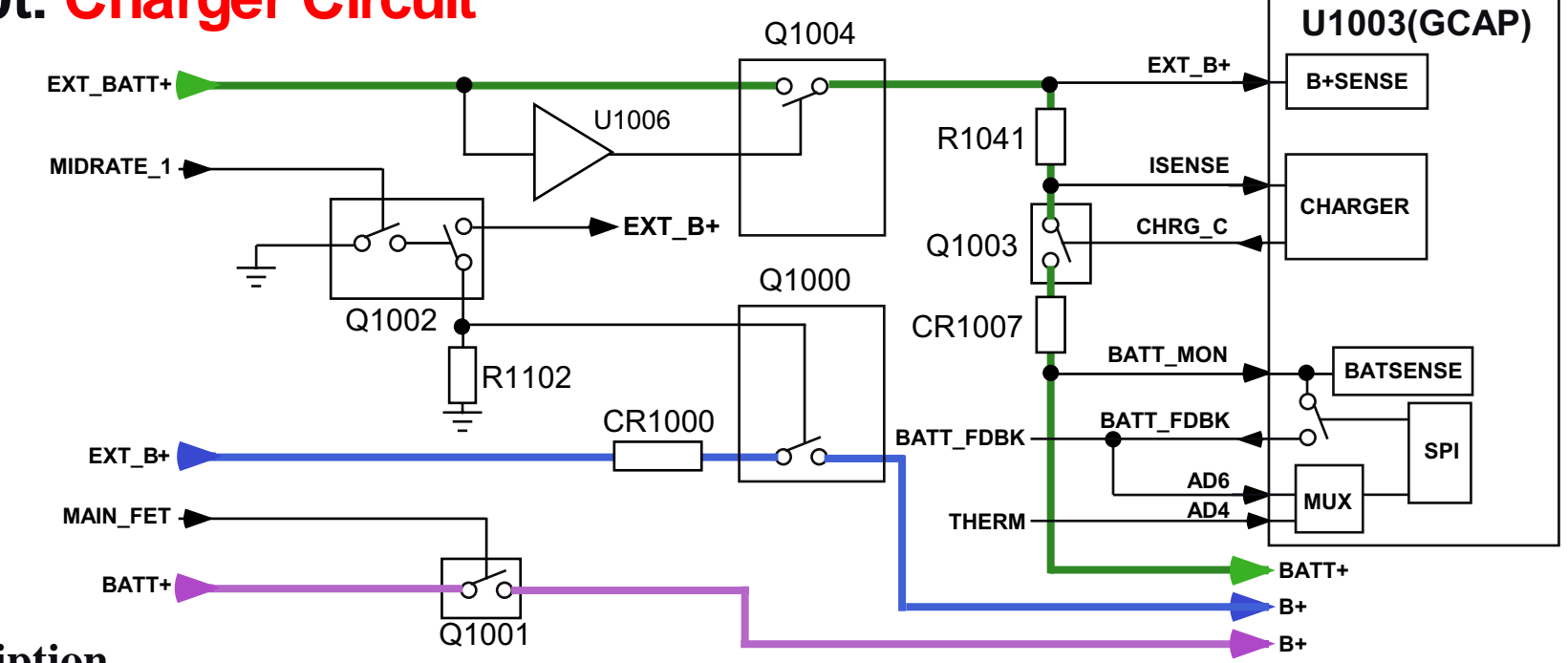

### **Description**

The majority of the charging circuit is integrated in GCAP3. This includes a digital to analog converter, analog to digital converter, battery feedback switch, thermistor switch/pull up, and current control sense. External FETs (Q1004, Q1000, and Q1001) are provided to enable/disable EXT B+ and BATTERY supply paths to radio circuitry  $(B<sub>+</sub>)$ . An external sense resistor  $(R1041)$  and a charging FET  $(Q1003)$  are provided to control charging current between EXT  $B<sub>+</sub>$  and BATTERY.

Due to pin count constraints on the CE bus, the Charger Identification input signal and Battery Feedback output signal share the same accessory connector pin. Software will first detect the Charger ID Voltage (AD6) before enabling the Battery Feedback Voltage via the Battery Feedback Switch in GCAPIII. The Battery Feedback switch must not be enabled at any time for an accessory that is not a valid Fast Charger.

Battery Feedback Voltage provides a reference voltage to the external power supply during charging. The battery feedback switch is needed to remove the battery feedback voltage from the feedback loop of the AC/DC Adapter or VPA when charging is complete or after a fault has occurred. This switch will be enabled before the charger DAC is programmed when charging is to begin. Battery feedback will turn on before the charger is enabled. The charger will be turned off before battery feedback is disabled.

A thermistor in the battery package is used to determine cell temperature of the battery pack before charging begins. The battery EPROM (BATT\_SER\_D) will contain limit parameters that determine the minimum and maximum temperatures at which charging can occur.

An over-voltage detection IC (U1006) provides protection against damage caused by external charger voltages exceeding 7.0Vdc. If an over-voltage condition occurs, the EXT\_B+ FET (Q1004) will be disabled. This will prevent high voltage ( $>7V$ dc) from being applied to radio circuitry (B+).

Mid-rate charging is supported if a valid mid-rate charger and valid battery are detected. A mid-rate charger will source up to 400mA of current to the radio circuitry and charging circuitry during idle mode. The mid-rate charger will supply 5.9Vdc (up to 400mA) to the phone, regardless of the BATT\_FEEDBACK voltage. If the phone is in transmit mode, mid-rate current will be supplied to the battery and radio circuitry via the charging path only  $(EXT_B + FET (Q1000)$  will be disabled via the MIDRATE\_1 line). Dead battery TX operation or 'No Battery' operation is not supported with a mid-rate charger.

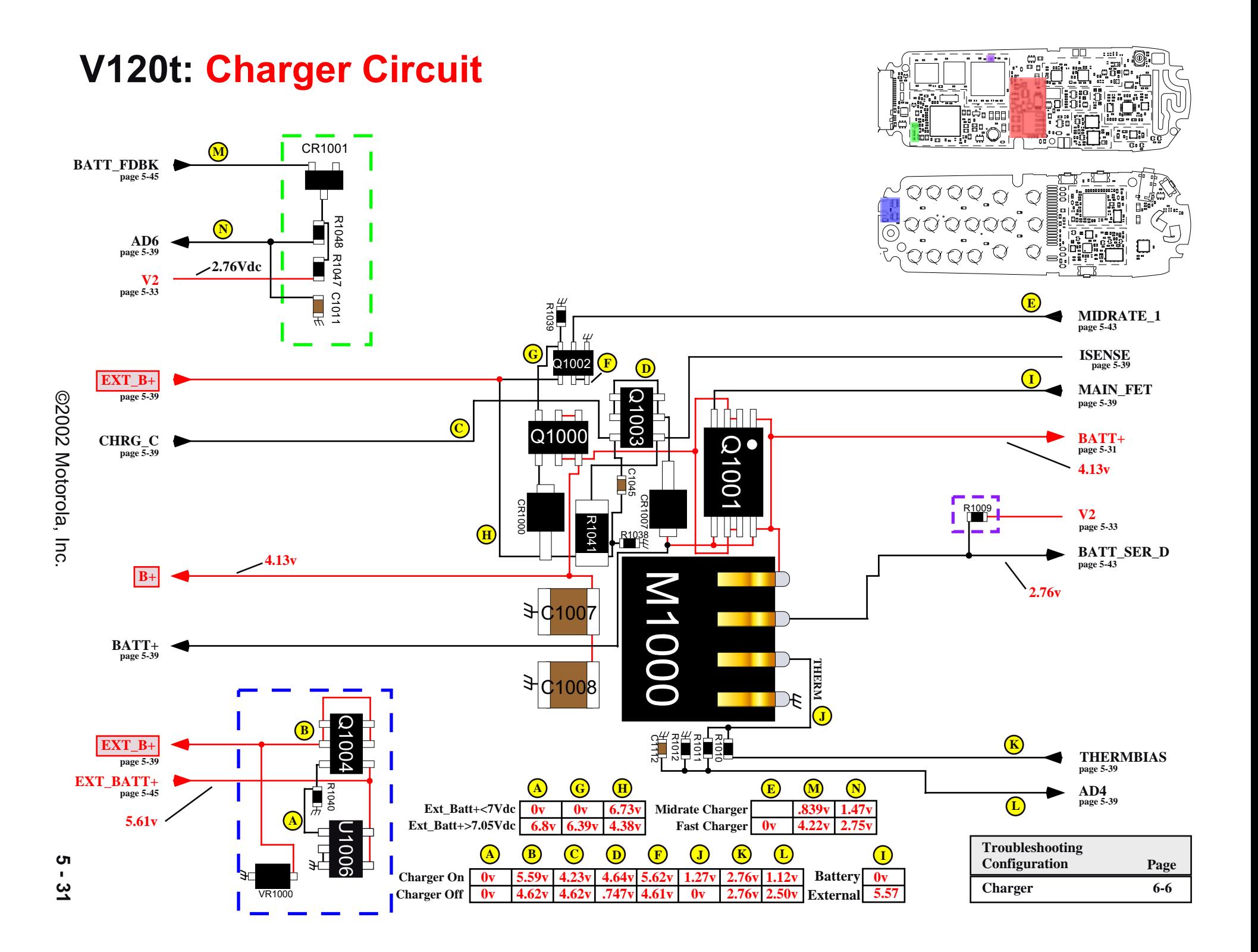

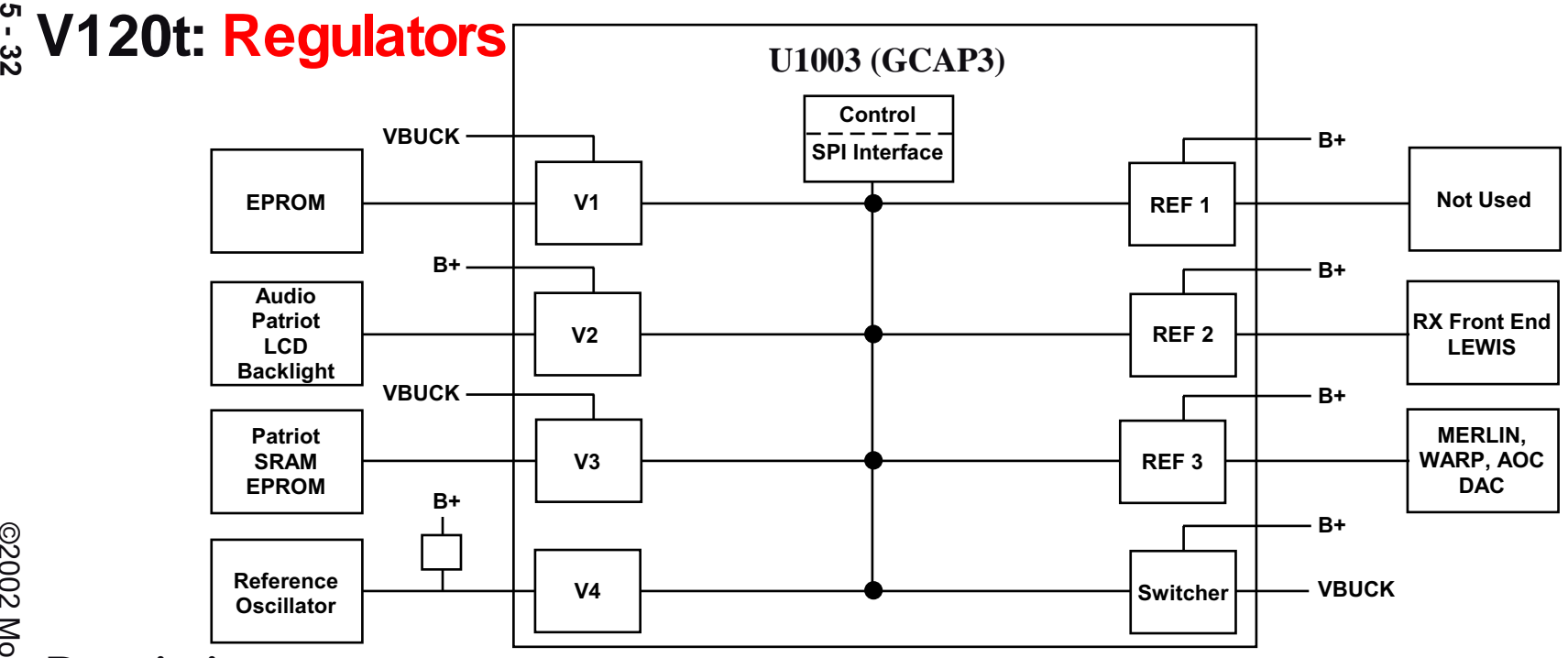

Voltage regulation is provided by the GCAP IC (U1003). Multiple regulators are used to provide better isolation between sensitive load circuitry and noisy circuitry. The regulators and their load circuitry are described below:

- **Vbuck** Regulates input voltage to V1 and V3
- **V1 (1.875V)** Flash core
- **V2 (2.775V)** Audio, ADC/DACs, Baseband Processor Peripherals, LCD and LED back-lighting
- **V3 (1.875V)** Baseband Processor Core, SRAM, Flash I/O
- **V4 (2.775V)** TCXO
- **REF1** Not used
- **REF2** External 2.9V LDO (U1008) used to supply the RX front end and Lewis IC
- **REF3** External 2.8V LDO (U1109) used to supply the RF backend IC, WARP DAC, AOC DAC, and Reference Limiter
- **+5V** Antenna Switch
- **RTC\_BATT** 32kHz clock and SRAM during power cut. Coin battery replaced with a capacitor and a diode
- **PA\_B+ (3.6V)** Power Amplifiers and PA Driver
- **SW\_B+** External Accessories

·

·

·

·

·

·

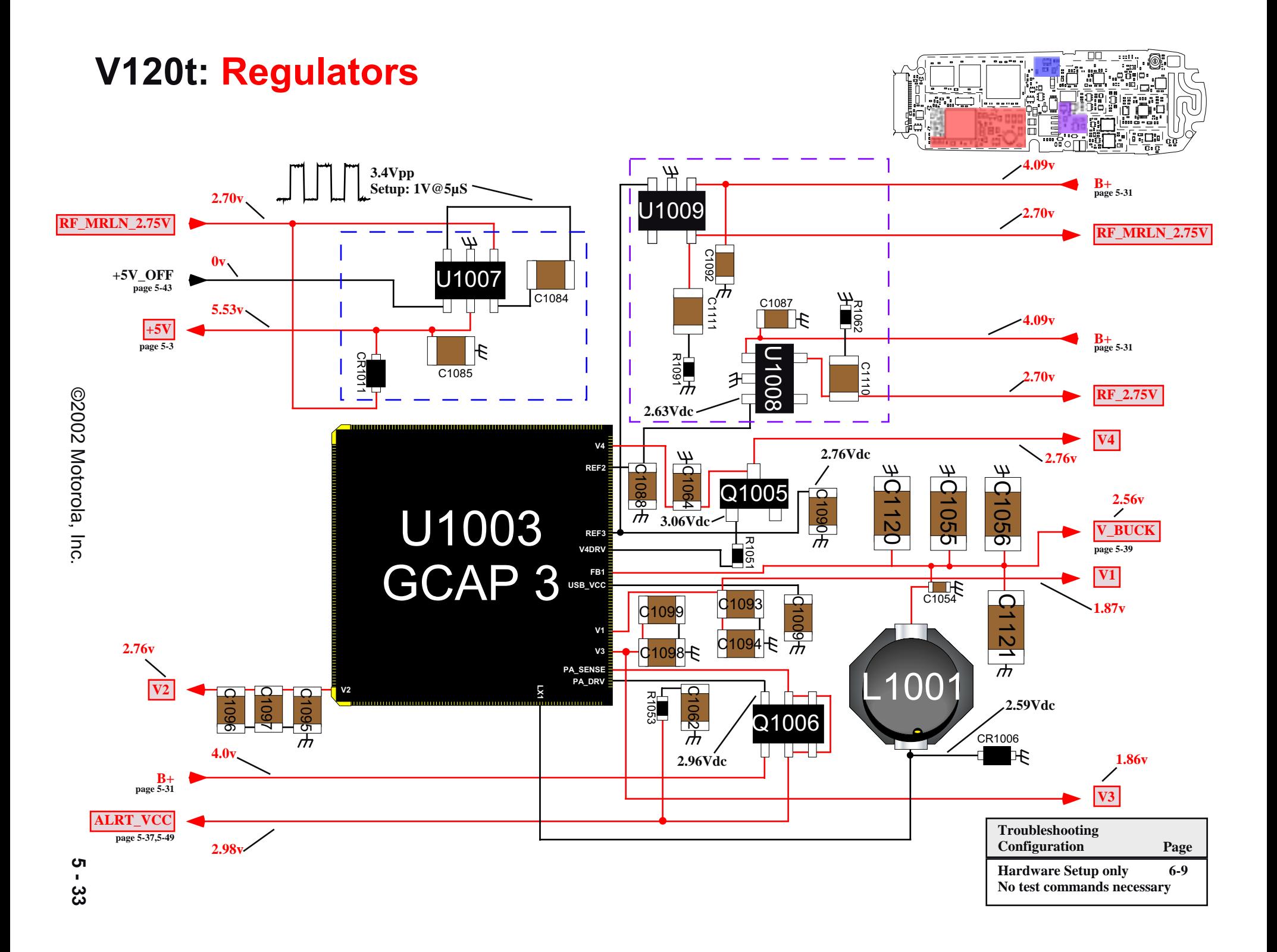

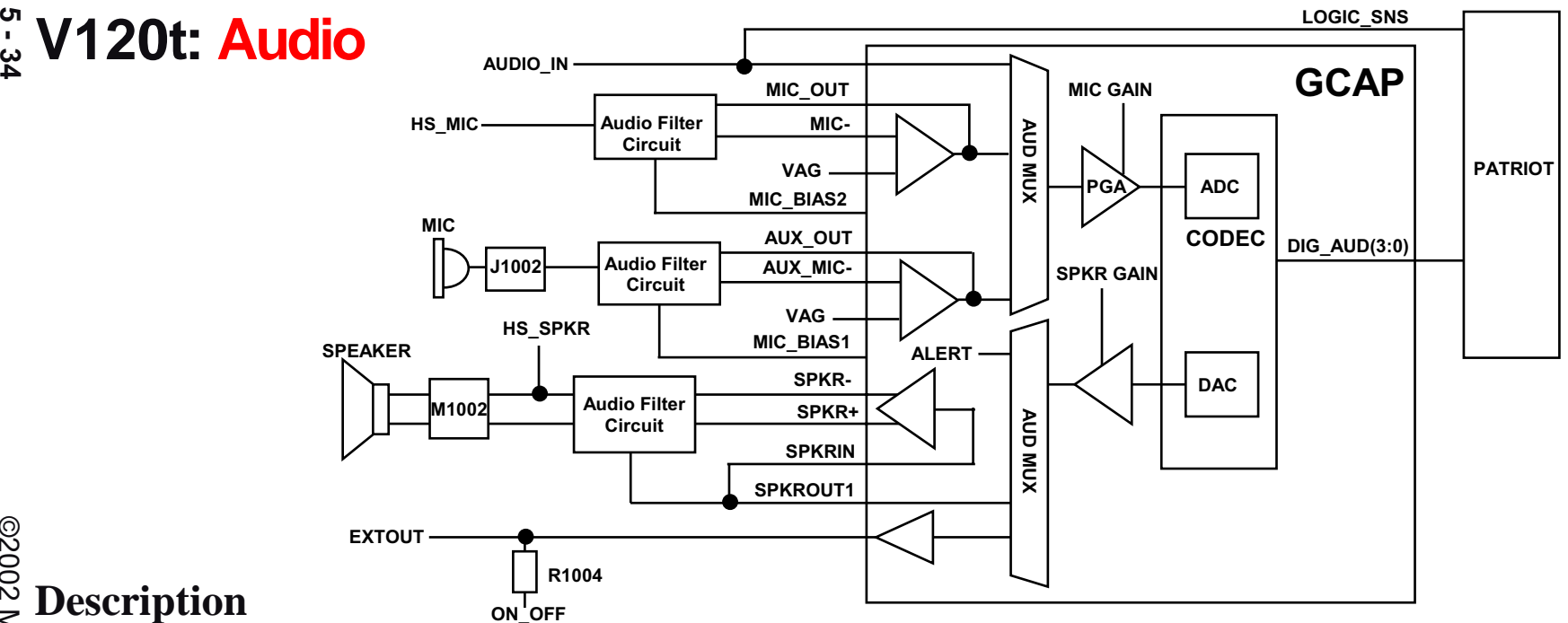

**-**

The Internal Microphone (J1301) is single ended. It is held in housing by a rubber boot and makes contact with gold pads. Following the Internal Microphone path; the microphone is biased by R1034 and R1028 to provide a MIC\_BIAS of 2.1 VDC from pin MIC\_BIAS1 of GCAP. C1025 is connected to the MIC\_BIAS1 pin and MB\_CAP1 pin on GCAP to bypasses the gain from the VAG to MIC\_BIAS1 to keep the noise balanced. From here the signal is routed through C1040 and R1030 to AUX\_MIC- pin on GCAP, which is the input to the A5 Amplifier. The microphone path is tapped off after R1030 before the AUX\_MIC- input to C1037 and R1029 in parallel connected to the AUX\_OUT pin on GCAP, which is the output of the A5 Amplifier..

The External Microphone input is connected to pin 16 of J1000 (AUDIO\_IN), the accessory connector for the mobile phone. The path is routed through R1007 and C1005 to the EXT MIC pin on GCAP. This signal feeds directly to the input multiplexer without an intervening gain stage.

The Accessory shall have an output impedance of 100 ohms in series with 1.0  $\mu$ F. The audio signal shall have a nominal level (-18dBm0) of 43.5mVrms at 1 kHz, between 300 Hz and 3 kHz, the audio signal shall have a level of  $-4$  dB to  $+1$  dB relative to the level at 1 kHz.

The proper Microphone path is selected by the AUDIS MUX controller and path gain is programmable at the PGA

The Handset Speaker is driven by GCAP's internal SPKR differential amplifier. This amplifier is powered by voltage V2 and drives the earpiece transducer in bridged mode or can be switched to single-ended mode by A1CTRL control bit to drive an external boom speaker. (This will be explained in more detail in the Headset section) Following the speaker path from the GCAP pins Speaker- and Speaker+, they are routed through R1026 and R1027 respectively, and then connected to the transducer in the upper housing. Off the Speaker- path, SPKRIN is routed through R1025 and R1023 for the inverting input of the speaker amp A1. SPKROUT1 from GCAP is routed through C1027, R1022 and R1025 to Speaker- which is the DAC output of the CODEC. SPKRIN and SPKROUT1 will output their respective bias voltages on these pins during standby times. This is to maintain the voltage across an external coupling capacitor to avoid audio "pops" when the amplifier is enabled.

The External Speaker is connected to pin 15 of J1000 (AUDIO OUT ON/OFF), the accessory connector for the mobile phone. The audio path is routed through C1004 and R1008 and connected to EXTOUT of GCAP. The DC level of this Audio\_Out signal is also used to externally command the phone to toggle it's ON/OFF state. The Audio\_Out signal connects to GCAP's ON2 pin via R1004 to provide this capability. When a DC level of <0.4V is applied by an accessory for a minimum of 700 milliseconds on the Audio\_Out line, the phone will toggle it's ON/ OFF state.

All outputs use the same D/A converter so only one output can be active at one time. The user can adjust the gain of the audio outputs with the volume control buttons.

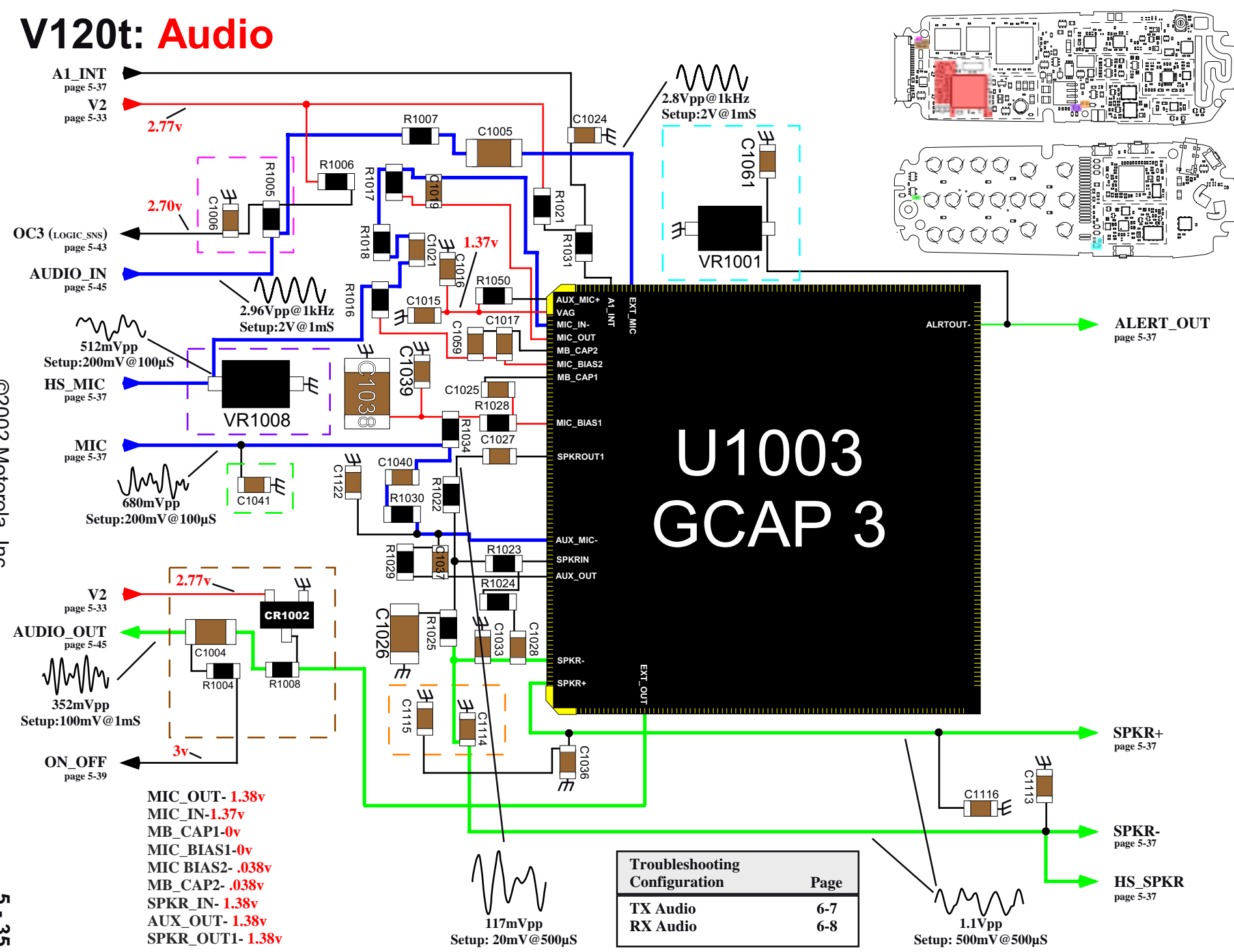

©2002 Motorola, Inc ©2002 Motorola, Inc.

5<br>
55

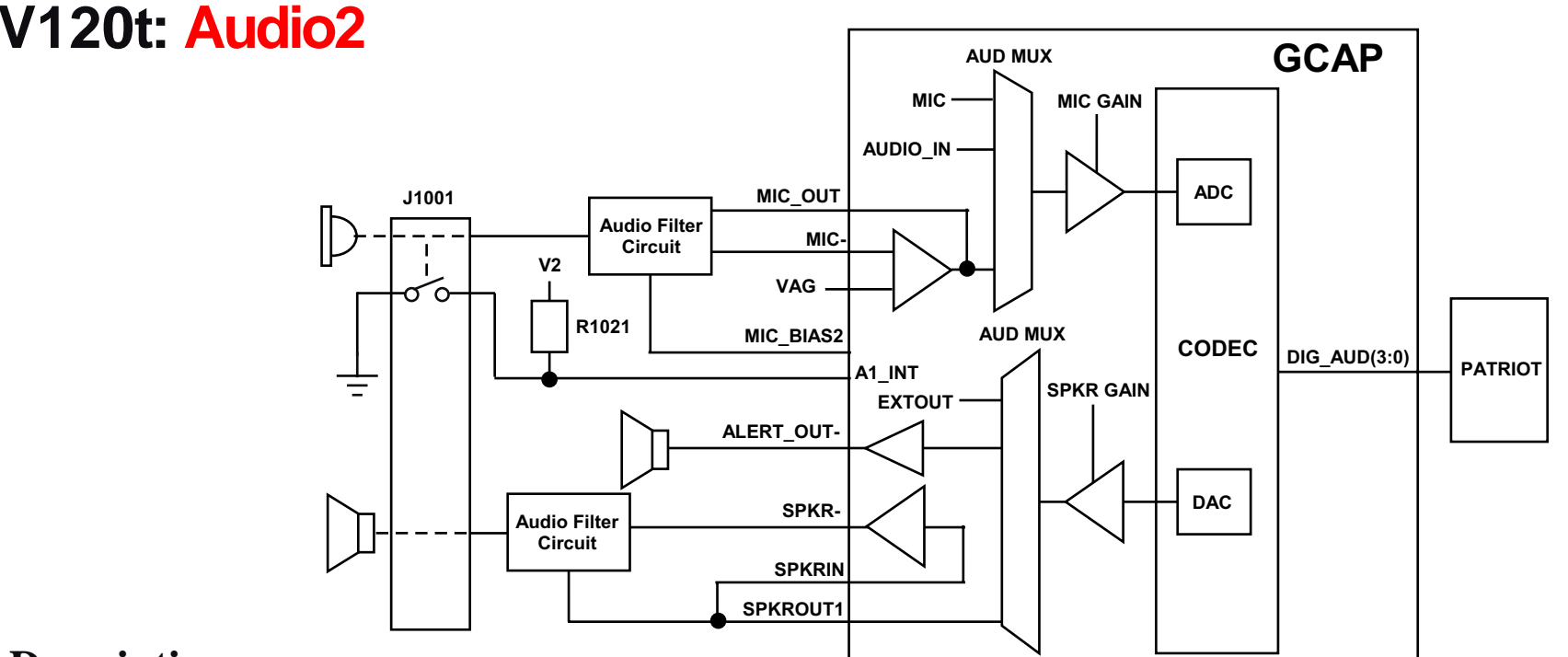

The Headset Microphone is pin 4 of J1001, which is a 2.5mm jack. The microphone path is biased through R1016, which is connected to pin MIC\_BIAS2 on GCAP and bypassed with C1059 connected to pin MB\_CAP2. From here the signal is routed through C1312 and R1307 to MIC\_IN- pin on GCAP, which is the input to the A3 Amplifier. The Microphone path is tapped off after R1307 before the MIC\_IN- input to C1310 and R1017 in parallel connected to the MIC\_OUT pin on GCAP, which is the output of the A3 Amplifier.

The headset uses a standard 2.5mm phone jack. The phone will detect the presence of a headset using pin 2 on the headset jack, which is pulled high by R1021 and connected to the A1 INT of GCAP (this is the A1 interrupt of GCAP which gets sent to MCU over the SPI bus). This pin is aligned with the ground sleeve of the headset plug and will be pulled to a logic low whenever the headset plug is inserted into the jack. The headset may contain a momentary switch, which is normally closed and is in series with the microphone cartridge. When the momentary switch is pressed, the bias current being supplied to the microphone will be interrupted. The phone will detect this action and make an appropriate response to this action, which could be to answer a call, end a call, or dial the last number from scratch pad.

The Headset Speaker makes use of the same amplifier as the Handset Speaker. The audio path is tapped off the Speaker - line and routed through the combination of C1012, C1117 and R1013 to pin 3 of the Headset Jack. (J1001) If an external headphone jack is plugged into the phone, the A1 INT pin will be pulled to ground and the A1CTRL bit will be set to drive the headset speaker as single-ended off the Speaker - audio path.

The Alert Transducer is located in the upper housing and connects to the board via J1003. It is driven by GCAP's ALRT amplifier, which is powered by ALRT\_VCC, and controlled via an external FET (Q1006) regulator PA B+, which is driven by GCAP. This amplifier provides a single-ended drive to the Alert transducer. Pin 1 of the Alert is connected to pin ALRT VCC of GCAP, which is the supply line. Pin 2 of the Alert is connected to pin ALRTOUT- of the GCAP, which is the inverting output of the ALRT amplifier.

**--**ယ

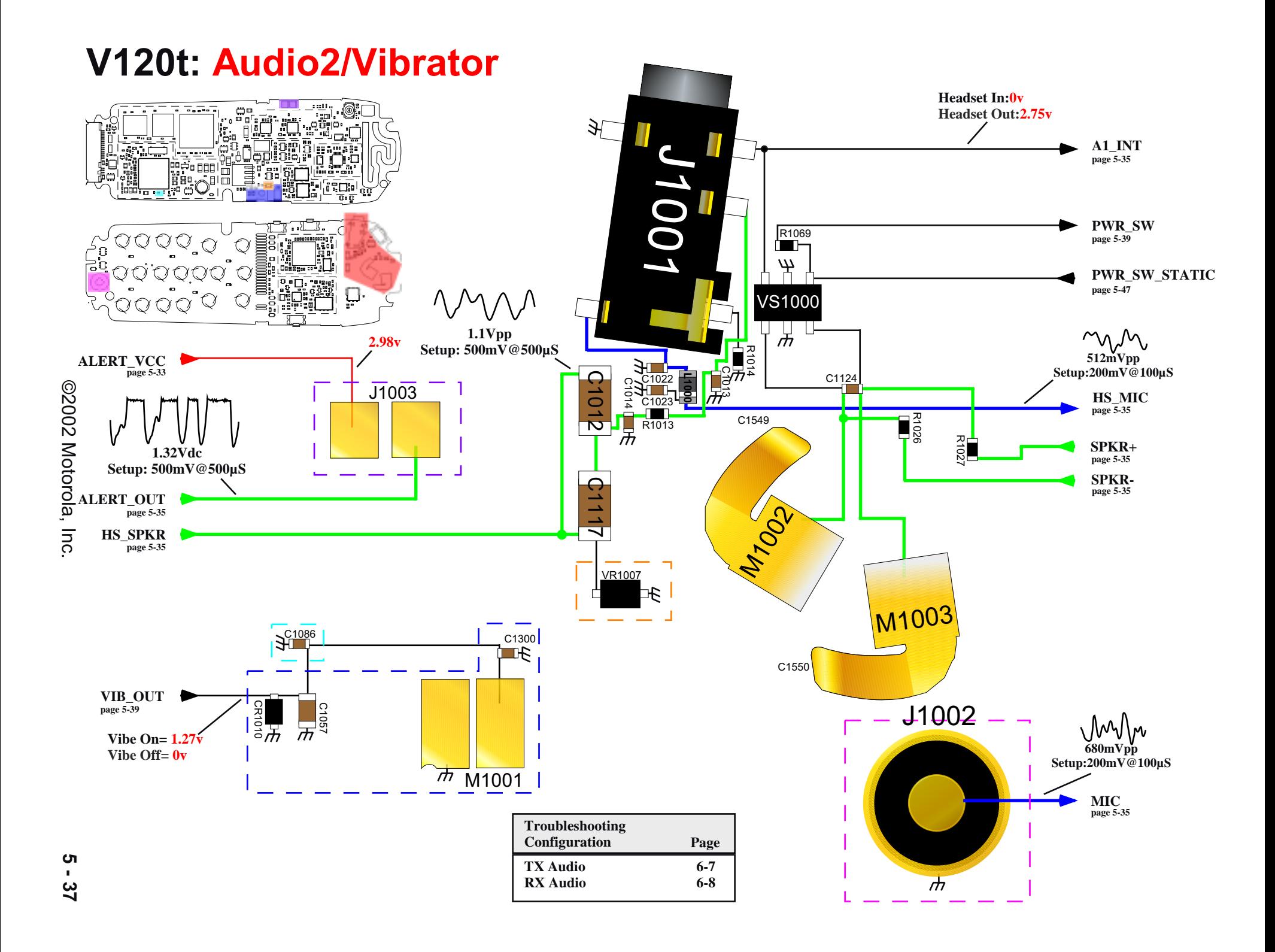

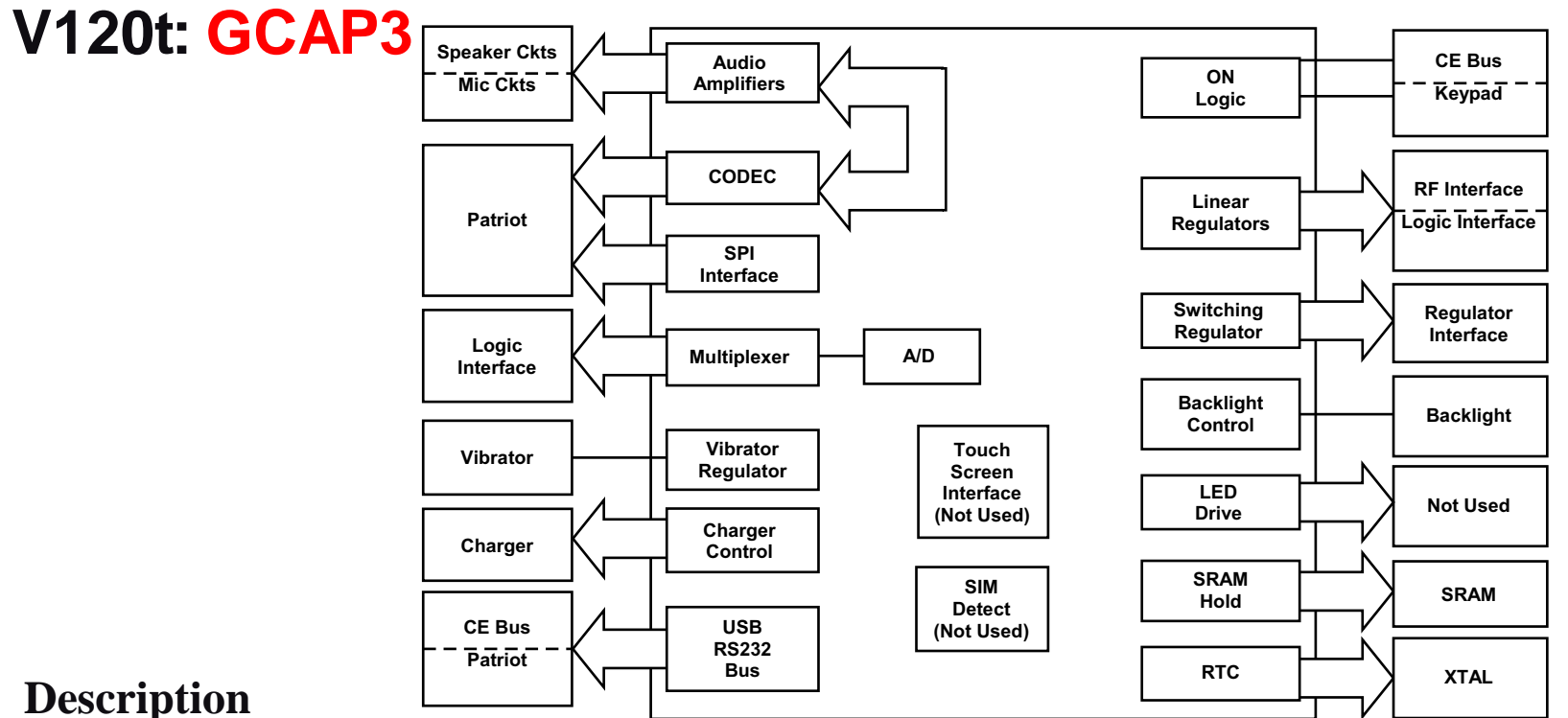

The General Control Audio Power IC (GCAP), U1003, is a mixed signal IC that contains the following features:

- Audio input/output amplification and filtering
- Audio path selection
- ·Voltage regulation
- ·Battery charging control
- Real time clock
- Ringer/vibrator control
- ·RS-232/USB drivers
- ·Back-light control
- ·Multiplexed DAC inputs for temperature and voltage monitoring

The GCAP IC is controlled and configured by the Baseband Processor IC through a four-wire QSPI interface. The Baseband Processor has read/write access to the GCAP IC. Audio data is transmitted/received via the Baseband Processor through a four-wire SSI interface. Audio data is updated at an 8kHz rate.

ပာ<br>-<br>ထ

### **V120t: GCAP3**

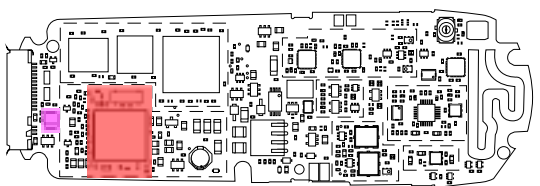

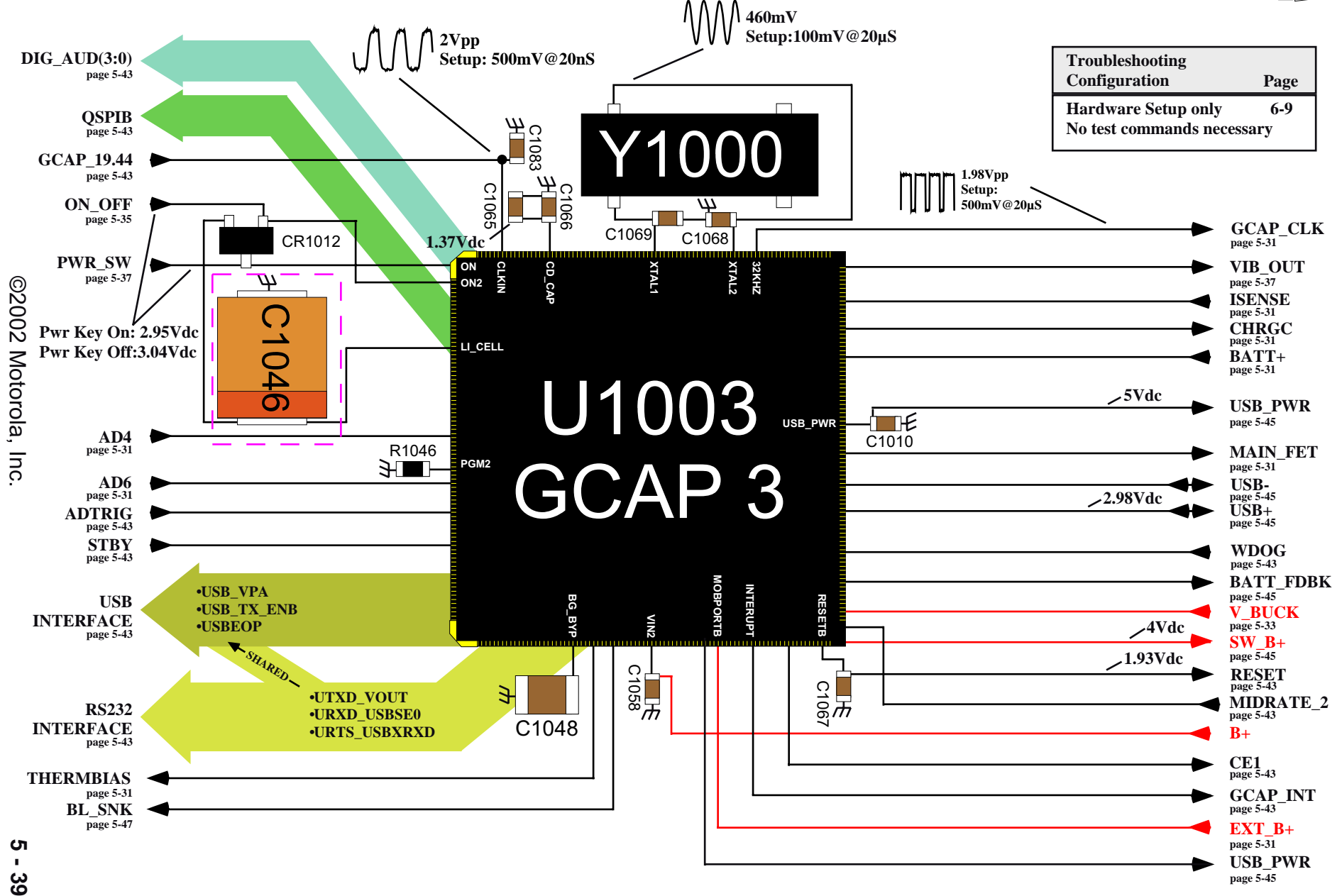

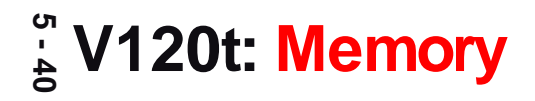

### No Block Diagram Necessary Refer to page 5-41

### **Description**

The FLASH IC (U1001) is a 1.8V Dual Bank, synchronous access, 32Mbit device. It consists of two separate partitions that support hardware read while write functionality. The Baseband Processor accesses FLASH memory via a 16 bit asynchronous bus interface. This bus interface is shared with the SRAM device and contention is avoided via the Baseband Processor's chip select outputs. FLASH memory contains executable code that is executed directly from FLASH. Flash memory also contains configuration parameters, look-up tables, calibration constants, user selectable option settings, phone book data, call history, etc.

The SRAM IC (U1000) is a 1.8V, 4Mbit, asynchronous access device. SRAM contains run-time dynamic data storage, software stack/heap data, and other data that is frequently modified during run-time operation. This data will not be preserved for extended periods of time during power-off conditions.

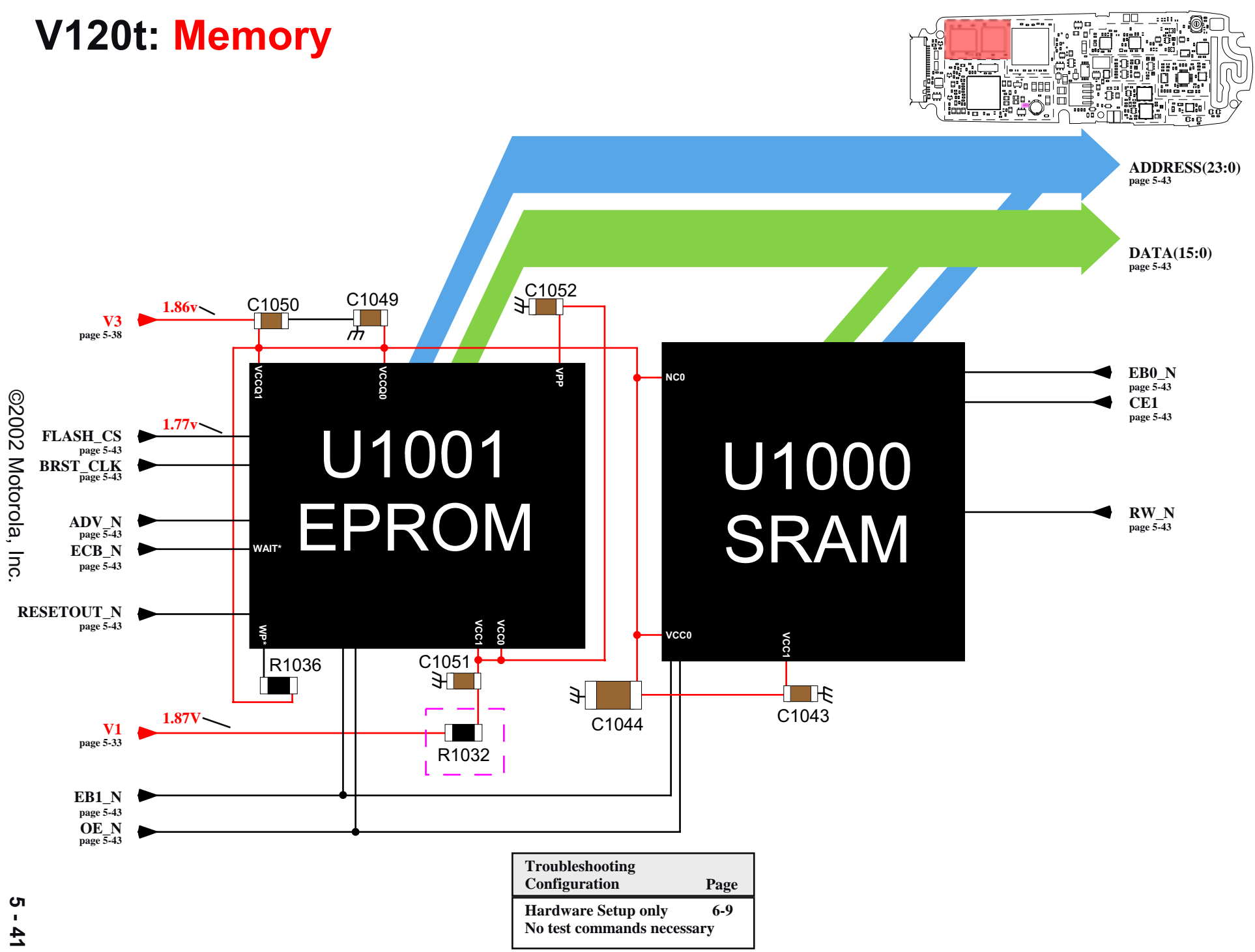

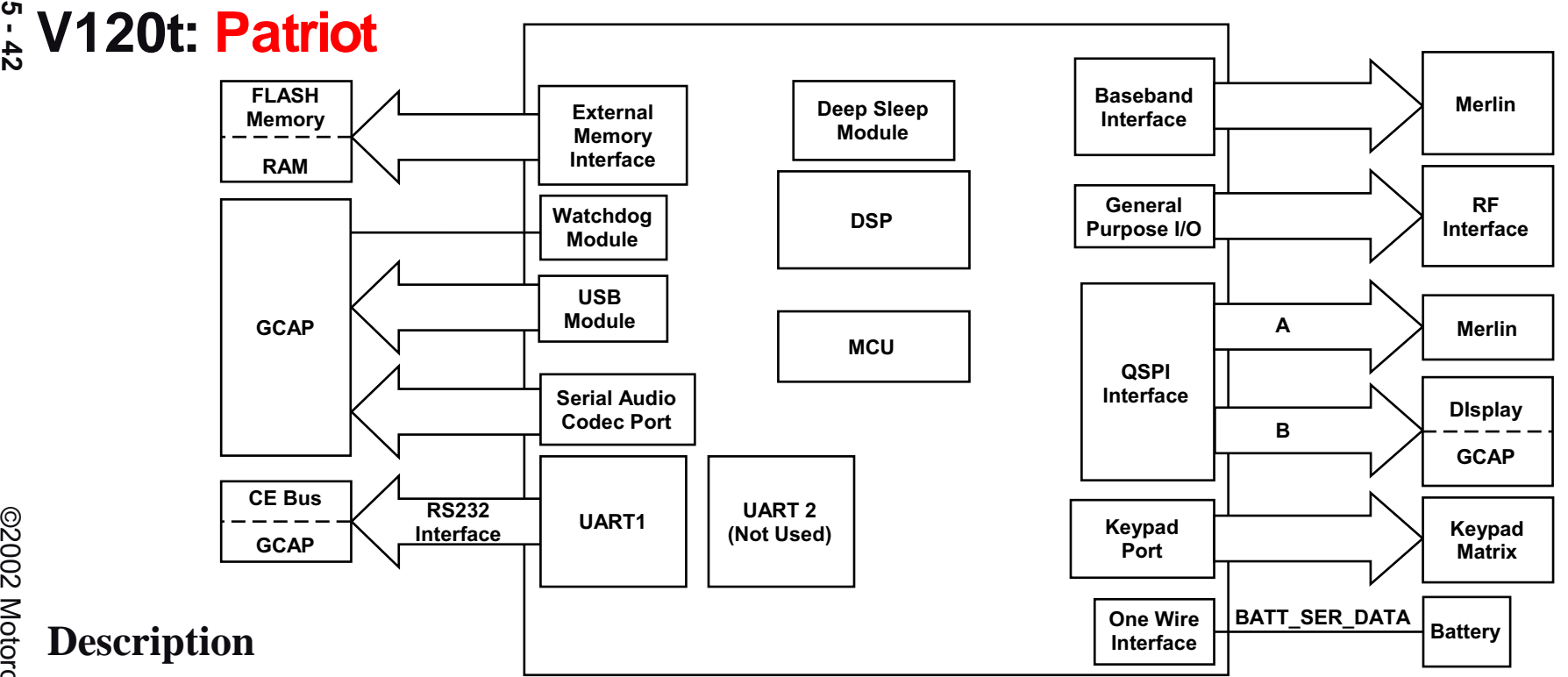

U1002 is a digital baseband Processor that includes integrated peripherals optimized for cellular phone applications. It is a dual core processor that includes an M-CORE 210 MCU core, 56600 DSP Core with internal memory, and custom peripherals. The IC contains the following major features:

- M-CORE 210 with on-chip RAM and bootstrap ROM
- M-CORE External Memory Interface Module provides access to external 32Mbit Flash and 4Mbit SRAM.
- DSP 56600 with full on-chip ROM and RAM program and data memory. 4 ROM patches are supported.
- Dual Port DSP/MCU RAM
- USB Module supports USB communication through the phones external accessory connector. USB signal transceiver is located in the GCAP IC.
- UART module supports RS-232 communication through the phone's external accessory connector. External level translators are required.
- Layer 1 Timing Module provides RF receive and transmit path selection and enable control. 800MHz and 1900MHz transmit/receive and antenna switch con trol is provided through the L1 Timing Module.
- Deep Sleep Module controls deep-sleep operation within the Baseband Processor IC.
- Serial Audio Data Port provides a bi-directional SSI data-path to the GCAP IC. Audio data is sent/received over this interface.
- Baseband Interface Port provides a bi-directional synchronous serial digital data-path to the Custom RF interface IC. I, Q, RSSI, and AOC data are sent/received over this interface.
- Watchdog Module provides protection from unexpected application errors. If the watchdog is not serviced periodically, the processor is reset.
- QSPIA interface provides write only control for the Custom RF interface IC.
- QSPIB provides read/write control and status for the GCAP IC. Regulators, charging, audio, power on/off, timers, DACs, and ADCs are monitored and con trolled via this interface.
- QSPIB also provides write control for the display module.
- ·One Wire Interface provides serial read access to the internal battery EPROM.
- Keypad Port automatically detects assertion of keypad inputs and generates interrupts to the MCU.

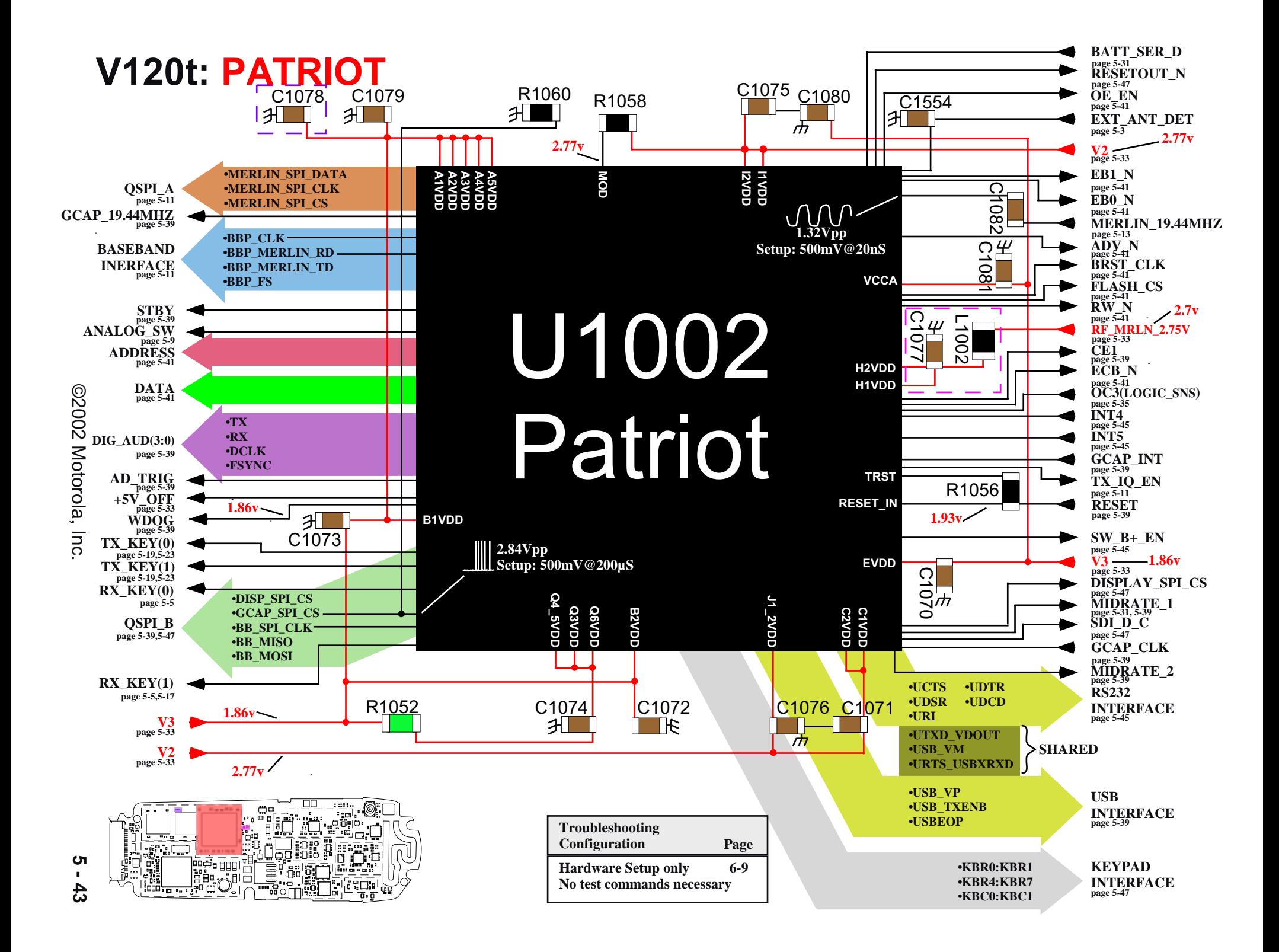

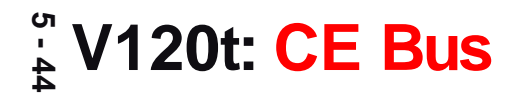

No Block Diagram Necessary **Refer to page 5-45** 

### **Description**

A 17 pin accessory connector (J1000) is provided at the bottom of the main housing. This interface supports charging accessories, analog and digital audio accessories, and data accessories. The accessory interface provides for auto-detection of accessories upon insertion. Depending on the accessory, power can be provided to the phone from an external approved power accessory or power can be provided to the accessory for battery-powered applications.

Below is a break-down of the CE bus connections.

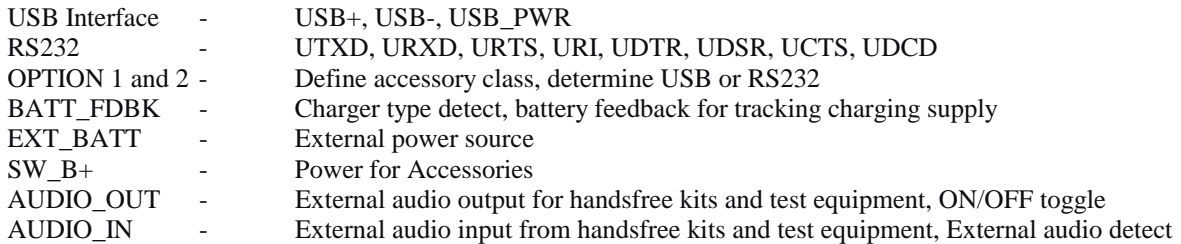

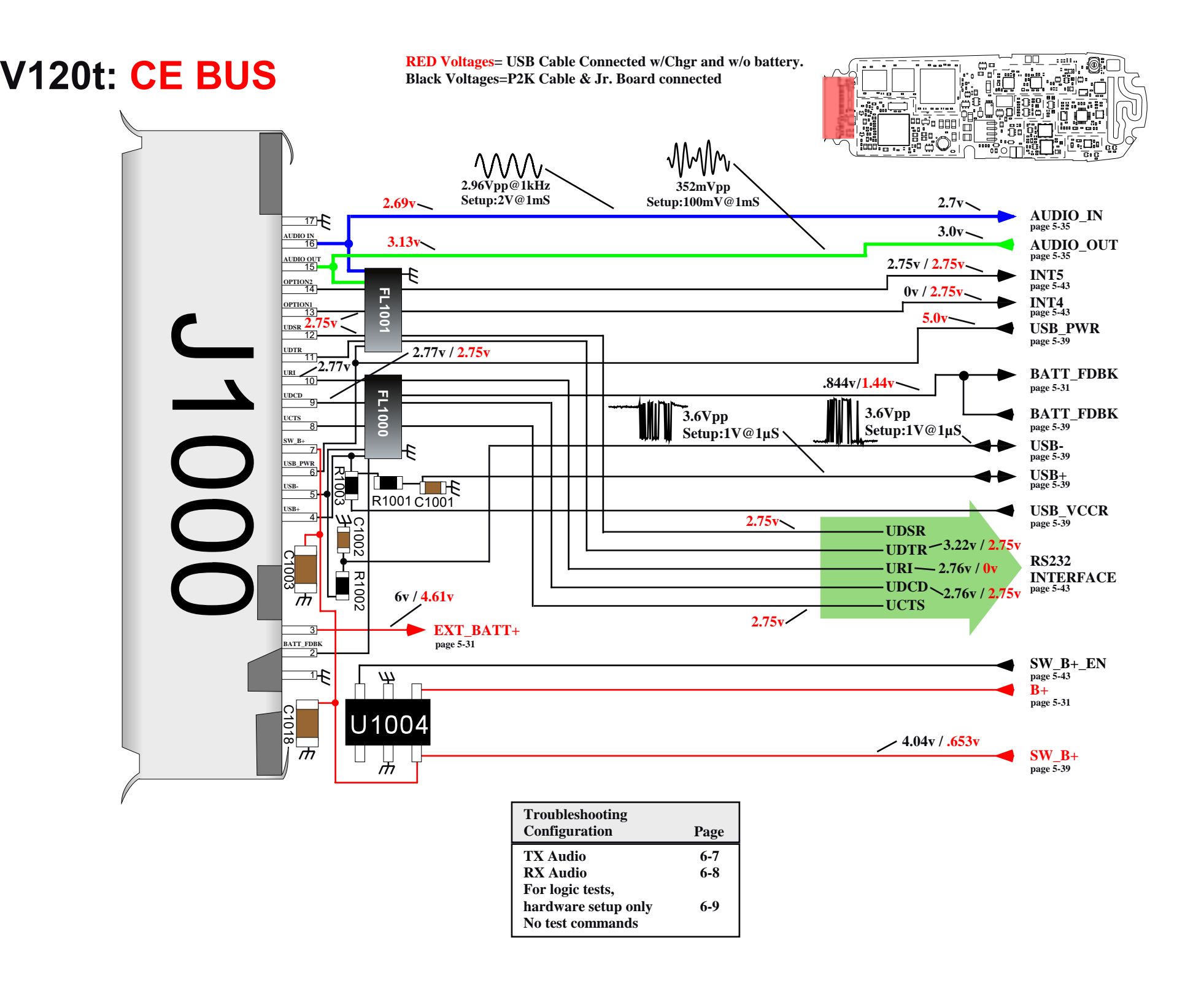

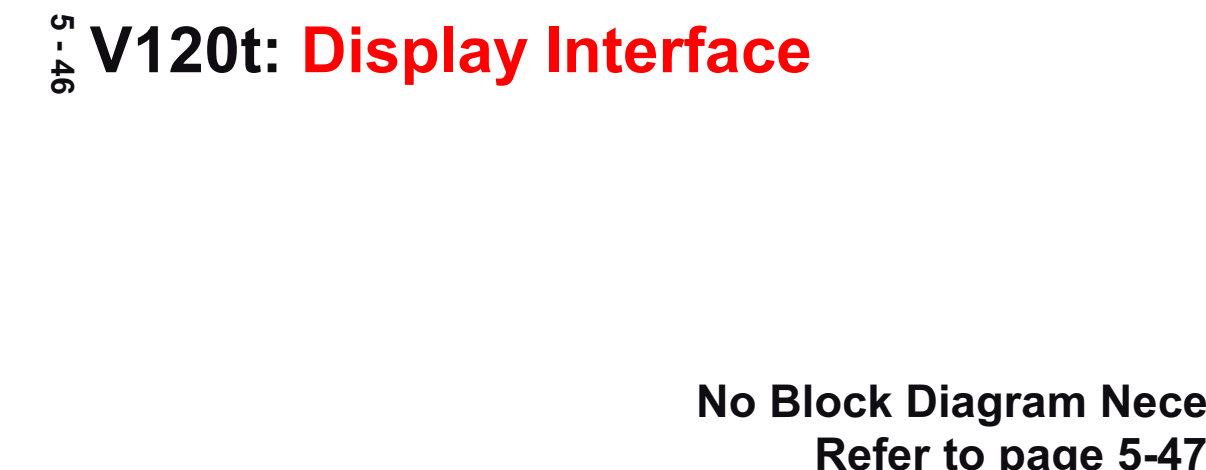

### Block Diagram Necessary **Refer to page**

**Description**<br> **Description**<br> **Description**<br> **Description**<br> **Description**<br> **EXPI interface sends control and data updates from the baseband processor to the**  $\frac{1}{6}$ **<br>
LCD interface IC.<br>
<br>
<u>B</u><br>
<b>EXPI interface IC.** 

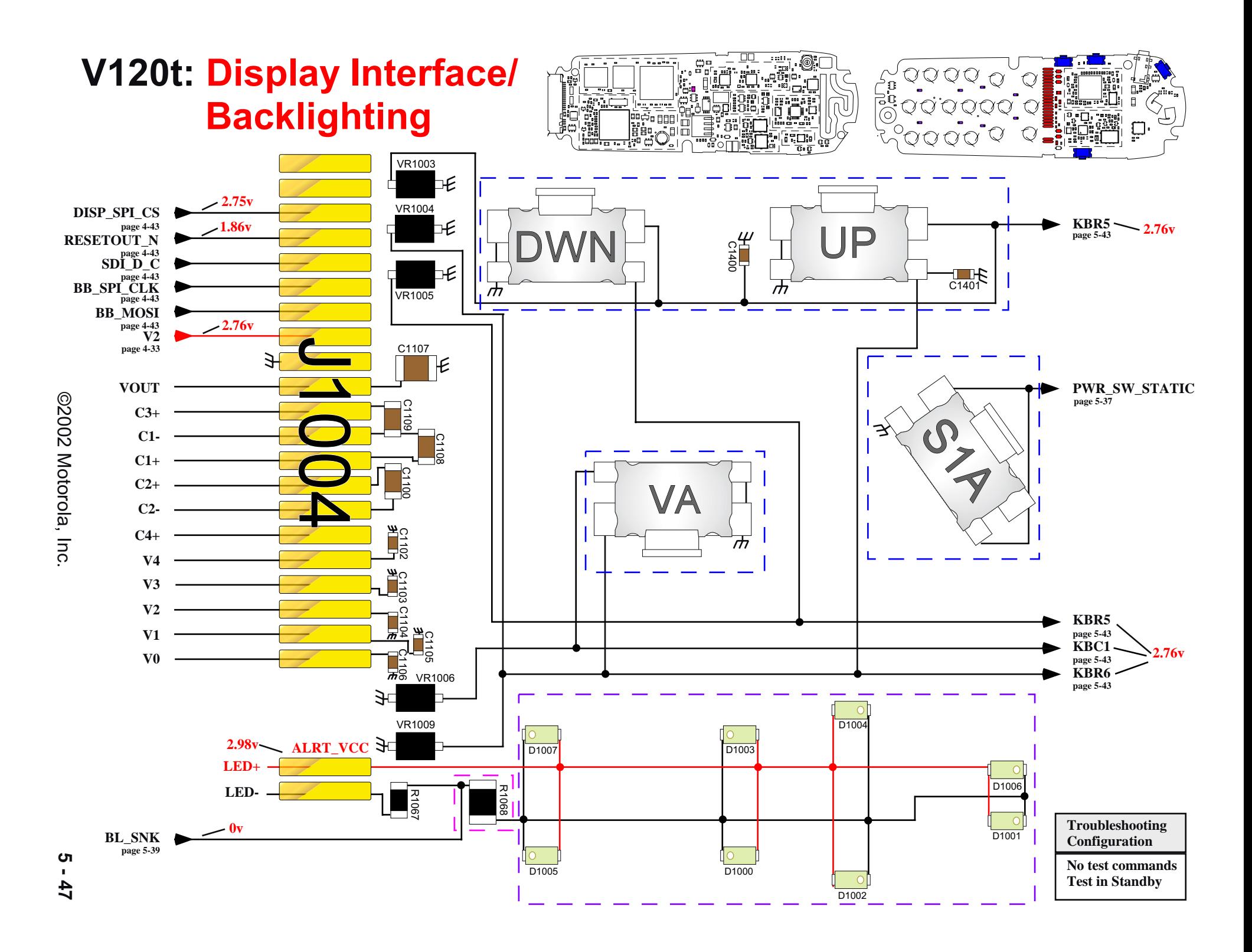

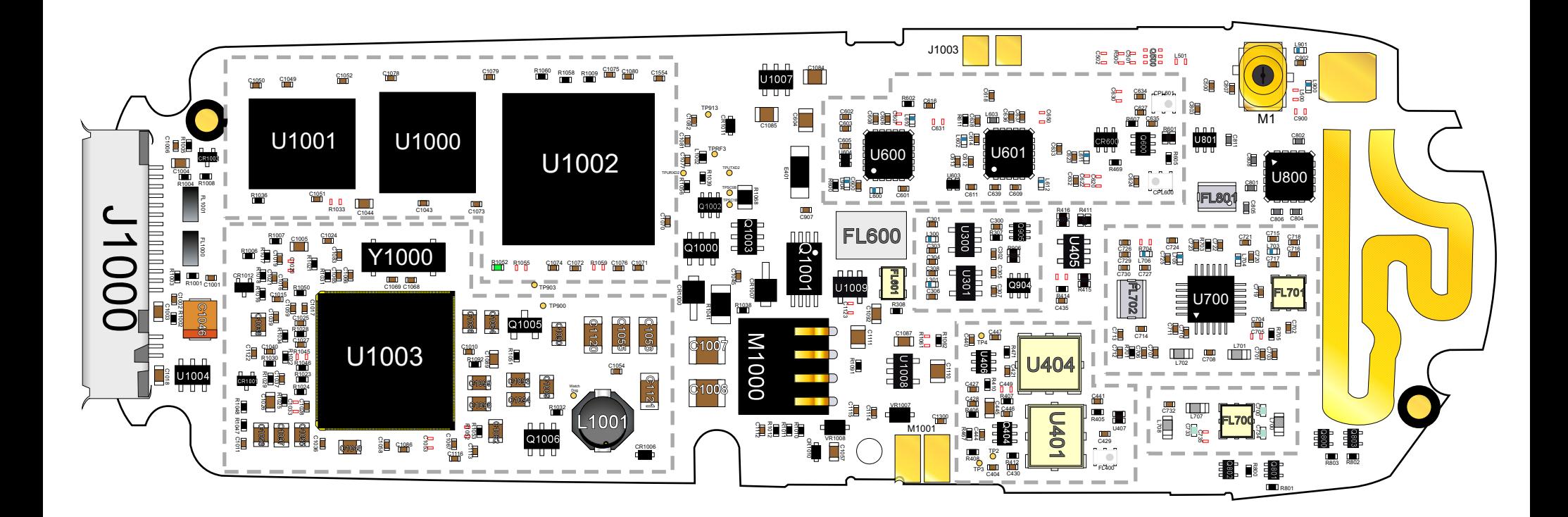

### V120t: Board Layout - Side 2

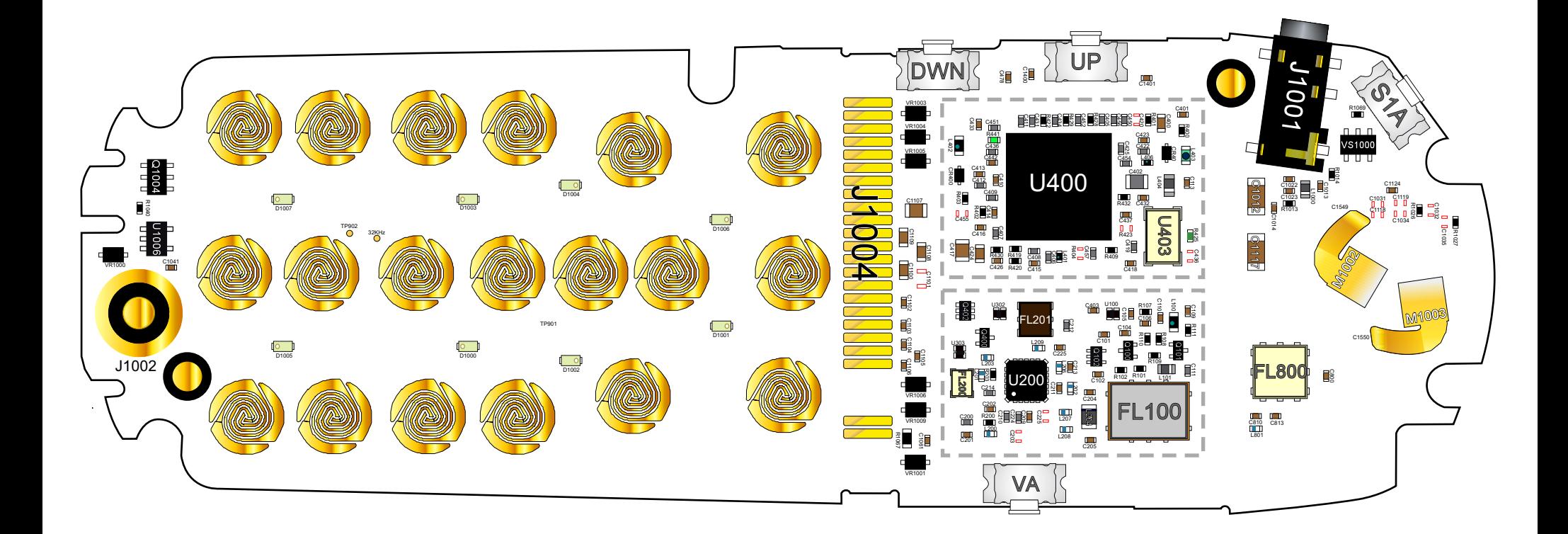

### **Troubleshooting Configurations**

### **Introduction**

Many troubleshooting methods are available that allow service personnel to prepare a failed transceiver for proper analysis. This section will illustrate some suggestions on how the transceiver should be configured for troubleshooting. The suggestions illustrated were used during the development of the service diagrams, therefore, it is recommended that these suggestions are followed to maintain accuracy.

The configurations are described in the following format:

- Test Equipment Setup
- Cable/Fixture Setup
- Test Command Setup

The Service Diagrams section (Section 4) will refer to a configuration illustrated in this section. Each configuration pertains to a specific troubleshooting area. Incorrect configurations will provide incorrect measurements and as a result will mislead the service agent from the root cause of the failure.

### **Recommended Hardware**

The following tools will be needed in order to configure every setup listed in this section.

- Mid-Rate Charger(SPN4940B)
- Fast Charger(SPN4716B)
- RF Connector(2887920K01)
- Junior Board(SYN8400A)
- CE Junior Board Cable(SKN6304B)
- T6 torx bit
- Battery(SNN5571A)

Any additional hardware will be listed in the configuration illustrations.

### **RF Digital Receiver**

### **Equipment Setup**

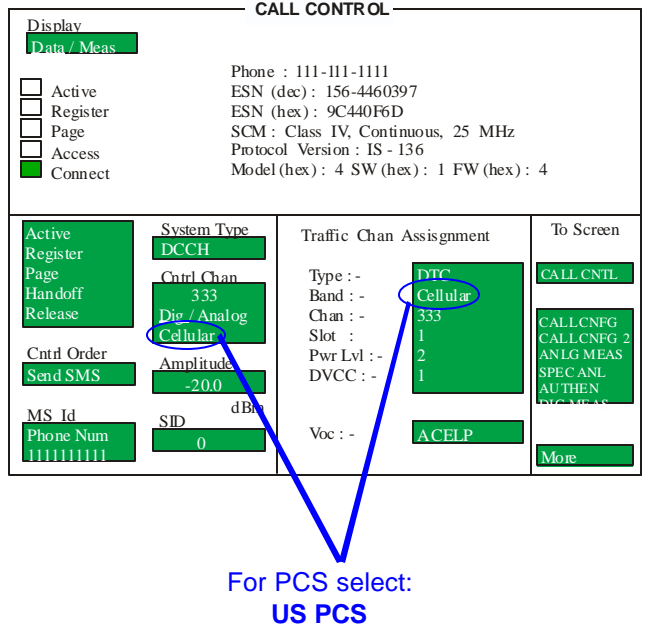

#### **Test Commands**

#### *800MHz*

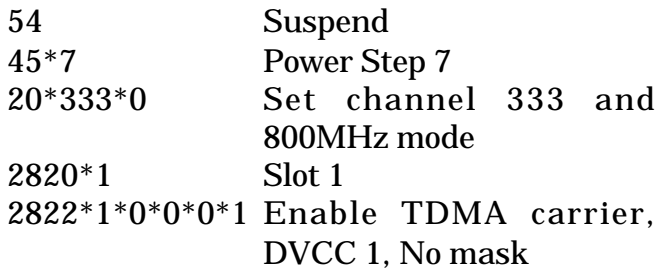

#### *1900MHz*

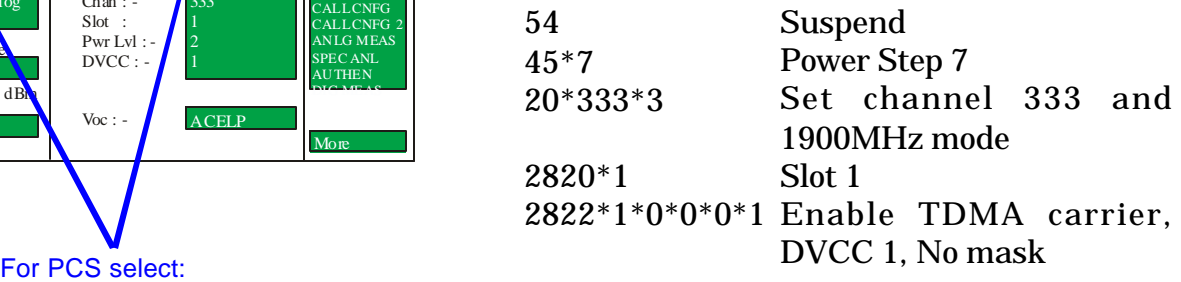

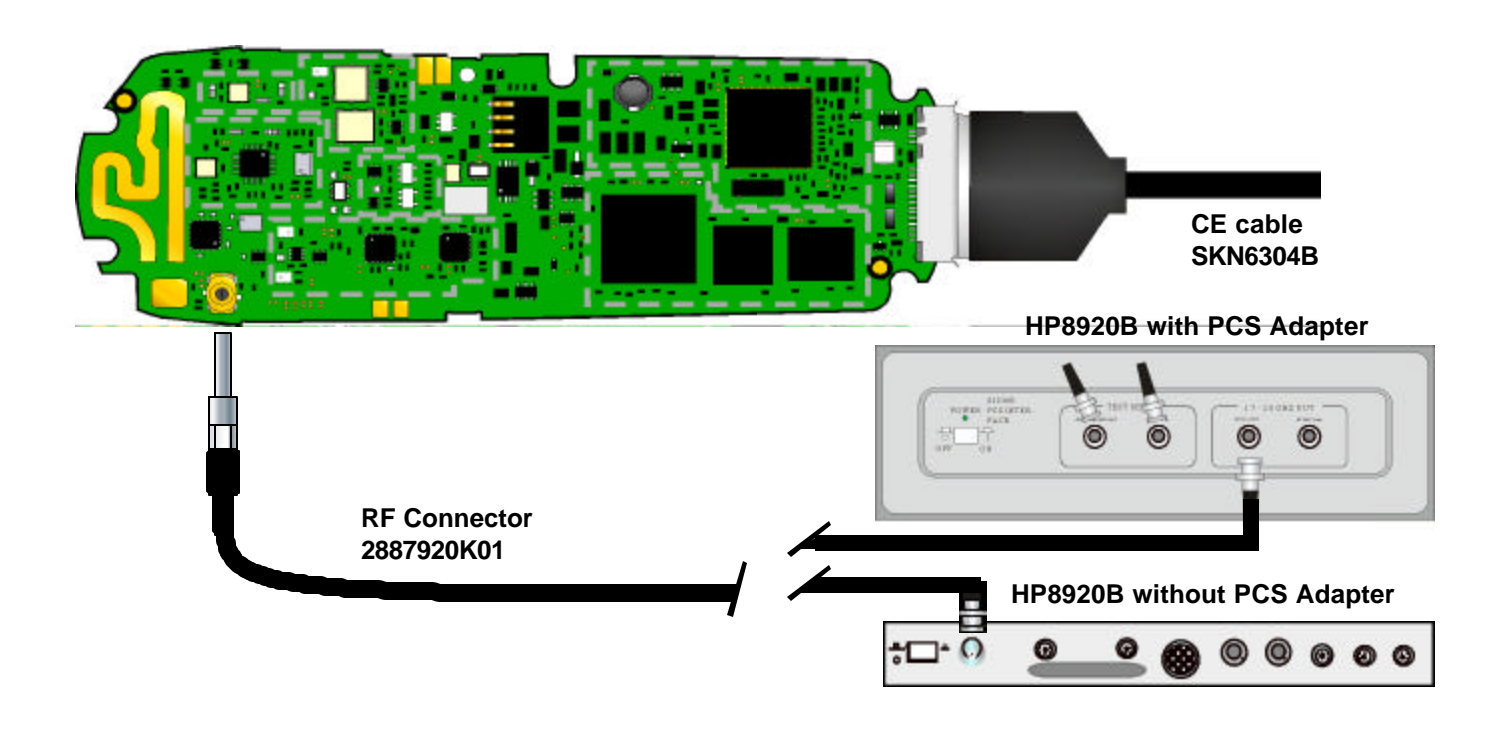

### **RF Analog Receiver**

### **Equipment Setup**

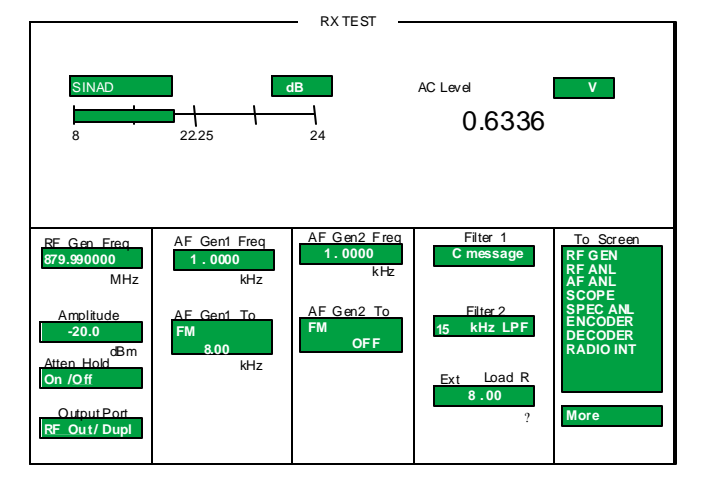

#### **Test Commands**

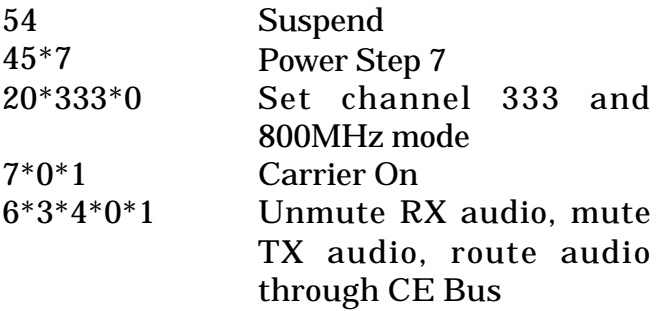

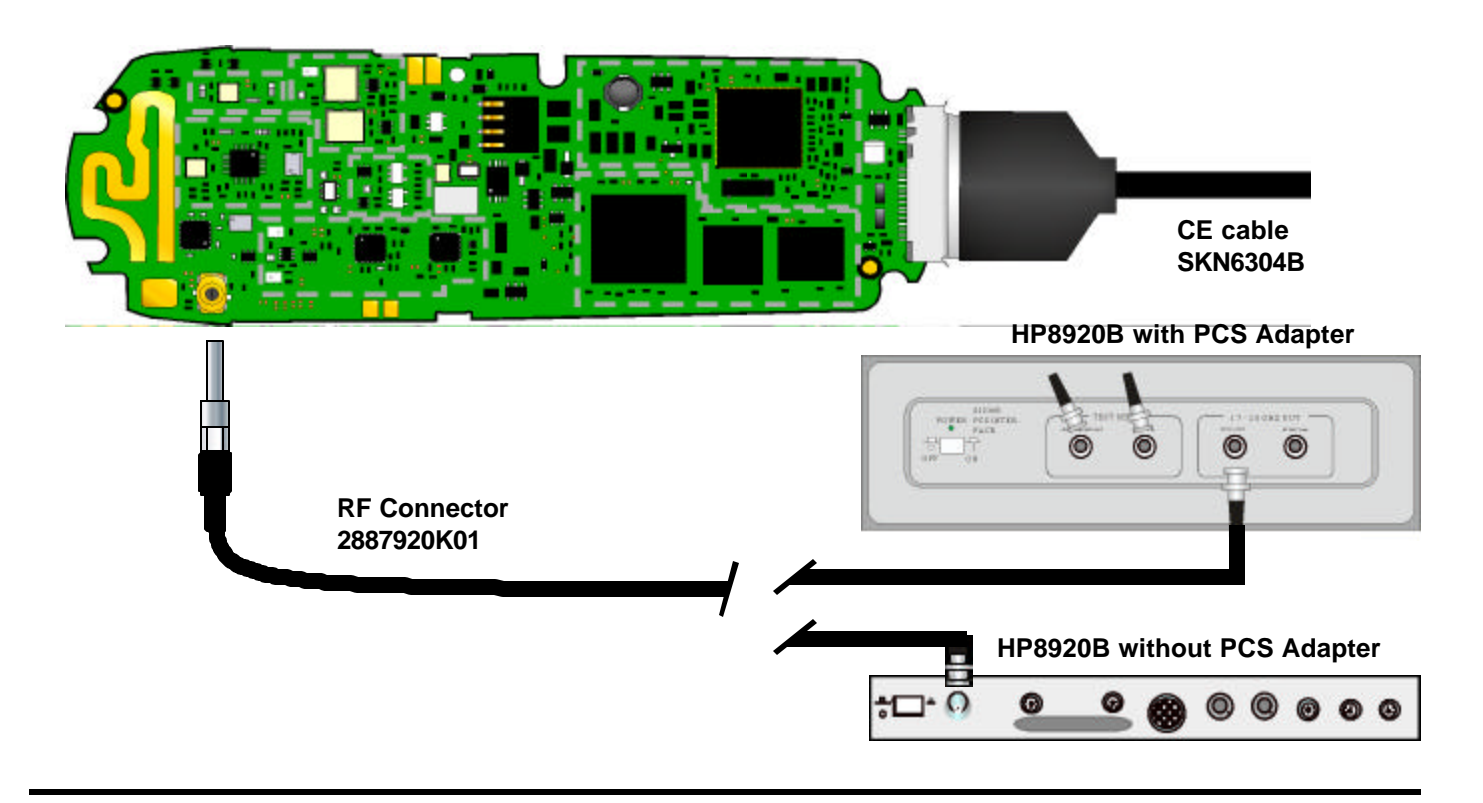

### **RF Digital Transmitter**

### **Equipment Setup**

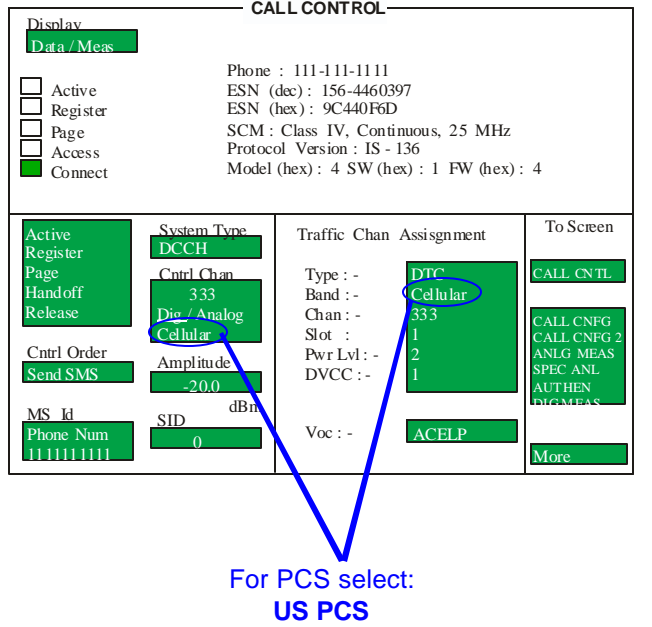

#### **Test Commands**

#### *800MHz*

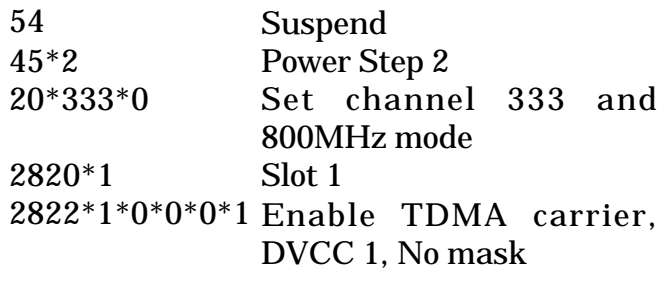

### *1900MHz*

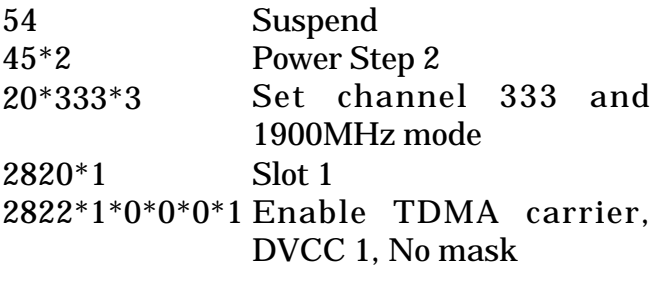

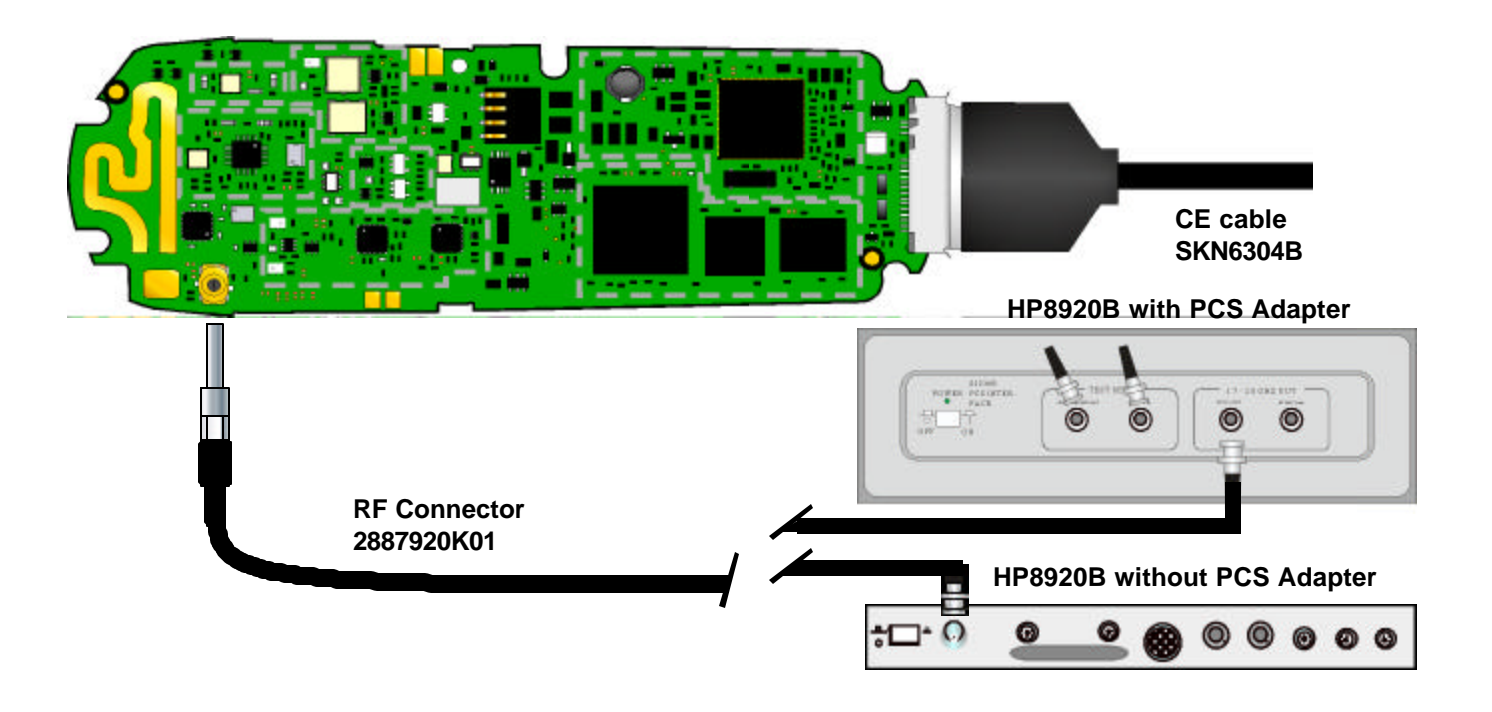

### **RF Analog Transmitter**

### **Equipment Setup Test Commands**

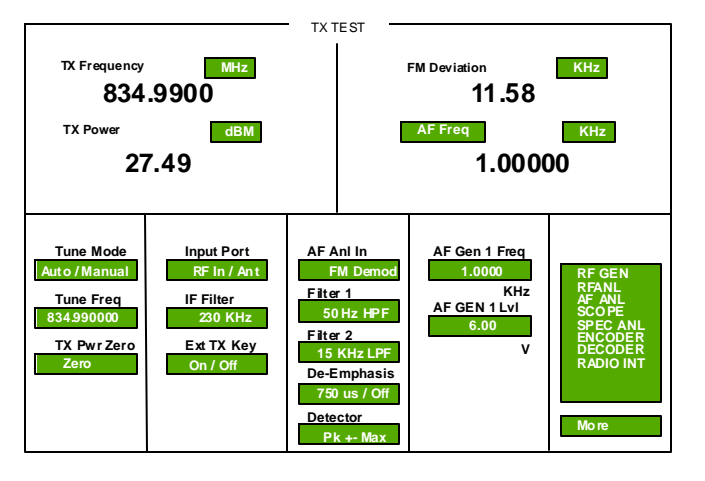

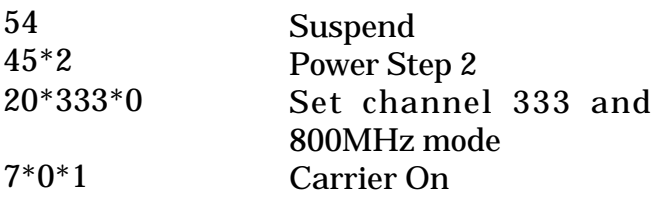

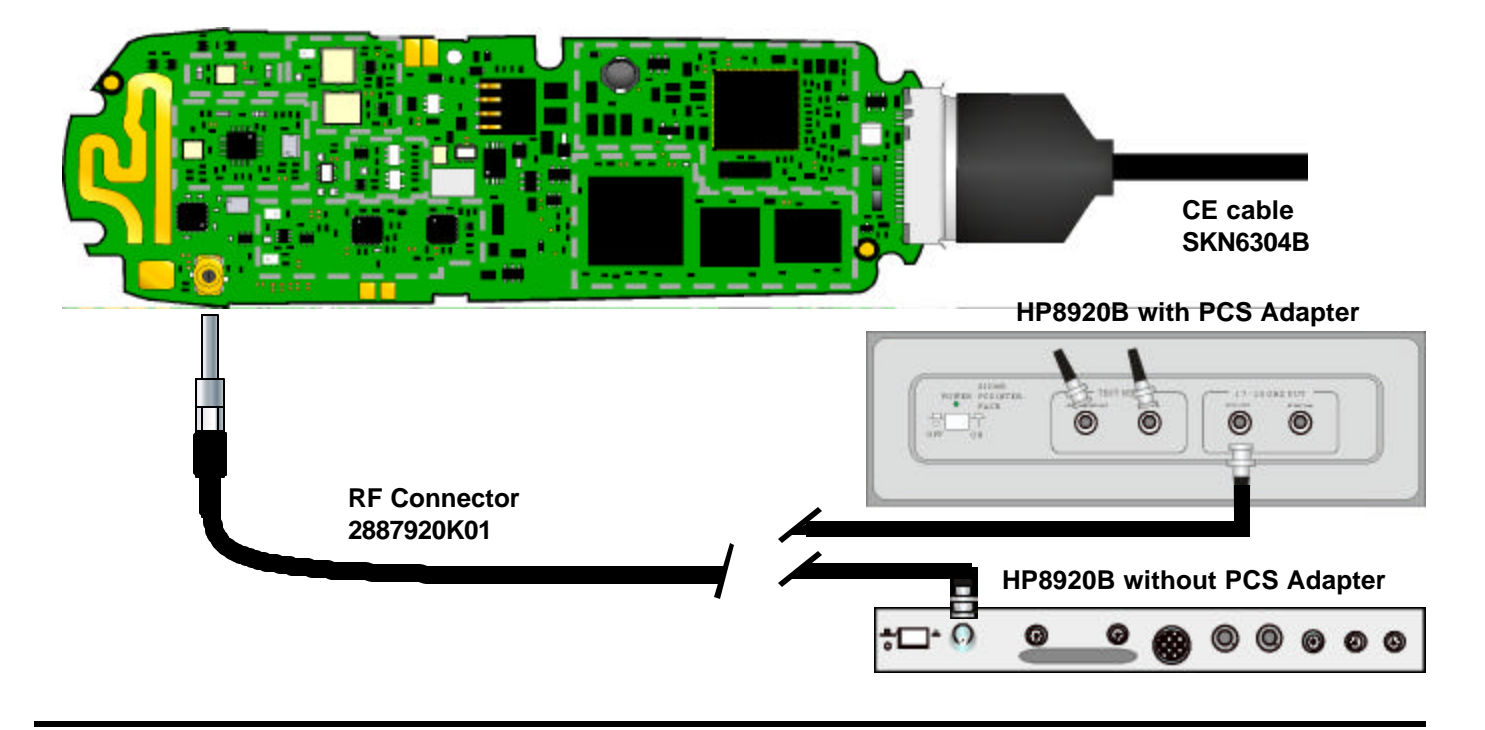
## **Charger Setup**

## **Equipment**

No equipment setup is necessary.

#### **Test Commands**

No test commands are necessary

For most charger tests, a fast charger is used. Some tests may require the use of the midrate charger. Refer to the service diagrams to determine which charger will be used during charger tests

**Hardware Setup**

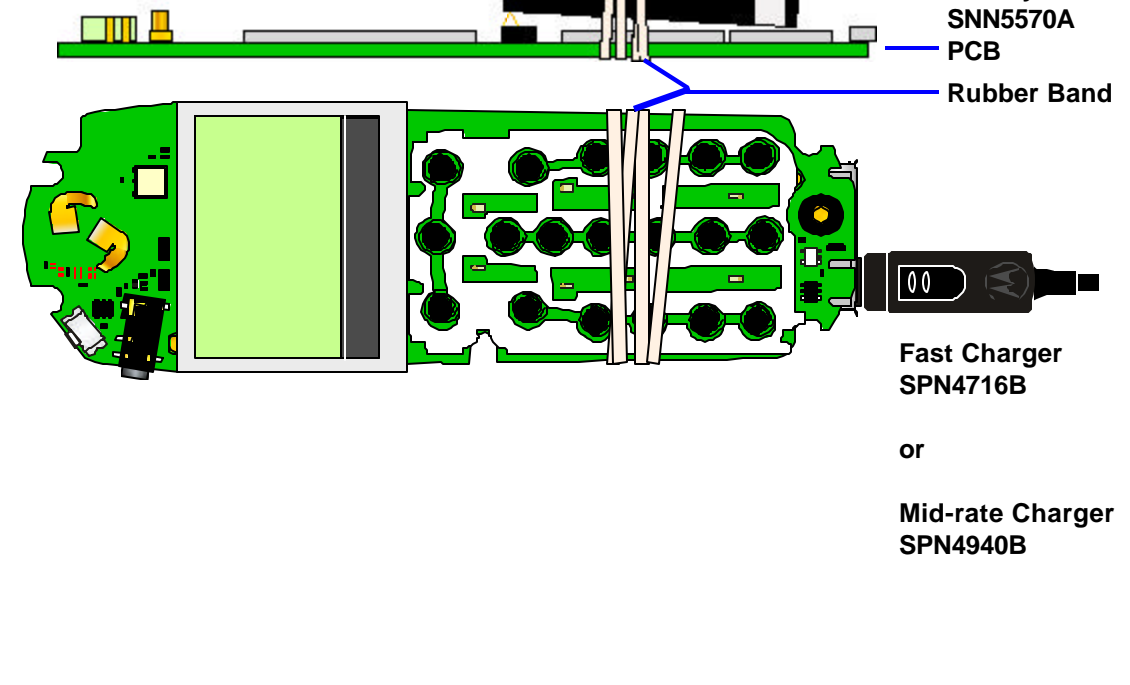

**Battery**

# **TX Audio Setup**

## **Equipment**

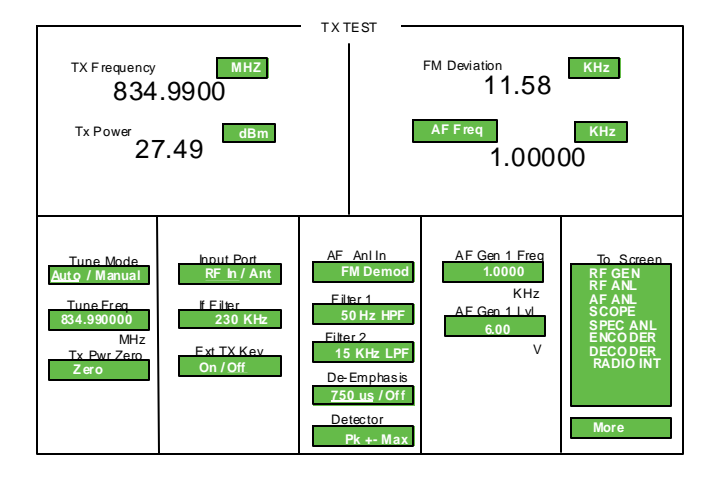

## **Test Commands**

#### *External Audio In(CE Bus)*

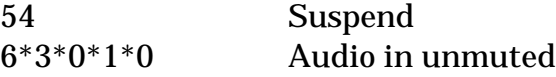

Equipment setup required as illustrated

#### *Handset Mic*

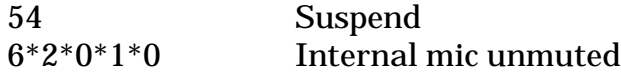

Rub against the mic with your finger while signal tracing. Equipement setup not required

#### *Headset Mic*

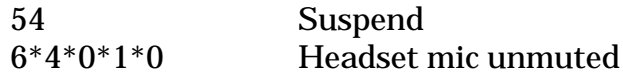

Rub against the headset mic with your finger while signal tracing. Equipment setup not required.

**Hardware Setup**

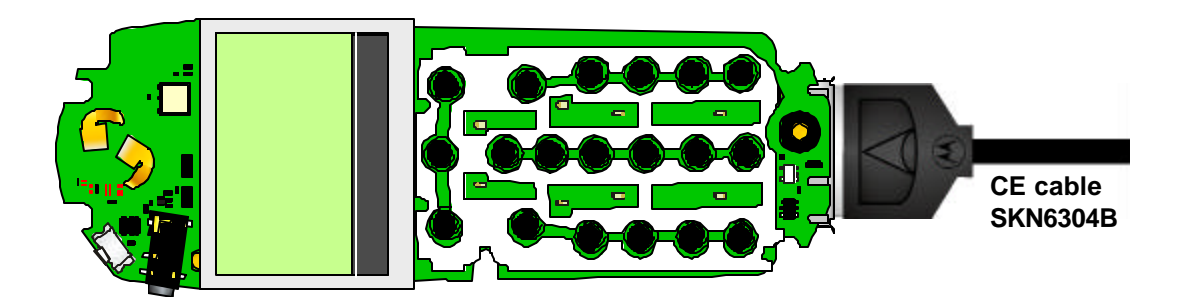

## **RX Audio Setup**

## **Equipment Setup**

No equipment setup is necessary

## **Test Commands**

#### *Handset Speaker*

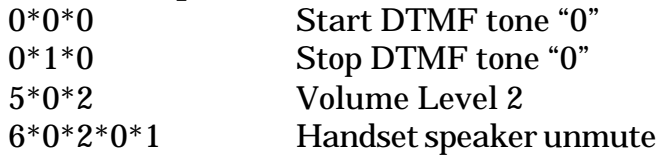

### *Headset Speaker*

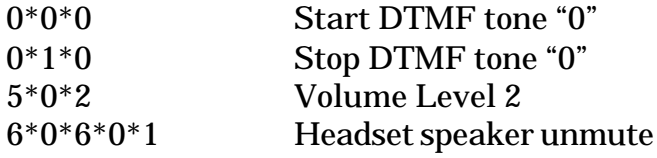

#### *Alert*

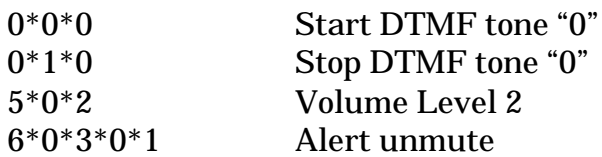

#### *External Audio Out(CE Bus)*

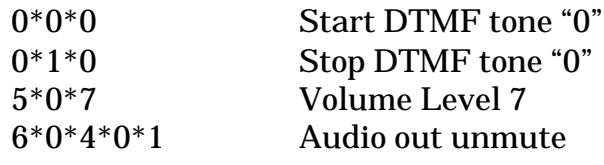

#### **Hardware Setup**

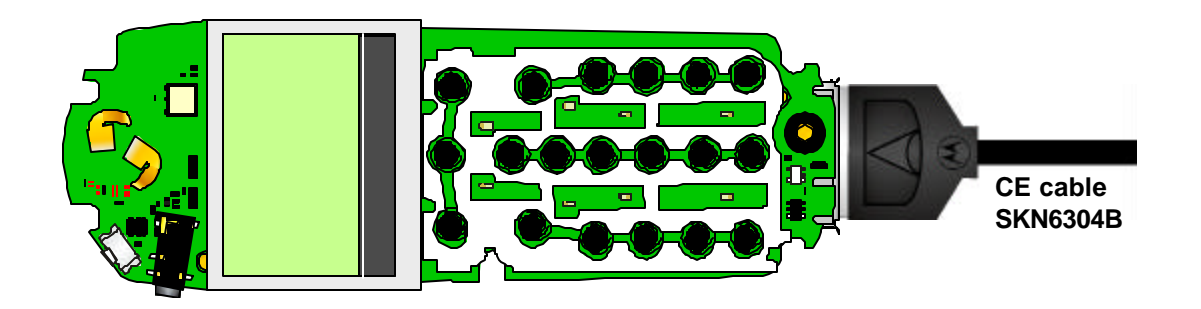

## **Vibrator Setup**

**Equipment Setup**

No equipment setup is required.

#### **Test Commands**

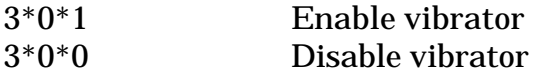

# **Display Circuits**

**Equipment Setup**

No equipment setup required.

**Test Commands**

*Display*<br>55\*1\*000

Select Main Display 55\*2\*001 All pixels on

**Hardware Setup**

**Hardware Setup**

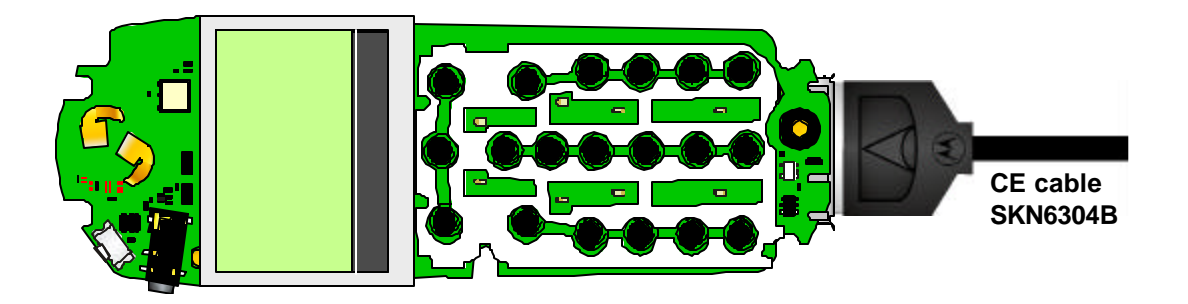

# **Parts List**

## **Introduction**

Motorola maintains a parts office staffed to process parts orders, identify part numbers, and otherwise assist in the maintenance and repair of Motorola Cellular products. Orders for all parts listed in this document should be directed to the following Motorola International Logistics Department:

Accessories and Aftermarket (AAD) Schaumburg, IL, USA

Domestic Customer Service: 1-800-422-4210 Hours: 7am - 7pm US Central Time

International Customer Service: 1-847-538-8023 Hours: 8am - 6:30pm US Central Time

When ordering replacement parts or equipment information, the complete identification number should be included. This applies to all components, kits, and chassis. If the component part number is not known, the order should include the number of the chassis or kit of which it is a part, and sufficient description of the desired component to identify it.

# **Mechanical Explosion**

The Mechanical explosion, figure 33., contains a graphical representation of the accessible mechanical parts found in the V120t. The illustration also includes reference numbers that can be matched to table 8 for detailed information about the part.

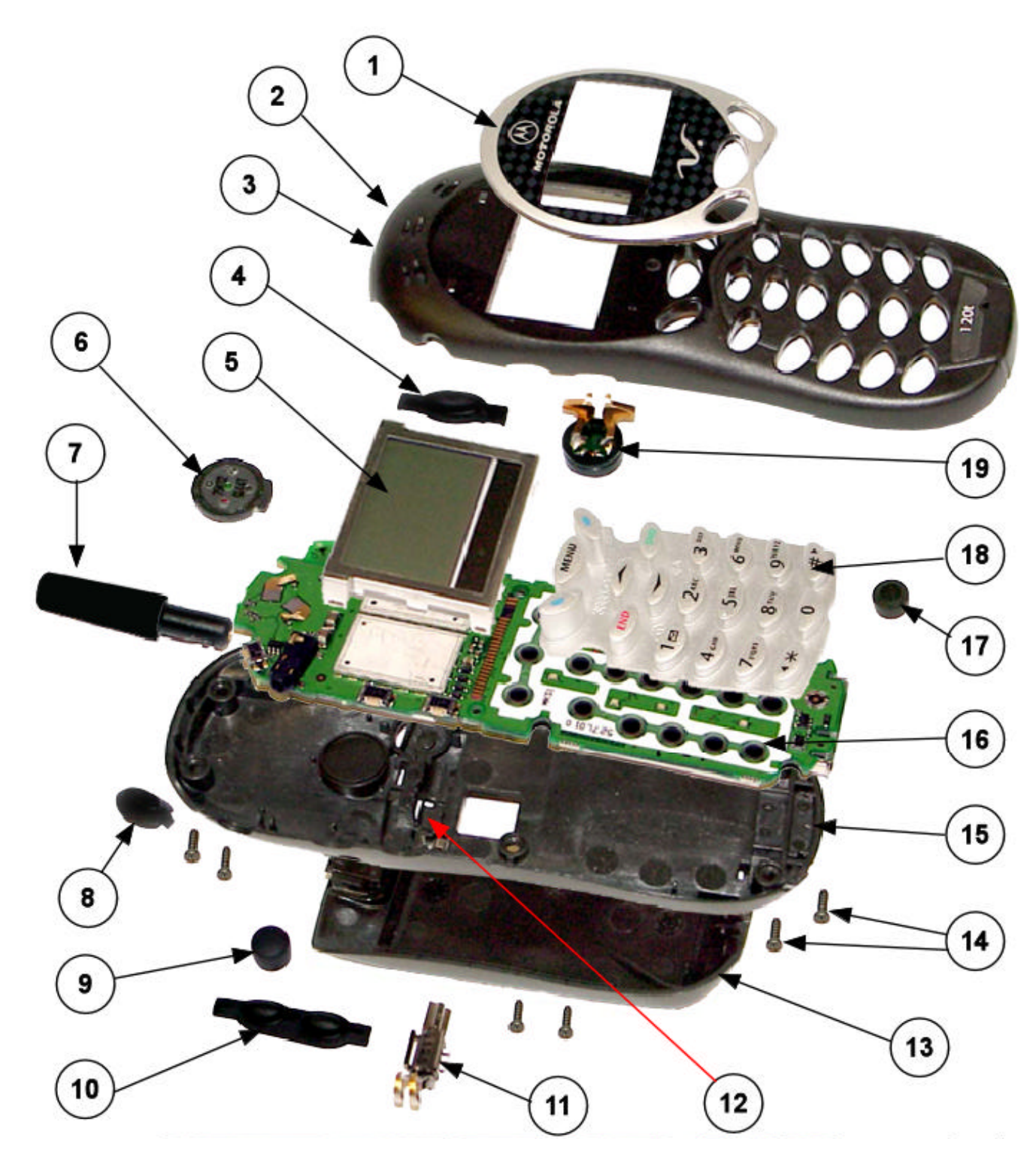

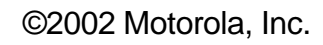

## **Mechanical Parts List**

The following table lists the mechanical parts list for the TDMA V120t telephone.

Table 12. Mechanical Parts List

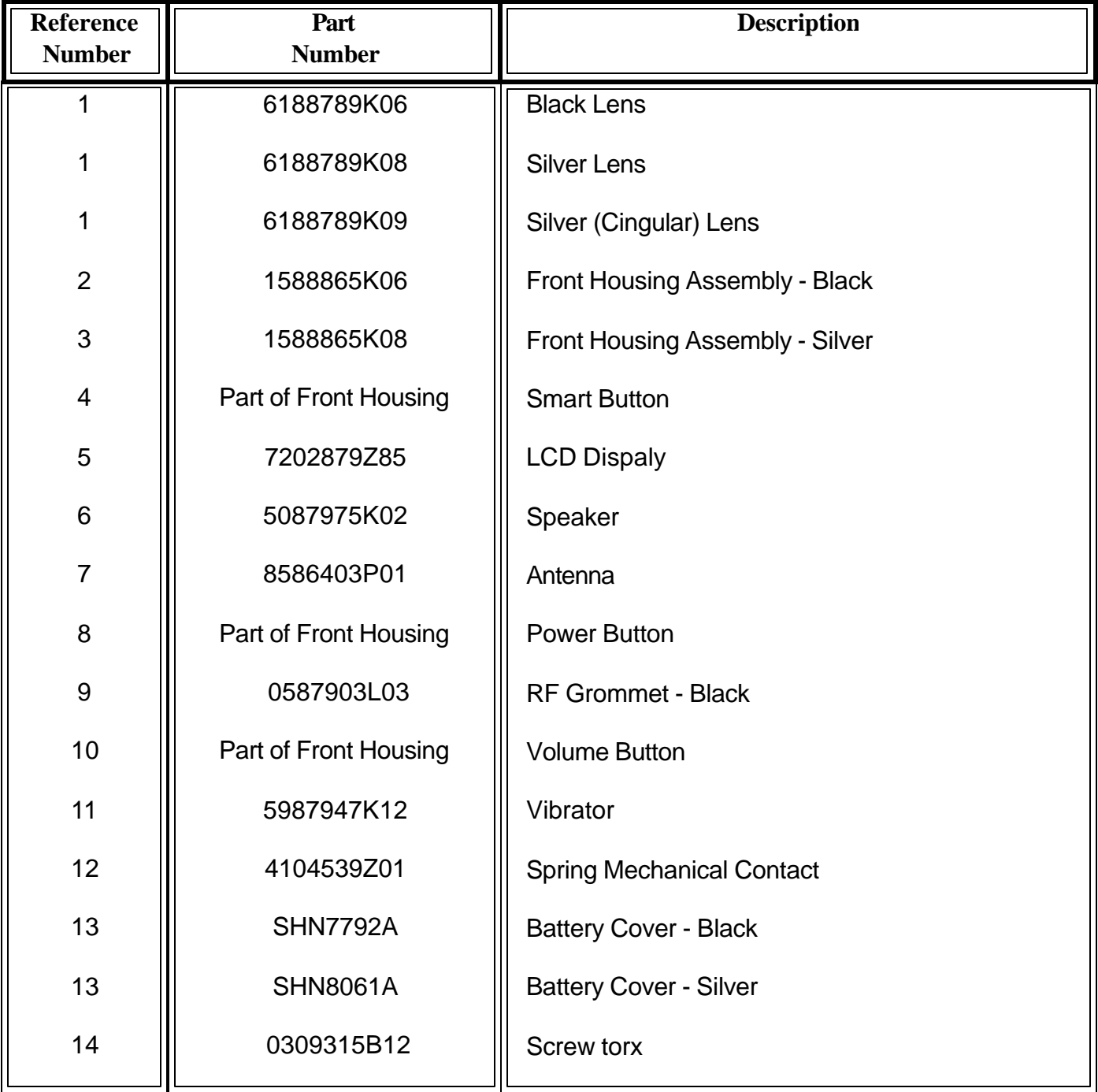

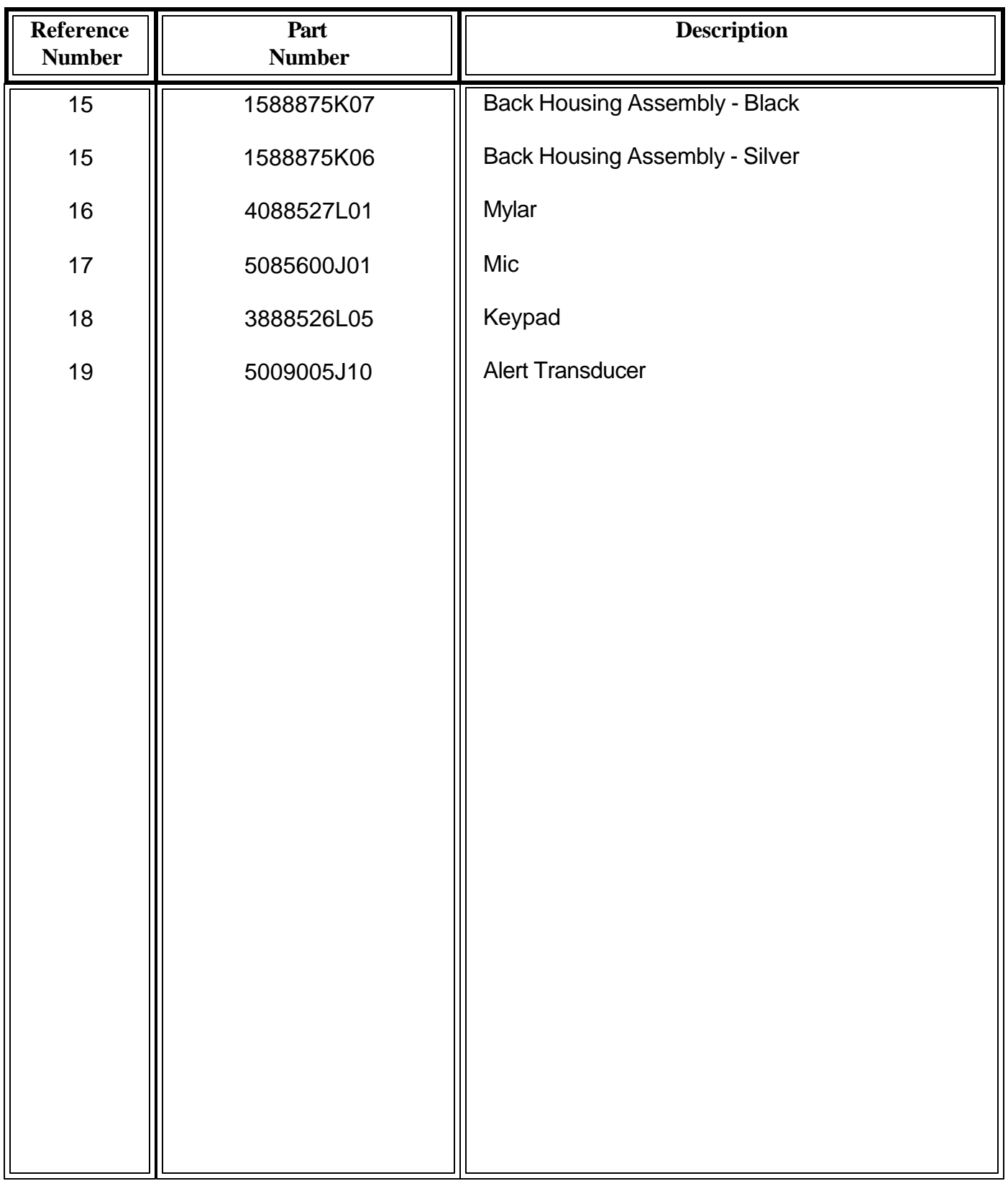

# **Electrical Parts List**

The following table lists the electrical parts list for the TDMA V120t telephone.

Table 13. Electrical Parts List

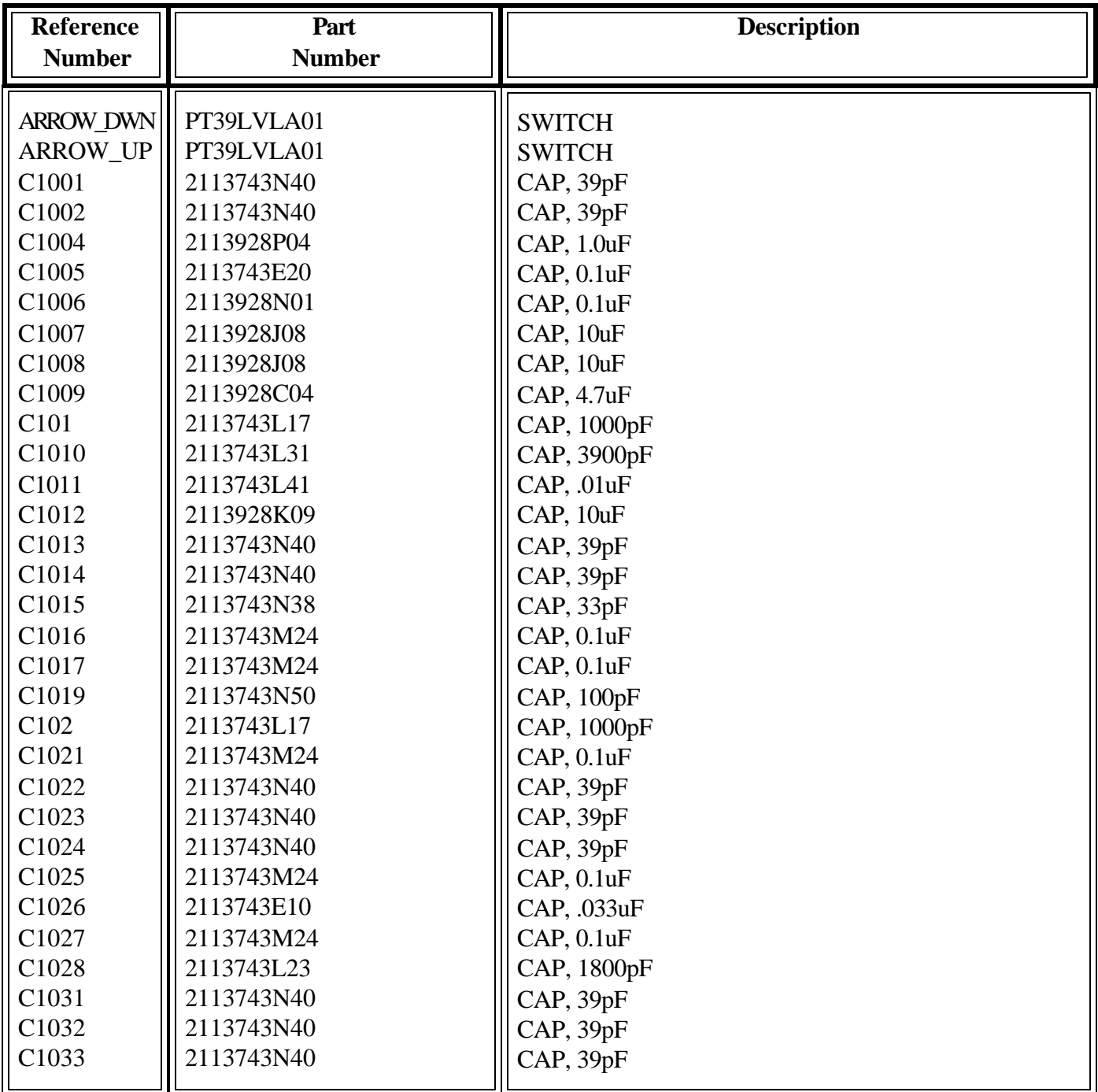

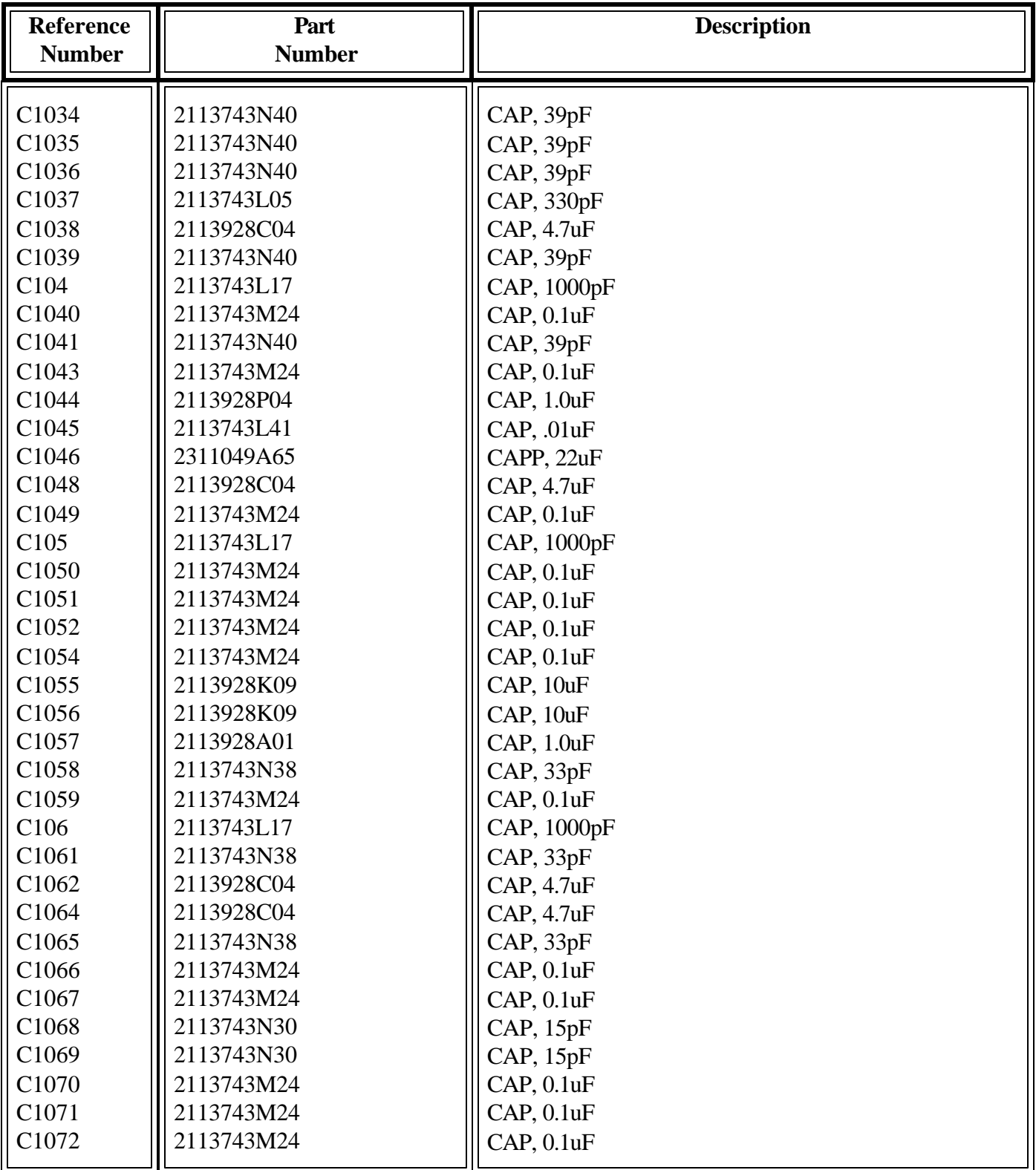

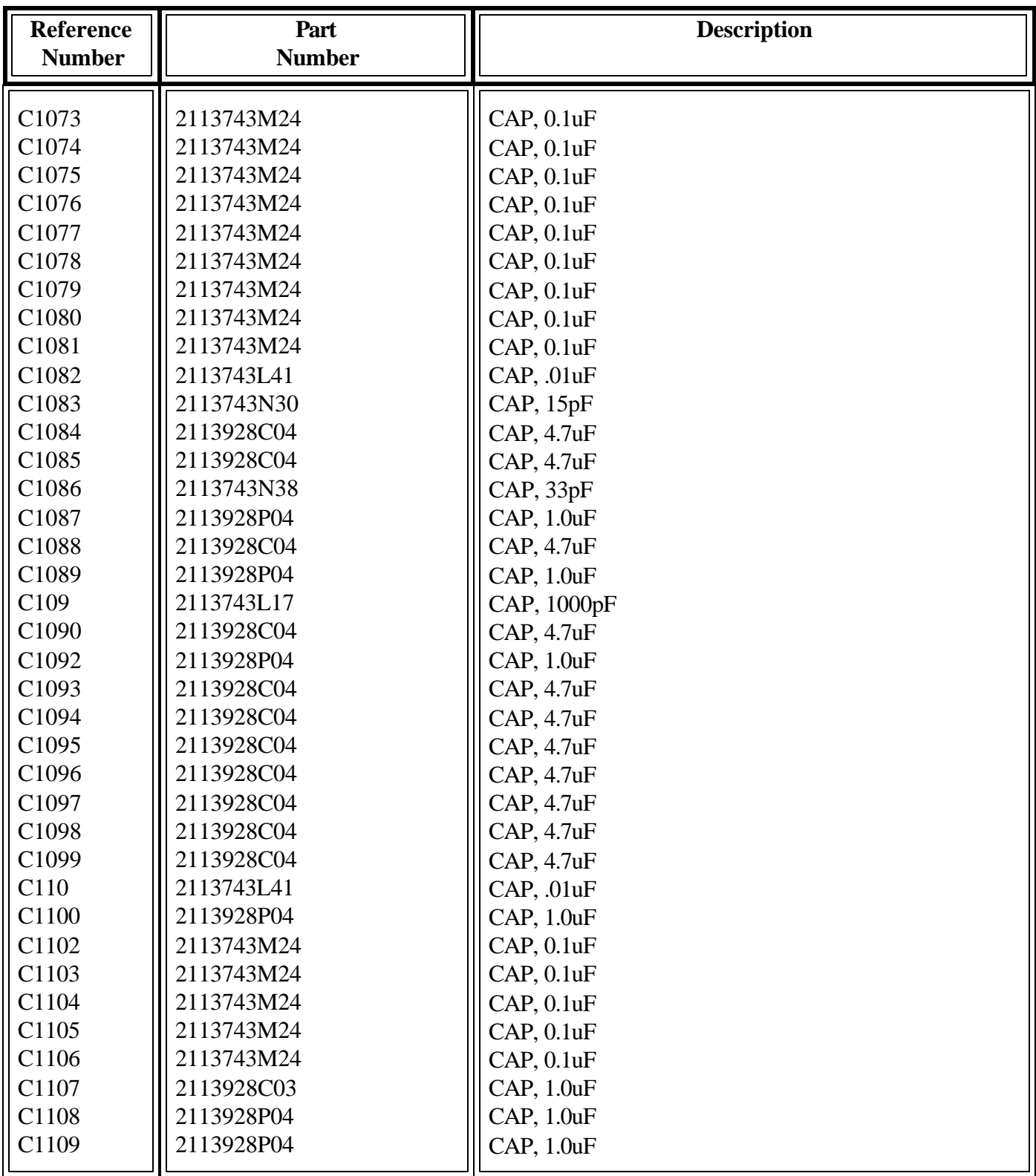

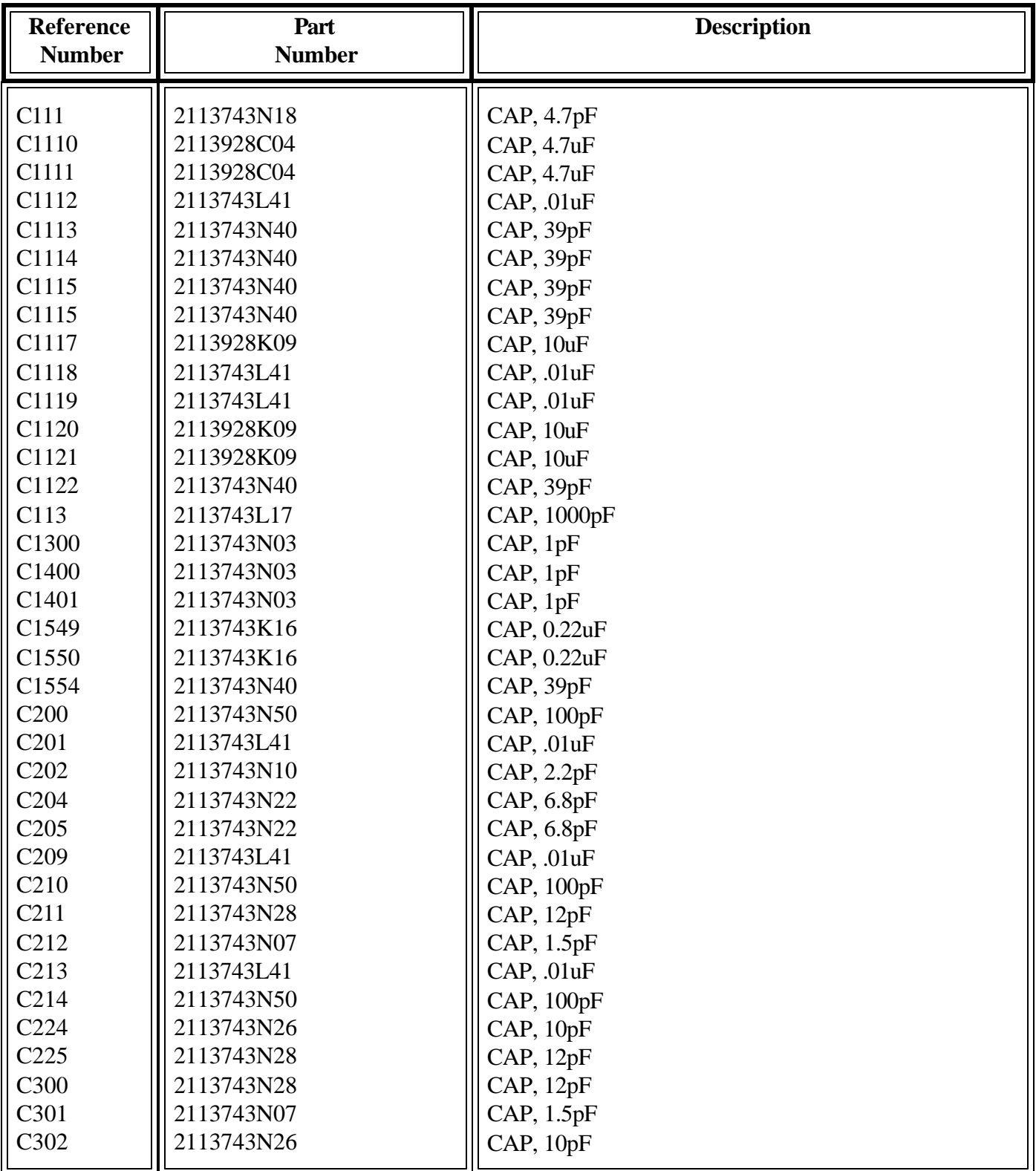

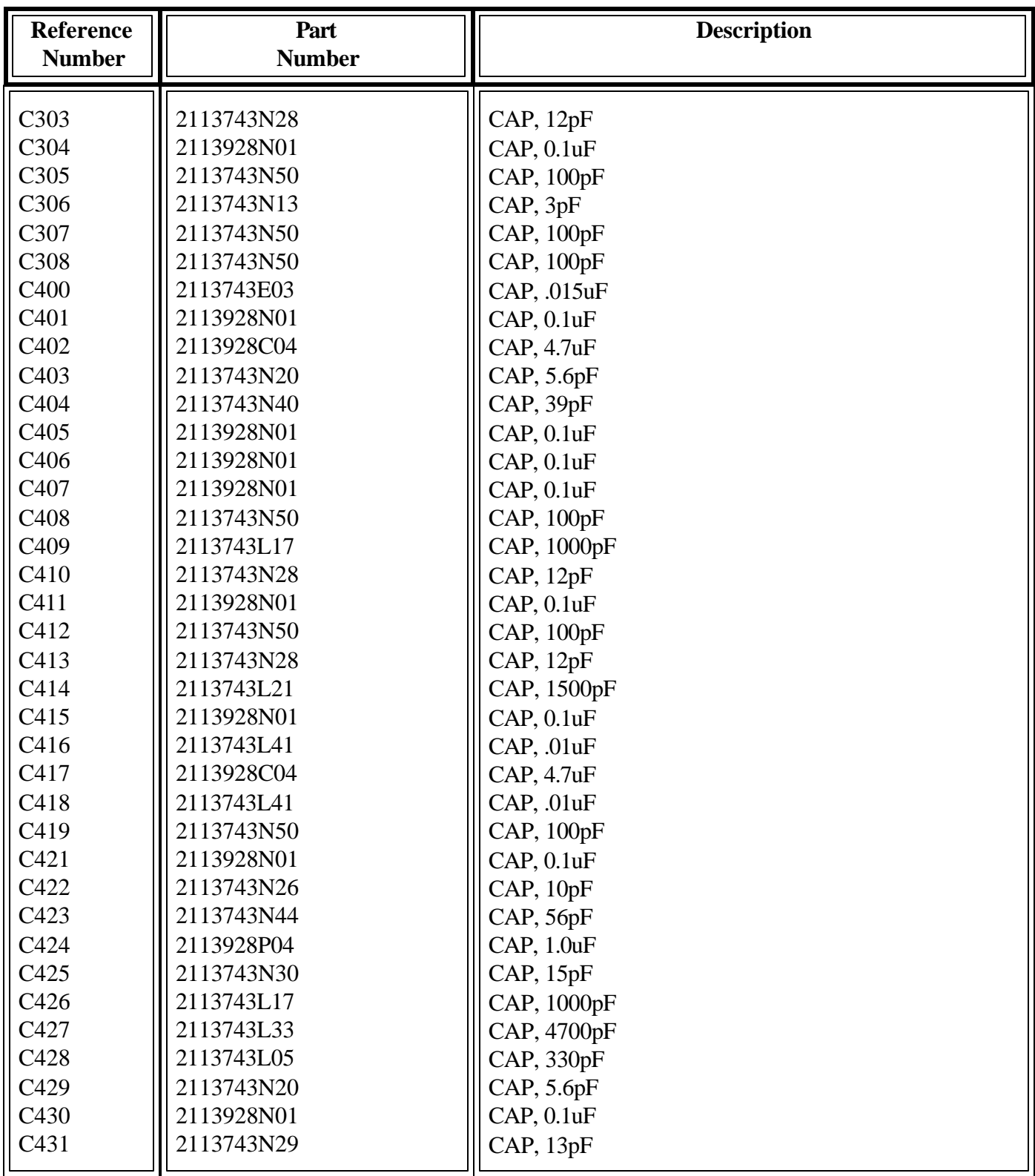

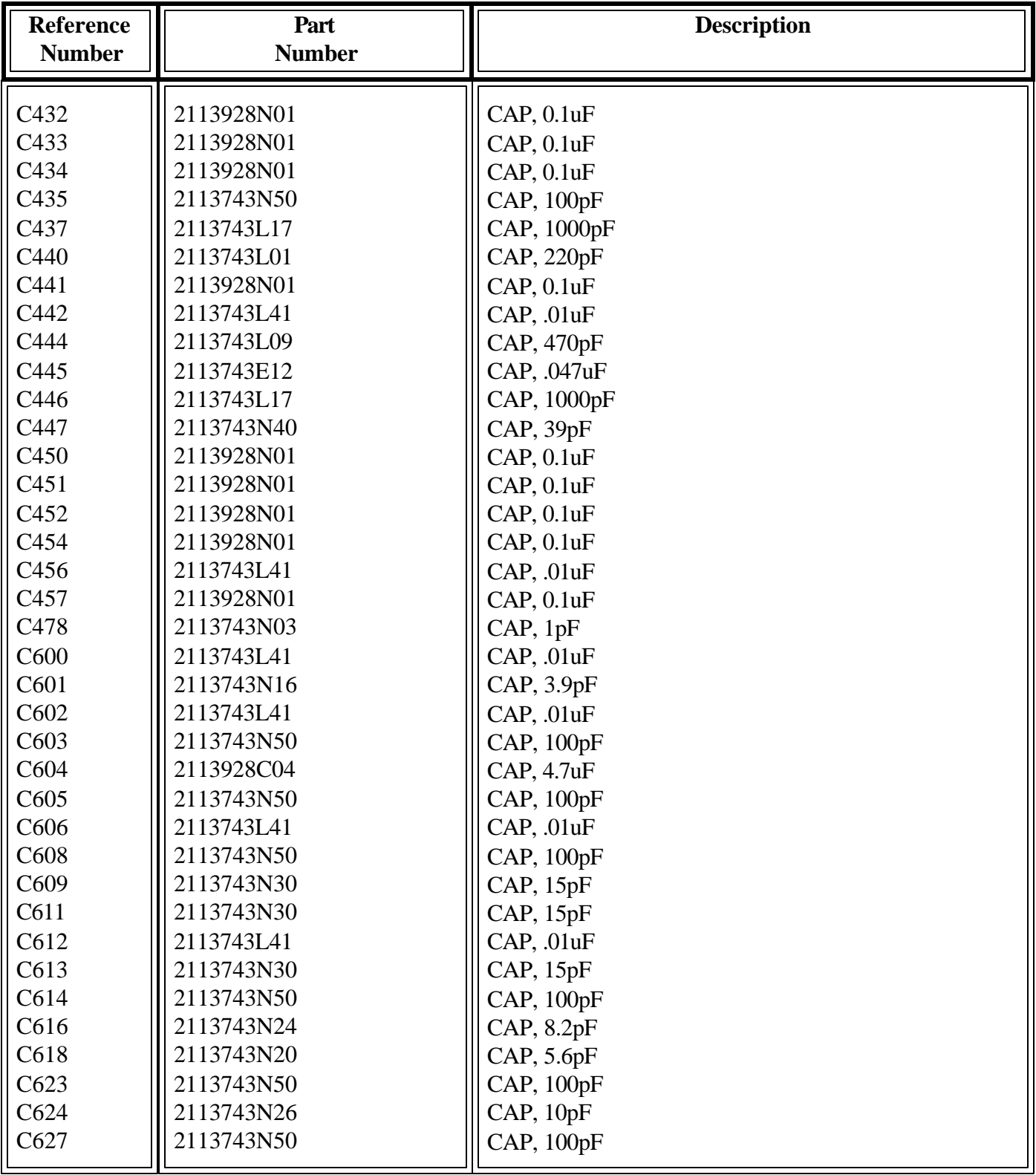

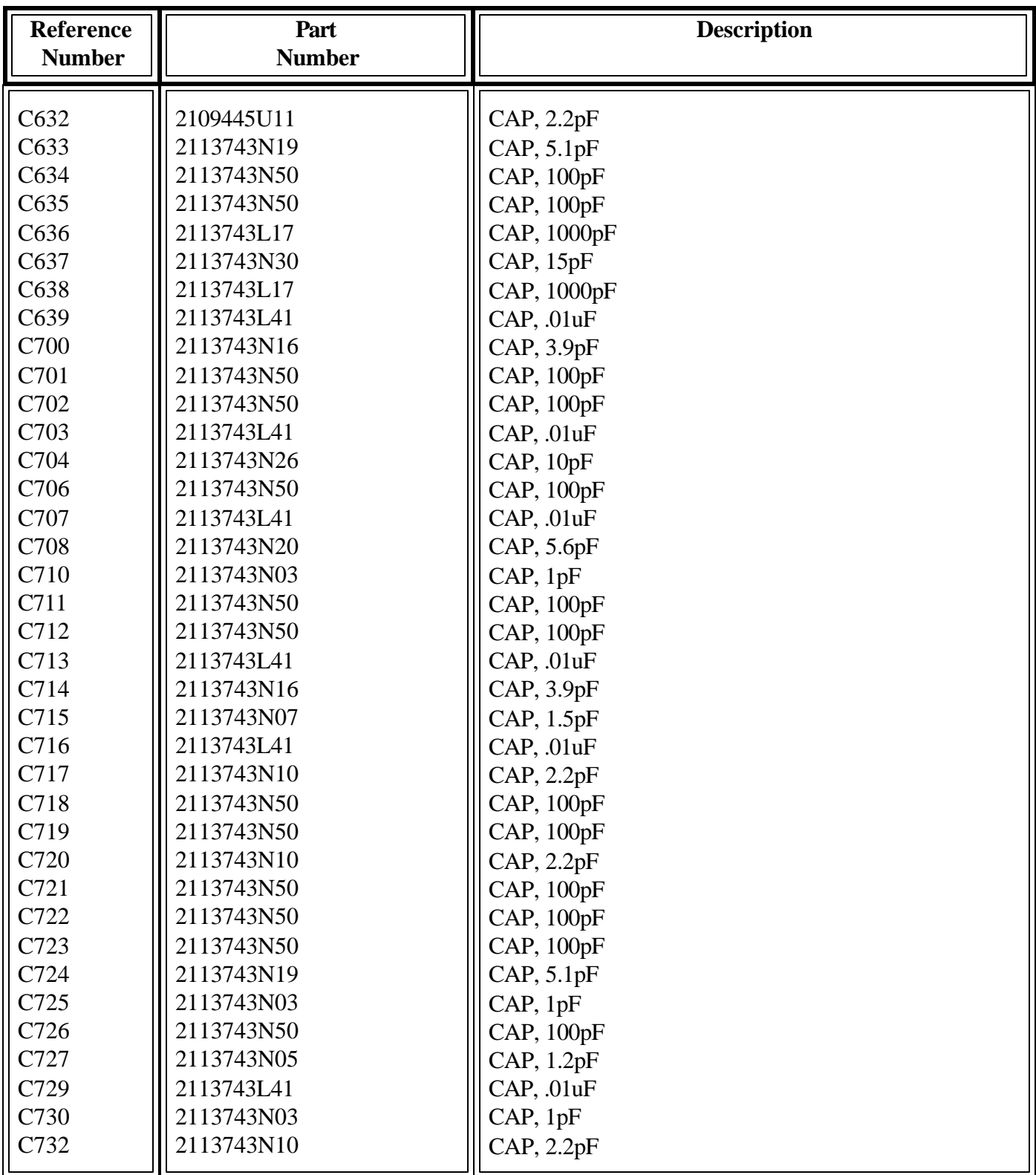

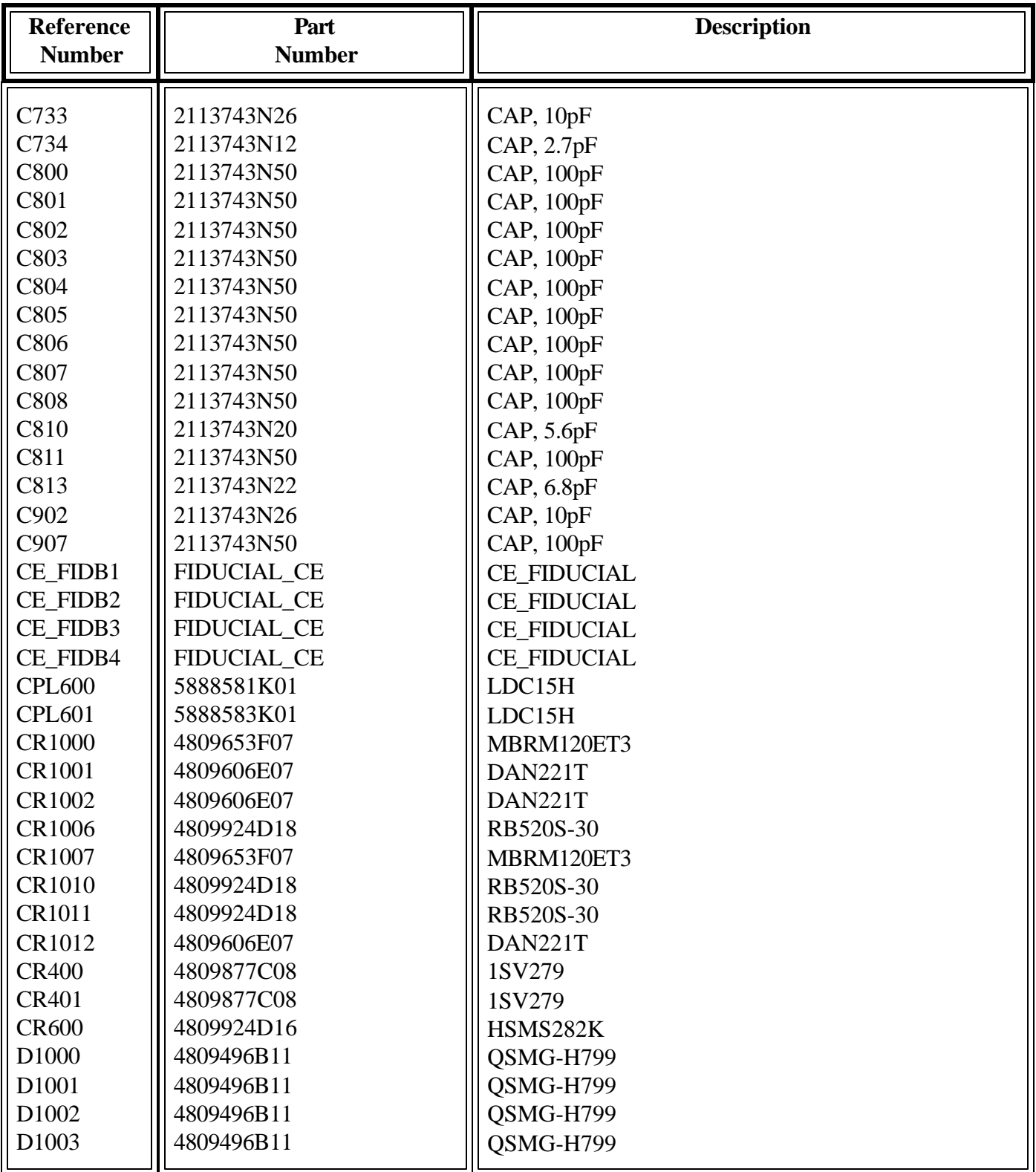

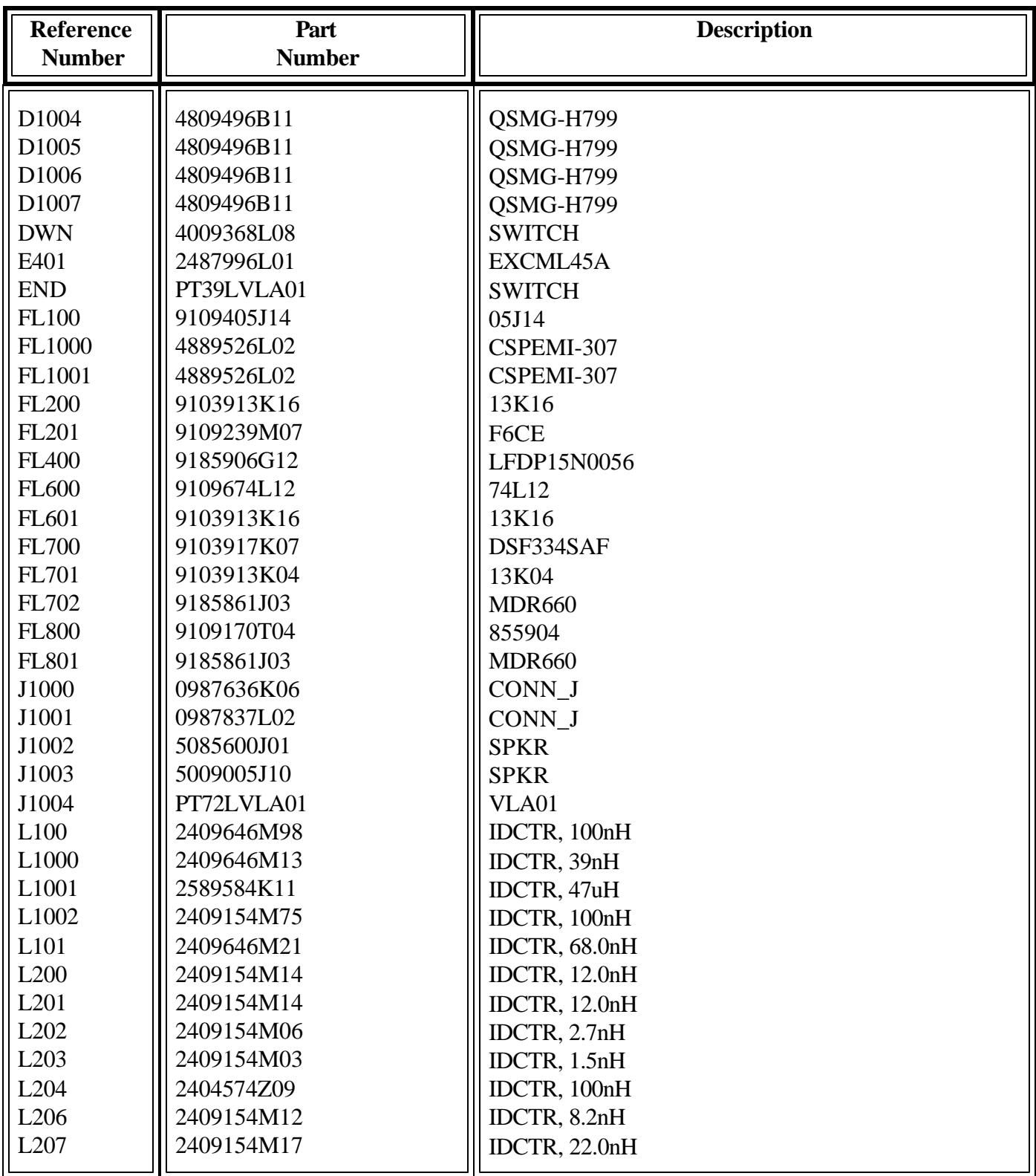

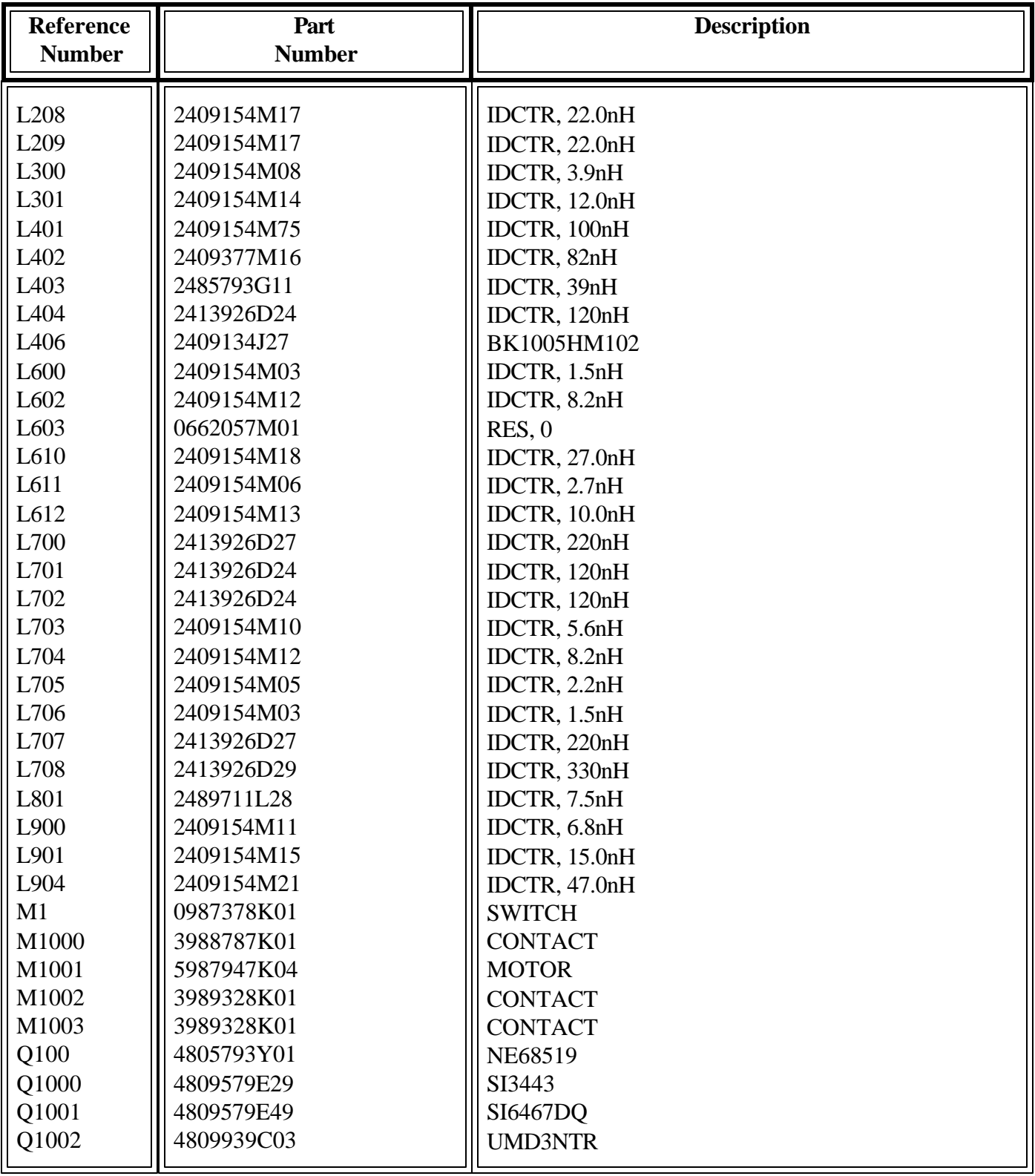

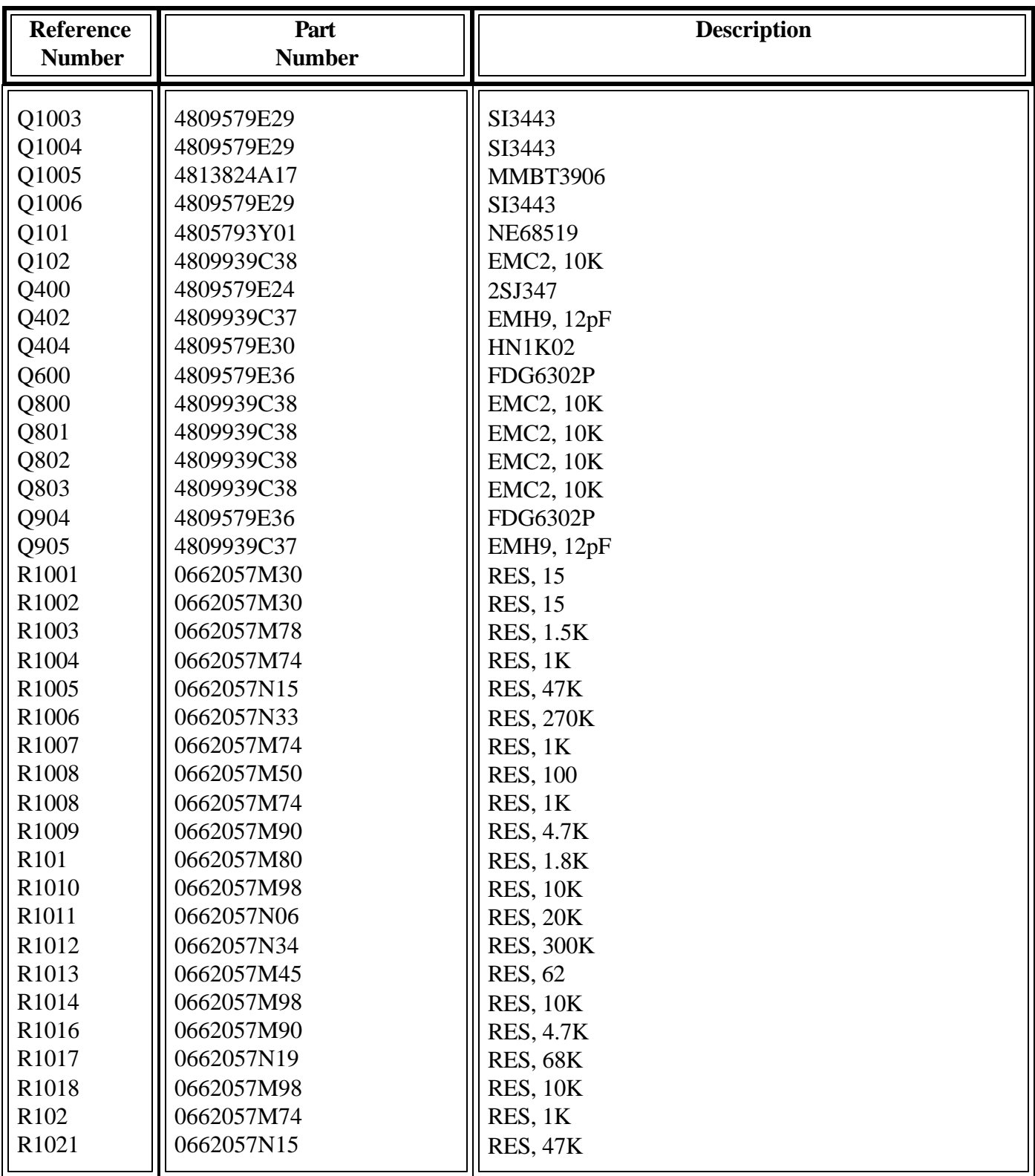

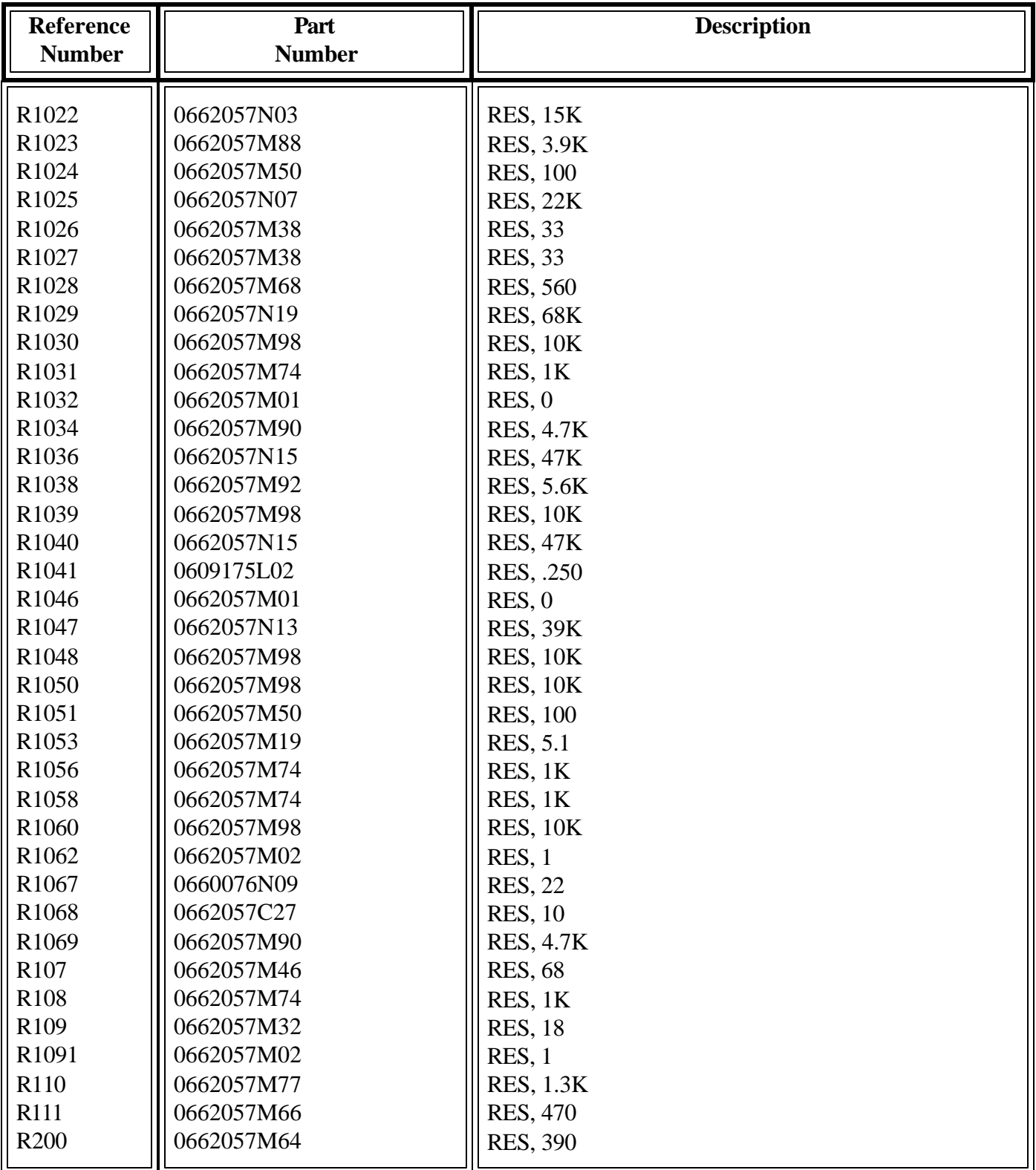

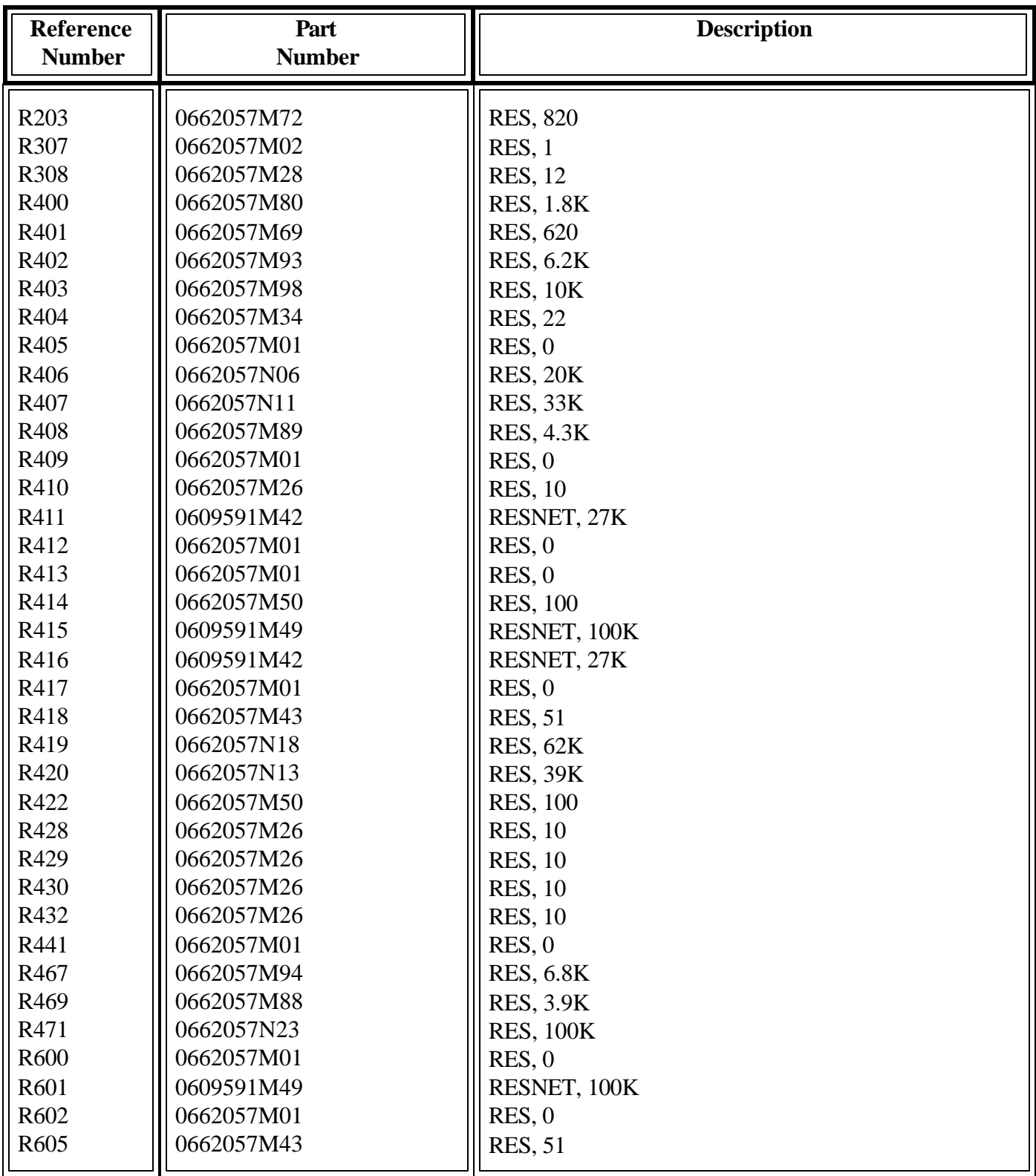

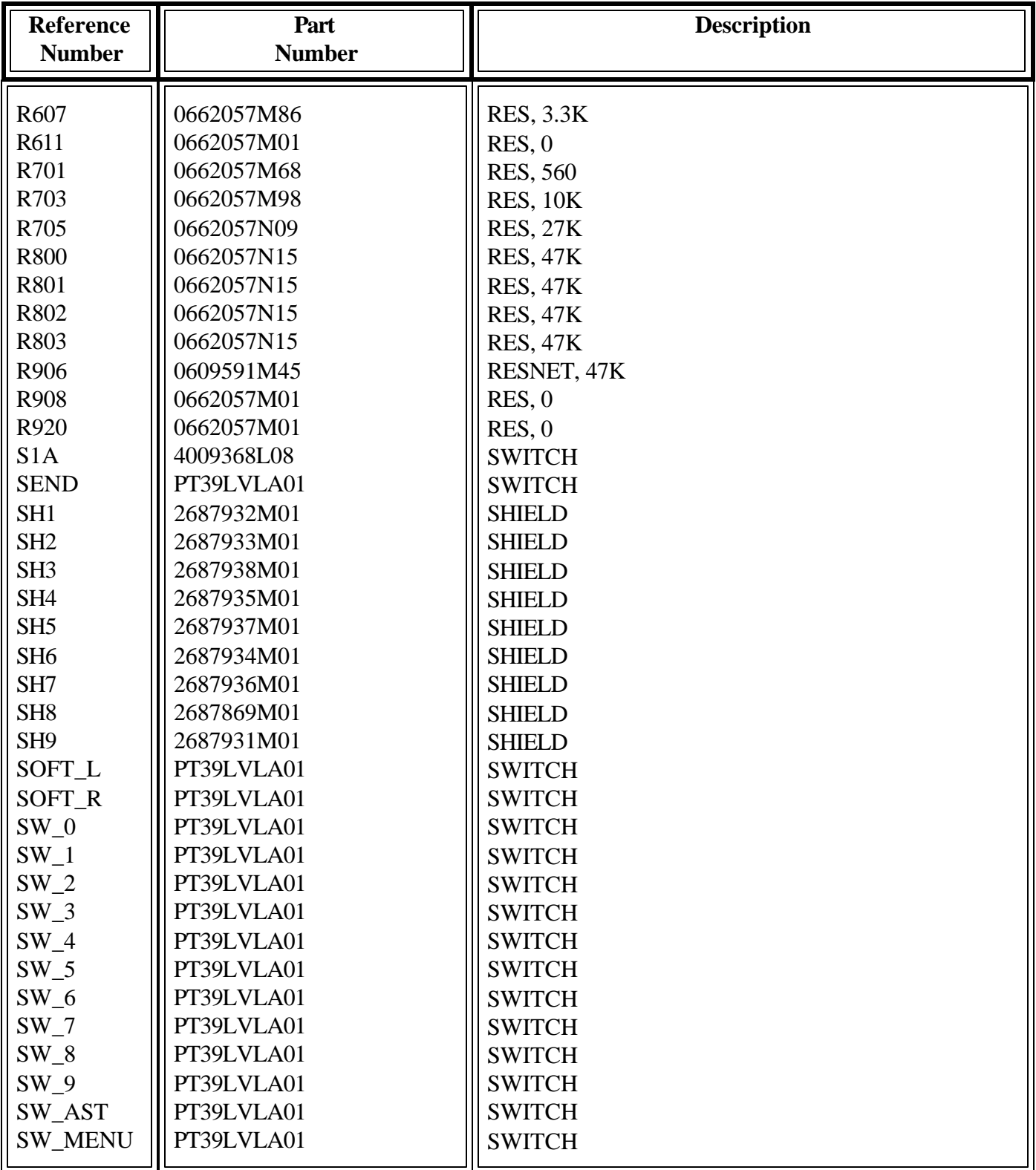

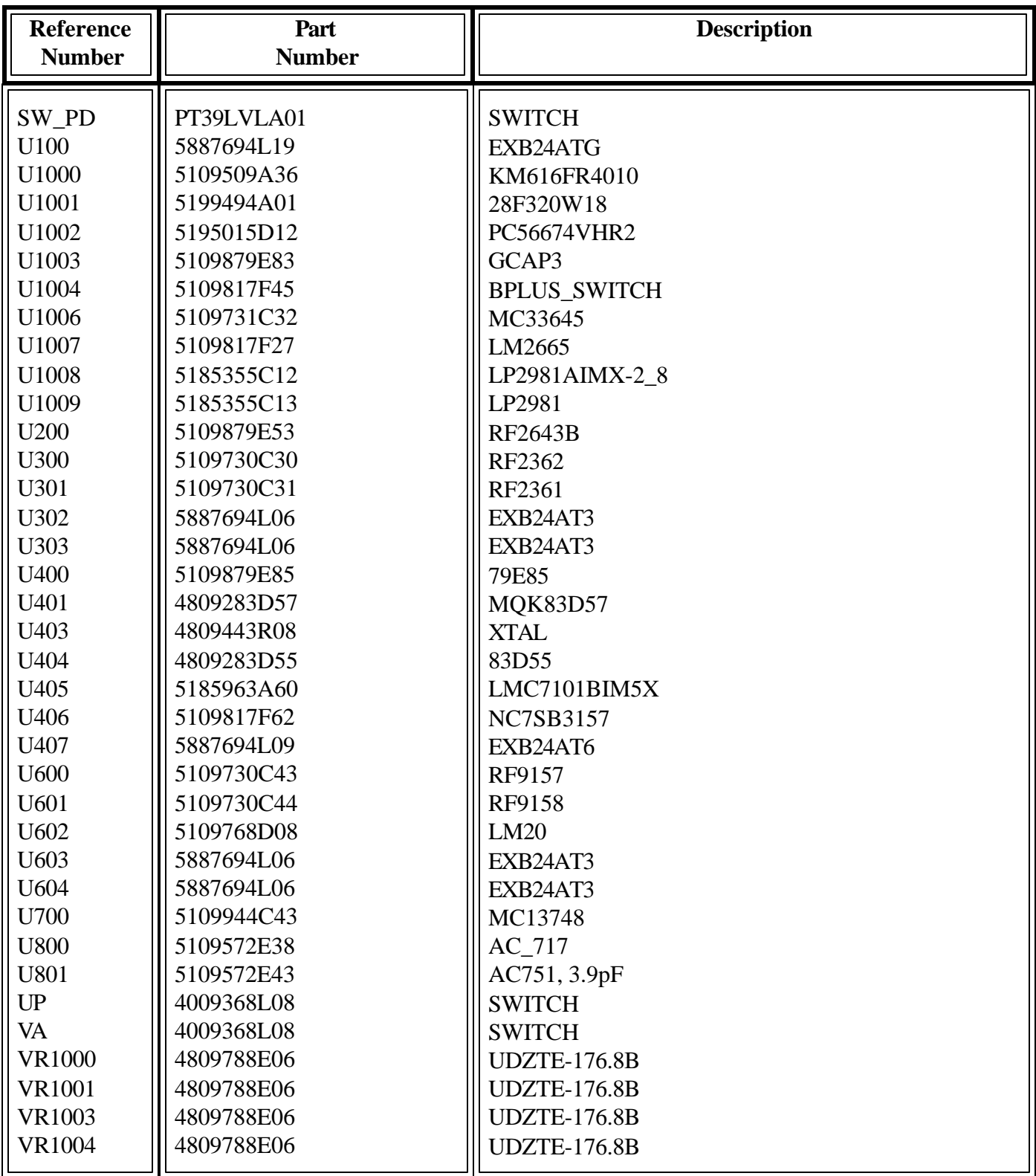

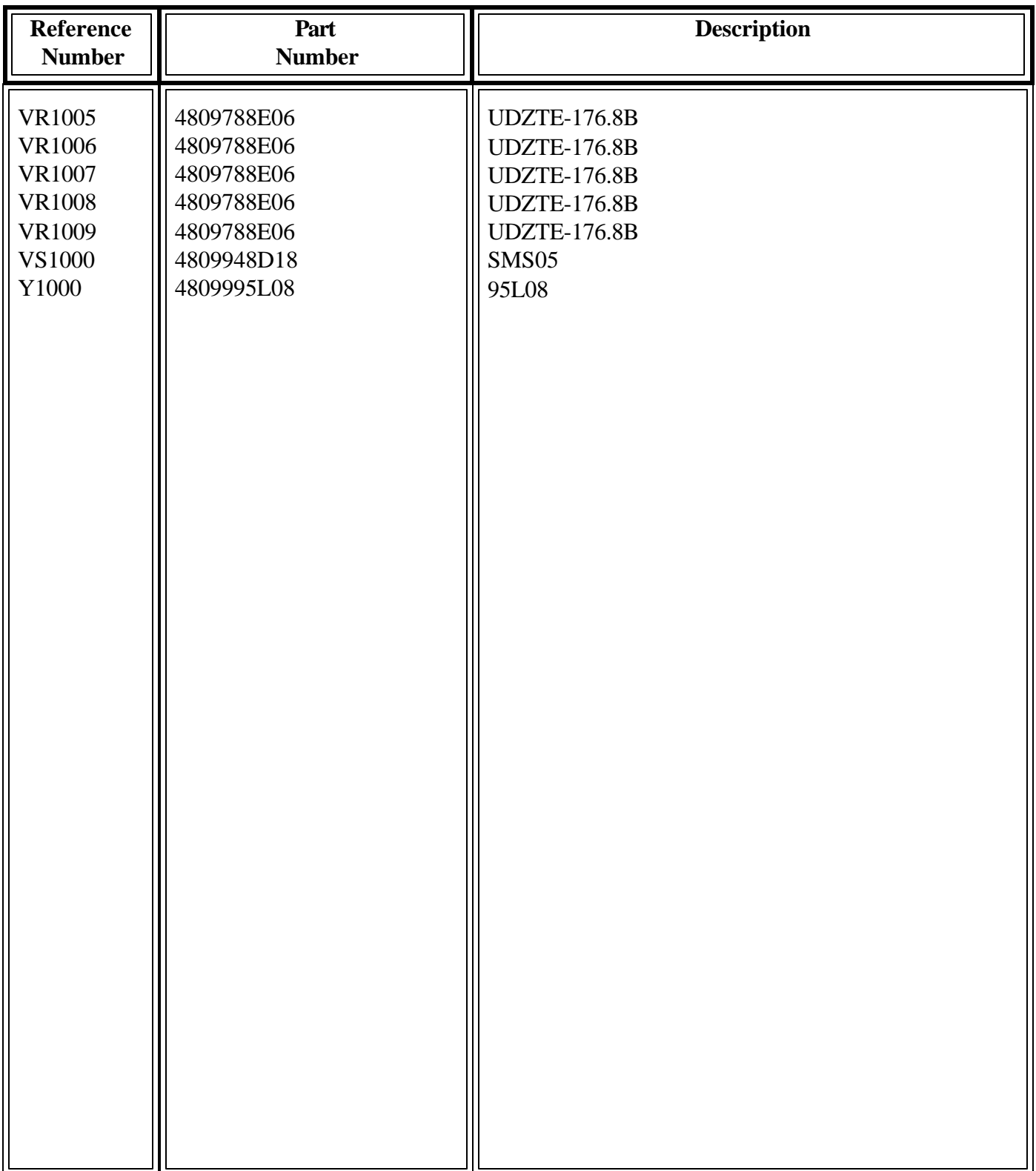